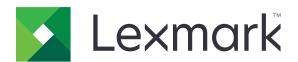

# MB2442, MB2546, MX421, MX521, MX522, XM1242, XM1246 MFPs

### **User's Guide**

March 2024 www.lexmark.com

Machine type:

7017

Models:

### Contents

| Safety information                                               | 7  |
|------------------------------------------------------------------|----|
| Conventions                                                      | 7  |
| Product statements                                               | 7  |
| Learning about the printer                                       | 11 |
| Finding information about the printer                            | 11 |
| Finding the printer serial number                                | 12 |
| Selecting a location for the printer                             | 13 |
| Printer configurations                                           | 14 |
| Attaching cables                                                 | 15 |
| Using the control panel                                          | 17 |
| Understanding the status of the power button and indicator light | 17 |
| Printing the Network Setup Page                                  | 18 |
| Setting up and using the home screen applications                | 19 |
| Using the home screen                                            | 19 |
| Customizing the home screen                                      | 20 |
| Supported applications                                           | 20 |
| Setting up Card Copy                                             | 20 |
| Creating a shortcut                                              | 21 |
| Using Display Customization                                      | 21 |
| Configuring Eco-Settings                                         | 22 |
| Using Customer Support                                           | 22 |
| Using QR Code Generator                                          | 22 |
| Setting up Scan Center                                           | 23 |
| Setting up Device Quotas                                         | 23 |
| Creating a Cloud Connector profile                               | 23 |
| Managing bookmarks                                               | 24 |
| Managing contacts                                                | 25 |
| Setting up and using the accessibility features                  | 27 |
| Activating Voice Guidance                                        | 27 |
| Navigating the screen using gestures                             | 27 |
| Enabling Magnification mode                                      | 28 |
| Adjusting the Voice Guidance speech rate                         | 28 |

| Using the keyboard on the display                            | 28 |  |
|--------------------------------------------------------------|----|--|
| Enabling spoken passwords or personal identification numbers |    |  |
| Loading paper and specialty media                            | 29 |  |
| Setting the paper size and type                              |    |  |
| Configuring Universal paper settings                         | 29 |  |
| Loading trays                                                | 29 |  |
| Loading the multipurpose feeder                              | 31 |  |
| Linking trays                                                | 32 |  |
| Paper support                                                | 33 |  |
| Supported paper sizes                                        |    |  |
| Supported paper types                                        |    |  |
| Supported paper weights                                      |    |  |
| Printing                                                     | 37 |  |
| Printing from a computer                                     |    |  |
| Printing from a mobile device                                | 37 |  |
| Printing from a flash drive                                  | 39 |  |
| Supported flash drives and file types                        | 40 |  |
| Configuring confidential jobs                                | 41 |  |
| Printing confidential and other held jobs                    | 41 |  |
| Printing from a Cloud Connector profile                      | 42 |  |
| Printing a font sample list                                  | 42 |  |
| Printing a directory list                                    | 42 |  |
| Canceling a print job                                        | 42 |  |
| Copying                                                      | 44 |  |
| Using the automatic document feeder and scanner glassglass   | 44 |  |
| Making copies                                                |    |  |
| Copying photos                                               |    |  |
| Copying on letterhead                                        | 45 |  |
| Copying on both sides of the paper                           | 45 |  |
| Reducing or enlarging copies                                 | 45 |  |
| Collating copies                                             | 45 |  |
| Placing separator sheets between copies                      | 45 |  |
| Copying multiple pages onto a single sheet                   | 46 |  |

| Creating a copy snortcut                                   | 46 |
|------------------------------------------------------------|----|
| E-mailing                                                  | 47 |
| Using the automatic document feeder and scanner glass      | 47 |
| Configuring the e-mail SMTP settings                       | 47 |
| Sending an e-mail                                          | 55 |
| Creating an e-mail shortcut                                | 55 |
| Faxing                                                     | 56 |
| Setting up the printer to fax                              | 56 |
| Using the automatic document feeder and scanner glassglass | 66 |
| Sending a fax                                              | 66 |
| Scheduling a fax                                           | 67 |
| Creating a fax destination shortcut                        | 67 |
| Changing the fax resolution                                | 67 |
| Adjusting the fax darkness                                 | 67 |
| Printing a fax log                                         | 68 |
| Blocking junk faxes                                        | 68 |
| Holding faxes                                              | 68 |
| Forwarding a fax                                           | 68 |
| Scanning                                                   | 69 |
| Using the automatic document feeder and scanner glass      | 69 |
| Scanning to a computer                                     | 69 |
| Scanning to an FTP server                                  | 70 |
| Scanning to a network folder                               | 71 |
| Creating an FTP shortcut                                   | 71 |
| Scanning to a flash drive                                  | 71 |
| Scanning to a Cloud Connector profile                      | 72 |
| Understanding the printer menus                            | 73 |
| Menu map                                                   | 73 |
| Device                                                     | 74 |
| Print                                                      | 87 |
| Paper                                                      | 95 |
| Copy                                                       | 98 |
| Fax                                                        |    |

| E-mail                               | 114 |
|--------------------------------------|-----|
| FTP                                  | 120 |
| USB Drive                            | 125 |
| Network/Ports                        | 130 |
| Security                             | 144 |
| Reports                              | 151 |
| Help                                 | 153 |
| Troubleshooting                      | 153 |
| Printing the Menu Settings Page      | 153 |
| Securing the printer                 | 154 |
| Locating the security slot           | 154 |
| Erasing printer memory               | 154 |
| Erasing printer hard disk memory     | 154 |
| Encrypting the printer hard disk     | 155 |
| Restoring factory default settings   | 155 |
| Statement of Volatility              | 155 |
| Maintaining the printer              | 157 |
| Adjusting the speaker volume         | 157 |
| Networking                           | 157 |
| Cleaning printer parts               | 161 |
| Ordering parts and supplies          | 165 |
| Replacing parts and supplies         | 169 |
| Moving the printer                   | 181 |
| Saving energy and paper              | 182 |
| Recycling                            | 183 |
| Clearing jams                        | 184 |
| Avoiding jams                        | 184 |
| Identifying jam locations            | 185 |
| Paper jam in door A                  | 186 |
| Paper jam in the rear door           | 190 |
| Paper jam in the standard bin        | 191 |
| Paper jam in the duplex unit         | 192 |
| Paper jam in trays                   | 193 |
| Paper iam in the multipurpose feeder | 194 |

| Paper jam in the automatic document feeder | 195 |
|--------------------------------------------|-----|
| The sale lands and the sales are           | 400 |
| Troubleshooting                            | 196 |
| Print quality problems                     | 196 |
| Printing problems                          | 197 |
| Network connection problems                | 225 |
| Hardware options problems                  | 228 |
| Issues with supplies                       | 230 |
| Paper feed problems                        | 231 |
| E-mailing problems                         | 234 |
| Faxing problems                            | 235 |
| Scanning problems                          | 240 |
| Contacting customer support                | 247 |
| Upgrading and migrating                    | 248 |
| Hardware                                   |     |
| Software                                   | 262 |
| Firmware                                   |     |
| Notices                                    | 268 |
| Indev                                      | 286 |

### **Safety information**

#### **Conventions**

**Note**: A *note* identifies information that could help you.

Warning: A warning identifies something that could damage the product hardware or software.

WARNING (in full capitals): A WARNING indicates a risk of death or serious injury if not avoided.

**CAUTION**: A caution indicates a potentially hazardous situation that could injure you.

Different types of caution statements include:

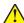

**CAUTION—POTENTIAL INJURY:** Indicates a risk of injury.

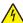

**CAUTION—SHOCK HAZARD:** Indicates a risk of electrical shock.

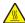

**CAUTION—HOT SURFACE:** Indicates a risk of burn if touched.

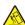

**CAUTION—TIPPING HAZARD:** Indicates a crush hazard.

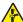

**CAUTION—PINCH HAZARD:** Indicates a risk of being caught between moving parts.

#### **Product statements**

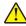

CAUTION—POTENTIAL INJURY: To avoid the risk of fire or electrical shock, connect the power cord to an appropriately rated and properly grounded electrical outlet that is near the product and easily accessible.

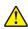

CAUTION—POTENTIAL INJURY: To avoid the risk of fire or electrical shock, use only the power cord provided with this product or the manufacturer's authorized replacement.

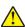

**CAUTION—POTENTIAL INJURY:** Do not use this product with extension cords, multioutlet power strips, multioutlet extenders, or UPS devices. The power capacity of these types of accessories can be easily overloaded by a laser printer and may result in a risk of fire, property damage, or poor printer performance.

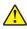

CAUTION—POTENTIAL INJURY: Only a Lexmark Inline Surge Protector that is properly connected between the printer and the power cord provided with the printer may be used with this product. The use of non-Lexmark surge protection devices may result in a risk of fire, property damage, or poor printer performance.

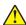

CAUTION—POTENTIAL INJURY: To reduce the risk of fire, use only a 26 AWG or larger telecommunications (RJ-11) cord when connecting this product to the public switched telephone network. For users in Australia, the cord must be approved by the Australian Communications and Media

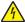

CAUTION—SHOCK HAZARD: To avoid the risk of electrical shock, do not place or use this product near water or wet locations.

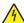

**CAUTION—SHOCK HAZARD:** To avoid the risk of electrical shock, do not set up this product or make any electrical or cabling connections, such as the power cord, fax feature, or telephone, during a lightning storm.

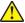

**CAUTION—POTENTIAL INJURY:** Do not cut, twist, bind, crush, or place heavy objects on the power cord. Do not subject the power cord to abrasion or stress. Do not pinch the power cord between objects such as furniture and walls. If any of these things happen, a risk of fire or electrical shock results. Inspect the power cord regularly for signs of such problems. Remove the power cord from the electrical outlet before inspecting it.

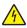

**CAUTION—SHOCK HAZARD:** To avoid the risk of electrical shock, make sure that all external connections (such as Ethernet and telephone system connections) are properly installed in their marked plug-in ports.

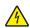

**CAUTION—SHOCK HAZARD:** To avoid the risk of electrical shock, if you are accessing the controller board or installing optional hardware or memory devices sometime after setting up the printer, then turn the printer off, and unplug the power cord from the electrical outlet before continuing. If you have any other devices attached to the printer, then turn them off as well, and unplug any cables going into the printer.

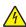

**CAUTION—SHOCK HAZARD:** To avoid the risk of electrical shock, do not use the fax feature during a lightning storm.

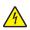

**CAUTION—SHOCK HAZARD:** To avoid the risk of electrical shock when cleaning the exterior of the printer, unplug the power cord from the electrical outlet and disconnect all cables from the printer before proceeding.

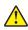

**CAUTION—POTENTIAL INJURY:** If the printer weight is greater than 20 kg (44 lb), then it may require two or more people to lift it safely.

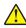

**CAUTION—POTENTIAL INJURY:** When moving the printer, follow these guidelines to avoid personal injury or printer damage:

- Make sure that all doors and trays are closed.
- Turn off the printer, and then unplug the power cord from the electrical outlet.
- Disconnect all cords and cables from the printer.
- If the printer has separate floor-standing optional trays or output options attached to it, then disconnect them before moving the printer.
- If the printer has a caster base, then carefully roll it to the new location. Use caution when passing over thresholds and breaks in flooring.
- If the printer does not have a caster base but is configured with optional trays or output options, then remove the output options and lift the printer off the trays. Do not try to lift the printer and any options at the same time.
- Always use the handholds on the printer to lift it.
- Any cart used to move the printer must have a surface able to support the full footprint of the printer.
- Any cart used to move the hardware options must have a surface able to support the dimensions of the options.
- Keep the printer in an upright position.
- Avoid severe jarring movements.
- Make sure that your fingers are not under the printer when you set it down.
- Make sure that there is adequate clearance around the printer.

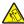

**CAUTION—TIPPING HAZARD:** Installing one or more options on your printer or MFP may require a caster base, furniture, or other feature to prevent instability causing possible injury. For more information on supported configurations, see <a href="https://www.lexmark.com/multifunctionprinters">www.lexmark.com/multifunctionprinters</a>.

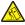

**CAUTION—TIPPING HAZARD:** To reduce the risk of equipment instability, load each tray separately. Keep all other trays closed until needed.

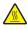

**CAUTION—HOT SURFACE:** The inside of the printer might be hot. To reduce the risk of injury from a hot component, allow the surface to cool before touching it.

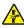

**CAUTION—PINCH HAZARD:** To avoid the risk of a pinch injury, use caution in areas marked with this label. Pinch injuries may occur around moving parts, such as gears, doors, trays, and covers.

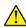

**CAUTION—POTENTIAL INJURY:** This product uses a laser. Use of controls or adjustments or performance of procedures other than those specified in the *User's Guide* may result in hazardous radiation exposure.

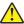

**CAUTION—POTENTIAL INJURY:** The lithium battery in this product is not intended to be replaced. There is a danger of explosion if a lithium battery is incorrectly replaced. Do not recharge, disassemble, or incinerate a lithium battery. Discard used lithium batteries according to the manufacturer's instructions and local regulations.

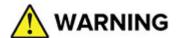

- INGESTION HAZARD: This product contains a button cell or coin battery.
- **DEATH** or serious injury can occur if ingested.
- A swallowed button cell or coin battery can cause **Internal Chemical Burns** in as little as **2 hours**.
- KEEP new and used batteries OUT OF REACH of CHILDREN.
- **Seek immediate medical attention** if a battery is suspected to be swallowed or inserted inside any part of the body.

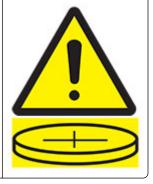

Remove and immediately recycle or dispose of used batteries according to local regulations and keep away from children. Do not dispose of batteries in household trash or incinerate. Even used batteries may cause severe injury or death. Call a local poison control center for treatment information.

Battery type: CR6821

Nominal battery voltage: 3V

Do not force discharge, recharge, disassemble, heat above 60°C (140°F), or incinerate. Doing so may result in injury due to venting, leakage, or explosion resulting in chemical burns.

This product is designed, tested, and approved to meet strict global safety standards with the use of specific manufacturer's components. The safety features of some parts may not always be obvious. The manufacturer is not responsible for the use of other replacement parts.

Refer service or repairs, other than those described in the user documentation, to a service representative.

This product uses a printing process that heats the print media, and the heat may cause the media to release emissions. You must understand the section in your operating instructions that discusses the guidelines for selecting print media to avoid the possibility of harmful emissions.

This product may produce small amounts of ozone during normal operation, and may be equipped with a filter designed to limit ozone concentrations to levels well below the recommended exposure limits. To avoid high

ozone concentration levels during extensive usage, install this product in a well-ventilated area and replace the ozone and exhaust filters if instructed to do so in the product maintenance instructions. If there are no references to filters in the product maintenance instructions, then there are no filters requiring replacement for this product.

#### SAVE THESE INSTRUCTIONS.

### Learning about the printer

### Finding information about the printer

| What are you looking for?                                                                                                    | Find it here                                                                                                    |
|----------------------------------------------------------------------------------------------------|----------------------------------------------------------------------------------------------------|
| Initial setup instructions                                                                                                    | See the setup documentation that came with the printer.                                                                                                    |
| <ul><li>Printer software</li><li>Print or fax driver</li><li>Printer firmware</li><li>Utility</li></ul>                                                                                                    | Go to <a href="https://www.lexmark.com/downloads">www.lexmark.com/downloads</a> , search for your printer model, and then in the Type menu, select the driver, firmware, or utility that you need.                                                                                                    |
| <ul> <li>Selecting and storing paper and specialty media</li> <li>Loading paper</li> <li>Configuring printer settings</li> <li>Viewing and printing documents and photos</li> <li>Configuring the printer on a network</li> <li>Caring for and maintaining the printer</li> <li>Troubleshooting and solving problems</li> </ul> | Information Center—Go to <a href="https://infoserve.lexmark.com">https://infoserve.lexmark.com</a> .  How-to videos—Go to <a href="https://infoserve.lexmark.com/idv/">https://infoserve.lexmark.com/idv/</a> .  Help Menu Pages—Access the guides on the printer firmware, or go to <a href="http://support.lexmark.com">http://support.lexmark.com</a> .  Touch Screen Guide—Go to <a href="https://support.lexmark.com">http://support.lexmark.com</a> . |
| Setting up and configuring the accessibility features of your printer                                                                                                    | Lexmark Accessibility Guide—Go to http://support.lexmark.com.                                                                                                    |
| Help information for using the printer software                                                                                                    | Help for Microsoft Windows or Macintosh operating systems—Open a printer software program or application, and then click Help.  Click to view context-sensitive information.  Notes:  Help is automatically installed with the printer software.  Depending on the operating system, the printer software is either in the printer program folder or on the desktop.                                                                                        |

| What are you looking for?                                                        | Find it here                                                                                                    |
|----------------------------------------------------------------------------------|----------------------------------------------------------------------------------------------------|
| Documentation                                                                    | Go to http://support.lexmark.com.                                                                                                    |
| <ul><li>Live chat support</li><li>E-mail support</li><li>Voice support</li></ul> | <b>Note:</b> Select your country or region, and then select your product to view the appropriate support site.                                            |
|                                                                                  | Support contact information for your country or region can be found on the website or on the printed warranty that came with the printer.                 |
|                                                                                  | Have the following information ready when you contact customer support:                                                                                   |
|                                                                                  | Place and date of purchase                                                                                                    |
|                                                                                  | Machine type and serial number                                                                                                    |
|                                                                                  | For more information, see <u>"Finding the printer serial number" on page 12</u> .                                                                         |
| Safety information                                                               | Warranty information varies by country or region:                                                                                                    |
| Regulatory information                                                           | In the U.S.—See the Statement of Limited                                                                                                    |
| Warranty information     Environmental information                               | Warranty included with the printer, or go to <a href="http://support.lexmark.com">http://support.lexmark.com</a> .                                        |
| Environmental information                                                        | In other countries and regions—See the printed warranty that came with the printer.                                                                       |
|                                                                                  | Product Information Guide—See the documentation that came with the printer or go to <a href="http://support.lexmark.com">http://support.lexmark.com</a> . |

### Finding the printer serial number

**1** Open the front door.

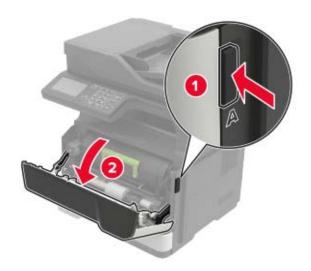

**2** Locate the printer serial number behind the front door.

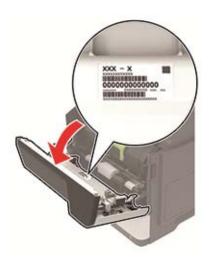

### Selecting a location for the printer

- Leave enough room to open trays, covers, and doors and to install hardware options.
- Set up the printer near an electrical outlet.

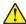

**CAUTION—POTENTIAL INJURY:** To avoid the risk of fire or electrical shock, connect the power cord to an appropriately rated and properly grounded electrical outlet that is near the product and easily accessible.

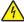

**CAUTION—SHOCK HAZARD:** To avoid the risk of electrical shock, do not place or use this product near water or wet locations.

- Make sure that airflow in the room meets the latest revision of the ASHRAE 62 standard or the CEN Technical Committee 156 standard.
- Provide a flat, sturdy, and stable surface.
- Keep the printer:
  - Clean, dry, and free of dust
  - Away from stray staples and paper clips
  - Away from the direct airflow of air conditioners, heaters, or ventilators
  - Free from direct sunlight and humidity extremes
- Observe the recommended temperatures and avoid fluctuations.

| Ambient temperature | 10 to 32.2°C (50 to 90°F) |
|---------------------|---------------------------|
| Storage temperature | 0 to 40°C (32 to 104°F)   |

• Allow the following recommended amount of space around the printer for proper ventilation:

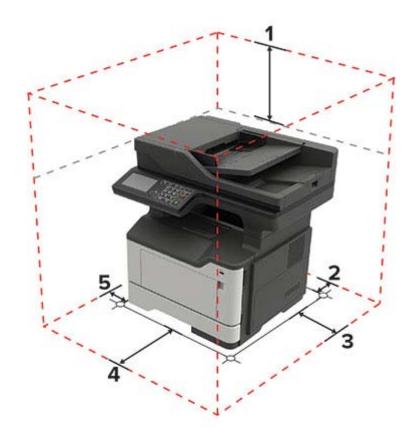

| 1 | Тор        | 737 mm (29 in.)                                                          |  |
|---|------------|--------------------------------------------------------------------------|--|
| 2 | Rear       | 203 mm (8 in.)                                                           |  |
| 3 | Right side | 305 mm (12 in.)                                                          |  |
| 4 | Front      | 510 mm (20 in.)                                                          |  |
|   |            | Note: The minimum space needed in front of the printer is 76 mm (3 in.). |  |
| 5 | Left side  | 203 mm (8 in.)                                                           |  |

### **Printer configurations**

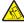

**CAUTION—TIPPING HAZARD:** Installing one or more options on your printer or MFP may require a caster base, furniture, or other feature to prevent instability causing possible injury. For more information on supported configurations, see <a href="https://www.lexmark.com/multifunctionprinters">www.lexmark.com/multifunctionprinters</a>.

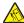

**CAUTION—TIPPING HAZARD:** To reduce the risk of equipment instability, load each tray separately. Keep all other trays closed until needed.

You can configure your printer by adding optional 250- or 550-sheet trays. For more information, see <u>"Installing optional trays" on page 261.</u>

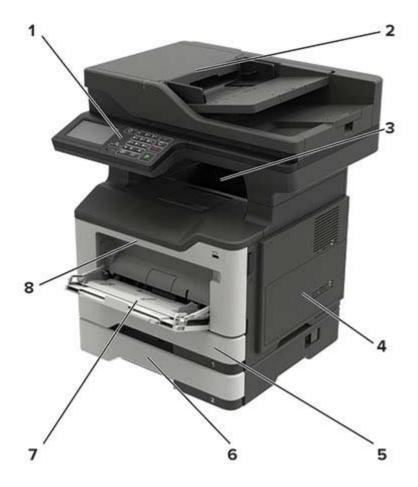

| 1 | Control panel                   |  |
|---|---------------------------------|--|
| 2 | Automatic document feeder (ADF) |  |
| 3 | Standard bin                    |  |
| 4 | Controller board access cover   |  |
| 5 | Standard 250-sheet tray         |  |
| 6 | Optional 250- or 550-sheet tray |  |
| 7 | Multipurpose feeder             |  |
| 8 | Door A                          |  |

### **Attaching cables**

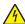

**CAUTION—SHOCK HAZARD:** To avoid the risk of electrical shock, do not set up this product or make any electrical or cabling connections, such as the power cord, fax feature, or telephone, during a lightning storm.

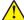

**CAUTION—POTENTIAL INJURY:** To avoid the risk of fire or electrical shock, connect the power cord to an appropriately rated and properly grounded electrical outlet that is near the product and easily accessible.

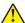

**CAUTION—POTENTIAL INJURY:** To avoid the risk of fire or electrical shock, use only the power cord provided with this product or the manufacturer's authorized replacement.

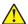

**CAUTION—POTENTIAL INJURY:** To reduce the risk of fire, use only a 26 AWG or larger telecommunications (RJ-11) cord when connecting this product to the public switched telephone network. For users in Australia, the cord must be approved by the Australian Communications and Media Authority.

**Warning—Potential Damage:** To avoid loss of data or printer malfunction, do not touch the USB cable, any wireless network adapter, or the printer in the areas shown while actively printing.

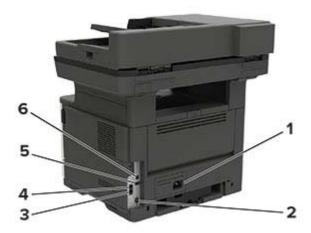

|   | Printer port                                           | Function                                                                                                    |
|---|--------------------------------------------------------|----------------------------------------------------------------------------------------------------|
| 1 | Power cord socket                                      | Connect the printer to an electrical outlet.                                                                                                    |
| 2 | Ethernet port                                          | Connect the printer to an Ethernet network.                                                                                                    |
| 3 | Note: Available only in some printer models.           | Connect the printer to an active telephone line through a standard wall jack (RJ-11), DSL filter, or VoIP adapter, or any other adapter that allows you to access the telephone line to send and receive faxes.                          |
| 4 | EXT port  Note: Available only in some printer models  | Connect more devices (telephone or answering machine) to the printer and the telephone line. Use this port if you do not have a dedicated fax line for the printer and if this connection method is supported in your country or region. |
| 5 | USB port  Note: Available only in some printer models. | Attach a keyboard or any compatible option.                                                                                                    |
| 6 | USB printer port                                       | Connect the printer to a computer.                                                                                                    |

### Using the control panel

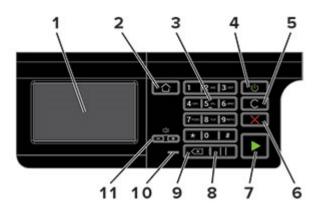

|    | Use the                   | То                                                                                      |  |
|----|---------------------------|-----------------------------------------------------------------------------------------|--|
| 1  | Display                   | View the printer messages and supply status.                                            |  |
|    |                           | Set up and operate the printer.                                                         |  |
| 2  | Home button               | Go to the home screen.                                                                  |  |
| 3  | Numeric keypad            | Enter numbers or symbols in an input field.                                             |  |
| 4  | Power button              | Turn on or turn off the printer.                                                        |  |
|    |                           | <b>Note:</b> To turn off the printer, press and hold the power button for five seconds. |  |
| 5  | Clear all or Reset button | Reset the default settings of a function such as copying, faxing, or scanning.          |  |
| 6  | Stop or Cancel button     | Stop the current printer task.                                                          |  |
| 7  | Start button              | Start a printer task, depending on which mode is selected.                              |  |
| 8  | Pause button              | Place a dial pause in a fax number.                                                     |  |
| 9  | Backspace button          | Move the cursor backward and delete a character in an input field.                      |  |
| 10 | Indicator light           | Check the printer status.                                                               |  |
| 11 | Volume buttons            | Adjust the speaker volume.                                                              |  |

## Understanding the status of the power button and indicator light

| Indicator light | Printer status                           |
|-----------------|------------------------------------------|
| Off             | The printer is off or in Hibernate mode. |
| Blue            | The printer is ready or processing data. |
| Red             | The printer requires user intervention.  |

| Power button light | Printer status                                 |
|--------------------|------------------------------------------------|
| Off                | The printer is off, ready, or processing data. |
| Solid amber        | The printer is in Sleep mode.                  |

| Power button light | Printer status                    |
|--------------------|-----------------------------------|
| Blinking amber     | The printer is in Hibernate mode. |

### **Printing the Network Setup Page**

From the home screen, touch **Settings** > **Reports** > **Network** > **Network Setup Page**.

## Setting up and using the home screen applications

### Using the home screen

**Note:** Your home screen may vary depending on your home screen customization settings, administrative setup, and active embedded solutions.

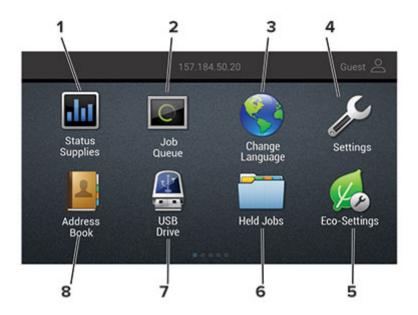

| Touch |                 | То                                                                                                    |
|-------|-----------------|----------------------------------------------------------------------------------------------------|
| 1     | Status/Supplies | Show a warning or error message whenever the printer requires intervention to continue processing.      View make information on the printer warning or processes and on bourts along it.    |
|       |                 | <ul> <li>View more information on the printer warning or message, and on how to clear it.</li> <li>Note: You can also access this setting by touching the top section of the home</li> </ul> |
|       |                 | screen.                                                                                                    |
| 2     | Job Queue       | Show all the current print jobs.                                                                                                    |
|       |                 | <b>Note:</b> You can also access this setting by touching the top section of the home screen.                                                                                                |
| 3     | Change Language | Change the language on the display.                                                                                                    |
| 4     | Settings        | Access the printer menus.                                                                                                    |
| 5     | Eco-Settings    | Manage energy consumption, noise, toner, and paper usage settings.                                                                                                    |
| 6     | Held Jobs       | Show the print jobs that are held in the printer memory.                                                                                                    |
| 7     | USB Drive       | Print photos and documents from a flash drive.                                                                                                    |
| 8     | Address Book    | Manage a contact list that other applications on the printer can access.                                                                                                    |

### **Customizing the home screen**

- 1 From the control panel, touch **Settings** > **Device** > **Visible Home Screen Icons**.
- **2** Select the icons that you want to appear on the home screen.
- **3** Apply the changes.

### Supported applications

| Application           | Printer models                                      |
|-----------------------|-----------------------------------------------------|
| Scan Center           | MB2442, MB2546, MX421, MX521, MX522, XM1242, XM1246 |
| Shortcut Center       | MB2442, MB2546, MX421, MX521, MX522, XM1242, XM1246 |
| Card Copy             | MX522, XM1246                                       |
| Display Customization | MX522, XM1246                                       |
| Customer Support      | XM1242, XM1246                                      |
| Device Quotas         | XM1246                                              |
| QR Code               | XM1242, XM1246                                      |
| Eco-Settings          | XM1242, XM1246                                      |
| Cloud Connector       | MB2442, MB2546, XM1242, XM1246                      |

### **Setting up Card Copy**

**Note:** This application is supported only in some printer models. For more information, see <u>"Supported applications" on page 20</u>.

1 Open a web browser, and then type the printer IP address in the address field.

#### Notes:

- View the printer IP address on the printer home screen. The IP address appears as four sets of numbers separated by periods, such as 123.123.123.
- If you are using a proxy server, then temporarily disable it to load the web page correctly.
- 2 Click Apps > Card Copy > Configure.

#### Notes:

- Make sure that Display Icon is enabled.
- Make sure that E-mail Settings and Network Share Settings are configured.
- When scanning a card, make sure that the scan resolution does not exceed 200 dpi for color and 400 dpi for black and white.
- When scanning multiple cards, make sure that the scan resolution does not exceed 150 dpi for color and 300 dpi for black and white.
- You need a printer hard disk to scan multiple cards.
- 3 Apply the changes.

### Creating a shortcut

**1** From the home screen, touch **Shortcut Center**.

Note: The icon and name may have been changed. For more information, contact your administrator.

**2** Select a printer function, and then touch **Create Shortcut**.

Note: The Secure E-mail function is not supported.

- **3** Configure the settings, and then touch **Save**.
- **4** Type a unique shortcut name.

**Note:** To avoid clipped names on the home screen, type only up to 25 characters.

5 Touch OK.

The application automatically generates a unique shortcut number. To launch the shortcut, press # and then the shortcut number.

### **Using Display Customization**

**Note:** This application is supported only in some printer models. For more information, see <u>"Supported applications" on page 20</u>.

Before using the application, make sure to do the following:

- From the Embedded Web Server, click Apps > Display Customization > Configure.
- Enable and configure the screen saver, slideshow, and wallpaper settings.

#### Managing screen saver and slide show images

1 From the Screen Saver and Slideshow Images section, add, edit, or delete an image.

#### Notes:

- You can add up to 10 images.
- When enabled, the status icons appear on the screen saver only when there are errors, warnings, or cloud-based notifications.
- **2** Apply the changes.

#### Changing the wallpaper image

- **1** From the home screen, touch **Change Wallpaper**.
- 2 Select an image to use.
- **3** Apply the changes.

#### Running a slide show from a flash drive

- **1** Insert a flash drive into the USB port.
- **2** From the home screen, touch **Slideshow**.

Images appear in alphabetical order.

**Note:** You can remove the flash drive after the slide show starts, but the images are not stored in the printer. If the slide show stops, then insert the flash drive again to view the images.

### **Configuring Eco-Settings**

**Note:** This application is supported only in some printer models. For more information, see <u>"Supported applications"</u> on page 20.

- **1** From the home screen, touch **Eco-Settings**.
- **2** Configure the Eco-Mode settings or schedule a power-saving mode.

### **Using Customer Support**

**Note:** This application is supported only in some printer models. For more information, see <u>"Supported applications" on page 20</u>.

- **1** From the home screen, touch **Customer Support**.
- **2** Print or e-mail the information.

**Note:** For information on configuring the application settings, see the *Customer Support Administrator's Guide*.

### **Using QR Code Generator**

#### Notes:

- This application is supported only in some printer models. For more information, see <u>"Supported applications" on page 20</u>.
- You may need administrative rights to access the application.
- 1 Open a web browser, and then type the printer IP address in the address field.

#### Notes:

- View the printer IP address on the printer home screen. The IP address appears as four sets of numbers separated by periods, such as 123.123.123.
- If you are using a proxy server, then temporarily disable it to load the web page correctly.
- 2 Click Apps > QR Code Generator > Configure.
- **3** Do either of the following:
  - Select a default QR code value.
  - Type a QR code value.
- **4** Apply the changes.

### **Setting up Scan Center**

- 1 From the home screen, touch Scan Center.
- **2** Select and create a destination, and then configure the settings.

#### Notes:

- When creating a network destination, make sure to validate and adjust the settings until no errors
  occur.
- Only destinations created from the Embedded Web Server are saved. For more information, see the
  documentation that came with the solution.
- **3** Apply the changes.

### **Setting up Device Quotas**

#### Notes:

- This application is supported only in some printer models. For more information, see <u>"Supported applications" on page 20.</u>
- You may need administrative rights to access the application.
- 1 Open a web browser, and then type the printer IP address in the address field.

#### **Notes:**

- View the printer IP address on the printer home screen. The IP address appears as four sets of numbers separated by periods, such as 123.123.123.
- If you are using a proxy server, then temporarily disable it to load the web page correctly.
- 2 Click Apps > Device Quotas > Configure.
- 3 In the User Accounts section, add or edit a user, and then set the user quota.
- 4 Apply the changes.

**Note:** For information on how to configure the application and its security settings, see the *Device Quotas Administrator's Guide*.

### **Creating a Cloud Connector profile**

**Note:** This application is available only in certain country or region. For more information, contact your Lexmark representative.

- **1** From the home screen, touch **Cloud Connector**.
- 2 Select a cloud service provider.
- 3 Touch Create or +
- **4** Type a unique profile name.

Note: We recommend creating a PIN to protect the profile.

**5** Touch **OK**, and then take note of the authorization code.

**Note:** The authorization code is valid only for 24 hours.

- 6 Open a web browser, and then go to <a href="https://lexmark.cloud-connect.co">https://lexmark.cloud-connect.co</a>.
- **7** Click **Next**, and then accept the Terms of Use.
- 8 Enter the authorization code, and then click Connect.
- **9** Log in to your cloud service provider account.
- **10** Grant permissions.

**Note:** To complete the authorization process, open the profile within 72 hours.

### Managing bookmarks

#### **Creating bookmarks**

Use bookmarks to print frequently accessed documents that are stored in servers or on the web.

1 Open a web browser, and then type the printer IP address in the address field.

#### **Notes:**

- View the printer IP address on the printer home screen. The IP address appears as four sets of numbers separated by periods, such as 123.123.123.
- If you are using a proxy server, then temporarily disable it to load the web page correctly.
- 2 Click **Bookmarks** > **Add Bookmark**, and then type a bookmark name.
- 3 Select an Address protocol type, and then do one of the following:
  - For HTTP and HTTPS, type the URL that you want to bookmark.
  - For HTTPS, make sure to use the host name instead of the IP address. For example, type myWebsite.com/sample.pdf instead of typing 123.123.123.123.fsample.pdf. Make sure that the host name also matches the Common Name (CN) value in the server certificate. For more information on obtaining the CN value in the server certificate, see the help information for your web browser.
  - For FTP, type the FTP address. For example, **myServer/myDirectory**. Enter the FTP port. Port 21 is the default port for sending commands.
  - For SMB, type the network folder address. For example, **myServer/myShare/myFile.pdf**. Type the network domain name.
  - If necessary, select the Authentication type for FTP and SMB.

To limit access to the bookmark, enter a PIN.

**Note:** The application supports the following file types: PDF, JPEG, TIFF, and HTML-based web pages. Other file types such as DOCX and XLXS are supported in some printer models.

4 Click Save.

### **Creating folders**

1 Open a web browser, and then type the printer IP address in the address field.

#### **Notes:**

- View the printer IP address on the printer home screen. The IP address appears as four sets of numbers separated by periods, such as 123.123.123.
- If you are using a proxy server, then temporarily disable it to load the web page correctly.
- **2** Click **Bookmarks** > **Add Folder**, and then type a folder name.

Note: To limit access to the folder, enter a PIN.

3 Click Save.

**Note:** You can create folders or bookmarks inside a folder. To create a bookmark, see <u>"Creating bookmarks"</u> on page 24.

### **Managing contacts**

#### **Adding contacts**

1 Open a web browser, and then type the printer IP address in the address field.

#### **Notes:**

- View the printer IP address on the printer home screen. The IP address appears as four sets of numbers separated by periods, such as 123.123.123.
- If you are using a proxy server, then temporarily disable it to load the web page correctly.
- 2 Click Address Book.
- 3 From the Contacts section, add a contact.

**Note:** You can assign the contact to one or more groups.

- **4** If necessary, specify a login method to allow application access.
- **5** Apply the changes.

#### **Adding groups**

1 Open a web browser, and then type the printer IP address in the address field.

#### **Notes:**

- View the printer IP address on the printer home screen. The IP address appears as four sets of numbers separated by periods, such as 123.123.123.
- If you are using a proxy server, then temporarily disable it to load the web page correctly.
- 2 Click Address Book.
- **3** From the Contact Groups section, add a group name.

Note: You can assign one or more contacts to the group.

4 Apply the changes.

#### **Editing contacts or groups**

1 Open a web browser, and then type the printer IP address in the address field.

#### **Notes:**

- View the printer IP address on the printer home screen. The IP address appears as four sets of numbers separated by periods, such as 123.123.123.
- If you are using a proxy server, then temporarily disable it to load the web page correctly.
- 2 Click Address Book.
- **3** Do either of the following:
  - From the Contacts section, click a contact name, and then edit the information.
  - From the Contact Groups section, click a group name, and then edit the information.
- 4 Apply the changes.

#### **Deleting contacts or groups**

1 Open a web browser, and then type the printer IP address in the address field.

#### Notes:

- View the printer IP address on the printer home screen. The IP address appears as four sets of numbers separated by periods, such as 123.123.123.
- If you are using a proxy server, then temporarily disable it to load the web page correctly.
- 2 Click Address Book.
- **3** Do either of the following:
  - From the Contacts section, select a contact that you want to delete.
  - From the Contact Groups section, select a group name that you want to delete.

### Setting up and using the accessibility features

### **Activating Voice Guidance**

#### From the control panel

- 1 Press and hold the 5 key until you hear a voice message.
- 2 Select OK.

#### From the keyboard

- 1 Press and hold the 5 key until you hear a voice message.
- 2 Press **Tab** to navigate the focus cursor to the OK button, and then press **Enter**.

#### Notes:

- Voice Guidance is also activated when you insert headphones into the headphone jack.
- To adjust the volume, use the volume buttons at the bottom part of the control panel.
- Voice Guidance has limited language support in some printer models.

### Navigating the screen using gestures

#### Notes:

- The gestures are applicable only when Voice Guidance is activated.
- Enable Magnification to use the zoom and pan gestures.
- Use a physical keyboard to type characters and adjust certain settings.

| Gesture                   | Function                                                                                 |  |  |  |
|---------------------------|------------------------------------------------------------------------------------------|--|--|--|
| Double-tap                | Select an option or item on the screen.                                                  |  |  |  |
| Triple-tap                | Zoom in or zoom out text and images.                                                     |  |  |  |
| Swipe right or swipe down | Move to the next item on the screen.                                                     |  |  |  |
| Swipe left or swipe up    | Move to the previous item on the screen.                                                 |  |  |  |
| Pan                       | Access parts of the zoomed image that are beyond the limits of the screen                |  |  |  |
|                           | <b>Note:</b> This gesture requires the use of two fingers to drag across a zoomed image. |  |  |  |
| Swipe up then left        | Exit an application and return to the home screen.                                       |  |  |  |
| Swipe down then left      | <ul><li>Cancel a job.</li><li>Go back to the previous setting.</li></ul>                 |  |  |  |
|                           | <ul> <li>Exit the screen that appears without changing any setting or value.</li> </ul>  |  |  |  |
| Swipe up then down        | Repeat a spoken prompt.                                                                  |  |  |  |

### **Enabling Magnification mode**

- 1 From the control panel, press and hold the 5 key until you hear a voice message.
- 2 Select Magnification mode.
- 3 Select OK.

For more information on navigating a magnified screen, see <u>"Navigating the screen using gestures" on page</u> 27.

### Adjusting the Voice Guidance speech rate

- 1 From the home screen, select Settings > Device > Accessibility > Speech Rate.
- **2** Select the speech rate.

### Using the keyboard on the display

Do one or more of the following:

- Drag a finger over the key to announce the character.
- Lift the finger to enter or type the character in the field.
- Select **Backspace** to delete characters.
- To hear the content in the input field, select **Tab**, and then select **Shift + Tab**.

## Enabling spoken passwords or personal identification numbers

- 1 From the home screen, select Settings > Device > Accessibility > Speak Passwords/PINs.
- **2** Enable the setting.

### Loading paper and specialty media

### Setting the paper size and type

**1** From the home screen, navigate to:

Settings > Paper > Tray Configuration > Paper Size/Type > select a paper source

**2** Set the paper size and type.

### **Configuring Universal paper settings**

- 1 From the home screen, touch Settings > Paper > Media Configuration > Universal Setup.
- **2** Configure the settings.

### **Loading trays**

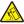

**CAUTION—TIPPING HAZARD:** To reduce the risk of equipment instability, load each tray separately. Keep all other trays closed until needed.

1 Remove the tray.

**Note:** To avoid paper jams, do not remove trays while the printer is busy.

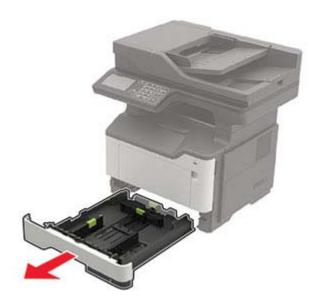

**2** Adjust the paper guides to match the size of the paper that you are loading.

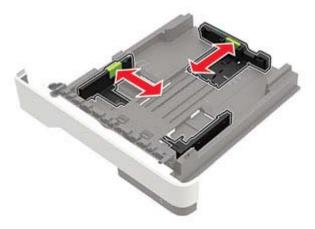

**3** Flex, fan, and align the paper edges before loading.

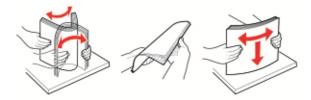

**4** Load the paper stack with the printable side facedown, and then make sure that the side guides fit snugly against the paper.

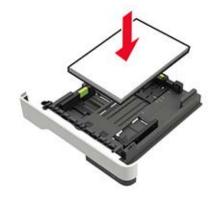

#### **Notes:**

- Load letterhead facedown with the top edge of the sheet toward the front of the tray for one-sided printing.
- Load letterhead faceup with the bottom edge of the sheet toward the front of the tray for two-sided printing.
- Do not slide paper into the tray.
- To avoid paper jams, make sure that the stack height is below the maximum paper fill indicator.

#### **5** Insert the tray.

If necessary, set the paper size and paper type from the control panel to match the paper loaded.

### Loading the multipurpose feeder

1 Open the multipurpose feeder.

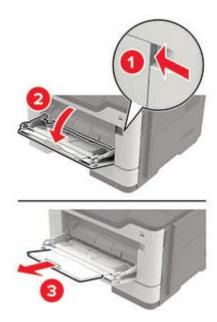

**2** Adjust the guide to match the size of the paper that you are loading.

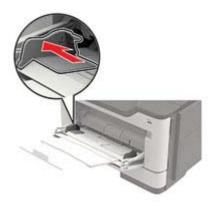

**3** Flex, fan, and align the paper edges before loading.

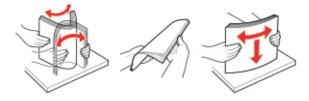

4 Load paper with the printable side faceup.

#### **Notes:**

- Load letterhead faceup with the top edge of the sheet toward the front of the tray for one-sided printing.
- Load letterhead facedown with the bottom edge of the sheet toward the front of the tray for two-sided printing.

- Load envelopes with the flap facedown on the left side.
- Load European envelopes with the flap facedown and entering the printer first.

**Warning—Potential Damage:** Do not use envelopes with stamps, clasps, snaps, windows, coated linings, or self-stick adhesives.

5 From the control panel, set the paper size and paper type to match the paper loaded.

### **Linking trays**

- 1 From the home screen, touch Settings > Paper > Tray Configuration > select a paper source.
- **2** Set the same paper size and paper type for the trays that you are linking.
- 3 From the home screen, touch Settings > Device > Maintenance > Configuration Menu > Tray Configuration > Tray Linking.
- 4 Touch Automatic.

To unlink trays, make sure that no trays have the same paper size and paper type settings.

**Warning—Potential Damage:** The temperature of the fuser varies according to the specified paper type. To avoid printing issues, match the paper type setting in the printer with the paper loaded in the tray.

### Paper support

### **Supported paper sizes**

| Paper size                                          | Standard<br>550-sheet<br>tray | Optional<br>250- or<br>550-sheet<br>tray | Multipurpose<br>feeder | Two-sided printing | ADF      | Scanner<br>glass |
|-----------------------------------------------------|-------------------------------|------------------------------------------|------------------------|--------------------|----------|------------------|
| A4<br>210 x 297 mm<br>(8.3 x 11.7 in.)              | <b>✓</b>                      | <b>✓</b>                                 | <b>✓</b>               | <b>√</b>           | <b>√</b> | <b>√</b>         |
| <b>A5</b><br>210 x 148 mm<br>(8.3 x 5.8 in.)        | <b>✓</b>                      | <b>✓</b>                                 | <b>✓</b>               | X                  | <b>✓</b> | <b>\</b>         |
| <b>A5 LEF</b><br>148 x 210 mm<br>(5.8 x 8.3 in.)    | <b>✓</b>                      | х                                        | <b>√</b>               | х                  | <b>√</b> | <b>√</b>         |
| <b>A6</b><br>105 x 148 mm<br>(4.1 x 5.8 in.)        | <b>√</b>                      | х                                        | <b>√</b>               | х                  | <b>✓</b> | <b>✓</b>         |
| JIS B5<br>182 x 257 mm<br>(7.2 x 10.1 in.)          | <b>√</b>                      | <b>√</b>                                 | <b>√</b>               | х                  | <b>√</b> | <b>√</b>         |
| Oficio (Mexico)<br>216 x 340 mm<br>(8.5 x 13.4 in.) | <b>√</b>                      | <b>√</b>                                 | <b>√</b>               | <b>√</b>           | <b>√</b> | <b>√</b>         |
| <b>Hagaki</b><br>100 x 148 mm<br>(3.9 x 5.8 in.)    | х                             | х                                        | <b>√</b>               | х                  | х        | <b>√</b>         |
| <b>Business card</b> 50.8 x 88.9 mm (2 x 3.5 in.)   | х                             | х                                        | х                      | х                  | х        | <b>✓</b>         |
| <b>Statement</b> 140 x 216 mm (5.5 x 8.5 in.)       | <b>✓</b>                      | <b>√</b>                                 | <b>√</b>               | х                  | <b>✓</b> | <b>✓</b>         |
| Executive<br>184 x 267 mm<br>(7.3 x 10.5 in.)       | <b>✓</b>                      | <b>√</b>                                 | <b>✓</b>               | х                  | <b>√</b> | <b>/</b>         |

| Paper size                                                                           | Standard<br>550-sheet<br>tray | Optional<br>250- or<br>550-sheet<br>tray | Multipurpose<br>feeder | Two-sided printing | ADF      | Scanner<br>glass |
|--------------------------------------------------------------------------------------|-------------------------------|------------------------------------------|------------------------|--------------------|----------|------------------|
| <b>Letter</b><br>216 x 279 mm<br>(8.5 x 11 in.)                                      | <b>√</b>                      | <b>√</b>                                 | <b>√</b>               | <b>√</b>           | <b>✓</b> | <b>√</b>         |
| <b>Legal</b><br>216 x 356 mm<br>(8.5 x 14 in.)                                       | <b>√</b>                      | <b>✓</b>                                 | <b>√</b>               | <b>√</b>           | <b>✓</b> | <b>√</b>         |
| <b>Folio</b> 216 x 330 mm (8.5 x 13 in.)                                             | <b>√</b>                      | <b>√</b>                                 | <b>√</b>               | <b>√</b>           | <b>√</b> | <b>√</b>         |
| Universal<br>76.2 x 127 mm to<br>216 x 356 mm<br>(3 x 5 in. to 8.5 x 14 in.)         | х                             | х                                        | <b>√</b>               | х                  | х        | <b>✓</b>         |
| Universal<br>105 x 148 mm to<br>216 x 356 mm<br>(4.13 x 5.83 in. to<br>8.5 x 14 in.) | <b>√</b>                      | х                                        | X                      | х                  | <b>√</b> | <b>✓</b>         |
| Universal<br>148 x 210 mm to<br>216 x 356 mm<br>(5.83 x 8.27 in. to<br>8.5 x 14 in.) | x                             | <b>✓</b>                                 | х                      | х                  | х        | <b>✓</b>         |
| <b>7 3/4 Envelope</b> (Monarch)<br>98 x 191 mm<br>(3.9 x 7.5 in.)                    | х                             | х                                        | <b>√</b>               | х                  | х        | <b>√</b>         |
| <b>9 Envelope</b><br>98 x 225 mm<br>(3.9 x 8.9 in.)                                  | X                             | x                                        | <b>√</b>               | X                  | х        | <b>√</b>         |
| <b>10 Envelope</b><br>105 x 241 mm<br>(4.1 x 9.5 in.)                                | х                             | х                                        | <b>√</b>               | х                  | х        | <b>√</b>         |
| <b>DL Envelope</b><br>110 x 220 mm<br>(4.3 x 8.7 in.)                                | х                             | х                                        | <b>√</b>               | х                  | х        | <b>✓</b>         |

| Paper size                                                                        | Standard<br>550-sheet<br>tray | Optional<br>250- or<br>550-sheet<br>tray | Multipurpose<br>feeder | Two-sided printing | ADF | Scanner<br>glass |
|-----------------------------------------------------------------------------------|-------------------------------|------------------------------------------|------------------------|--------------------|-----|------------------|
| <b>C5 Envelope</b><br>162 x 229 mm<br>(6.4 x 9 in.)                               | x                             | x                                        | <b>√</b>               | х                  | х   | <b>√</b>         |
| <b>B5 Envelope</b><br>176 x 250 mm<br>(6.9 x 9.8 in.)                             | х                             | х                                        | <b>√</b>               | х                  | х   | <b>√</b>         |
| Other Envelope<br>76.2 x 127 mm to<br>216 x 356 mm<br>(3 x 5 in. to 8.5 x 14 in.) | х                             | х                                        | <b>✓</b>               | Х                  | х   | <b>√</b>         |

### Supported paper types

| Paper type                | Standard<br>550-sheet<br>tray | Optional<br>250- or<br>550-sheet<br>tray | Multipurpose<br>feeder | Two-sided printing | ADF      | Scanner glass |
|---------------------------|-------------------------------|------------------------------------------|------------------------|--------------------|----------|---------------|
| Plain paper               | <b>√</b>                      | <b>√</b>                                 | <b>√</b>               | <b>√</b>           | <b>√</b> | <b>✓</b>      |
| Card stock                | x                             | x                                        | <b>√</b>               | x                  | x        | <b>✓</b>      |
| Transparency              | ✓                             | х                                        | ✓                      | х                  | х        | <b>✓</b>      |
| Recycled                  | <b>✓</b>                      | <b>✓</b>                                 | <b>√</b>               | <b>√</b>           | <b>√</b> | <b>✓</b>      |
| Paper labels <sup>1</sup> | <b>√</b>                      | <b>√</b>                                 | <b>√</b>               | х                  | х        | <b>√</b>      |
| Bond <sup>2</sup>         | <b>✓</b>                      | <b>✓</b>                                 | <b>√</b>               | <b>✓</b>           | <b>√</b> | <b>✓</b>      |
| Letterhead                | ✓                             | <b>√</b>                                 | ✓                      | <b>√</b>           | <b>√</b> | <b>✓</b>      |
| Preprinted                | <b>✓</b>                      | <b>√</b>                                 | <b>√</b>               | <b>√</b>           | <b>√</b> | <b>✓</b>      |
| Colored paper             | ✓                             | <b>✓</b>                                 | <b>✓</b>               | <b>✓</b>           | <b>√</b> | ✓             |
| Light paper               | <b>√</b>                      | <b>✓</b>                                 | <b>✓</b>               | <b>✓</b>           | <b>√</b> | <b>✓</b>      |
| Heavy paper <sup>2</sup>  | <b>√</b>                      | <b>√</b>                                 | ✓                      | <b>√</b>           | <b>√</b> | <b>✓</b>      |

<sup>&</sup>lt;sup>1</sup> One-sided paper labels designed for laser printers are supported for occasional use. It is recommended to print 20 or fewer pages of paper labels per month. Vinyl, pharmacy, and two-sided labels are not supported.

<sup>&</sup>lt;sup>2</sup> Bond and Heavy paper are supported in two-sided printing up to 90-g/m<sup>2</sup> (24-lb) paper weight.

| Paper type     | Standard<br>550-sheet<br>tray |          | Multipurpose<br>feeder | Two-sided printing | ADF      | Scanner glass |
|----------------|-------------------------------|----------|------------------------|--------------------|----------|---------------|
| Rough/Cotton   | <b>✓</b>                      | <b>✓</b> | <b>✓</b>               | <b>✓</b>           | <b>✓</b> | <b>✓</b>      |
| Envelope       | х                             | х        | <b>√</b>               | х                  | х        | <b>✓</b>      |
| Rough envelope | х                             | х        | <b>√</b>               | х                  | х        | ✓             |

<sup>&</sup>lt;sup>1</sup> One-sided paper labels designed for laser printers are supported for occasional use. It is recommended to print 20 or fewer pages of paper labels per month. Vinyl, pharmacy, and two-sided labels are not supported.

### Supported paper weights

| Paper type   | Tray                                                | Multipurpose feeder     | ADF                     | Two-sided printing     |
|--------------|-----------------------------------------------------|-------------------------|-------------------------|------------------------|
| Plain Paper  | per 60–120 g/m <sup>2</sup> 60–216 g/m <sup>2</sup> |                         | Standard-sized paper:   | 60-90 g/m <sup>2</sup> |
|              | (16-32 lb)                                          | (16–58 lb)              | 52–120 g/m <sup>2</sup> | (16–24 lb)             |
|              |                                                     |                         | (14-32 lb)              |                        |
|              |                                                     |                         | Universal-sized media:  |                        |
|              |                                                     |                         | 60–90 g/m <sup>2</sup>  |                        |
|              |                                                     |                         | (16–24 lb)              |                        |
| Card Stock   | N/A                                                 | 60-216 g/m <sup>2</sup> | 52–120 g/m <sup>2</sup> | N/A                    |
|              |                                                     | (16–58 lb)              | (14-32 lb)              |                        |
| Transparency | 60–120 g/m <sup>2</sup>                             | 60-216 g/m <sup>2</sup> | N/A                     | N/A                    |
|              | (16–32 lb)                                          | (16–58 lb)              |                         |                        |
| Labels*      | 60–120 g/m <sup>2</sup>                             | 60-216 g/m <sup>2</sup> | N/A                     | N/A                    |
|              | (16–32 lb)                                          | (16–58 lb)              |                         |                        |
| Envelopes    | N/A                                                 | N/A                     | 60-216 g/m <sup>2</sup> | N/A                    |
|              |                                                     |                         | (16–58 lb)              |                        |

<sup>\*</sup> One-sided paper labels designed for laser printers are supported for occasional use. It is recommended to print 20 or fewer pages of paper labels per month. Vinyl, pharmacy, and two-sided labels are not supported.

<sup>&</sup>lt;sup>2</sup> Bond and Heavy paper are supported in two-sided printing up to 90-g/m<sup>2</sup> (24-lb) paper weight.

# **Printing**

# Printing from a computer

**Note:** For labels, card stock, and envelopes, set the paper size and type in the printer before printing the document.

- 1 From the document that you are trying to print, open the Print dialog.
- 2 If necessary, adjust the settings.
- **3** Print the document.

# Printing from a mobile device

## Printing from a mobile device using Lexmark Mobile Print

Lexmark<sup>TM</sup> Mobile Print allows you to send documents and images directly to a supported Lexmark printer.

- 1 Open the document, and then send or share the document to Lexmark Mobile Print.
  - **Note:** Some third-party applications may not support the send or share feature. For more information, see the documentation that came with the application.
- 2 Select a printer.
- **3** Print the document.

## Printing from a mobile device using Mopria Print Service

Mopria® Print Service is a mobile printing solution for mobile devices running on Android<sup>TM</sup> version 5.0 or later. It allows you to print directly to any Mopria-certified printer.

**Note:** Make sure that you download the Mopria Print Service application from the Google Play<sup>TM</sup> store and enable it in the mobile device.

- 1 From your Android mobile device, launch a compatible application or select a document from your file manager.
- 2 Tap Print.
- **3** Select a printer, and then adjust the settings, if necessary.
- 4 Tap 🖶

## Printing from a mobile device using AirPrint

The AirPrint software feature is a mobile printing solution that allows you to print directly from Apple devices to an AirPrint-certified printer.

### Notes:

• Make sure that the Apple device and the printer are connected to the same network. If the network has multiple wireless hubs, then make sure that both devices are connected to the same subnet.

- This application is supported only in some Apple devices.
- **1** From your mobile device, select a document from your file manager or launch a compatible application.
- 2 Tap > Print.
- **3** Select a printer, and then adjust the settings, if necessary.
- 4 Print the document.

## Printing from a mobile device using Wi-Fi Direct®

Wi-Fi Direct® is a printing service that lets you print to any Wi-Fi Direct-ready printer.

**Note:** Make sure that the mobile device is connected to the printer wireless network. For more information, see "Connecting a mobile device to the printer" on page 159.

- **1** From your mobile device, launch a compatible application or select a document from your file manager.
- 2 Depending on your mobile device, do one of the following:
  - Tap : > Print.

  - Tap ••• > **Print**.
- **3** Select a printer, and then adjust the settings, if necessary.
- **4** Print the document.

# Printing from a flash drive

1 Insert the flash drive.

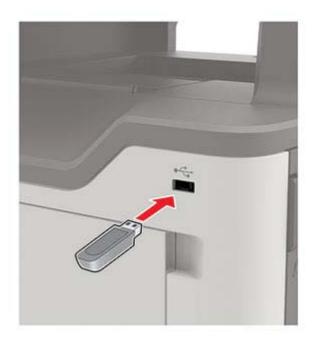

### **Notes:**

- If you insert the flash drive when an error message appears, then the printer ignores the flash drive.
- If you insert the flash drive while the printer is processing other print jobs, then **Busy** appears on the display.
- **2** From the display, touch the document that you want to print. If necessary, configure other print settings.
- **3** Send the print job.

To print another document, touch **USB Drive**.

**Warning—Potential Damage:** To avoid loss of data or printer malfunction, do not touch the flash drive or the printer in the area shown while actively printing, reading, or writing from the memory device.

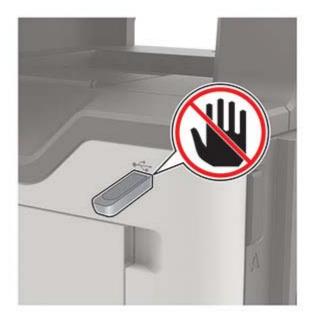

# Supported flash drives and file types

### Flash drives

- Lexar JumpDrive S70 (16GB and 32GB)
- SanDisk Cruzer (16GB and 32GB)
- PNY Attache (16GB and 32GB)

### Notes:

- The printer supports high-speed USB flash drives with full-speed standard.
- USB flash drives must support the File Allocation Table (FAT) system.

## File types

### **Documents**

- PDF (version 1.7 or earlier)
- XPS
- Microsoft file formats (.doc, .docx, .xls, .xlsx, .ppt, .pptx)

### **Images**

- .dcx
- .gif
- .JPEG or .jpg
- .bmp
- .pcx
- .TIFF or .tif
- .png

# **Configuring confidential jobs**

**1** From the control panel, navigate to:

Settings > Security > Confidential Print Setup

**2** Configure the settings.

| Use                            | То                                                                                                    |
|--------------------------------|----------------------------------------------------------------------------------------------------|
| Max Invalid PIN                | Set the number of times an invalid PIN can be entered.                                                       |
|                                | Note: When the limit is reached, the print jobs for that user name are deleted.                              |
| Confidential Job               | Set the expiration time for confidential print jobs.                                                         |
| Expiration                     | <b>Note:</b> Confidential held jobs are stored in the printer until they are released or deleted manually.   |
| Repeat Job Expiration          | Set the expiration time for a repeat print job.                                                              |
|                                | Note: Repeat held jobs are stored in the printer memory for reprinting.                                      |
| Verify Job Expiration          | Set the expiration time that the printer prints a copy before printing the remaining copies.                 |
|                                | <b>Note:</b> Verify jobs print one copy to check if it is satisfactory before printing the remaining copies. |
| Reserve Job Expiration         | Set the expiration time that the printer stores print jobs.                                                  |
|                                | Note: Reserve held jobs are automatically deleted after printing.                                            |
| Require All Jobs to be<br>Held | Set the printer to hold all print jobs.                                                                      |
| Keep duplicate documents       | Set the printer to print all documents with the same file name.                                              |

# Printing confidential and other held jobs

### For Windows users

- 1 With a document open, click File > Print.
- 2 Click Properties, Preferences, Options, or Setup.
- 3 Click Print and Hold.
- **4** Select **Use Print and Hold**, and then assign a user name.
- **5** Select the print job type (Confidential, Repeat, Reserve, or Verify). If the print job is confidential, then enter a four-digit PIN.
- 6 Click OK or Print.
- **7** From the printer home screen, release the print job.
  - For confidential print jobs, touch **Held jobs** > select your user name > **Confidential** > enter the PIN > select the print job > configure the settings > **Print**.
  - For other print jobs, touch **Held jobs** > select your user name > select the print job > configure the settings > **Print**.

### For Macintosh users

- 1 With a document open, choose File > Print.
- 2 From the Preview or Media & Quality menu, choose PIN Printing.
- 3 Enable Print with PIN, and then enter a four-digit PIN.
- 4 Click Print.
- 5 From the printer home screen, release the print job. Touch Held jobs > select your computer name > Confidential > enter the PIN > select the print job > Print.

# **Printing from a Cloud Connector profile**

- **1** From the home screen, touch **Cloud Connector**.
- **2** Select a cloud service provider, and then select a profile.

**Note:** For more information on creating a Cloud Connector profile, see <u>"Creating a Cloud Connector profile" on page 23.</u>

3 Touch Print, and then select a file.

If necessary, change the settings.

Note: Make sure to select a supported file.

4 Print the document.

# Printing a font sample list

- 1 From the home screen, touch **Settings** > **Reports** > **Print** > **Print** Fonts.
- 2 Touch PCL Fonts or PS Fonts.

# **Printing a directory list**

From the home screen, touch **Settings** > **Reports** > **Print** > **Print Directory**.

# Canceling a print job

## From the printer control panel

1 From the home screen, touch Job Queue.

Note: You can also access this setting by touching the top section of the home screen.

**2** Select the job to cancel.

## From the computer

- **1** Depending on the operating system, do either of the following:
  - Open the printers folder, and then select your printer.
  - From the System Preferences in the Apple menu, navigate to your printer.
- **2** Select the job to cancel.

Copying

# Copying

# Using the automatic document feeder and scanner glass

### Automatic document feeder (ADF)

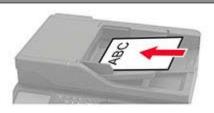

- Use the ADF for multiple-page or two-sided documents.
- Load an original document faceup. For multiple-page documents, make sure to align the leading edge before loading.
- Make sure to adjust the ADF guides to match the width of the paper that you are loading.

### Scanner glass

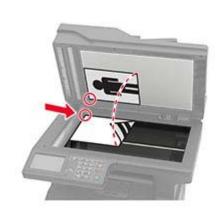

- Use the scanner glass for single-page documents, book pages, small items (such as postcards or photos), transparencies, photo paper, or thin media (such as magazine clippings).
- Place the document facedown in the corner with the arrow.

# Making copies

**1** Load an original document into the ADF tray or on the scanner glass.

Note: To avoid a cropped image, make sure that the original document and output have the same paper size.

- **2** From the home screen, touch **Copy**, and then specify the number of copies. If necessary, adjust the copy settings.
- **3** Copy the document.

**Note:** To make a quick copy, from the control panel, press

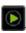

# **Copying photos**

- **1** Place a photo on the scanner glass.
- **2** From the control panel, navigate to:

Copy > Settings > Content > Content Type > Photo

- **3** From the Content Source menu, select the setting that best matches the original photo.
- **4** Copy the document.

Copying 45

# Copying on letterhead

- **1** Load an original document into the ADF tray or on the scanner glass.
- **2** From the home screen, touch **Copy** > **Copy From** > select the size of the original document.
- **3** Touch **Copy To**, and then select the paper source that contains the letterhead.
  - If you loaded the letterhead into the multipurpose feeder, then navigate to:
  - Copy To > Multipurpose Feeder > select a paper size > Letterhead
- **4** Copy the document.

# Copying on both sides of the paper

- 1 Load an original document into the ADF tray or on the scanner glass.
- **2** From the home screen, touch **Copy** > **Settings** > **Sides**.
- **3** Adjust the settings.
- **4** Copy the document.

# Reducing or enlarging copies

- 1 Load an original document into the ADF tray or on the scanner glass.
- **2** From the control panel, navigate to:
  - Copy > Settings > Scale > specify a scale value

**Note:** Changing the size of the original document or output after setting Scale restores the scale value to Auto.

**3** Copy the document.

# **Collating copies**

- 1 Load an original document into the ADF tray or on the scanner glass.
- **2** From the control panel, navigate to:

```
Copy > Settings > Collate > On [1,2,1,2,1,2]
```

**3** Copy the document.

# Placing separator sheets between copies

- 1 Load an original document into the ADF tray or on the scanner glass.
- **2** From the control panel, navigate to:
  - Copy > Settings > Separator Sheets > adjust the settings
- **3** Copy the document.

Copying 46

# Copying multiple pages onto a single sheet

- **1** Load an original document into the ADF tray or on the scanner glass.
- 2 From the control panel, navigate to:
  Copy > Settings > Pages per Side > adjust the settings
- **3** Copy the document.

# Creating a copy shortcut

- **1** From the home screen, touch **Copy**.
- **2** Configure the settings, and then touch **1**.
- 3 Create a shortcut.

# E-mailing

# Using the automatic document feeder and scanner glass

## Automatic document feeder (ADF)

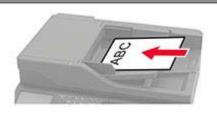

- Use the ADF for multiple-page or two-sided documents.
- Load an original document faceup. For multiple-page documents, make sure to align the leading edge before loading.
- Make sure to adjust the ADF guides to match the width of the paper that you are loading.

### Scanner glass

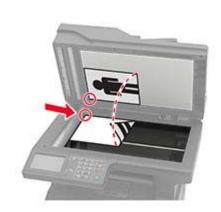

- Use the scanner glass for single-page documents, book pages, small items (such as postcards or photos), transparencies, photo paper, or thin media (such as magazine clippings).
- Place the document facedown in the corner with the arrow.

## Configuring the e-mail SMTP settings

Configure the Simple Mail Transfer Protocol (SMTP) settings to send a scanned document through e-mail. The settings vary with each e-mail service provider.

Before you begin, make sure that the printer is connected to a network and that the network is connected to the Internet.

## **Using the Embedded Web Server**

1 Open a web browser, and then type the printer IP address in the address field.

### Notes:

- View the printer IP address on the printer home screen. The IP address appears as four sets of numbers separated by periods, such as 123.123.123.
- If you are using a proxy server, then temporarily disable it to load the web page correctly.
- 2 Click Settings > E-mail.
- **3** From the E-mail Setup section, configure the settings.

#### **Notes:**

• For more information on the password, see the list of e-mail service providers.

• For e-mail service providers that are not on the list, contact your provider and ask for the settings.

### 4 Click Save.

### Using the Settings menu in the printer

- 1 From the home screen, touch **Settings** > **E-mail** > **E-mail** Setup.
- **2** Configure the settings.

### **Notes:**

- For more information on the password, see the list of e-mail service providers.
- For e-mail service providers that are not on the list, contact your provider and ask for the settings.

## E-mail service providers

- AOL Mail
- Comcast Mail
- Gmail
- iCloud Mail
- Mail.com
- NetEase Mail (mail.126.com)
- NetEase Mail (mail.163.com)
- NetEase Mail (mail.yeah.net)
- Outlook Live or Microsoft 365
- QQ Mail
- Sina Mail
- Sohu Mail
- Yahoo! Mail
- Zoho Mail

### Notes:

- If you encounter errors using the settings provided, then contact your e-mail service provider.
- For e-mail service providers that are not on the list, contact your provider.

### **AOL Mail**

| Setting                     | Value                       |
|-----------------------------|-----------------------------|
| Primary SMTP Gateway        | smtp.aol.com                |
| Primary SMTP Gateway Port   | 587                         |
| Use SSL/TLS                 | Required                    |
| Require Trusted Certificate | Disabled                    |
| Reply Address               | Your e-mail address         |
| SMTP Server Authentication  | Login / Plain               |
| Device-Initiated E-mail     | Use Device SMTP Credentials |

| Setting         | Value                                                                                                    |
|-----------------|----------------------------------------------------------------------------------------------------|
| Device UserID   | Your e-mail address                                                                                                    |
| Device Password | App password                                                                                                    |
|                 | <b>Note:</b> To create an app password, go to the <u>AOL Account Security</u> page, log in to your account, and then click <b>Generate app password</b> . |

### **Comcast Mail**

| Setting                     | Value                       |
|-----------------------------|-----------------------------|
| Primary SMTP Gateway        | smtp.comcast.net            |
| Primary SMTP Gateway Port   | 587                         |
| Use SSL/TLS                 | Required                    |
| Require Trusted Certificate | Disabled                    |
| Reply Address               | Your e-mail address         |
| SMTP Server Authentication  | Login / Plain               |
| Device-Initiated E-mail     | Use Device SMTP Credentials |
| Device UserID               | Your e-mail address         |
| Device Password             | Account password            |

## $\mathbf{Gmail}^{\mathbf{TM}}$

**Note:** Make sure that two-step verification is enabled on your Google account. To enable two-step verification, go to the **Google Account Security** page, log in to your account, and then from the "Signing in to Google" section, click **2-Step Verification**.

| Setting                     | Value                                                                                                    |
|-----------------------------|----------------------------------------------------------------------------------------------------|
| Primary SMTP Gateway        | smtp.gmail.com                                                                                                    |
| Primary SMTP Gateway Port   | 587                                                                                                    |
| Use SSL/TLS                 | Required                                                                                                    |
| Require Trusted Certificate | Disabled                                                                                                    |
| Reply Address               | Your e-mail address                                                                                                    |
| SMTP Server Authentication  | Login / Plain                                                                                                    |
| Device-Initiated E-mail     | Use Device SMTP Credentials                                                                                                    |
| Device UserID               | Your e-mail address                                                                                                    |
| Device Password             | App password                                                                                                    |
|                             | Notes:                                                                                                    |
|                             | <ul> <li>To create an app password, go to the <u>Google Account Security</u> page, log<br/>in to your account, and then from the "Signing in to Google" section, click<br/><b>App passwords</b>.</li> </ul> |
|                             | "App passwords" shows only if two-step verification is enabled.                                                                                                    |

### iCloud Mail

**Note:** Make sure that two-step verification is enabled on your account.

| Setting                     | Value                                                                                                    |
|-----------------------------|----------------------------------------------------------------------------------------------------|
| Primary SMTP Gateway        | smtp.mail.me.com                                                                                                    |
| Primary SMTP Gateway Port   | 587                                                                                                    |
| Use SSL/TLS                 | Required                                                                                                    |
| Require Trusted Certificate | Disabled                                                                                                    |
| Reply Address               | Your e-mail address                                                                                                    |
| SMTP Server Authentication  | Login / Plain                                                                                                    |
| Device-Initiated E-mail     | Use Device SMTP Credentials                                                                                                    |
| Device UserID               | Your e-mail address                                                                                                    |
| Device Password             | App password                                                                                                    |
|                             | Note: To create an app password, go to the <u>iCloud Account Management</u> page, log in to your account, and then from the Security section, click <b>Generate Password</b> . |

### Mail.com

| Setting                     | Value                       |
|-----------------------------|-----------------------------|
| Primary SMTP Gateway        | smtp.mail.com               |
| Primary SMTP Gateway Port   | 587                         |
| Use SSL/TLS                 | Required                    |
| Require Trusted Certificate | Disabled                    |
| Reply Address               | Your e-mail address         |
| SMTP Server Authentication  | Login / Plain               |
| Device-Initiated E-mail     | Use Device SMTP Credentials |
| Device UserID               | Your e-mail address         |
| Device Password             | Account password            |

## NetEase Mail (mail.126.com)

**Note:** Make sure that the SMTP service is enabled on your account. To enable the service, from the NetEase Mail home page, click **Settings** > **POP3/SMTP/IMAP**, and then enable either **IMAP/SMTP service** or **POP3/SMTP service**.

| Setting                     | Value        |
|-----------------------------|--------------|
| Primary SMTP Gateway        | smtp.126.com |
| Primary SMTP Gateway Port   | 465          |
| Use SSL/TLS                 | Required     |
| Require Trusted Certificate | Disabled     |

| Setting                    | Value                                                                                                    |
|----------------------------|----------------------------------------------------------------------------------------------------|
| Reply Address              | Your e-mail address                                                                                         |
| SMTP Server Authentication | Login / Plain                                                                                               |
| Device-Initiated E-mail    | Use Device SMTP Credentials                                                                                 |
| Device UserID              | Your e-mail address                                                                                         |
| Device Password            | Authorization password                                                                                      |
|                            | <b>Note:</b> The authorization password is provided when IMAP/SMTP service or POP3/SMTP service is enabled. |

## NetEase Mail (mail.163.com)

**Note:** Make sure that the SMTP service is enabled on your account. To enable the service, from the NetEase Mail home page, click **Settings** > **POP3/SMTP/IMAP**, and then enable either **IMAP/SMTP service** or **POP3/SMTP service**.

| Setting                     | Value                                                                                                    |
|-----------------------------|----------------------------------------------------------------------------------------------------|
| Primary SMTP Gateway        | smtp.163.com                                                                                                |
| Primary SMTP Gateway Port   | 465                                                                                                    |
| Use SSL/TLS                 | Required                                                                                                    |
| Require Trusted Certificate | Disabled                                                                                                    |
| Reply Address               | Your e-mail address                                                                                         |
| SMTP Server Authentication  | Login / Plain                                                                                               |
| Device-Initiated E-mail     | Use Device SMTP Credentials                                                                                 |
| Device UserID               | Your e-mail address                                                                                         |
| Device Password             | Authorization password                                                                                      |
|                             | <b>Note:</b> The authorization password is provided when IMAP/SMTP service or POP3/SMTP service is enabled. |

## NetEase Mail (mail.yeah.net)

**Note:** Make sure that the SMTP service is enabled on your account. To enable the service, from the NetEase Mail home page, click **Settings** > **POP3/SMTP/IMAP**, and then enable either **IMAP/SMTP service** or **POP3/SMTP service**.

| Setting                     | Value               |
|-----------------------------|---------------------|
| Primary SMTP Gateway        | smtp.yeah.net       |
| Primary SMTP Gateway Port   | 465                 |
| Use SSL/TLS                 | Required            |
| Require Trusted Certificate | Disabled            |
| Reply Address               | Your e-mail address |
| SMTP Server Authentication  | Login / Plain       |

| Setting                 | Value                                                                                                    |
|-------------------------|----------------------------------------------------------------------------------------------------|
| Device-Initiated E-mail | Use Device SMTP Credentials                                                                                 |
| Device UserID           | Your e-mail address                                                                                         |
| Device Password         | Authorization password                                                                                      |
|                         | <b>Note:</b> The authorization password is provided when IMAP/SMTP service or POP3/SMTP service is enabled. |

### **Outlook Live or Microsoft 365**

These settings apply to outlook.com and hotmail.com e-mail domains, and Microsoft 365 accounts.

| Setting                     | Value                                                                                                    |  |  |
|-----------------------------|----------------------------------------------------------------------------------------------------|--|--|
| Primary SMTP Gateway        | smtp.office365.com                                                                                                    |  |  |
| Primary SMTP Gateway Port   | 587                                                                                                    |  |  |
| Use SSL/TLS                 | Required                                                                                                    |  |  |
| Require Trusted Certificate | Disabled                                                                                                    |  |  |
| Reply Address               | Your e-mail address                                                                                                    |  |  |
| SMTP Server Authentication  | Login / Plain                                                                                                    |  |  |
| Device-Initiated E-mail     | Use Device SMTP Credentials                                                                                                    |  |  |
| Device UserID               | Your e-mail address                                                                                                    |  |  |
| Device Password             | Account password or app password                                                                                                    |  |  |
|                             | Notes:                                                                                                    |  |  |
|                             | <ul> <li>For accounts with two-step verification disabled, use your account<br/>password.</li> </ul>                                                                                                    |  |  |
|                             | <ul> <li>For outlook.com or hotmail.com accounts with two-step verification<br/>enabled, use an app password. To create an app password, go to the<br/><u>Outlook Live Account Management</u> page, and then log in to your<br/>account.</li> </ul> |  |  |

Note: For additional setup options for business using Microsoft 365, go to the Microsoft 365 help page.

### **QQ** Mail

**Note:** Make sure that the SMTP service is enabled on your account. To enable the service, from the QQ Mail home page, click **Settings** > **Account**. From the POP3/IMAP/SMTP/Exchange/CardDAV/CalDAV Service section, enable either **POP3/SMTP service** or **IMAP/SMTP service**.

| Setting                     | Value               |  |
|-----------------------------|---------------------|--|
| Primary SMTP Gateway        | smtp.qq.com         |  |
| Primary SMTP Gateway Port   | 587                 |  |
| Use SSL/TLS                 | Required            |  |
| Require Trusted Certificate | Disabled            |  |
| Reply Address               | Your e-mail address |  |

| Setting                    | Value                                                                                                    |  |  |
|----------------------------|----------------------------------------------------------------------------------------------------|--|--|
| SMTP Server Authentication | Login / Plain                                                                                                    |  |  |
| Device-Initiated E-mail    | Use Device SMTP Credentials                                                                                                    |  |  |
| Device UserID              | our e-mail address                                                                                                    |  |  |
| Device Password            | Authorization code                                                                                                    |  |  |
|                            | Note: To generate an authorization code, from the QQ Mail home page, click Settings > Account, and then from the POP3/IMAP/SMTP/Exchange/CardDAV/CalDAV Service section, click Generate authorization code. |  |  |

### Sina Mail

**Note:** Make sure that the POP3/SMTP service is enabled on your account. To enable the service, from the Sina Mail home page, click **Settings** > **More settings** > **User-end POP/IMAP/SMTP**, and then enable **POP3/SMTP service**.

| Setting                     | Value                                                                                                    |  |  |
|-----------------------------|----------------------------------------------------------------------------------------------------|--|--|
| Primary SMTP Gateway        | smtp.sina.com                                                                                                    |  |  |
| Primary SMTP Gateway Port   | 587                                                                                                    |  |  |
| Use SSL/TLS                 | Required                                                                                                    |  |  |
| Require Trusted Certificate | Disabled                                                                                                    |  |  |
| Reply Address               | Your e-mail address                                                                                                    |  |  |
| SMTP Server Authentication  | Login / Plain                                                                                                    |  |  |
| Device-Initiated E-mail     | Use Device SMTP Credentials                                                                                                    |  |  |
| Device UserID               | Your e-mail address                                                                                                    |  |  |
| Device Password             | Authorization code                                                                                                    |  |  |
|                             | Note: To create an authorization code, from the e-mail home page, click Settings > More settings > User-end POP/IMAP/SMTP, and then enable Authorization code status. |  |  |

### Sohu Mail

**Note:** Make sure that the SMTP service is enabled on your account. To enable the service, from the Sohu Mail home page, click **Options** > **Settings** > **POP3/SMTP/IMAP**, and then enable either **IMAP/SMTP service** or **POP3/SMTP service**.

| Setting                     | Value               |  |  |
|-----------------------------|---------------------|--|--|
| Primary SMTP Gateway        | smtp.sohu.com       |  |  |
| Primary SMTP Gateway Port   | 465                 |  |  |
| Use SSL/TLS                 | Required            |  |  |
| Require Trusted Certificate | Disabled            |  |  |
| Reply Address               | Your e-mail address |  |  |
| SMTP Server Authentication  | Login / Plain       |  |  |

| Setting                 | Value                                                                                                    |  |
|-------------------------|----------------------------------------------------------------------------------------------------|--|
| Device-Initiated E-mail | Use Device SMTP Credentials                                                                               |  |
| Device UserID           | Your e-mail address                                                                                       |  |
| Device Password         | Independent password                                                                                      |  |
|                         | <b>Note:</b> The independent password is provided when IMAP/SMTP service or POP3/SMTP service is enabled. |  |

## Yahoo! Mail

| Setting                     | Value                                                                                                    |  |  |
|-----------------------------|----------------------------------------------------------------------------------------------------|--|--|
| Primary SMTP Gateway        | smtp.mail.yahoo.com                                                                                                    |  |  |
| Primary SMTP Gateway Port   | 587                                                                                                    |  |  |
| Use SSL/TLS                 | Required                                                                                                    |  |  |
| Require Trusted Certificate | Disabled                                                                                                    |  |  |
| Reply Address               | Your e-mail address                                                                                                    |  |  |
| SMTP Server Authentication  | Login / Plain                                                                                                    |  |  |
| Device-Initiated E-mail     | Use Device SMTP Credentials                                                                                                    |  |  |
| Device UserID               | Your e-mail address                                                                                                    |  |  |
| Device Password             | App password                                                                                                    |  |  |
|                             | <b>Note:</b> To create an app password, go to the <u>Yahoo Account Security</u> page, log in to your account, and then click <b>Generate app password</b> . |  |  |

## Zoho Mail

| Setting                     | Value                       |  |
|-----------------------------|-----------------------------|--|
| Primary SMTP Gateway        | smtp.zoho.com               |  |
| Primary SMTP Gateway Port   | 587                         |  |
| Use SSL/TLS                 | Required                    |  |
| Require Trusted Certificate | Disabled                    |  |
| Reply Address               | Your e-mail address         |  |
| SMTP Server Authentication  | Login / Plain               |  |
| Device-Initiated E-mail     | Use Device SMTP Credentials |  |
| Device UserID               | Your e-mail address         |  |

| Setting         | Value                                                                                                    |  |  |
|-----------------|----------------------------------------------------------------------------------------------------|--|--|
| Device Password | Account password or app password                                                                                                    |  |  |
|                 | Notes:                                                                                                    |  |  |
|                 | <ul> <li>For accounts with two-step verification disabled, use your account<br/>password.</li> </ul>                                                                                                    |  |  |
|                 | <ul> <li>For accounts with two-step verification enabled, use an app password. To<br/>create an app password, go to the <u>Zoho Mail Account Security</u> page, log<br/>in to your account, and then from the Application-Specific Passwords<br/>section, click <u>Generate New Password</u>.</li> </ul> |  |  |

# Sending an e-mail

Before you begin, make sure that the SMTP settings are configured. For more information, see <u>"Configuring the e-mail SMTP settings" on page 47.</u>

## Using the control panel

- **1** Load an original document into the ADF tray or on the scanner glass.
- **2** From the home screen, touch **E-mail**, and then enter the needed information.
- **3** If necessary, configure the output file type settings.
- 4 Send the e-mail.

## Using a shortcut number

- **1** Load an original document into the ADF tray or on the scanner glass.
- **2** From the home screen, touch **Shortcuts** > **E-mail**.
- **3** Select the shortcut number.
- 4 Send the e-mail.

# Creating an e-mail shortcut

- 1 From the home screen, touch **E-mail**.
- **2** Configure the settings, and then touch **†**.
- 3 Create a shortcut.

# **Faxing**

# Setting up the printer to fax

### **Notes:**

- The following connection methods are applicable only in some countries or regions.
- During the initial printer setup, clear the fax function check box and any other function you plan to set up later, and then select **Continue**.
- If the fax function is enabled and not fully set up, then the indicator light may blink red.

**Warning—Potential Damage:** To avoid loss of data or printer malfunction, do not touch cables or the printer in the area shown while actively sending or receiving a fax.

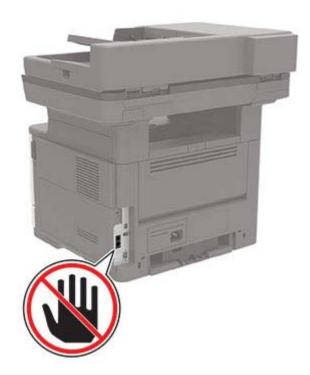

## Supported fax

| Printer model | Analog fax | etherFAX <sup>1</sup> | Fax server | Fax over IP (FoIP) <sup>2</sup> |
|---------------|------------|-----------------------|------------|---------------------------------|
| MB2442adwe    | ✓          | ✓                     | ✓          | <b>✓</b>                        |
| MB2546ade     | <b>√</b>   | ✓                     | ✓          | ✓                               |
| MB2546adwe    | ✓          | ✓                     | ✓          | ✓                               |

<sup>&</sup>lt;sup>1</sup> Needs a subscription. For more information, go to <a href="https://www.etherfax.net/lexmark">https://www.etherfax.net/lexmark</a> or contact the place where you purchased the printer.

<sup>&</sup>lt;sup>2</sup> Needs an installed license bundle. For more information, contact the place where you purchased the printer.

| Printer model | Analog fax | etherFAX <sup>1</sup> | Fax server | Fax over IP (FoIP) <sup>2</sup> |
|---------------|------------|-----------------------|------------|---------------------------------|
| MX421ade      | ✓          | ✓                     | ✓          | ✓                               |
| MX521de       | x          | ✓                     | ✓          | ✓                               |
| MX521ade      | ✓          | ✓                     | ✓          | ✓                               |
| MX522adhe     | ✓          | ✓                     | ✓          | ✓                               |
| MX522dhe      | x          | ✓                     | ✓          | ✓                               |
| XM1242        | ✓          | ✓                     | ✓          | ✓                               |
| XM1246        | ✓          | ✓                     | ✓          | ✓                               |
| XM1246i       | x          | ✓                     | ✓          | ✓                               |

<sup>&</sup>lt;sup>1</sup> Needs a subscription. For more information, go to <a href="https://www.etherfax.net/lexmark">https://www.etherfax.net/lexmark</a> or contact the place where you purchased the printer.

## Setting up the fax function using analog fax

### Notes:

- This feature is available only in some printer models.
- Some connection methods are applicable only in some countries or regions.
- If the fax function is enabled and not fully set up, then the indicator light may blink red.
- If you do not have a TCP/IP environment, then use the control panel to set up fax.

**Warning—Potential Damage:** To avoid loss of data or printer malfunction, do not touch cables or the printer in the area shown while actively sending or receiving a fax.

<sup>&</sup>lt;sup>2</sup> Needs an installed license bundle. For more information, contact the place where you purchased the printer.

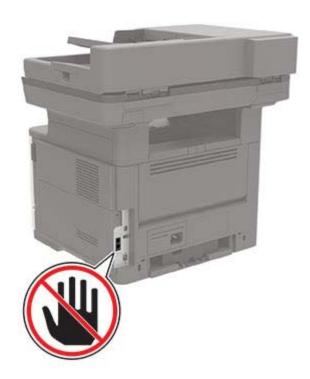

## Using the Settings menu in the printer

- 1 From the home screen, touch **Settings** > **Fax** > **Fax Setup** > **General Fax settings**.
- **2** Configure the settings.

### **Using the Embedded Web Server**

**1** Open a web browser, and then type the printer IP address in the address field.

### **Notes:**

- View the printer IP address on the home screen. The IP address appears as four sets of numbers separated by periods, such as 123.123.123.
- If you are using a proxy server, then temporarily disable it to load the web page correctly.
- 2 Click Settings > Fax > Fax Setup > General Fax Settings.
- **3** Configure the settings.
- 4 Apply the changes.

## Setting up the fax function using etherFAX

### Notes:

• The printer firmware must be updated to the latest version. For more information, see the "Updating firmware" section.

- An appropriate license bundle must be installed in your printer. For more information, contact etherFAX.
- Make sure that you have registered your printer to the etherFAX portal. For more information, go to https://www.etherfax.net/lexmark.
- The printer serial number is required on registration. To locate the serial number, see <u>"Finding the printer serial number" on page 12.</u>
- 1 Open a web browser, and then type the printer IP address in the address field.

#### Notes:

- View the printer IP address on the home screen. The IP address appears as four sets of numbers separated by periods, such as 123.123.123.
- If you are using a proxy server, then temporarily disable it to load the web page correctly.
- 2 Click Settings > Fax > Fax Setup > General Fax Settings.

**Note:** Fax Setup appears only if Fax Mode is set to Fax.

- **3** In the Fax Name field, type a unique name.
- **4** In the Fax Number field, enter the fax number that etherFAX provided.
- **5** From the Fax Transport menu, select **etherFAX**.

### **Notes:**

- This menu shows up only when more than one fax transport is available.
- If the printer only has etherFAX installed, then it is automatically configured.
- 6 Apply the changes.

## Setting up the fax function using fax server

### Notes:

- This feature lets you send fax messages to a fax service provider that supports e-mail receiving.
- This feature supports outgoing fax messages only. To support fax receive, make sure that you have a device-based fax, such as analog fax, etherFAX, or Fax over IP (FoIP), configured in your printer.
- 1 Open a web browser, and then type the printer IP address in the address field.

### **Notes:**

- View the printer IP address on the home screen. The IP address appears as four sets of numbers separated by periods, such as 123.123.123.
- If you are using a proxy server, then temporarily disable it to load the web page correctly.
- 2 Click Settings > Fax.
- **3** From the Fax Mode menu, select **Fax Server**, and then click **Save**.

- 4 Click Fax Server Setup.
- 5 In the To Format field, type [#]@myfax.com, where [#] is the fax number and myfax.com is the fax provider domain.

#### Notes:

- If necessary, configure the Reply Address, Subject, or Message fields.
- To let the printer receive fax messages, enable the device-based fax receive setting. Make sure that you have a device-based fax configured.
- 6 Click Save.
- 7 Click Fax Server E-mail Settings, and then do either of the following:
  - Enable Use E-mail SMTP Server.

**Note:** If the E-mail SMTP settings are not configured, then see <u>"Configuring the e-mail SMTP settings"</u> on page 47.

- Configure the SMTP settings. For more information, contact your e-mail service provider.
- 8 Apply the changes.

## Setting up fax using a standard telephone line

**Note:** These instructions apply only to printers that support analog fax. For more information, see <u>"Supported fax"</u> on page 56.

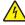

**CAUTION—SHOCK HAZARD:** To avoid the risk of electrical shock, do not set up this product or make any electrical or cabling connections, such as the power cord, fax feature, or telephone, during a lightning storm.

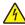

**CAUTION—SHOCK HAZARD:** To avoid the risk of electrical shock, do not use the fax feature during a lightning storm.

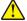

**CAUTION—POTENTIAL INJURY:** To reduce the risk of fire, use only a 26 AWG or larger telecommunications (RJ-11) cord when connecting this product to the public switched telephone network. For users in Australia, the cord must be approved by the Australian Communications and Media Authority.

Setup 1: Printer is connected to a dedicated fax line

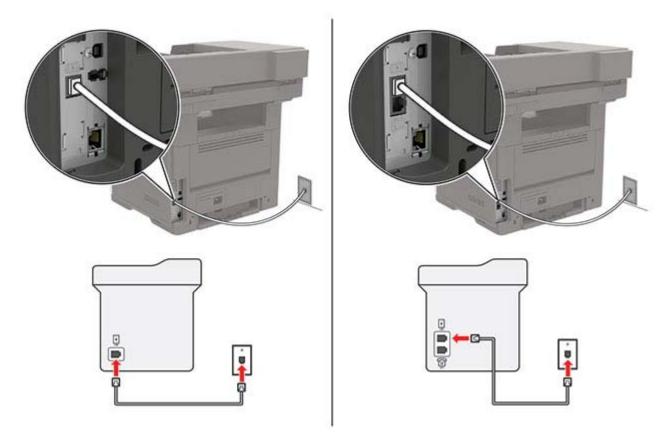

- **1** Connect one end of the telephone cable to the line port of the printer.
- **2** Connect the other end of the cable to an active analog telephone wall jack.

### **Notes:**

- You can set the printer to receive faxes automatically (set Auto Answer to **On**) or manually (set Auto Answer to **Off**).
- If you want to receive faxes automatically, then set the printer to pick up on a specified number of rings.

## Setup 2: Printer is sharing the line with an answering machine

**Note:** If you subscribe to a distinctive ring service, then make sure that you set the correct ring pattern for the printer. Otherwise, the printer does not receive faxes even if you have set it to receive faxes automatically.

## Connected to the same telephone wall jack

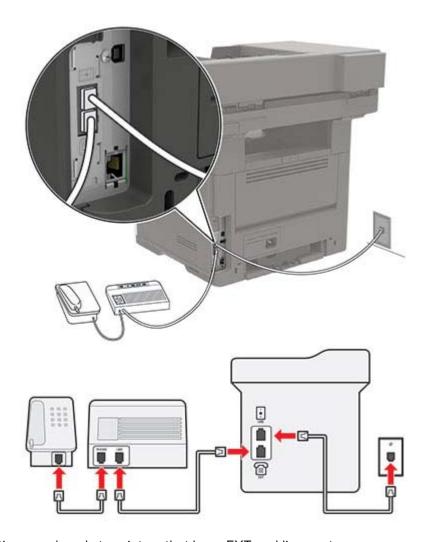

Note: These instructions apply only to printers that have EXT and line ports.

- Connect one end of the telephone cable to the line port of the printer.
- Connect the other end of the cable to an active analog wall jack.
- Connect the answering machine to the telephone port of the printer.

### Connected to different wall jacks

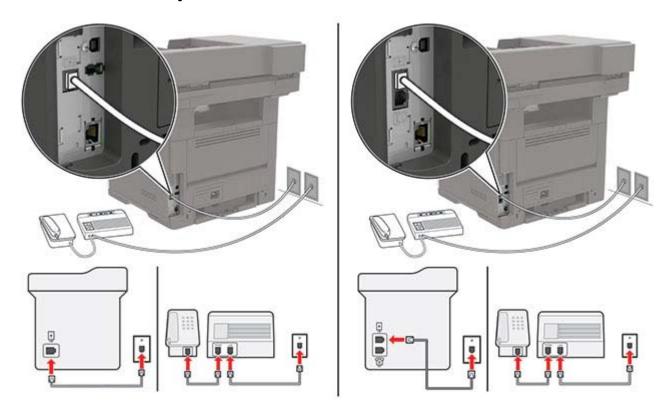

- **1** Connect one end of the telephone cable to the line port of the printer.
- **2** Connect the other end of the cable to an active analog wall jack.

### **Notes:**

- If you have only one telephone number on your line, then set the printer to receive faxes automatically.
- Set the printer to pick up calls two rings after the answering machine. For example, if the answering machine picks up calls after four rings, then set the printer Rings to Answer setting to 6.

# Setting up fax in countries or regions with different telephone wall jacks and plugs

Note: These instructions apply only to printers that support analog fax. For more information, see "Supported fax" on page 56.

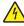

CAUTION—SHOCK HAZARD: To avoid the risk of electrical shock, do not set up this product or make any electrical or cabling connections, such as the power cord, fax feature, or telephone, during a lightning storm.

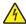

CAUTION—SHOCK HAZARD: To avoid the risk of electrical shock, do not use the fax feature during a lightning storm.

CAUTION—POTENTIAL INJURY: To reduce the risk of fire, use only a 26 AWG or larger telecommunications (RJ-11) cord when connecting this product to the public switched telephone network. For users in Australia, the cord must be approved by the Australian Communications and Media Authority.

The standard wall jack adopted by most countries or regions is RJ-11. If the wall jack or equipment in your facility is not compatible with this type of connection, then use a telephone adapter. An adapter for your country or region may not come with your printer, and you may need to purchase it separately.

There may be an adapter plug installed in the telephone port of the printer. Do not remove the adapter plug from the telephone port of the printer if you are connecting to a serial or cascaded telephone system.

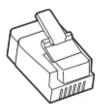

| Part name            | Part number |
|----------------------|-------------|
| Lexmark adapter plug | 40X8519     |

### Connecting the printer to a non-RJ-11 wall jack

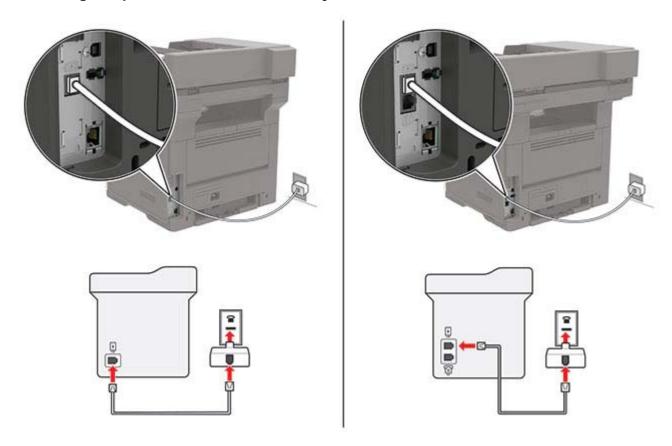

- **1** Connect one end of the telephone cable to the line port of the printer.
- 2 Connect the other end of the cable to the RJ-11 adapter, and then connect the adapter to the wall jack.
- **3** If you want to connect another device with a non-RJ-11 connector to the same wall jack, then connect it directly to the telephone adapter.

## Connecting to a distinctive ring service

A distinctive ring service lets you have multiple telephone numbers on one telephone line. Each telephone number is assigned a different ring pattern.

**Note:** These instructions apply only to printers that support analog fax. For more information, see <u>"Supported fax" on page 56.</u>

- 1 From the home screen, touch Settings > Fax > Fax Setup > Fax Receive Settings > Admin Controls > Answer On.
- **2** Select a ring pattern.

## Setting the fax date and time

Note: Make sure that fax is configured. For more information, see "Setting up the printer to fax" on page 56.

- 1 From the home screen, touch Settings > Device > Preferences > Date and Time > Configure.
- **2** Configure the settings.

## Configuring daylight saving time

Note: Make sure that fax is configured. For more information, see "Setting up the printer to fax" on page 56.

- 1 From the home screen, touch Settings > Device > Preferences > Date and Time > Configure.
- 2 In the Time Zone menu, select (UTC+user) Custom.
- **3** Configure the settings.

# Using the automatic document feeder and scanner glass

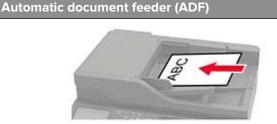

- Use the ADF for multiple-page or two-sided documents.
- Load an original document faceup. For multiple-page documents, make sure to align the leading edge before loading.
- Make sure to adjust the ADF guides to match the width of the paper that you are loading.

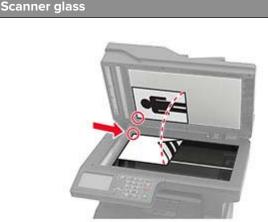

- Use the scanner glass for single-page documents, book pages, small items (such as postcards or photos), transparencies, photo paper, or thin media (such as magazine clippings).
- Place the document facedown in the corner with the arrow.

# Sending a fax

Note: Make sure that fax is configured. For more information, see "Setting up the printer to fax" on page 56.

## Using the control panel

- **1** Load an original document into the ADF tray or on the scanner glass.
- **2** From the home screen, touch **Fax**, and then enter the needed information. If necessary, adjust the settings.
- 3 Send the fax.

## Using the computer

Before you begin, make sure that the fax driver is installed. For more information, see "Installing the fax driver" on page 263.

### For Windows users

- **1** From the document that you are trying to fax, open the Print dialog.
- 2 Select the printer, and then click Properties, Preferences, Options, or Setup.
- 3 Click Fax > Enable fax > Always display settings prior to faxing, and then enter the recipient number. If necessary, configure other fax settings.
- 4 Send the fax.

### For Macintosh users

- **1** With a document open, choose **File** > **Print**.
- **2** Select the printer that has **Fax** added after its name.
- **3** In the To field, enter the recipient number. If necessary, configure other fax settings.
- 4 Send the fax.

# Scheduling a fax

Note: Make sure that fax is configured. For more information, see "Setting up the printer to fax" on page 56.

- 1 Load an original document into the ADF tray or on the scanner glass.
- **2** From the home screen, touch **Fax** > **To** > enter the fax number > **Done**.
- 3 Touch Send Time, configure the date and time, and then touch OK.
- 4 Send the fax.

# Creating a fax destination shortcut

Note: Make sure that fax is configured. For more information, see "Setting up the printer to fax" on page 56.

- **1** From the home screen, touch **Fax** > **To**.
- **2** Enter the recipient number, and then touch **Done**.
- 3 Touch 🛣.
- 4 Create a shortcut.

## Changing the fax resolution

Note: Make sure that fax is configured. For more information, see "Setting up the printer to fax" on page 56.

- **1** Load an original document into the ADF tray or on the scanner glass.
- **2** From the home screen, touch **Fax**, and then enter the needed information.
- **3** Touch **Resolution**, and then adjust the setting.
- 4 Send the fax.

# Adjusting the fax darkness

Note: Make sure that fax is configured. For more information, see "Setting up the printer to fax" on page 56.

- 1 Load an original document into the ADF tray or on the scanner glass.
- **2** From the home screen, touch **Fax**, and then enter the needed information.

- **3** Touch **Darkness**, and then adjust the setting.
- 4 Send the fax.

# **Printing a fax log**

Note: Make sure that fax is configured. For more information, see "Setting up the printer to fax" on page 56.

- 1 From the home screen, touch **Settings** > **Reports** > **Fax**.
- 2 Touch Fax Job Log or Fax Call Log.

# **Blocking junk faxes**

Note: Make sure that fax is configured. For more information, see "Setting up the printer to fax" on page 56.

- 1 From the home screen, touch Settings > Fax > Fax Setup > Fax Receive Settings > Admin Controls.
- 2 Set Block No Name Fax to On.

# **Holding faxes**

Note: Make sure that fax is configured. For more information, see "Setting up the printer to fax" on page 56.

- 1 From the home screen, touch Settings > Fax > Fax Setup > Fax Receive Settings > Holding Faxes.
- 2 Select a mode.

# Forwarding a fax

Note: Make sure that fax is configured. For more information, see "Setting up the printer to fax" on page 56.

- Create a destination shortcut.
  - a From the home screen, touch Shortcut Center.

Note: The icon and name may have been changed. For more information, contact your administrator.

- **b** Select a printer function, and then touch **Create Shortcut**.
- **c** Configure the settings, and then touch **Save**.
- **d** Type a unique shortcut name.
- e Touch OK.

Note: Take note of the shortcut number.

- 2 From the home screen, touch Settings > Fax > Fax Setup > Fax Receive Settings > Admin Controls.
- **3** Touch **Fax Forwarding** and then touch **Forward** or **Print and Forward**.
- **4** Touch **Forward to**, and then select a destination.
- **5** Select a destination type, and then enter the shortcut number of the destination.

# Scanning

# Using the automatic document feeder and scanner glass

### Automatic document feeder (ADF)

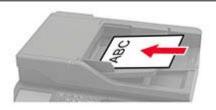

- Use the ADF for multiple-page or two-sided documents.
- Load an original document faceup. For multiple-page documents, make sure to align the leading edge before loading.
- Make sure to adjust the ADF guides to match the width of the paper that you are loading.

## Scanner glass

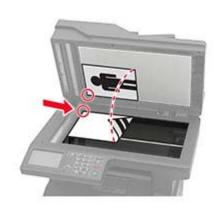

- Use the scanner glass for single-page documents, book pages, small items (such as postcards or photos), transparencies, photo paper, or thin media (such as magazine clippings).
- Place the document facedown in the corner with the arrow.

# Scanning to a computer

Before you begin, make sure that:

- The printer firmware is updated. For more information, see the "Updating firmware" section.
- The computer and the printer are connected to the same network.

### For Windows users

### **Using Lexmark ScanBack Utility**

1 From the computer, run Lexmark ScanBack Utility, and then click Next.

Note: To download the utility, go to www.lexmark.com/downloads.

**2** Click **Setup**, and then add the printer IP address.

**Note:** View the printer IP address on the printer home screen. The IP address appears as four sets of numbers separated by periods, such as 123.123.123.

- 3 Click Close > Next.
- 4 Select the size of the original document, and then click Next.
- **5** Select a file format and scan resolution, and then click **Next**.
- **6** Type a unique scan profile name, and then click **Next**.

7 Browse to the location you want to save the scanned document, create a file name, and then click **Next**.

Note: To reuse the scan profile, enable Create Shortcut, and then create a unique shortcut name.

- 8 Click Finish.
- 9 Load an original document into the automatic document feeder or on the scanner glass.
- 10 From the printer control panel, select Scan to Computer, and then select a scan profile.

**Note:** Make sure that Scan to Computer is enabled. From the control panel, navigate to **Settings** > **Device** > **Visible Home Screen Icons** > **Scan to Computer** > **Display**.

### **Using Windows Fax and Scan**

**Note:** Make sure that the printer is added to the computer. For more information, see <u>"Adding printers to a computer" on page 263</u>.

- 1 Load an original document into the automatic document feeder or on the scanner glass.
- **2** From the computer, open **Windows Fax and Scan**.
- **3** From the Source menu, select a scanner source.
- **4** If necessary, change the scan settings.
- **5** Scan the document.

### For Macintosh users

**Note:** Make sure that the printer is added to the computer. For more information, see <u>"Adding printers to a computer"</u> on page 263.

- 1 Load an original document into the automatic document feeder or on the scanner glass.
- **2** From the computer, do either of the following:
  - Open Image Capture.
  - Open **Printers & Scanners**, and then select a printer. Click **Scan > Open Scanner**.
- **3** From the Scanner window, do one or more of the following:
  - Select where you want to save the scanned document.
  - Select the size of the original document.
  - To scan from the ADF, select **Document Feeder** from the Scan Menu or enable **Use Document Feeder**.
  - If necessary, configure the scan settings.
- 4 Click Scan.

# Scanning to an FTP server

- 1 Load the original document into the ADF tray or on the scanner glass.
- **2** From the home screen, touch **FTP**, and then enter the needed information.
- **3** If necessary, configure other FTP settings.
- **4** Send the FTP job.

# Scanning to a network folder

- **1** Load the document into the ADF tray or on the scanner glass.
- 2 From the home screen, touch Scan Center.

**Note:** This application is supported only in some printer models. For more information, see <u>"Supported applications" on page 20</u>.

- **3** Do either of the following:
  - Select a destination.

Note: For SFTP, set the port number to 22.

- ullet Use a shortcut. Touch ullet, and then select the shortcut from the list.
- 4 Scan the document.

# **Creating an FTP shortcut**

- 1 From the home screen, touch FTP.
- **2** Enter the FTP server address, and then touch **T**.
- 3 Create a shortcut.

# Scanning to a flash drive

This feature is available only in some printer models.

- 1 Load an original document into the ADF tray or on the scanner glass.
- 2 Insert the flash drive.

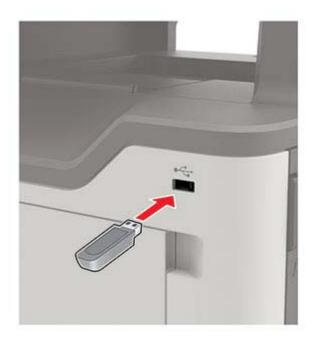

**3** Touch **Scan to USB** and adjust the settings if necessary.

#### **Notes:**

- To save the scanned document to a folder, touch **Scan to**, select a folder, and then touch **Scan Here**.
- If the USB Drive screen does not appear, then touch **USB Drive** on the control panel.
- 4 Scan the document.

**Warning—Potential Damage:** To avoid loss of data or printer malfunction, do not touch the flash drive or the printer in the area shown while actively printing, reading, or writing from the memory device.

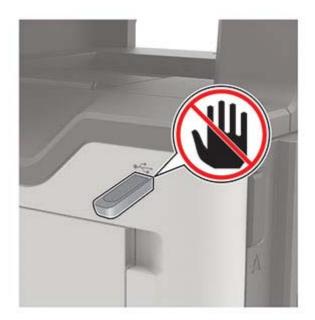

# Scanning to a Cloud Connector profile

- **1** Load an original document into the ADF tray or on the scanner glass.
- **2** From the home screen, touch **Cloud Connector**.
- **3** Select a cloud service provider, and then select a profile.

**Note:** For more information on creating a Cloud Connector profile, see <u>"Creating a Cloud Connector profile"</u> on page 23.

- **4** Touch **Scan**, and then assign a filename and destination folder.
- 5 Touch Scan Here.

If necessary, change the scan settings.

6 Scan the document.

# **Understanding the printer menus**

# Menu map

| Device        | • <u>Preferences</u>                                                     | • <u>Accessibility</u>           |
|---------------|--------------------------------------------------------------------------|----------------------------------|
|               | • <u>Eco-Mode</u>                                                        | Restore Factory Defaults         |
|               | • Remote Operator Panel                                                  | • <u>Maintenance</u>             |
|               | • <u>Notifications</u>                                                   | Visible Home Screen Icons        |
|               | • Power Management                                                       | About this Printer               |
|               | Anonymous Data Collection                                                |                                  |
| Print         | • <u>Layout</u>                                                          | • PDF                            |
|               | • <u>Setup</u>                                                           | • PostScript                     |
|               | • Quality                                                                | • PCL                            |
|               | Job Accounting                                                           | • HTML                           |
|               | • XPS                                                                    | • <u>Image</u>                   |
| Paper         | <u>Tray Configuration</u>                                                | Media Configuration              |
| Сору          | Copy Defaults                                                            |                                  |
| Fax           | Fax Defaults                                                             |                                  |
| E-mail        | • E-mail Setup                                                           | Web Link Setup                   |
|               | • E-mail Defaults                                                        |                                  |
| FTP           | FTP Defaults                                                             |                                  |
| USB Drive     | • Flash Drive Scan                                                       | Flash Drive Print                |
| Network/Ports | Network Overview                                                         | • <u>802.1x</u>                  |
|               | • Wireless                                                               | LPD Configuration                |
|               | Wi-Fi Direct                                                             | HTTP/FTP Settings                |
|               | • Ethernet                                                               | • <u>ThinPrint</u>               |
|               | • TCP/IP                                                                 | • <u>USB</u>                     |
|               | • <u>SNMP</u>                                                            | Restrict external network access |
|               | • IPSec                                                                  |                                  |
| Security      | Login Methods                                                            | Disk Encryption                  |
|               | • Schedule USB Devices                                                   | Erase Temporary Data Files       |
|               | Security Audit Log                                                       | Solutions LDAP Settings          |
|               |                                                                          | Mobile Services Management       |
|               | <ul> <li>Login Restrictions</li> </ul>                                   | Mobile Services Management       |
|               | <ul> <li>Login Restrictions</li> <li>Confidential Print Setup</li> </ul> | Miscellaneous                    |
| Reports       |                                                                          | _                                |
| Reports       | Confidential Print Setup                                                 | • Miscellaneous                  |

| <u>Help</u>     | Print All Guides         | Information Guide    |
|-----------------|--------------------------|----------------------|
|                 | Connection Guide         | Media Guide          |
|                 | Copy Guide               | Mono Quality Guide   |
|                 | E-mail Guide             | Moving Guide         |
|                 | Fax Guide                | Print Quality Guide  |
|                 | FTP Guide                | Supplies Guide       |
| Troubleshooting | Print Quality Test Pages | Cleaning the Scanner |

# **Device**

#### **Preferences**

| Menu item                                                                                                    | Description                                                                                                    |
|----------------------------------------------------------------------------------------------------|----------------------------------------------------------------------------------------------------|
| Display Language [List of languages]                                                                                                    | Set the language of the text that appears on the display.                                                                                |
| Country/Region [List of countries or regions]                                                                                                    | Identify the country or region where the printer is configured to operate.                                                               |
| Run initial setup On Off*                                                                                                    | Run the setup wizard.                                                                                                    |
| Keyboard  Keyboard Type  [List of languages]                                                                                                    | Select a language as a keyboard type.  Note: All the Keyboard Type values may not appear or may require special hardware to appear.      |
| Displayed information Display Text 1 [IP Address*] Display Text 2 [Date/Time*] Custom Text 1 Custom Text 2                                                          | Specify the information to appear on the home screen.                                                                                    |
| Date and Time  Configure  Current Date and Time  Manually Set Date and Time  Date Format [MM-DD-YYYY*]  Time Format [12 hour A.M./P.M.*]  Time Zone [Eastern Time*] | Configure the printer date and time.                                                                                                    |
| Date and Time  Network Time Protocol  Enable NTP [On*]  NTP Server  Enable Authentication                                                                           | Configure the settings for Network Time Protocol (NTP).  Note: When Enable Authentication is set to MD5 key, Key ID and Password appear. |
| Note: An asterisk (*) next to a value indicates t                                                                                                    | he factory default setting.                                                                                                    |

| Menu item                                       | Description                                                                                                    |
|-------------------------------------------------|----------------------------------------------------------------------------------------------------|
| Paper Sizes                                     | Specify the unit of measurement for paper sizes.                                                                                    |
| U.S.*<br>Metric                                 | <b>Note:</b> The country or region selected in the initial setup wizard determines the initial paper size setting.                  |
| Screen Brightness<br>20–100% (100*)             | Adjust the brightness of the display.                                                                                               |
| Flash Drive Access Enabled* Disabled            | Enable access to the flash drive.                                                                                                   |
| Allow Background Removal On* Off                | Specify whether background removal is allowed.                                                                                      |
| Allow Custom Job scans                          | Scan multiple jobs to one file.                                                                                                    |
| On*<br>Off                                      | <b>Note:</b> This menu setting appears only when a hard disk is installed.                                                          |
| One Page Flatbed Scanning On Off*               | Set copies from the scanner glass to only one page at a time.                                                                       |
| Audio Feedback  Button Feedback  On*  Off       | Enable audio feedback for button presses, panel interactions, paper loaded prompts, and error notifications.                        |
| Audio Feedback                                  | Adjust the volume of the printer speakers.                                                                                          |
| Volume<br>1–10 (5*)                             | <b>Note:</b> Changes to the volume are applied after the current user session ends.                                                 |
| Screen Timeout<br>10–300 (60*)                  | Set the idle time in seconds before the display shows the home screen, or before the printer logs off a user account automatically. |
| Note: An asterisk (*) next to a value indicates | the factory default setting.                                                                                                    |

### **Eco-Mode**

| Menu item                                                                    | Description                                                     |
|------------------------------------------------------------------------------|-----------------------------------------------------------------|
| Print                                                                        | Specify whether to print on one side or two sides of the paper. |
| Sides                                                                        |                                                                 |
| 1-Sided*                                                                     |                                                                 |
| 2-Sided                                                                      |                                                                 |
| Note: An asterisk (*) next to a value indicates the factory default setting. |                                                                 |

| Menu item                                              | Description                                                 |
|--------------------------------------------------------|-------------------------------------------------------------|
| Print                                                  | Print multiple page images on one side of a sheet of paper. |
| Pages per Side                                         |                                                             |
| Off*                                                   |                                                             |
| 2 pages per side                                       |                                                             |
| 3 pages per side                                       |                                                             |
| 4 pages per side                                       |                                                             |
| 6 pages per side                                       |                                                             |
| 9 pages per side                                       |                                                             |
| 12 pages per side                                      |                                                             |
| 16 pages per side                                      |                                                             |
| Print                                                  | Determine the lightness or darkness of text images.         |
| Toner Darkness                                         |                                                             |
| 1–10 (8*)                                              |                                                             |
| Сору                                                   | Specify the scanning behavior based on the original         |
| Sides                                                  | document.                                                   |
| 1 sided to 1 sided*                                    |                                                             |
| 1 sided to 2 sided                                     |                                                             |
| 2 sided to 1 sided                                     |                                                             |
| 2 sided to 2 sided                                     |                                                             |
| Сору                                                   | Specify the scanning behavior based on the original         |
| Pages per Side                                         | document.                                                   |
| Off*                                                   |                                                             |
| 2 Portrait pages                                       |                                                             |
| 4 Portrait pages                                       |                                                             |
| 2 Landscape pages                                      |                                                             |
| 4 Landscape pages                                      |                                                             |
| Сору                                                   | Determine the darkness of the scanned text images.          |
| Darkness                                               |                                                             |
| 1–9 (5*)                                               |                                                             |
| Note: An asterisk (*) next to a value indicates the fa | actory default setting.                                     |

## **Remote Operator Panel**

| Menu item                                                                   | Description                                                                             |
|-----------------------------------------------------------------------------|-----------------------------------------------------------------------------------------|
| External VNC Connection  Don't Allow*  Allow                                | Connect an external Virtual Network Computing (VNC) client to the remote control panel. |
| Authentication Type                                                         | Set the authentication type when accessing the VNC client                               |
| None*                                                                       | server.                                                                                 |
| Standard Authentication                                                     |                                                                                         |
| Note: An asterisk (*) next to a value indicates the factory default setting |                                                                                         |

| Menu item                                                                    | Description                                                                                        |
|------------------------------------------------------------------------------|----------------------------------------------------------------------------------------------------|
| VNC Password                                                                 | Specify the password to connect to the VNC client server.                                          |
|                                                                              | <b>Note:</b> This menu item appears only if Authentication Type is set to Standard Authentication. |
| Note: An asterisk (*) next to a value indicates the factory default setting. |                                                                                                    |

#### **Notifications**

| Description                                                                                                    |
|----------------------------------------------------------------------------------------------------|
| Enable a sound when loading paper into the ADF.                                                                                             |
| Set the number of times that the alarm sounds when the printer requires user intervention.                                                  |
| Show the estimated status of the supplies.                                                                                                  |
| Set the number of times that the alarm sounds when the toner cartridge is low.                                                              |
| Configure notification settings when the printer requires user intervention.  Note: This menu item appears only in the Embedded Web Server. |
|                                                                                                    |

| Menu item                                                                                                    | Description                                                                                                    |
|----------------------------------------------------------------------------------------------------|----------------------------------------------------------------------------------------------------|
| E-mail Alerts Setup Primary SMTP Gateway Primary SMTP Gateway Port (25*) Secondary SMTP Gateway Secondary SMTP Gateway Port (25*) SMTP Timeout (30 seconds*) Reply Address Always use SMTP default Reply Address (Off*) Use SSL/TLS (Disabled*) Require Trusted Certificate (On*) SMTP Server Authentication (No authentication required*) Device-Initiated E-mail (None*) User-Initiated E-mail (None*) Use Active Directory Device Credentials (Off*) Device Userid Device Password Kerberos 5 REALM NTLM Domain Disable "SMTP server not set up" error (Off*) | Configure the printer to send e-mail alerts to a list of contacts when the printer requires user intervention.                  |
| E-mail Alerts Setup  Setup E-mail Lists and Alerts  E-mail List 1  E-mail List 2  Subject Text  E-mail Events                                                                                                    | Specify the e-mail addresses and enable the e-mail alert events.  Note: This menu item appears only in the Embedded Web Server. |
| Error Prevention Jam Assist Off On*                                                                                                    | Set the printer to flush automatically blank pages or pages with partial prints after a jammed page is cleared.                 |
| Error Prevention Auto Continue Enabled 5–255 (5*)                                                                                                    | Let the printer to continue processing or printing a job automatically after clearing certain attendance conditions.            |
| Error Prevention Auto Reboot Auto Reboot Reboot when idle Reboot always* Reboot never  Note: An asterisk (*) next to a value indicates the fa                                                                                                    | Set the printer to restart when an error occurs.  ctory default setting.                                                        |

| Menu item                                                                  | Description                                                                                                    |
|----------------------------------------------------------------------------|----------------------------------------------------------------------------------------------------|
| Error Prevention Auto Reboot Max Auto Reboots 1–20 (2*)                    | Set the number of automatic reboots that the printer can perform.                                                             |
| Error Prevention Auto Reboot Auto Reboot Window 1–525600 (720*)            | Set the number of seconds before the printer performs an automatic reboot.                                                    |
| Error Prevention Auto Reboot Auto Reboot Counter                           | Show a read-only information of the reboot counter.                                                                           |
| Error Prevention  Auto Reboot  Reset Auto Reboot Counter  Cancel  Continue | Reset the values of the Auto Reboot Counter.                                                                                  |
| Error Prevention  Display Short Paper Error  On  Auto-clear*               | Set the printer to show a message when a short paper error occurs.  Note: Short paper refers to the size of the paper loaded. |
| Error Prevention Page Protect Off* On                                      | Set the printer to process the entire page into the memory before printing it.                                                |
| Jam Content Recovery  Jam Recovery  Off  On  Auto*                         | Set the printer to reprint jammed pages.                                                                                      |
| Jam Content Recovery Scanner Jam Recovery Job level Page level*            | Specify how to restart a scan job after resolving a paper jam.                                                                |

### **Power Management**

| Menu item                                                                                                    | Description                                                                               |
|----------------------------------------------------------------------------------------------------|-------------------------------------------------------------------------------------------|
| Sleep Mode Profile Print from Sleep Mode Stay awake after printing Enter Sleep Mode after printing*                        | Set the printer to stay in Ready mode or return to Sleep mode after printing.             |
| Timeouts Sleep Mode 1–120 minutes (15*)                                                                                    | Set the idle time before the printer begins operating in Sleep mode.                      |
| Timeouts  Hibernate Timeout  Disabled  1 hour  2 hours  3 hours  6 hours  1 day  2 days  3 days*  1 week  2 weeks  1 month | Set the time before the printer turns off.                                                |
| Timeouts  Hibernate Timeout on Connection  Hibernate  Do Not Hibernate*                                                    | Set Hibernate Timeout to turn off the printer while an active Ethernet connection exists. |
| Schedule Power Modes Schedules Add New Schedule  Note: An asterisk (*) next to a value indicates the                       | Schedule the printer when to enter Sleep or Hibernate mode.                               |

### **Anonymous Data Collection**

| Menu item                                                                  | Description                                                                                                    |
|----------------------------------------------------------------------------|----------------------------------------------------------------------------------------------------|
| Anonymous Data Collection  Device Usage and Performance Information  None* | Send printer usage and performance information to Lexmark.  Note: Anonymous Data Send Time appears only when you set Anonymous Data Collection to Device Usage and Performance. |
| Anonymous Data Send Time Start Time Stop Time                              |                                                                                                    |

### Accessibility

| Menu item                                                         | Description                                                                                                    |
|-------------------------------------------------------------------|----------------------------------------------------------------------------------------------------|
| <b>Duplicate Key Strike Interval</b> 0-5 (0*)                     | Set the interval in seconds during which the printer ignores duplicate key presses on an attached keyboard.                          |
| Key Repeat Initial Delay<br>0.25-5 (1*)                           | Set the initial length of delay in seconds before a repeating key starts repeating.                                                  |
|                                                                   | <b>Note:</b> This menu item appears only when a keyboard is attached to the printer.                                                 |
| Key Repeat Rate                                                   | Set the number of presses per second for a repeating key.                                                                            |
| 0.5–30 (30*)                                                      | <b>Note:</b> This menu item appears only when a keyboard is attached to the printer.                                                 |
| Prolong Screen Timeout Off* On                                    | Let the user remain in the same location and reset the Screen Timeout timer when it expires instead of returning to the home screen. |
| Headphone Volume                                                  | Adjust the headphone volume.                                                                                                    |
| 1–10 (5*)                                                         | <b>Note:</b> This menu item appears only when a headphone is attached to the printer.                                                |
| Enable Voice Guidance When<br>Headphone Is Attached<br>Off*<br>On | Enable Voice Guidance when a headphone is attached to the printer.                                                                   |
| Speak Passwords/PINs Off*                                         | Set the printer to read out loud passwords or personal identification numbers.                                                       |
| On                                                                | <b>Note:</b> This menu item appears only when a headphone or a speaker is attached to the printer.                                   |
| Speech Rate                                                       | Set the Voice Guidance speech rate.                                                                                                  |
| Very Slow                                                         | Note: This menu item appears only when a headphone or a speaker is                                                                   |
| Slow                                                              | attached to the printer.                                                                                                    |
| Normal*                                                           |                                                                                                    |
| Fast                                                              |                                                                                                    |
| Faster                                                            |                                                                                                    |
| Very Fast                                                         |                                                                                                    |
| Rapid                                                             |                                                                                                    |
| Very Rapid                                                        |                                                                                                    |
| Fastest                                                           |                                                                                                    |

### **Restore Factory Defaults**

| Menu item                | Description                                   |
|--------------------------|-----------------------------------------------|
| Restore Settings         | Restore the printer factory default settings. |
| Restore all settings     |                                               |
| Restore printer settings |                                               |
| Restore network settings |                                               |
| Restore fax settings     |                                               |
| Restore app settings     |                                               |

#### Maintenance

#### **Configuration Menu**

| Description                                                                                                    |
|----------------------------------------------------------------------------------------------------|
| Change the USB driver mode of the printer to improve its compatibility with a personal computer.                                           |
| Set whether the USB device driver enumerates as a USB Simple device (single interface) or as a USB Composite device (multiple interfaces). |
| Set the USB port to run at full speed and disable its high-speed capabilities.                                                             |
| Set the printer to link the trays that have the same paper type and paper size settings.                                                   |
| Display a message to select paper size and type after inserting the tray.                                                                  |
| Specify the page orientation when loading A5 paper size.                                                                                   |
|                                                                                                    |

| Menu item                                                                                                    | Description                                                                      |
|----------------------------------------------------------------------------------------------------|----------------------------------------------------------------------------------|
| Tray Configuration Paper Prompts Auto* Multipurpose Feeder Manual Paper                                      | Set the paper source that the user fills when a prompt to load paper appears.    |
| Tray Configuration  Envelope Prompts  Auto*  Multipurpose Feeder  Manual Envelope                            | Set the paper source that the user fills when a prompt to load envelope appears. |
| Tray Configuration Action for Prompts Prompt user* Continue Use current                                      | Set the printer to resolve paper- or envelope-related change prompts.            |
| Reports  Menu Settings Page Event Log Event Log Summary HealthCheck Statistics                               | Print reports about printer menu settings, status, and event logs.               |
| Supply Usage And Counters Clear Supply Usage History Reset Black Cartridge Counter Reset Maintenance Counter | Reset the supply page counter or view the total printed pages.                   |
| Printer Emulations PPDS Emulation Off* On                                                                    | Set the printer to recognize and use the PPDS data stream.                       |
| Printer Emulations PS Emulation Off On*                                                                      | Set the printer to recognize and use the PS data stream.                         |
| Printer Emulations Emulator Security Page Timeout 0–60 (60*)                                                 | Set the page timeout during emulation.                                           |
| Printer Emulations Emulator Security Reset Emulator After Job Off* On                                        | Reset the emulator after a print job.                                            |
| Note: An asterisk (*) next to a value indicate                                                               | es the factory default setting.                                                  |

| Menu item                                                                   | Description                                                                                                    |
|-----------------------------------------------------------------------------|----------------------------------------------------------------------------------------------------|
| Printer Emulations Emulator Security Disable Printer Message Access On* Off | Disable access to the printer message during emulation.                                                                                                    |
| Fax Configuration Fax Low Power Support Disable Sleep Permit Sleep Auto*    | Set fax to enter Sleep mode whenever the printer determines that it should.  Note: This menu item appears only in some printer models.                                                                                                    |
| Print Configuration Font Sharpening 0–150 (24*)                             | Set a text point-size value below which the high-frequency screens are used when printing font data.                                                                                                    |
| Print Configuration Print Density Disabled* 1–5 Copy Density Disabled* 1–5  | Adjust the toner density when printing or copying documents.                                                                                                    |
| Device Operations  Quiet Mode  Off*                                         | Set the printer to reduce the amount of noise that it makes when printing.  Note: Enabling this setting slows down the overall                                                                                                    |
| On  Device Operations  Panel Menus  Enable*  Disable                        | performance of the printer.  Set the printer to show the control panel menus.  Note: This menu item appears only in the Embedded Web Server.                                                                                                    |
| <b>Device Operations</b> Safe Mode Off* On                                  | Set the printer to operate in a special mode, in which it attempts to continue offering as much functionality as possible, despite known issues.  For example, when set to On, and the duplex motor is nonfunctional, the printer performs one-sided printing of the documents even if the job is two-sided printing. |
| Device Operations  Minimum Copy Memory  20MB*  30MB  50MB  80MB  100MB      | Set the memory allocation for storing copy jobs.  Note: The values appear only if the amount of installed DRAM is at least twice the amount of the value.                                                                                                    |

| Menu item                                                        | Description                                                                                                    |
|------------------------------------------------------------------|----------------------------------------------------------------------------------------------------|
| Device Operations                                                | Erase all custom messages.                                                                                                    |
| Clear Custom Status                                              |                                                                                                    |
| <b>Device Operations</b>                                         | Erase all remotely-installed messages.                                                                                                    |
| Clear all remotely-installed messages                            |                                                                                                    |
| Device Operations  Automatically Display Error Screens  On*  Off | Show existing error messages on the display after the printer remains inactive on the home screen for a length of time equal to the Screen Timeout setting. |
| Device Operations  Honor orientation on fast path copy  On  Off* | Enable the printer to use the Orientation setting under the Copy menu when sending quick copy jobs.                                                         |
| App Configuration  LES Applications  On*  Off                    | Enable the Lexmark Embedded Solutions (LES) applications.                                                                                                   |
| Scanner Configuration                                            | Print a Quick Test target page.                                                                                                    |
| Scanner Manual Registration Print Quick Test                     | <b>Note:</b> Make sure that the margin spacing on the target page is uniform all the way around the target. If it is not, then reset the printer margins.   |
| Scanner Configuration                                            | Manually register the flatbed and ADF after replacing the ADF,                                                                                              |
| Scanner Manual Registration                                      | scanner glass, or controller board.                                                                                                    |
| Front ADF Registration                                           |                                                                                                    |
| Rear ADF Registration                                            |                                                                                                    |
| Flatbed Registration                                             |                                                                                                    |
| Scanner Configuration                                            | Set the size, in millimeters, of the no-print area around an ADF                                                                                            |
| Edge Erase                                                       | or flatbed scan job.                                                                                                    |
| Flatbed Edge Erase                                               |                                                                                                    |
| 0–6 (3*)                                                         |                                                                                                    |
| ADF Edge Erase                                                   |                                                                                                    |
| 0–6 (3*)                                                         |                                                                                                    |
| Scanner Configuration                                            | Set the printer to perform ADF mechanical skew adjustment.                                                                                                  |
| ADF Deskew                                                       |                                                                                                    |
| ADF Mechanical Deskew                                            |                                                                                                    |
| Off                                                              |                                                                                                    |
| On                                                               |                                                                                                    |
| Auto*                                                            |                                                                                                    |

Note: An asterisk (\*) next to a value indicates the factory default setting.

| Menu item                 | Description                                                     |
|---------------------------|-----------------------------------------------------------------|
| Scanner Configuration     | Disable the scanner if it is not working properly.              |
| Disable Scanner           |                                                                 |
| Enabled*                  |                                                                 |
| Disabled                  |                                                                 |
| ADF Disabled              |                                                                 |
| Scanner Configuration     | Set the byte order of a TIFF-formatted scan output.             |
| Tiff Byte Order           |                                                                 |
| CPU Endianness*           |                                                                 |
| Little Endian             |                                                                 |
| Big Endian                |                                                                 |
| Scanner Configuration     | Set the RowsPerStrip tag value of a TIFF-formatted scan output. |
| Exact Tiff Rows Per Strip |                                                                 |
| On*                       |                                                                 |
| Off                       |                                                                 |

#### **Out of Service Erase**

| Menu item                                                                              | Description                                                                                    |
|----------------------------------------------------------------------------------------|------------------------------------------------------------------------------------------------|
| Memory Last Sanitized Hard Disk Last Sanitized                                         | Show information on when the printer memory or hard disk was last sanitized.                   |
|                                                                                        | <b>Note:</b> Hard Disk Last Sanitized appears only when a hard disk is installed.              |
| Sanitize all information on nonvolatile memory  Erase all printer and network settings | Clear all information on nonvolatile memory and information on the hard disk.                  |
| Erase all apps and app settings Erase all shortcuts and shortcut settings              | <b>Note:</b> Sanitize all information on hard disk appears only when a hard disk is installed. |
| Sanitize all information on hard disk                                                  |                                                                                                |
| Erase downloads (Erase all macros, fonts, PFOs, etc.)                                  |                                                                                                |
| Erase buffered jobs                                                                    |                                                                                                |
| Erase Held jobs                                                                        |                                                                                                |

#### **Visible Home Screen Icons**

| Menu                      | Description                                     |
|---------------------------|-------------------------------------------------|
| Visible Home Screen Icons | Specify which icons to show on the home screen. |
| Сору                      |                                                 |
| E-mail                    |                                                 |
| Fax                       |                                                 |
| Status/Supplies           |                                                 |
| Job Queue                 |                                                 |
| Change Language           |                                                 |
| Shortcut Center           |                                                 |
| Address Book              |                                                 |
| Bookmarks                 |                                                 |
| Held Jobs                 |                                                 |
| USB                       |                                                 |
| FTP                       |                                                 |
| Scan Profiles             |                                                 |
| App Profiles              |                                                 |
| Scan Center               |                                                 |

#### **About this Printer**

| Menu item                        | Description                                                         |
|----------------------------------|---------------------------------------------------------------------|
| Asset Tag                        | Show the serial number of the printer.                              |
| Printer's Location               | Identify the printer location. The maximum length is 63 characters. |
| Contact                          | Personalize the printer name. The maximum length is 63 characters.  |
| Export Configuration File to USB | Export the configuration file to a flash drive.                     |
| Export Compressed Logs to USB    | Export the compressed log files to a flash drive.                   |
| Send Logs                        | Send diagnostic information to Lexmark.                             |
| Cancel                           |                                                                     |
| Send                             |                                                                     |

## **Print**

### Layout

| Menu item                                                                    | Description                                                      |
|------------------------------------------------------------------------------|------------------------------------------------------------------|
| Sides                                                                        | Specify whether to print on one side or both sides of the paper. |
| 1-Sided*                                                                     |                                                                  |
| 2-Sided                                                                      |                                                                  |
| Note: An asterisk (*) next to a value indicates the factory default setting. |                                                                  |

| Menu item                                                                                                    | Description                                                                                               |
|----------------------------------------------------------------------------------------------------|----------------------------------------------------------------------------------------------------|
| Flip Style<br>Long Edge*<br>Short Edge                                                                                                    | Determine which side of the paper is bound when performing two-sided printing.                            |
| Blank Pages Print Do Not Print*                                                                                                    | Print blank pages that are included in a print job.                                                       |
| Collate Off (1,1,1,2,2,2) On (1,2,1,2,1,2)*                                                                                                  | Keep the pages of a print job stacked in sequence, particularly when printing multiple copies of the job. |
| Separator Sheets None* Between Copies Between Jobs Between Pages                                                                             | Insert blank separator sheets when printing.                                                              |
| Separator Sheet Source Tray [x] (1*) Multipurpose Feeder                                                                                     | Specify the paper source for the separator sheet.                                                         |
| Pages per Side Off* 2 pages per side 3 pages per side 4 pages per side 6 pages per side 9 pages per side 12 pages per side 16 pages per side | Print multiple page images on one side of a sheet of paper.                                               |
| Pages per Side Ordering  Horizontal*  Reverse Horizontal  Vertical  Reverse Vertical                                                         | Specify the positioning of multiple page images when using the Pages per Side menu.                       |
| Pages per Side Orientation Auto* Landscape Portrait                                                                                          | Specify the orientation of multiple page images when using the Pages per Side menu.                       |
| Pages per Side Border<br>None*<br>Solid                                                                                                    | Print a border around each page image when using the Pages per Side menu.                                 |
| <b>Copies</b> 1–9999 (1*)                                                                                                    | Specify the number of copies for each print job.                                                          |
| Note: An asterisk (*) next to a                                                                                                    | a value indicates the factory default setting.                                                            |

| Menu item                                                                    | Description                                 |
|------------------------------------------------------------------------------|---------------------------------------------|
| Print Area                                                                   | Set the printable area on a sheet of paper. |
| Normal*                                                                      |                                             |
| Whole Page                                                                   |                                             |
| Note: An asterisk (*) next to a value indicates the factory default setting. |                                             |

### Setup

| Menu item                                  | Description                                                                                                    |
|--------------------------------------------|----------------------------------------------------------------------------------------------------|
| Printer Language                           | Set the printer language.                                                                                                    |
| PCL Emulation*<br>PS Emulation             | <b>Note:</b> Setting a printer language default does not prevent a software program from sending print jobs that use another printer language.                                                                      |
| Job Waiting Off* On                        | Preserve print jobs requiring supplies so that jobs not requiring the missing supplies can print.  Note: This menu item appears only when a hard disk is installed.                                                 |
| Job Hold Timeout<br>0–255 (30*)            | Set the time in seconds that the printer waits for user intervention before it holds jobs that require unavailable resources and continues to print other jobs in the print queue.                                  |
|                                            | Note: This menu item appears only when a hard disk is installed.                                                                                                    |
| Download Target<br>RAM*                    | Specify where to save all permanent resources, such as fonts and macros, that have been downloaded to the printer.                                                                                                  |
| Disk                                       | Note: This menu item appears only when a hard disk is installed.                                                                                                    |
| Resource Save Off* On                      | Determine what the printer does with downloaded resources, such as fonts and macros, when it receives a job that requires more than the available memory.                                                           |
|                                            | Notes:                                                                                                    |
|                                            | When set to Off, the printer retains downloaded resources only until<br>memory is needed. Resources associated with the inactive printer<br>language are deleted.                                                   |
|                                            | When set to On, the printer preserves all the permanent<br>downloaded resources across all language switches. When<br>necessary, the printer shows memory full messages instead of<br>deleting permanent resources. |
| Print All Order Alphabetical*              | Specify the order in which held and confidential jobs are printed when Print All is selected.                                                                                                    |
| Newest First Oldest First                  | Note: This menu item appears only when a hard disk is installed.                                                                                                    |
| Note: An asterisk (*) next to a value indi | cates the factory default setting.                                                                                                    |

### **Quality**

| Menu item                                                                    | Description                                                                                                    |  |
|------------------------------------------------------------------------------|----------------------------------------------------------------------------------------------------|--|
| Print Resolution 300 dpi 600 dpi* 1200 Image Q 2400 Image Q 1200 dpi         | Set the resolution for the text and images on the printed output.  Note: Resolution is determined in dots per inch or image quality. |  |
| Pixel Boost  Off* Fonts Horizontally Vertically Both directions              | Enable more pixels to print in clusters for clarity, in order to enhance text and images.                                            |  |
| Toner Darkness<br>1–10 (8*)                                                  | Determine the lightness or darkness of text images.                                                                                  |  |
| Halftone<br>Normal*<br>Detail                                                | Enhance the printed output to have smoother lines with sharper edges.                                                                |  |
| Brightness<br>-6 to 6 (0*)                                                   | Adjust the brightness of the printed output.                                                                                         |  |
| <b>Contrast</b> 0–5 (0*)                                                     | Adjust the contrast of the printed output.                                                                                           |  |
| Gray Correction Auto* Off                                                    | Adjust the contrast enhancement applied to images.                                                                                   |  |
| Note: An asterisk (*) next to a value indicates the factory default setting. |                                                                                                    |  |

## **Job Accounting**

| Menu item                                      | Description                                                                                                    |
|------------------------------------------------|----------------------------------------------------------------------------------------------------|
| Job Accounting Off* On                         | Set the printer to create a log of the print jobs that it receives.  Note: This menu item appears only when a flash memory or hard disk is installed. |
| Accounting Log Frequency Daily Weekly Monthly* | Specify how often the printer creates a log file.                                                                                                    |

| Menu item                                                                                                    | Description                                                                                                    |  |
|----------------------------------------------------------------------------------------------------|----------------------------------------------------------------------------------------------------|--|
| None* E-mail Current Log E-mail & Delete Current Log Post Current Log Post & Delete Current Log                                                                                                    | Specify how the printer responds when the frequency threshold expires.  Note: The value defined in Accounting Log Frequency determines when this action is triggered. |  |
| Log Action at Near Full  None* E-mail Current Log E-mail & Delete Current Log E-mail & Delete Oldest Log Post Current Log Post & Delete Current Log Post & Delete Current Log Delete Current Log Delete Current Log Delete All But Current Delete All Logs | Specify how the printer responds when the hard disk is nearly full.                                                                                                   |  |
| Log Action at Full None* E-mail & Delete Current Log E-mail & Delete Oldest Log Post & Delete Current Log Post & Delete Oldest Log Delete Current Log Delete Oldest Log Delete All But Current Delete All Logs                                             | Specify how the printer responds when hard disk usage reaches the maximum limit (100MB).                                                                              |  |
| URL to Post Log                                                                                                    | Specify where the printer posts job accounting logs.                                                                                                    |  |
| E-mail Address to Send Logs                                                                                                    | Specify the e-mail address to which the printer sends job accounting logs.                                                                                            |  |
| Log File Prefix                                                                                                    | Specify the prefix for the log files.  Note: The current host name defined in the TCP/IP menu is used as the default log file prefix.                                 |  |
| Note: An asterisk (*) next to a value indicates the factory default setting.                                                                                                    |                                                                                                    |  |

### **XPS**

| Menu item                                                                   | Description                                            |
|-----------------------------------------------------------------------------|--------------------------------------------------------|
| Print Error Pages                                                           | Print a test page that contains information on errors. |
| Off*                                                                        |                                                        |
| On                                                                          |                                                        |
| Note: An asterisk (*) next to a value indicates the factory default setting |                                                        |

| Menu item                                                                    | Description                                                  |
|------------------------------------------------------------------------------|--------------------------------------------------------------|
| Minimum Line Width<br>1–30 (2*)                                              | Set the minimum stroke width of any job printed in 1200 dpi. |
| Note: An asterisk (*) next to a value indicates the factory default setting. |                                                              |

#### **PDF**

| Menu item                                                                    | Description                                            |
|------------------------------------------------------------------------------|--------------------------------------------------------|
| Scale To Fit Off* On                                                         | Scale the page content to fit the selected paper size. |
| Annotations Print Do Not Print*                                              | Specify whether to print annotations in the PDF.       |
| Print PDF Error Off On*                                                      | Enable the printing of PDF error.                      |
| Note: An asterisk (*) next to a value indicates the factory default setting. |                                                        |

## **PostScript**

| Menu item                                | Description                                                                                                    |
|------------------------------------------|----------------------------------------------------------------------------------------------------|
| Print PS Error                           | Print a page that describes the PostScript® error.                                                                                                    |
| Off*<br>On                               | <b>Note:</b> When an error occurs, processing of the job stops, the printer prints an error message, and the rest of the print job is flushed.                                                                                                    |
| Minimum Line Width                       | Set the minimum stroke width.                                                                                                    |
| 1–30 (2*)                                | Note: Jobs printed in 1200 dpi use the value directly.                                                                                                    |
| Lock PS Startup Mode Off On*             | Disable the SysStart file.                                                                                                    |
| Font Priority<br>Resident*<br>Flash/Disk | <ul> <li>Establish the font search order.</li> <li>Notes:</li> <li>Resident sets the printer to search its memory for the requested font before searching the flash memory or printer hard disk.</li> <li>Flash/Disk sets the printer to search the flash memory or printer hard disk for the requested font before searching the printer memory.</li> <li>This menu item appears only when a flash memory or hard disk is installed.</li> </ul> |

**Note:** An asterisk (\*) next to a value indicates the factory default setting.

| Menu item                                                                    | Description                                                            |
|------------------------------------------------------------------------------|------------------------------------------------------------------------|
| Wait Timeout                                                                 | Enable the printer to wait for more data before canceling a print job. |
| Off                                                                          |                                                                        |
| On* (40 seconds)                                                             |                                                                        |
| Note: An asterisk (*) next to a value indicates the factory default setting. |                                                                        |

#### **PCL**

| Menu item                                                          | Description                                                                                                    |
|--------------------------------------------------------------------|----------------------------------------------------------------------------------------------------|
| Font Source Resident*                                              | Select the source which contains the default font selection.  Notes:                                                                                                    |
| Disk<br>Download<br>Flash<br>All                                   | <ul> <li>Disk and Flash appear only when a non-defective, non-protected hard disk or flash memory is installed.</li> <li>Download appears only if downloaded fonts exist in the printer memory.</li> </ul>                                                              |
| Font Name [List of available fonts] (Courier*)                     | Select a font from the specified font source.                                                                                                    |
| Symbol Set                                                         | Specify the symbol set for each font name.                                                                                                    |
| [List of available symbol set] (10U<br>PC-8*)                      | <b>Note:</b> A symbol set is a set of alphabetic and numeric characters, punctuation, and special symbols. Symbol sets support the different languages or specific programs such as math symbols for scientific text.                                                   |
| Pitch                                                              | Specify the pitch for fixed or monospaced fonts.                                                                                                    |
| 0.08–100.00 (10.00*)                                               | <b>Note:</b> Pitch refers to the number of fixed-space characters in a horizontal inch of type.                                                                                                    |
| Orientation Portrait* Landscape Reverse Portrait Reverse Landscape | Specify the orientation of text and graphics on the page.                                                                                                    |
| Lines per Page<br>1–255 (60*)                                      | Specify the number of lines of text for each page printed through the PCL® data stream.                                                                                                    |
|                                                                    | Notes:                                                                                                    |
|                                                                    | <ul> <li>This menu item activates vertical escapement that causes the selected number of requested lines to print between the default margins of the page.</li> <li>60 is the U.S. factory default setting. 64 is the international factory default setting.</li> </ul> |
| PCL5 Minimum Line Width<br>1–30 (2*)                               | Set the initial minimum stroke width.                                                                                                    |
| PCLXL Minimum Line Width<br>1–30 (2*)                              |                                                                                                    |
| Note: An asterisk (*) next to a value inc                          | dicates the factory default setting.                                                                                                    |

| Description                                                                                                    |
|----------------------------------------------------------------------------------------------------|
| Set the width of the logical page on A4-size paper.  Note: Logical page is the space on the physical page where data is printed.                                                                                           |
| Set the printer to perform a carriage return after a line feed control command.  Note: Carriage return is a mechanism that commands the printer to move the position of the cursor to the first position on the same line. |
| Set the printer to perform a line feed after a carriage return control command.                                                                                                    |
| Configure the printer to work with a different print driver or custom application that uses a different set of source assignments to request a given paper source.                                                         |
| Show the factory default value assigned for each paper source.                                                                                                    |
| Return all tray assignments to factory default values.                                                                                                    |
| Set the printer to end a print job after it has been idle for the specified amount of time.                                                                                                    |
|                                                                                                    |

### **HTML**

| Description                                                 |
|-------------------------------------------------------------|
| Set the font to use when printing HTML documents.           |
| Set the font size to use when printing HTML documents.      |
| Scale HTML documents for printing.                          |
| Set the page orientation for HTML documents.                |
| Set the page margin for HTML documents.                     |
| Print background information or graphics in HTML documents. |
|                                                             |

### **Image**

| Menu item         | Description                                                                                               |
|-------------------|----------------------------------------------------------------------------------------------------|
| Auto Fit          | Select the best available paper size and orientation setting for an image.                                |
| On<br>Off*        | <b>Note:</b> When set to On, this menu item overrides the scaling and orientation settings for the image. |
| Invert            | Invert bitonal monochrome images.                                                                         |
| Off*              | <b>Note:</b> This menu item does not apply to GIF or JPEG image formats.                                  |
| On                |                                                                                                    |
| Scaling           | Adjust the image to fit the printable area.                                                               |
| Anchor Top Left   | <b>Note:</b> When Auto Fit is set to On, Scaling is automatically set to Best Fit.                        |
| Best Fit*         |                                                                                                    |
| Anchor Center     |                                                                                                    |
| Fit Height/Width  |                                                                                                    |
| Fit Height        |                                                                                                    |
| Fit Width         |                                                                                                    |
| Orientation       | Specify the orientation of text and graphics on the page.                                                 |
| Portrait*         |                                                                                                    |
| Landscape         |                                                                                                    |
| Reverse Portrait  |                                                                                                    |
| Reverse Landscape |                                                                                                    |

# **Paper**

## **Tray Configuration**

| Menu item                                                                    | Description                                                        |
|------------------------------------------------------------------------------|--------------------------------------------------------------------|
| Default Source                                                               | Set the paper source for all print jobs.                           |
| Tray [x] (1*)<br>MP Feeder<br>Manual Paper<br>Manual Envelope                | Note: MP Feeder appears only when Configure MP is set to Cassette. |
| Paper Size/Type  Tray [x]  MP Feeder  Manual Paper  Manual Envelope          | Specify the paper size or paper type loaded in each paper source.  |
| Note: An asterisk (*) next to a value indicates the factory default setting. |                                                                    |

| Menu item                                | Description                                                                                                    |
|------------------------------------------|----------------------------------------------------------------------------------------------------|
| Substitute Size Off                      | Set the printer to substitute a specified paper size if the requested size is not loaded in any paper source.                                                                                                    |
| Statement/A5<br>Letter/A4<br>All Listed* | <ul> <li>Notes:</li> <li>Off prompts the user to load the required paper size.</li> <li>Statement/A5 prints A5-size document on statement when loading statement, and statement-size jobs on A5 paper size when loading A5.</li> <li>Letter/A4 prints A4-size document on letter when loading letter, and letter-size jobs on A4 paper size when loading A4.</li> <li>All Listed substitutes Letter/A4.</li> </ul> |
| Configure MP                             | Set the printer when to pick paper loaded in the multipurpose feeder.                                                                                                    |
| Cassette*<br>Manual<br>First             | <ul> <li>Notes:</li> <li>When set to Cassette, the printer treats the multipurpose feeder like a tray.</li> <li>When set to Manual, the printer treats the multipurpose feeder like a manual feeder.</li> <li>When set to First, the printer picks paper from the multipurpose feeder until it is empty, regardless of the required paper source or paper size.</li> </ul>                                         |

### **Media Configuration**

#### **Universal Setup**

| Menu item                                                       | Description                                                                                                    |
|-----------------------------------------------------------------|----------------------------------------------------------------------------------------------------|
| Units of Measure                                                | Specify the unit of measurement for the universal paper.                                                           |
| Inches<br>Millimeters                                           | <b>Note:</b> Inches is the U.S. factory default setting. Millimeters is the international factory default setting. |
| Portrait Width<br>3.00–14.17 inches (8.50*)<br>76–360 mm (216*) | Set the portrait width of the universal paper.                                                                     |
| Portrait Height<br>3.00–14.17 inches (14*)<br>76–360 mm (356*)  | Set the portrait height of the universal paper.                                                                    |
| Feed Direction Short Edge*                                      | Set the printer to pick paper from the short edge or long edge direction.                                          |
| Long Edge                                                       | <b>Note:</b> Long Edge appears only when the longest edge is shorter than the maximum width supported.             |
| Note: An asterisk (*) next to a value indic                     | cates the factory default setting.                                                                                 |

#### **Custom Scan Sizes**

| Menu item              | Description                                              |
|------------------------|----------------------------------------------------------|
| Custom Scan Size [x]   | Assign a scan size name and configure the scan settings. |
| Scan Size Name         |                                                          |
| Width                  |                                                          |
| 1–8.5 inches (8.5*)    |                                                          |
| 25.4–215.9 mm (215.9*) |                                                          |
| Height                 |                                                          |
| 1–25 inches (14*)      |                                                          |
| 25.4-635 mm (355.6*)   |                                                          |
| Orientation            |                                                          |
| Portrait*              |                                                          |
| Landscape              |                                                          |
| 2 scans per side       |                                                          |
| Off*                   |                                                          |
| On                     |                                                          |

### Media Types

| Menu item       | Description                                                       |
|-----------------|-------------------------------------------------------------------|
| Plain           | Specify the texture, weight, and orientation of the paper loaded. |
| Transparency    |                                                                   |
| Recycled        |                                                                   |
| Labels          |                                                                   |
| Bond            |                                                                   |
| Envelope        |                                                                   |
| Letterhead      |                                                                   |
| Preprinted      |                                                                   |
| Colored Paper   |                                                                   |
| Light           |                                                                   |
| Heavy           |                                                                   |
| Custom Type [X] |                                                                   |

# Copy

# Copy Defaults

| Menu item                                                                                            | Description                                                                     |
|----------------------------------------------------------------------------------------------------|---------------------------------------------------------------------------------|
| Content Type  Text  Text/Photo*  Photo  Graphics                                                     | Improve the output result based on the content of the original document.        |
| Content Source  Black and White Laser*  Color Laser Inkjet Photo/Film Magazine Newspaper Press Other | Improve the output result based on the source of the original document.         |
| Sides 1 sided to 1 sided* 1 sided to 2 sided 2 sided to 1 sided 2 sided to 2 sided                   | Specify the scanning behavior based on the original document.                   |
| Separator Sheets None* Between Copies Between Jobs Between Pages                                     | Specify whether to insert blank separator sheets when printing.                 |
| Separator Sheet Source Tray [x] (1*) Multipurpose Feeder                                             | Specify the paper source for the separator sheet.                               |
| Pages per Side Off* 2 Portrait pages 4 Portrait pages 2 Landscape pages 4 Landscape pages            | Specify the number of page images to print on one side of a sheet of paper.     |
| <b>Print Page Borders</b> Off* On                                                                    | Place a border around each image when printing multiple pages on a single page. |

| Menu item                                                                                   | Description                                                                                                    |
|---------------------------------------------------------------------------------------------|----------------------------------------------------------------------------------------------------|
| Collate Off [1,1,1,2,2,2] On [1,2,1,2,1,2]*                                                 | Print multiple copies in sequence.                                                                                                    |
| "Copy from" Size                                                                            | Set the paper size of the original document.  Note: Letter is the U.S. factory default setting. A4 is the international factory default setting. |
| "Copy to" Source Tray [x] (1*) Multipurpose Feeder Auto Size Match                          | Specify the paper source for the copy job.                                                                                                    |
| Darkness<br>1 to 9 (5*)                                                                     | Adjust the darkness of the scanned image.                                                                                                    |
| Number of Copies<br>1–9999 (1*)                                                             | Specify the number of copies.                                                                                                    |
| Header/Footer Left Header Middle Header Right Header Left Footer Middle Footer Right Footer | Specify the header or footer information on the scanned image.                                                                                   |
| Overlay  Confidential  Copy  Draft  Urgent  Custom  Off*                                    | Specify the overlay text to print on each copy.                                                                                                  |
|                                                                                             | Type the text for the Custom choice in Overlay menu.                                                                                             |

#### **Advanced Imaging**

| Menu item                                                                    | Description                                                                                 |  |
|------------------------------------------------------------------------------|---------------------------------------------------------------------------------------------|--|
| Color Dropout  Color Dropout (None*)                                         | Specify which color to drop during scanning, and adjust the dropout setting for that color. |  |
| Default Red Threshold (128*)                                                 |                                                                                             |  |
| Default Green Threshold (128*) Default Blue Threshold (128*)                 |                                                                                             |  |
| Note: An asterisk (*) next to a value indicates the factory default setting. |                                                                                             |  |

| Menu item                                                             | Description                                                                                                    |
|-----------------------------------------------------------------------|----------------------------------------------------------------------------------------------------|
| Contrast  Best for content* 0-5                                       | Specify the contrast for the scanned image.                                                                                                    |
| Background Removal  Background Detection (Content-based*)  Level (0*) | Remove the background color or image noise from the original document.  Notes:  Content-based removes the background color from the original document.  Fixed removes image noise from a photo. |
| Auto Center Off* On                                                   | Align the content at the center of the page.                                                                                                    |
| Mirror Image Off* On                                                  | Create a mirror image of the original document.                                                                                                    |
| Negative Image Off* On                                                | Create a negative image of the original document.                                                                                                    |
| Shadow Detail<br>-4 to 4 (0*)                                         | Adjust the shadow detail in the original document.                                                                                                    |
| Scan Edge to Edge Off* On                                             | Scan the original document from edge to edge.                                                                                                    |
| <b>Sharpness</b> 1–5 (3*)                                             | Adjust the sharpness of the scanned image.                                                                                                    |
| Note: An asterisk (*) next to a value indicates                       | s the factory default setting.                                                                                                    |

#### **Admin Controls**

| Menu item                                                                    | Description                                                                     |
|------------------------------------------------------------------------------|---------------------------------------------------------------------------------|
| Transparency Separators                                                      | Insert a blank sheet between transparencies.                                    |
| Off                                                                          |                                                                                 |
| On*                                                                          |                                                                                 |
| Allow Priority Copies                                                        | Interrupt a print job to make copies.                                           |
| Off                                                                          |                                                                                 |
| On*                                                                          |                                                                                 |
| Custom Job Scanning                                                          | Set the printer to scan the first set of original documents using the specified |
| Off*                                                                         | settings, and then scan the next set with the same or different settings.       |
| On                                                                           | Note: This menu item appears only when a hard disk is installed.                |
| Note: An asterisk (*) next to a value indicates the factory default setting. |                                                                                 |

| Menu item                                                                    | Description                                                                    |
|------------------------------------------------------------------------------|--------------------------------------------------------------------------------|
| Allow Save as Shortcut  Off  On*                                             | Save copy settings as a shortcut.                                              |
| Sample copy                                                                  | Print a sample copy to check the quality before printing the remaining copies. |
| Note: An asterisk (*) next to a value indicates the factory default setting. |                                                                                |

## Fax

#### **Fax Mode**

| Menu item  | Description                                                       |
|------------|-------------------------------------------------------------------|
| Fax Mode   | Select a fax mode.                                                |
| Fax        | <b>Note:</b> Depending on your printer model, the factory default |
| Fax Server | setting may vary.                                                 |
| Disabled   |                                                                   |

### Fax Setup

#### **General Fax Settings**

| Menu item                            | Description                                                                    |
|--------------------------------------|--------------------------------------------------------------------------------|
| Fax Name                             | Identify your fax machine.                                                     |
| Fax Number                           | Identify your fax number.                                                      |
| Fax ID                               | Notify fax recipients of your fax name or fax number.                          |
| Fax Name                             |                                                                                |
| Fax Number*                          |                                                                                |
| Enable Manual Fax                    | Set the printer to fax manually.                                               |
| On                                   | Note: Use a regular telephone line to answer an incoming fax job and to dial a |
| Off*                                 | fax number.                                                                    |
| Memory Use                           | Set the amount of internal printer memory allocated for faxing.                |
| All receive                          | Note: This menu item prevents memory buffer conditions and failed faxes.       |
| Mostly receive                       |                                                                                |
| Equal*                               |                                                                                |
| Mostly send                          |                                                                                |
| All send                             |                                                                                |
| Cancel Faxes                         | Cancel outgoing faxes before they are transmitted, or cancel incoming faxes    |
| Allow*                               | before they finish printing.                                                   |
| Don't Allow                          |                                                                                |
| Note: An asterisk (*) next to a valu | e indicates the factory default setting.                                       |

| Menu item                                        | Description                                                                                                    |
|--------------------------------------------------|----------------------------------------------------------------------------------------------------|
| Caller ID                                        | Show the telephone number of the person sending the fax.                                                                                       |
| Off                                              | Note: This menu item appears only if multiple caller ID patterns are supported,                                                                |
| On*                                              | and Fax Mode is set to Analog.                                                                                                    |
| Alternate                                        |                                                                                                    |
| Fax Number Masking Off* From Left From Right     | Specify the format for masking an outgoing fax number.                                                                                         |
| Digits to Mask<br>0-58 (0*)                      | Specify the number of digits to mask in an outgoing fax number.                                                                                |
| Enable Line Connected  Detection  On*  Off       | Determine whether a telephone line is connected to the printer.  Note: Detection takes place when turning on the printer and before each call. |
| Enable Extension in Use<br>Support               | Determine whether a telephone line is used by another device such as another phone on the same line.                                           |
| On<br>Off*                                       | <b>Note:</b> This menu item is monitored continuously after turning on the printer.                                                            |
| Optimize Fax Compatibility                       | Configure the printer fax functionality for optimal compatibility with other fax machines.                                                     |
| Fax Transport  Analog* etherFAX  None  HTTPS Fax | Set the fax transport method.                                                                                                    |

#### **Fax Send Settings**

| Menu item                                     | Description                                                                                                    |
|-----------------------------------------------|----------------------------------------------------------------------------------------------------|
| Resolution                                    | Set the resolution of the scanned image.                                                                                                    |
| Standard*<br>Fine<br>Super Fine<br>Ultra Fine | <b>Note:</b> A higher resolution increases fax transmission time and requires higher memory.                                                        |
| Original Size [List of paper sizes]           | Specify the size of the original document.  Note: Mixed Sizes is the U.S. factory default setting. A4 is the international factory default setting. |
| Orientation Portrait* Landscape               | Specify the orientation of the original document.                                                                                                   |
| Note: An asterisk (*) next to a valu          | ue indicates the factory default setting.                                                                                                    |

| Menu item                                                                                            | Description                                                                                                    |
|----------------------------------------------------------------------------------------------------|----------------------------------------------------------------------------------------------------|
| Sides Off* Long Edge Short Edge                                                                      | Specify the page orientation of text and graphics when scanning a two-sided document.                                                                                                    |
| Content Type  Text*  Text/Photo  Photo  Graphics                                                     | Improve the output result based on the content of the original document.                                                                                                    |
| Content Source  Black and White Laser*  Color Laser Inkjet Photo/Film Magazine Newspaper Press Other | Improve the output result based on the source of the original document.                                                                                                    |
| <b>Darkness</b> 1–9 (5*)                                                                             | Adjust the darkness of the scanned image.                                                                                                    |
| Behind a PABX Off* On                                                                                | Set the printer to dial a fax number without waiting to recognize the dial tone.  Note: Private Automated Branch Exchange (PABX) is a telephone network that allows a single access number to offer multiple lines to outside callers. |
| <b>Dial Mode</b> Tone* Pulse                                                                         | Specify the dial mode for incoming or outgoing faxes.                                                                                                    |
| Note: An asterisk (*) next to a v                                                                    | value indicates the factory default setting.                                                                                                    |

#### **Advanced Imaging**

| Menu item                            | Description                                     |
|--------------------------------------|-------------------------------------------------|
| Color Balance<br>-4 to 4 (0*)        | Adjust the amount of toner used for each color. |
| Note: An asterisk (*) next to a valu | ue indicates the factory default setting.       |

| Menu item                                                                            | Description                                                                                                    |
|--------------------------------------------------------------------------------------|----------------------------------------------------------------------------------------------------|
| Color Dropout  None*  Red  Green  Blue                                               | Specify which color to drop during scanning, and adjust the dropout setting for that color.                                                                                                    |
| Default Red Threshold<br>0-255 (128*)                                                |                                                                                                    |
| <b>Default Green Threshold</b> 0–255 (128*)                                          |                                                                                                    |
| Default Blue Threshold<br>0-255 (128*)                                               |                                                                                                    |
| Contrast  Best for Content*  0  1  2  3  4  5                                        | Set the contrast of the output.                                                                                                    |
| Background Removal  Background Detection  Content-based*  Fixed  Level  -4 to 4 (0*) | <ul> <li>Adjust the amount of background visible on a scanned image.</li> <li>Notes:</li> <li>If you want to remove the background color from the original document, then set Background Detection to Content-based.</li> <li>If you want to remove image noise from a photo, then set Background Detection to Fixed.</li> </ul> |
| Mirror Image Off* On                                                                 | Create a mirror image of the original document.                                                                                                    |
| Negative Image Off* On                                                               | Create a negative image of the original document.                                                                                                    |
| Shadow Detail<br>-4 to 4 (0*)                                                        | Adjust the amount of shadow detail visible on a scanned image.                                                                                                    |
| Scan Edge to Edge Off* On                                                            | Allow edge-to-edge scanning of the original document.                                                                                                    |
| Sharpness<br>1–5 (3*)                                                                | Adjust the sharpness of the scanned image.                                                                                                    |
| Temperature<br>-4 to 4 (0*)                                                          | Specify whether to generate a cooler or warmer output.                                                                                                    |
| Note: An asterisk (*) next to a val                                                  | ue indicates the factory default setting.                                                                                                    |

#### **Admin Controls**

| Menu item                                                                 | Description                                                                                                    |
|---------------------------------------------------------------------------|----------------------------------------------------------------------------------------------------|
| Automatic Redial<br>0-9 (5*)                                              | Adjust the number of redial attempts based on the activity levels of recipient fax machines.                                                   |
| Redial Frequency<br>1–200 minutes (3*)                                    | Increase the time between redial attempts to increase the chance of sending fax successfully.                                                  |
| Enable ECM                                                                | Activate Error Correction Mode (ECM) for fax jobs.                                                                                             |
| Off<br>On*                                                                | <b>Note:</b> ECM detects and corrects errors in the fax transmission process that are caused by telephone line noise and poor signal strength. |
| Enable Fax Scans  Off  On*                                                | Fax documents that are scanned at the printer.                                                                                                 |
| <b>Driver to Fax</b><br>Off<br>On*                                        | Allow the print driver to send fax.                                                                                                    |
| Allow Save as Shortcut Off On*                                            | Save fax numbers as shortcuts in the printer.                                                                                                  |
| Max Speed 33600* 14400 9600 4800 2400                                     | Set the maximum speed for sending fax.                                                                                                    |
| Custom Job Scanning                                                       | Turn on scanning of custom jobs by default.                                                                                                    |
| Off*<br>On                                                                | Note: This menu item appears only when a hard disk is installed.                                                                               |
| Scan Preview                                                              | Show a preview of the scan on the display.                                                                                                    |
| Off*<br>On                                                                | Note: This menu item appears only when a hard disk is installed.                                                                               |
| Enable Color Fax Scans Off by default* On by default Never use Always use | Enable color scans for fax.                                                                                                    |
| Auto Convert Color Faxes to<br>Mono Faxes<br>Off<br>On*                   | Convert all outgoing color faxes to black and white.                                                                                           |
| Note: An asterisk (*) next to a valu                                      | ue indicates the factory default setting.                                                                                                    |

| Menu item                                   | Description                                    |
|---------------------------------------------|------------------------------------------------|
| Confirm Fax Number Off* On                  | Ask the user to confirm the fax number.        |
| Dial Prefix                                 | Set a dialing prefix.                          |
| <b>Dialing Prefix Rules</b> Prefix Rule [x] | Establish a dialing prefix rule.               |
| Note: An asterisk (*) next to               | a value indicates the factory default setting. |

### **Fax Receive Settings**

| Menu item                                      | Description                                                                        |
|------------------------------------------------|------------------------------------------------------------------------------------|
| Fax Job Waiting None* Toner Toner and Supplies | Remove fax jobs that request specific unavailable resources from the print queue.  |
| Rings to Answer<br>1–25 (3*)                   | Set the number of rings for incoming fax.                                          |
| Auto Reduction On* Off                         | Scale incoming fax to fit on the page.                                             |
| Paper Source Tray [x] MP Feeder Auto*          | Set the paper source for printing incoming fax.                                    |
| Sides On Off*                                  | Print on both sides of the paper.                                                  |
| Separator Sheets None* Before Job After Job    | Specify whether to insert blank separator sheets when printing.                    |
| Separator Sheet Source Tray [x] (1*) MP Feeder | Specify the paper source for the separator sheet.                                  |
| Output Bin Standard Bin* Bin [x]               | Specify the output bin for received faxes.                                         |
| Fax Footer On                                  | Print the transmission information at the bottom of each page from a received fax. |

| Menu item                         | Description                                                          |
|-----------------------------------|----------------------------------------------------------------------|
| Fax Footer Time Stamp  Receive*   | Print the time stamp at the bottom of each page from a received fax. |
| Print                             |                                                                      |
| Holding Faxes                     | Hold received faxes from printing until they are released.           |
| Held Fax Mode                     |                                                                      |
| Off*                              |                                                                      |
| Always On                         |                                                                      |
| Manual                            |                                                                      |
| Scheduled                         |                                                                      |
| Note: An asterisk (*) next to a v | ralue indicates the factory default setting.                         |

#### **Admin Controls**

| Menu item                                                                                                    | Description                                                                    |
|----------------------------------------------------------------------------------------------------|--------------------------------------------------------------------------------|
| Enable Fax Receive On* Off                                                                                                    | Set the printer to receive fax.                                                |
| Enable Color Fax Receive  On*  Off                                                                                                    | Set the printer to receive color fax.                                          |
| Enable Caller ID  On*  Off                                                                                                    | Show the number that is sending the incoming fax.                              |
| Block No Name Fax On Off*                                                                                                    | Block incoming faxes sent from devices with no station ID or fax ID specified. |
| Banned Fax List Add Banned Fax                                                                                                    | Specify the phone numbers that you want to block.                              |
| Answer On  All Rings*  Single Ring Only  Double Ring Only  Triple Ring Only  Single or Double Rings Only  Single or Triple Rings Only  Double or Triple Rings Only | Set a distinctive ring pattern for incoming fax.                               |
| Auto Answer On* Off                                                                                                    | Set the printer to receive fax automatically.                                  |
| Note: An asterisk (*) next to a valu                                                                                                    | ue indicates the factory default setting.                                      |

| Menu item           | Description                                                                                           |
|---------------------|----------------------------------------------------------------------------------------------------|
| Manual Answer Code  | Manually enter a code on the telephone number pad to begin receiving fax.                             |
| 0–9 (9*)            | Notes:                                                                                                |
|                     | <ul> <li>This menu item appears only when the printer shares a line with a<br/>telephone.</li> </ul>  |
|                     | <ul> <li>This menu item appears only when you set the printer to receive fax<br/>manually.</li> </ul> |
| Fax Forwarding      | Specify how to forward received fax.                                                                  |
| Print*              |                                                                                                    |
| Print and Forward   |                                                                                                    |
| Forward             |                                                                                                    |
| Forward to          | Specify where to forward received fax.                                                                |
| Destination [x]     |                                                                                                    |
| Туре                |                                                                                                    |
| Shortcut Number     |                                                                                                    |
| Confirmation E-mail | Send a confirmation e-mail when fax forwarding is successful.                                         |
|                     | <b>Note:</b> The e-mail is sent only when forwarding to FTP or Network Share destinations.            |
| Max Speed           | Set the maximum speed for transmitting fax.                                                           |
| 33600*              |                                                                                                    |
| 14400               |                                                                                                    |
| 9600                |                                                                                                    |
| 4800                |                                                                                                    |
| 2400                |                                                                                                    |

**Note:** An asterisk (\*) next to a value indicates the factory default setting.

#### **Fax Cover Page**

| Menu item                                                             | Description                                    |
|-----------------------------------------------------------------------|------------------------------------------------|
| Fax Cover Page  Off by Default*  On by Default  Never Use  Always Use | Configure the settings for the fax cover page. |
| Include To field Off* On                                              |                                                |
| Include From field Off* On                                            |                                                |
| From                                                                  |                                                |
| Include Message Field Off* On                                         |                                                |
| Message:                                                              |                                                |
| Include Logo Off* On                                                  |                                                |
| Include Footer [x] Off* On                                            |                                                |
| Footer [x]                                                            |                                                |
| Note: An asterisk (*) next to a valu                                  | e indicates the factory default setting.       |

#### **Fax Log Settings**

| Menu item                           | Description                                                                  |
|-------------------------------------|------------------------------------------------------------------------------|
| Transmission Log Frequency          | Specify how often the printer creates a transmission log.                    |
| Always*                             |                                                                              |
| Never                               |                                                                              |
| Only for Error                      |                                                                              |
| Transmission Log Action             | Print or e-mail a log for successful fax transmission or transmission error. |
| Print                               |                                                                              |
| Off                                 |                                                                              |
| On*                                 |                                                                              |
| E-mail                              |                                                                              |
| Off*                                |                                                                              |
| On                                  |                                                                              |
| Note: An asterisk (*) next to a val | ue indicates the factory default setting                                     |

**Note:** An asterisk (\*) next to a value indicates the factory default setting.

| Menu item                                                                    | Description                                           |
|------------------------------------------------------------------------------|-------------------------------------------------------|
| Receive Error Log Print Never* Print on Error                                | Print a log for fax-receive failures.                 |
| Auto Print Logs On* Off                                                      | Print all fax activity.                               |
| Log Paper Source Tray [x] (1*) Multipurpose Feeder                           | Specify the paper source for printing logs.           |
| Logs Display  Remote Fax Name*  Dialed Number                                | Identify the sender by remote fax name or fax number. |
| Enable Job Log On* Off                                                       | View a summary of all fax jobs.                       |
| Enable Call Log<br>On*<br>Off                                                | View a summary of fax dialing history.                |
| Log Output Bin Standard Bin* Bin [x]                                         | Specify the output bin for printed logs.              |
| Note: An asterisk (*) next to a value indicates the factory default setting. |                                                       |

### **Speaker Settings**

| Menu item                                                                    | Description                    |
|------------------------------------------------------------------------------|--------------------------------|
| Speaker Mode                                                                 | Set the fax speaker mode.      |
| Always Off                                                                   |                                |
| Always On                                                                    |                                |
| On until Connected*                                                          |                                |
| Speaker Volume                                                               | Adjust the fax speaker volume. |
| Low*                                                                         |                                |
| Medium                                                                       |                                |
| High                                                                         |                                |
| Ringer Volume                                                                | Enable the ringer volume.      |
| Off                                                                          |                                |
| On*                                                                          |                                |
| Note: An asterisk (*) next to a value indicates the factory default setting. |                                |

## **Fax Server Setup**

#### **General Fax Settings**

| Menu item                                                                    | Description                                                                                    |
|------------------------------------------------------------------------------|------------------------------------------------------------------------------------------------|
| To Format                                                                    | Specify a fax recipient.                                                                       |
|                                                                              | <b>Note:</b> If you want to use the fax number, then type the number sign (#) before a number. |
| Reply Address                                                                | Specify a reply address for sending fax.                                                       |
| Subject                                                                      | Specify the fax subject and message.                                                           |
| Message                                                                      |                                                                                                |
| Enable analog receive Off*                                                   | Set the printer to receive analog faxes.                                                       |
| On                                                                           |                                                                                                |
| Note: An asterisk (*) next to a value indicates the factory default setting. |                                                                                                |

### Fax Server E-mail Settings

| Menu item                                              | Description                                                                                                    |
|--------------------------------------------------------|----------------------------------------------------------------------------------------------------|
| Use E-mail SMTP Server Off On*                         | Use the e-mail SMTP server when configuring the fax server e-mail settings.                                     |
| Primary SMTP Gateway                                   | Type the IP address or host name of the primary Simple Mail Transfer Protocol (SMTP) server for sending e-mail. |
| Primary SMTP Gateway Port<br>1-65535 (25*)             | Enter the port number of the primary SMTP server.                                                               |
| Secondary SMTP Gateway                                 | Type the server IP address or host name of your secondary or backup SMTP server.                                |
| Secondary SMTP Gateway Port<br>1–65535 (25*)           | Enter the server port number of your secondary or backup SMTP server.                                           |
| <b>SMTP Timeout</b> 5–30 (30*)                         | Set the time before the printer times out if the SMTP server does not respond.                                  |
| Reply Address                                          | Specify a reply address for sending fax.                                                                        |
| Always use SMTP default Reply<br>Address<br>Off*<br>On | Specify the SMTP reply address for sending fax.                                                                 |

| Menu item                                                                                                    | Description                                                                   |
|----------------------------------------------------------------------------------------------------|-------------------------------------------------------------------------------|
| Use SSL/TLS Disabled* Negotiate Required                                                                                                    | Specify whether to send fax using an encrypted link.                          |
| Require Trusted Certificate Off On*                                                                                                    | Specify a trusted certificate when accessing the SMTP server.                 |
| SMTP Server Authentication No authentication required* Login / Plain NTLM CRAM-MD5 Digest-MD5 Kerberos 5                                     | Set the authentication type for the SMTP server.                              |
| Device-Initiated E-mail  None*  Use Device SMTP Credentials                                                                                  | Specify whether credentials are required for device-initiated e-mail.         |
| User-Initiated E-mail None* Use Device SMTP Credentials Use Session User ID and Password Use Session E-mail address and Password Prompt user | Specify whether credentials are required for user-initiated e-mail.           |
| Use Active Directory Device<br>Credentials<br>Off*<br>On                                                                                     | Enable user credentials and group destinations to connect to the SMTP server. |
| Device Userid                                                                                                    | Specify the user ID and password to connect to the SMTP server.               |
| Device Password                                                                                                    |                                                                               |
| Kerberos 5 REALM                                                                                                    | Specify the realm for the Kerberos 5 authentication protocol.                 |
| NTLM Domain                                                                                                    | Specify the domain name for the NTLM security protocol.                       |
| Disable "SMTP server not set<br>up" error<br>Off*<br>On                                                                                      | Hide the "SMTP server not set up" error message.                              |
| Note: An asterisk (*) next to a value                                                                                                    | e indicates the factory default setting.                                      |

#### **Fax Server Scan Settings**

| Menu item              | Description                                                                           |
|------------------------|---------------------------------------------------------------------------------------|
| Image Format           | Specify the file format for the scanned image.                                        |
| PDF (.pdf)*            |                                                                                       |
| TIFF (.tif)            |                                                                                       |
| XPS (.xps)             |                                                                                       |
| Content Type           | Improve the output result based on the content of the original document.              |
| Text*                  |                                                                                       |
| Text/Photo             |                                                                                       |
| Photo                  |                                                                                       |
| Graphics               |                                                                                       |
| Content Source         | Improve the output result based on the source of the original document.               |
| Black and White Laser* |                                                                                       |
| Color Laser            |                                                                                       |
| Inkjet                 |                                                                                       |
| Photo/Film             |                                                                                       |
| Magazine               |                                                                                       |
| Newspaper              |                                                                                       |
| Press                  |                                                                                       |
| Other                  |                                                                                       |
| Fax Resolution         | Set the fax resolution.                                                               |
| Standard*              |                                                                                       |
| Fine                   |                                                                                       |
| Super Fine             |                                                                                       |
| Ultra Fine             |                                                                                       |
| Sides                  | Specify the page orientation of text and graphics when scanning a two-sided           |
| Off*                   | document.                                                                             |
| Short Edge             |                                                                                       |
| Long Edge              |                                                                                       |
| Darkness               | Set the darkness of the output.                                                       |
| 1 -9 (5*)              |                                                                                       |
| Orientation            | Specify the orientation of text and graphics on the page.                             |
| Portrait*              |                                                                                       |
| Landscape              |                                                                                       |
| Original Size          | Set the paper size of the original document.                                          |
| [List of paper sizes]  | <b>Note:</b> Mixed Sizes is the U.S. factory default setting. A4 is the international |
|                        | factory default setting.                                                              |
| Use Multi-Page TIFF    | Choose between single- and multiple-page TIFF files.                                  |
| Off                    |                                                                                       |
| On*                    |                                                                                       |
|                        | ralue indicates the factory default setting.                                          |

## E-mail

### E-mail Setup

| Menu item                                                                                                    | Description                                                                      |
|----------------------------------------------------------------------------------------------------|----------------------------------------------------------------------------------|
| Primary SMTP Gateway                                                                                           | Type the IP address or host name of the primary SMTP server for sending e-mail.  |
| Primary SMTP Gateway Port<br>1–65535 (25*)                                                                     | Enter the port number of the primary SMTP server.                                |
| Secondary SMTP Gateway                                                                                         | Type the server IP address or host name of your secondary or backup SMTP server. |
| Secondary SMTP Gateway Port<br>1–65535 (25*)                                                                   | Enter the server port number of your secondary or backup SMTP server.            |
| SMTP Timeout<br>5–30 seconds (30*)                                                                             | Set the time before the printer times out if the SMTP server does not respond.   |
| Reply Address                                                                                                  | Specify a reply address in the e-mail.                                           |
| Always use SMTP default Reply<br>Address                                                                       | Always use the default reply address in the SMTP server.                         |
| On*<br>Off                                                                                                    |                                                                                  |
| Use SSL/TLS Disabled* Negotiate Required                                                                       | Specify whether to send e-mail using an encrypted link.                          |
| Require Trusted Certificate  Off  On*                                                                          | Require a trusted certificate when accessing the SMTP server.                    |
| SMTP Server Authentication  No authentication required*  Login / Plain  NTLM  CRAM-MD5  Digest-MD5  Kerberos 5 | Set the authentication type for the SMTP server.                                 |
| Device-Initiated E-mail  None*  Use Device SMTP Credentials                                                    | Specify whether credentials are required for device-initiated e-mail.            |
| Note: An asterisk (*) next to a value                                                                          | e indicates the factory default setting.                                         |

| Menu item                                  | Description                                                                   |  |
|--------------------------------------------|-------------------------------------------------------------------------------|--|
| User-Initiated E-mail                      | Specify whether credentials are required for user-initiated e-mail.           |  |
| None*                                      |                                                                               |  |
| Use Device SMTP Credentials                |                                                                               |  |
| Use Session User ID and<br>Password        |                                                                               |  |
| Use Session E-mail address and Password    |                                                                               |  |
| Prompt user                                |                                                                               |  |
| Use Active Directory Device<br>Credentials | Enable user credentials and group designations to connect to the SMTP server. |  |
| On                                         |                                                                               |  |
| Device Userid                              | Specify the user ID and password to connect to the SMTP server.               |  |
| Device Password                            |                                                                               |  |
| Kerberos 5 REALM                           | Specify the realm for the Kerberos 5 authentication protocol.                 |  |
| NTLM Domain                                | Specify the domain name for the NTLM security protocol.                       |  |
| Disable "SMTP server not set up" error     | Hide the "SMTP server not set up" error message.                              |  |
| Off*                                       |                                                                               |  |
| On                                         |                                                                               |  |
| Note: An asterisk (*) next to a value      | Note: An asterisk (*) next to a value indicates the factory default setting.  |  |

### **E-mail Defaults**

| Menu item                                                                                    | Description                                                    |
|----------------------------------------------------------------------------------------------|----------------------------------------------------------------|
| Subject:                                                                                     | Specify the e-mail subject and message.                        |
| Message:                                                                                     |                                                                |
| File Name                                                                                    | Specify the filename for the scanned document.                 |
| Format                                                                                       | Specify the file format of the scanned document.               |
| JPEG (.jpg) PDF (.pdf)* TIFF (.tif) XPS (.xps) TXT (.txt) RTF (.rtf) DOCX (.docx) CSV (.csv) | Note: The menu items may vary depending on your printer model. |
| Note: An asterisk (*) next to a value indicates the factory default setting.                 |                                                                |

| Menu item                                                                                                    | Description                                                                                                    |
|----------------------------------------------------------------------------------------------------|----------------------------------------------------------------------------------------------------|
| Global OCR Settings                                                                                                    | Configure the settings for optical character recognition (OCR).                                                                                                    |
| Recognized Languages Auto Rotate Despeckle Auto Contrast Enhance                                                                      | <b>Note:</b> This menu item appears only if you have purchased and installed an OCR solution.                                                                                                    |
| PDF Settings PDF Version (1.5*) Archival Version (A-1a*) Highly Compressed (Off*) Secure (Off*) Archival (PDF/A) (Off*)  Content Type | Configure the PDF settings of the scanned document.  Notes:  Archival Version and Archival (PDF/A) are supported only when PDF Version is set to 1.4.  Highly Compressed appears only when a hard disk is installed. |
| Text Text/Photo* Photo Graphics                                                                                                    | Improve the output result based on the content type of the original document.                                                                                                    |
| Content Source  Black and White Laser*  Color Laser Inkjet Photo/Film Magazine Newspaper Press Other                                  | Improve the output result based on the content source of the original document.                                                                                                    |
| Color  Black and White  Gray  Color*  Auto                                                                                            | Set the printer to capture file content in color or in mono.                                                                                                    |
| Resolution 75 dpi 150 dpi* 200 dpi 300 dpi 400 dpi 600 dpi                                                                            | Set the resolution of the scanned image.                                                                                                    |
| <b>Darkness</b> 1–9 (5*)                                                                                                    | Adjust the darkness of the scanned image.                                                                                                    |
| Orientation Portrait* Landscape                                                                                                    | Specify the orientation of the original document.                                                                                                    |
| <b>Note:</b> An asterisk (*) next to a value indicates the factory default setting.                                                   |                                                                                                    |

| Description                                                                                   |
|-----------------------------------------------------------------------------------------------|
| Set the paper size of the original document.                                                  |
| Specify the orientation of the original document when scanning on both sides of the document. |
|                                                                                               |

**Note:** An asterisk (\*) next to a value indicates the factory default setting.

#### **Advanced Imaging**

| Menu item                                                                                                    | Description                                                                                 |
|----------------------------------------------------------------------------------------------------|---------------------------------------------------------------------------------------------|
| Color Balance Cyan (0*) Magenta (0*) Yellow (0*)                                                                                                    | Adjust the color intensity for cyan, magenta, and yellow.                                   |
| Color Dropout Color Dropout None* Red Green Blue Default Red Threshold 0-255 (128*) Default Green Threshold 0-255 (128*) Default Blue Threshold 0-255 (128*)  | Specify which color to drop during scanning, and adjust the dropout setting for that color. |
| Auto Color Detect  Color Sensitivity 1–9 (5*) Area Sensitivity 1–9 (5*) E-mail Bit Depth 1 bit* 8 bit Minimum Scan Resolution 75 dpi 150 dpi 200 dpi 300 dpi* | Configure the auto color detection setting.                                                 |

**Note:** An asterisk (\*) next to a value indicates the factory default setting.

| Menu item                                                                           | Description                                                                                                    |
|-------------------------------------------------------------------------------------|----------------------------------------------------------------------------------------------------|
| JPEG Quality  Best for content* 5–95                                                | Set the JPEG quality of the scanned image.                                                                                                    |
| Contrast  Best for content* 0-5                                                     | Specify the contrast for the scanned image.                                                                                                    |
| Background Removal  Background Detection  Content-based*  Fixed  Level -4 to 4 (0*) | Remove the background color or image noise from the original document.  Notes:  Content-based removes the background color from the original document.  Fixed removes image noise from a photo. |
| Mirror Image Off* On                                                                | Create a mirror image of the original document.                                                                                                    |
| Negative Image Off* On                                                              | Create a negative image of the original document.                                                                                                    |
| Shadow Detail<br>-4 to 4 (0*)                                                       | Adjust the shadow detail in the scanned image.                                                                                                    |
| Scan Edge to Edge Off* On                                                           | Scan the original document from edge to edge.                                                                                                    |
| Sharpness<br>1–5 (3*)                                                               | Adjust the sharpness in the scanned image.                                                                                                    |
| Temperature<br>-4 to 4 (0*)                                                         | Generate a bluer or redder output of the original document.                                                                                                    |
| Blank Pages Blank Page Removal (Do Not Remove*) Blank Page Sensitivity (5*)         | Set the sensitivity of scans in relation to blank pages in the original document.                                                                                                    |
| Note: An asterisk (*) next to a value indicate                                      | es the factory default setting.                                                                                                    |

#### **Admin Controls**

| Menu item                                                                    | Description                                                                                     |
|------------------------------------------------------------------------------|-------------------------------------------------------------------------------------------------|
| <b>Max E-mail Size</b> 0–65535 (0*)                                          | Set the allowable file size for each e-mail.                                                    |
| Size Error Message                                                           | Specify an error message that the printer sends when an e-mail exceeds its allowable file size. |
|                                                                              | Note: You can type up to 1024 characters.                                                       |
| Note: An asterisk (*) next to a value indicates the factory default setting. |                                                                                                 |

| Menu item                                                                | Description                                                                                                    |
|--------------------------------------------------------------------------|----------------------------------------------------------------------------------------------------|
| Limit Destinations                                                       | Limit sending of e-mail only to the specified list of domain name.                                                                           |
|                                                                          | Note: Use a comma to separate each domain.                                                                                                   |
| Send Me a Copy  Never appears*  On by Default  Off by Default  Always On | Send a copy of the e-mail to yourself.                                                                                                    |
| Allow self e-mails only                                                  | Set the printer to send e-mails to yourself only.                                                                                            |
| Off*<br>On                                                               |                                                                                                    |
| Use cc:/bcc:<br>Off*<br>On                                               | Enable carbon copy and blind carbon copy in e-mail.                                                                                          |
| Use Multi-Page TIFF Off On*                                              | Enable scanning of multiple TIFF images in one TIFF file.                                                                                    |
| TIFF Compression  JPEG LZW*                                              | Specify the compression type for TIFF files.                                                                                                 |
| <b>Text Default</b> 5–95 (75*)                                           | Set the text quality in the content being scanned.                                                                                           |
| Text/Photo Default<br>5–95 (75*)                                         | Set the text and photo quality in the content being scanned.                                                                                 |
| Photo Default<br>5-95 (50*)                                              | Set the photo quality of the content being scanned.                                                                                          |
| Adjust ADF Skew Off* On                                                  | Set the printer to adjust the skewed images from documents that are scanned from the ADF.                                                    |
| Transmission Log Print log* Do Not Print Log Print Only For Error        | Print a transmission log for e-mail scans.                                                                                                   |
| Log Paper Source Tray [x] (1*) Multipurpose Feeder                       | Specify the paper source for printing e-mail logs.                                                                                           |
|                                                                          | Set the printer to scan the first set of original documents using the                                                                        |
| Off* On                                                                  | specified settings, and then next set with the same or different settings.  Note: This menu item appears only when a hard disk is installed. |

| Menu item                                      | Description                                                                                          |
|------------------------------------------------|----------------------------------------------------------------------------------------------------|
| Scan Preview Off                               | Show a scan preview of the original document.                                                        |
| On*                                            | <b>Note:</b> This menu item appears only when a hard disk is installed.                              |
| Allow Save as Shortcut  Off  On*               | Save an e-mail address as a shortcut.                                                                |
| E-mail Images Sent As Attachment* Web Link     | Specify how to send the images that are included in the e-mail.                                      |
| Reset E-mail Information After Sending Off On* | Reset the To, Subject, Message, and Filename fields to their default values after sending an e-mail. |

## **Web Link Setup**

| Menu item | Description                                                                        |
|-----------|------------------------------------------------------------------------------------|
| Server    | Specify the credentials of the server that is hosting the images that are included |
| Login     | in the e-mail.                                                                     |
| Password  |                                                                                    |
| Path      |                                                                                    |
| File Name |                                                                                    |
| Web Link  |                                                                                    |

## **FTP**

#### **FTP Defaults**

| Menu item                 | Description                                                                  |  |
|---------------------------|------------------------------------------------------------------------------|--|
| Format                    | Specify the file format for the scanned image.                               |  |
| JPEG (.jpg)               | Note: The menu items may vary depending on your printer model.               |  |
| PDF (.pdf)*               |                                                                              |  |
| TIFF (.tif)               |                                                                              |  |
| XPS (.xps)                |                                                                              |  |
| TXT (.txt)                |                                                                              |  |
| RTF (.rtf)                |                                                                              |  |
| DOCX (.docx)              |                                                                              |  |
| CSV (.csv)                |                                                                              |  |
| Note: An asterisk (*) nex | Note: An asterisk (*) next to a value indicates the factory default setting. |  |

| Menu item                                                                                                    | Description                                                                                                    |
|----------------------------------------------------------------------------------------------------|----------------------------------------------------------------------------------------------------|
| Global OCR Settings                                                                                                    | Configure the settings for optical character recognition (OCR).                                                                                                    |
| Recognized Languages Auto Rotate Despeckle Auto Contrast Enhance                                                                           | <b>Note:</b> This menu item appears only if you have purchased and installed an OCR solution.                                                                                                    |
| PDF Settings PDF Version (1.5*) Archival Version (A-1a*) Highly Compressed (Off*) Secure (Off*) Archival (PDF/A) (Off*)  Content Type Text | Configure the PDF settings for the scanned image.  Notes:  Archival Version and Archival (PDF/A) are supported only when PDF Version is set to 1.4.  Highly Compressed appears only when a hard disk is installed.  Improve the output result based on the content type of the original document. |
| Text/Photo* Photo Graphics                                                                                                    |                                                                                                    |
| Content Source  Black and White Laser*  Color Laser Inkjet Photo/Film Magazine Newspaper Press Other                                       | Improve the output result based on the content source of the original document.                                                                                                    |
| Color  Black and White  Gray  Color*  Auto                                                                                                 | Set the printer to capture file content in color or in mono.                                                                                                    |
| Resolution 75 dpi 150 dpi* 200 dpi 300 dpi 400 dpi 600 dpi                                                                                 | Set the resolution of the scanned image.                                                                                                    |
| <b>Darkness</b> 1–9 (5*)                                                                                                    | Adjust the darkness of the scanned image.                                                                                                    |
| Orientation Portrait* Landscape                                                                                                    | Specify the orientation of the original document.                                                                                                    |
| Note: An asterisk (*) next to a                                                                                                    | value indicates the factory default setting.                                                                                                    |

| Menu item                                                                    | Description                                                          |
|------------------------------------------------------------------------------|----------------------------------------------------------------------|
| Original Size Mixed Sizes*                                                   | Set the paper size of the original document.                         |
| Sides Off* Long Edge Short Edge                                              | Specify the orientation when scanning on both sides of the document. |
| File Name                                                                    | Specify the file name of the scanned image.                          |
| Note: An asterisk (*) next to a value indicates the factory default setting. |                                                                      |

#### **Advanced Imaging**

| Color Balance<br>Cyan (0°)<br>Magenta (0°)<br>Yellow (0°)Adjust the color intensity for cyan, magenta, and yellow.Color Dropout<br>Color Dropout<br>None*<br>Red*<br>Green*<br>Blue*<br>Default Red Threshold<br>0-255 (128°)<br>Default Blue Threshold<br>0-255 (128°)Specify which color to drop during scanning, and adjust the dropout setting for that<br>color.Auto Color Dropout<br>0-255 (128°)Color.Auto Color Detect<br>Color Sensitivity<br>1-9 (5°)<br>Area Sensitivity<br>1-9 (5°)<br>FTP Bit Depth<br>1 bit*<br>8 bit<br>Minimum Scan Resolution<br>75 dpi<br>150 dpi<br>200 dpi<br>300 dpi*Color intensity for cyan, magenta, and yellow. | Menu item                                                                                                    | Description                                                                                 |
|----------------------------------------------------------------------------------------------------|----------------------------------------------------------------------------------------------------|---------------------------------------------------------------------------------------------|
| Color Dropout None* Red* Green* Blue* Default Red Threshold 0-255 (128*) Default Green Threshold 0-255 (128*) Default Blue Threshold 0-255 (128*)  Auto Color Detect Color Sensitivity 1-9 (5*) Area Sensitivity 1-9 (5*) FTP Bit Depth 1 bit* 8 bit Minimum Scan Resolution 75 dpi 150 dpi 200 dpi                                                                                                    | Cyan (0*)<br>Magenta (0*)                                                                                                    | Adjust the color intensity for cyan, magenta, and yellow.                                   |
| Color Sensitivity 1–9 (5*) Area Sensitivity 1–9 (5*) FTP Bit Depth 1 bit* 8 bit Minimum Scan Resolution 75 dpi 150 dpi 200 dpi                                                                                                    | Color Dropout None* Red* Green* Blue* Default Red Threshold 0–255 (128*) Default Green Threshold 0–255 (128*) Default Blue Threshold | Specify which color to drop during scanning, and adjust the dropout setting for that color. |
|                                                                                                    | Color Sensitivity 1–9 (5*) Area Sensitivity 1–9 (5*) FTP Bit Depth 1 bit* 8 bit Minimum Scan Resolution 75 dpi 150 dpi 200 dpi       | Configure the auto color detection setting.                                                 |

| Menu item                                                                                 | Description                                                                                                    |
|-------------------------------------------------------------------------------------------|----------------------------------------------------------------------------------------------------|
| JPEG Quality  Best for content* 5–95                                                      | Set the JPEG quality of the scanned image.                                                                                                    |
| Contrast  Best for content*  0  1  2  3  4  5                                             | Specify the contrast for the scanned image.                                                                                                    |
| Background Removal Background Detection Content-based* Fixed Level -4 to 4 (0*)           | Remove the background color or image noise from the original document.  Notes:  Content-based removes the background color from the original document.  Fixed removes image noise from a photo. |
| Mirror Image Off* On                                                                      | Create a mirror image of the original document.                                                                                                    |
| Negative Image Off* On                                                                    | Create a negative image of the original document.                                                                                                    |
| Shadow Detail<br>-4 to 4 (0*)                                                             | Adjust the shadow detail in the scanned image.                                                                                                    |
| Scan Edge to Edge Off* On                                                                 | Allow edge-to-edge scanning of the original document.                                                                                                    |
| Sharpness<br>1–5 (3*)                                                                     | Adjust the sharpness in the scanned image.                                                                                                    |
| Temperature<br>-4 to 4 (0*)                                                               | Generate a bluer or redder output of the original document.                                                                                                    |
| Blank Pages  Blank Page Removal  Do Not Remove*  Remove  Blank Page Sensitivity  1–9 (5*) | Set the sensitivity of scans in relation to blank pages in the original document.  a value indicates the factory default setting.                                                               |

#### **Admin Controls**

| Menu item                                                         | Description                                                                                                   |
|-------------------------------------------------------------------|----------------------------------------------------------------------------------------------------|
| <b>Text Default</b> 5–95 (75*)                                    | Set the quality of text on the scanned image.                                                                 |
| Text/Photo Default<br>5–95 (75*)                                  | Set the quality of text and photo on the scanned image.                                                       |
| Photo Default<br>5-95 (50*)                                       | Set the quality of photo on the scanned image.                                                                |
| <b>Use Multi-Page TIFF</b> On* Off                                | Enable scanning of multiple TIFF images in one TIFF file.                                                     |
| TIFF Compression  LZW*  JPEG                                      | Specify the compression type for TIFF files.                                                                  |
| Transmission Log Print Log* Do Not Print Log Print Only For Error | Print a transmission log for FTP scans.                                                                       |
| Log Paper Source Tray [x] (1*) Multipurpose Feeder                | Specify the paper source for printing FTP logs.                                                               |
| Custom Job Scanning Off* On                                       | Turn on scanning of custom jobs by default.  Note: This menu item appears only when a hard disk is installed. |
| Scan Preview Off On*                                              | Show a preview of the scan on the display.  Note: This menu item appears only when a hard disk is installed.  |
| Allow Save as Shortcut Off On*                                    | Save an FTP address as a shortcut.                                                                            |
| Adjust ADF Skew Off* On                                           | Set the printer to adjust the skewed images from documents that are scanned from the ADF.                     |
| Note: An asterisk (*) next to a va                                | lue indicates the factory default setting.                                                                    |

## **USB** Drive

#### Flash Drive Scan

| Menu item                                                                                                    | Description                                                                                                    |
|----------------------------------------------------------------------------------------------------|----------------------------------------------------------------------------------------------------|
| Format  JPEG (.jpg)  PDF (.pdf)*  TIFF (.tif)  XPS (.xps)  TXT (.txt)  RTF (.rtf)  DOCX (.docx)  CSV (.csv)                           | Specify the file format for the scanned image.  Note: The menu items may vary depending on your printer model.                                                                                                    |
| Global OCR Settings Recognized Languages Auto Rotate Despeckle Auto Contrast Enhance                                                  | Configure the settings for optical character recognition (OCR).  Note: This menu item appears only if you have purchased and installed an OCR solution.                                                                                                    |
| PDF Settings PDF Version (1.5*) Archival Version (A-1a*) Highly Compressed (Off*) Secure (Off*) Archival (PDF/A) (Off*)  Content Type | Configure the PDF settings of the scanned image.  Notes:  Archival Version and Archival (PDF/A) are supported only when PDF Version is set to 1.4.  Highly Compressed appears only when a hard disk is installed.  Improve the output result based on the content type of the original document. |
| Text Text/Photo* Photo Graphics                                                                                                    |                                                                                                    |
| Content Source  Black and White Laser*  Color Laser Inkjet Photo/Film Magazine Newspaper Press Other                                  | Improve the output result based on the content source of the original document.                                                                                                    |

| Menu item                                                  | Description                                                                                   |
|------------------------------------------------------------|-----------------------------------------------------------------------------------------------|
| Color  Black and White  Gray  Color*  Auto                 | Set the printer to capture file content in color or in mono.                                  |
| Resolution 75 dpi 150 dpi* 200 dpi 300 dpi 400 dpi 600 dpi | Set the resolution of the scanned image.                                                      |
| <b>Darkness</b> 1–9 (5*)                                   | Adjust the darkness of the scanned image.                                                     |
| Orientation Portrait* Landscape                            | Specify the orientation of the original document.                                             |
| Original Size Mixed Sizes*                                 | Set the paper size of the original document.                                                  |
| Sides Off* Long edge Short edge                            | Specify the orientation of the original document when scanning on both sides of the document. |
| File Name                                                  | Specify the file name of the scanned image.                                                   |
| Note: An asterisk (*) nex                                  | t to a value indicates the factory default setting.                                           |

#### **Advanced Imaging**

| Menu item                                                                    | Description                                               |
|------------------------------------------------------------------------------|-----------------------------------------------------------|
| Color Balance                                                                | Adjust the color intensity for cyan, magenta, and yellow. |
| Cyan (0*)                                                                    |                                                           |
| Magenta (0*)                                                                 |                                                           |
| Yellow (0*)                                                                  |                                                           |
| Note: An asterisk (*) next to a value indicates the factory default setting. |                                                           |

| Menu item                                                                                                    | Description                                                                                                    |
|----------------------------------------------------------------------------------------------------|----------------------------------------------------------------------------------------------------|
| Color Dropout  Color Dropout  None*  Red  Green  Blue  Default Red Threshold  0–255 (128*)  Default Green Threshold  0–255 (128*)  Default Blue Threshold  0–255 (128*) | Specify which color to drop during scanning, and adjust the dropout setting for that color.                                                                                                    |
| Auto Color Detect Color Sensitivity 1–9 (5*) Area Sensitivity 1–9 (5*) Scan Bit Depth 1 bit* 8 bit Minimum Scan Resolution 75 dpi 150 dpi 200 dpi 300 dpi*              | Configure the auto color detection setting.                                                                                                    |
| JPEG Quality  Best for content* 5–95                                                                                                    | Set the JPEG quality of the scanned image.                                                                                                    |
| Contrast  Best for content* 0–5                                                                                                    | Specify the contrast for the scanned image.                                                                                                    |
| Background Removal  Background Detection  Content-based*  Fixed  Level (0*)                                                                                             | Remove the background color or image noise from the original document.  Notes:  Content-based removes the background color from the original document.  Fixed removes image noise from a photo. |
| Mirror Image Off* On                                                                                                    | Create a mirror image of the original document.                                                                                                    |
| Negative Image Off* On                                                                                                    | Create a negative image of the original document.  value indicates the factory default setting.                                                                                                 |

| Menu item                                                                                 | Description                                                                       |
|-------------------------------------------------------------------------------------------|-----------------------------------------------------------------------------------|
| Shadow Detail<br>-4 to 4 (0*)                                                             | Adjust the shadow detail in the scanned image.                                    |
| Scan Edge to Edge Off* On                                                                 | Scan the original document from edge to edge.                                     |
| Sharpness<br>1–5 (3*)                                                                     | Adjust the sharpness in the scanned image.                                        |
| Temperature<br>-4 to 4 (0*)                                                               | Generate a bluer or redder output of the original document.                       |
| Blank Pages  Blank Page Removal  Do Not Remove*  Remove  Blank Page Sensitivity  1–9 (5*) | Set the sensitivity of scans in relation to blank pages in the original document. |

#### **Admin Controls**

| Menu item                             | Description                                                                                                   |
|---------------------------------------|----------------------------------------------------------------------------------------------------|
| <b>Text Default</b> 5–95 (75*)        | Set the quality of text on the scanned image.                                                                 |
| Text/Photo Default<br>5–95 (75*)      | Set the quality of text and photo on the scanned image.                                                       |
| Photo Default<br>5–95 (50*)           | Set the quality of a photo on the scanned image.                                                              |
| Use Multi-Page TIFF Off On*           | Enable scanning of multiple TIFF images in one TIFF file.                                                     |
| TIFF Compression  LZW*  JPEG          | Specify the compression type for TIFF files.                                                                  |
| Custom Job Scanning Off* On           | Turn on scanning of custom jobs by default.  Note: This menu item appears only when a hard disk is installed. |
| Scan Preview Off On*                  | Show a preview of the scan on the display.  Note: This menu item appears only when a hard disk is installed.  |
| Note: An asterisk (*) next to a value | e indicates the factory default setting.                                                                      |

| Menu item                                                                    | Description                                                                 |
|------------------------------------------------------------------------------|-----------------------------------------------------------------------------|
| Adjust ADF Skew                                                              | Set the printer to adjust the skewed images from documents that are scanned |
| Off*                                                                         | from the ADF.                                                               |
| On                                                                           |                                                                             |
| Note: An asterisk (*) next to a value indicates the factory default setting. |                                                                             |

#### **Flash Drive Print**

| Menu item                                                                                                    | Description                                                                                               |
|----------------------------------------------------------------------------------------------------|----------------------------------------------------------------------------------------------------|
| Number of Copies<br>1–9999 (1*)                                                                                                    | Set the number of copies.                                                                                 |
| Paper Source Tray [x] (1*) Multipurpose Feeder Manual Paper Manual Envelope                                                                  | Set the paper source for the print job.                                                                   |
| Collate<br>(1,1,1) (2,2,2)<br>(1,2,3) (1,2,3)*                                                                                               | Keep the pages of a print job stacked in sequence, particularly when printing multiple copies of the job. |
| Sides 1-Sided* 2-Sided                                                                                                    | Specify whether to print on one side or both sides of the paper.                                          |
| Flip Style  Long Edge*  Short Edge                                                                                                    | Determine which side of the paper is bound when performing two-sided printing.                            |
| Pages per Side Off* 2 pages per side 3 pages per side 4 pages per side 6 pages per side 9 pages per side 12 pages per side 16 pages per side | Print multiple page images on one side of a sheet of paper.                                               |
| Pages per Side Ordering Horizontal* Reverse Horizontal Reverse Vertical Vertical                                                             | Specify the positioning of multiple page images when using Pages per Side menu.                           |

| Menu item                                                                    | Description                                                                     |
|------------------------------------------------------------------------------|---------------------------------------------------------------------------------|
| Pages per Side Orientation Auto* Landscape Portrait                          | Specify the orientation of multiple page images when using Pages per Side menu. |
| Pages per Side Border<br>None*<br>Solid                                      | Print a border around each page image when using Pages per Side menu.           |
| Separator Sheets Off* Between Copies Between Jobs Between Pages              | Insert blank separator sheets when printing.                                    |
| Separator Sheet Source Tray [x] (1*) Multipurpose Feeder                     | Specify the paper source for the separator sheet.                               |
| Blank Pages  Do Not Print*  Print                                            | Print blank pages in a print job.                                               |
| Note: An asterisk (*) next to a value indicates the factory default setting. |                                                                                 |

## **Network/Ports**

### **Network Overview**

| Menu item                                                                    | Description                                                                          |
|------------------------------------------------------------------------------|--------------------------------------------------------------------------------------|
| Active Adapter                                                               | Specify the type of the network connection.                                          |
| Auto*                                                                        | <b>Note:</b> Wireless is available only in printers connected to a wireless network. |
| Standard Network                                                             |                                                                                      |
| Wireless                                                                     |                                                                                      |
| Network Status                                                               | Show the connectivity status of the printer network.                                 |
| Display Network Status on                                                    | Show the network status on the display.                                              |
| Printer                                                                      |                                                                                      |
| Off                                                                          |                                                                                      |
| On*                                                                          |                                                                                      |
| Speed, Duplex                                                                | Show the speed of the currently active network card.                                 |
| IPv4                                                                         | Show the IPv4 address.                                                               |
| All IPv6 Addresses                                                           | Show all IPv6 addresses.                                                             |
| Note: An asterisk (*) next to a value indicates the factory default setting. |                                                                                      |

| Menu item                             | Description                                                                       |
|---------------------------------------|-----------------------------------------------------------------------------------|
| Reset Print Server                    | Reset all active network connections to the printer.                              |
|                                       | Note: This setting removes all network configuration settings.                    |
| Network Job Timeout                   | Set the time before the printer cancels a network print job.                      |
| Off                                   |                                                                                   |
| On* (90 seconds)                      |                                                                                   |
| Banner Page                           | Print a banner page.                                                              |
| Off*                                  |                                                                                   |
| On                                    |                                                                                   |
| Scan to PC Port Range                 | Specify a valid port range for printers that are behind a port blocking firewall. |
| Enable Network Connections            | Enable the printer to connect to a network.                                       |
| Off                                   |                                                                                   |
| On*                                   |                                                                                   |
| Enable LLDP                           | Enable Link Layer Discovery Protocol (LLDP) in the printer.                       |
| Off*                                  |                                                                                   |
| On                                    |                                                                                   |
| Note: An asterisk (*) next to a value | indicates the factory default setting.                                            |

#### **Wireless**

**Note:** This menu is available only in printers connected to a Wi-Fi network or printers that have a wireless network adapter.

| Menu item              | Description                                                    |
|------------------------|----------------------------------------------------------------|
| Setup Using Mobile App | Configure the Wi-Fi connection using Lexmark Mobile Assistant. |
| Setup On Printer Panel | Configure the Wi-Fi connection using the control panel.        |
| Choose Network         | Note: 802.1x - RADIUS can be configured only from the Embedded |
| Add Wi-Fi Network      | Web Server.                                                    |
| Network Name           |                                                                |
| Network Mode           |                                                                |
| Infrastructure         |                                                                |
| Wireless Security Mode |                                                                |
| Disabled*              |                                                                |
| WEP                    |                                                                |
| WPA2/WPA - Personal    |                                                                |
| WPA2 - Personal        |                                                                |
| 802.1x - RADIUS        |                                                                |

| Menu item                                                                      | Description                                                                                                    |
|--------------------------------------------------------------------------------|----------------------------------------------------------------------------------------------------|
| Wi-Fi Protected Setup WPS Auto Detect                                          | Establish a Wi-Fi network and enable network security.  Notes:                                                                                                    |
| Off On* Start Push Button Method                                               | <ul> <li>WPS Auto Detect appears only when the Wireless Security<br/>Mode is set to WEP.</li> </ul>                                                                                                   |
| Start PIN Method                                                               | <ul> <li>Start Push-Button Method connects the printer to a Wi-Fi<br/>network when buttons on both the printer and the access point<br/>(wireless router) are pressed within a given time.</li> </ul> |
|                                                                                | <ul> <li>Start PIN Method connects the printer to a Wi-Fi network when<br/>a PIN on the printer is entered into the wireless settings of the<br/>access point.</li> </ul>                             |
| Network Mode  BSS Type  Infrastructure*                                        | Specify the network mode.                                                                                                    |
| Enable Wi-Fi Direct On Off*                                                    | Enable Wi-Fi Direct-capable devices to connect directly to the printer.                                                                                                    |
| Compatibility                                                                  | Specify the standard for the Wi-Fi network.                                                                                                    |
| 802.11b/g/n (2.4GHz)*<br>802.11a/b/g/n/ac (2.4GHz/5GHz)<br>802.11a/n/ac (5GHz) | <b>Note:</b> 802.11a/b/g/n/ac (2.4GHz/5GHz) and 802.11a/n/ac (5GHz) only appear when a Wi-Fi option is installed.                                                                                     |
| Wireless Security Mode                                                         | Set the security mode for connecting the printer to Wi-Fi devices.                                                                                                    |
| Disabled* WEP WPA2/WPA-Personal WPA2-Personal 802.1x - RADIUS                  | <b>Note:</b> 802.1x - RADIUS can be configured only from the Embedded Web Server.                                                                                                    |
| WEP Authentication Mode                                                        | Set the type of Wireless Encryption Protocol (WEP) for the printer.                                                                                                    |
| Auto*<br>Open<br>Shared                                                        | Note: This menu item appears only when the Wireless Security Mode is set to WEP.                                                                                                    |
| Set WEP Key                                                                    | Specify a WEP password for secure Wi-Fi connection.                                                                                                    |
| WPA2/WPA Personal                                                              | Enable Wi-Fi security through Wi-Fi Protected Access (WPA).                                                                                                    |
| AES                                                                            | <b>Note:</b> This menu item appears only when the Wireless Security Mode is set to WPA2/WPA-Personal.                                                                                                 |
| Set Pre-Shared Key                                                             | Set the password for secure Wi-Fi connection.                                                                                                    |
| WPA2-Personal                                                                  | Enable Wi-Fi security through WPA2.                                                                                                    |
| AES                                                                            | <b>Note:</b> This menu item appears only when the Wireless Security Mode is set to WPA2-Personal.                                                                                                    |

| Menu item                                                                                                    | Description                                                                                                    |
|----------------------------------------------------------------------------------------------------|----------------------------------------------------------------------------------------------------|
| 802.1x Encryption Mode                                                                                                    | Enable Wi-Fi security through 802.1x standard.                                                                                                    |
| WPA+                                                                                                    | Notes:                                                                                                    |
| WPA2*                                                                                                    | <ul> <li>This menu item appears only when the Wireless Security Mode is set to 802.1x - RADIUS.</li> <li>802.1x - RADIUS can be configured only from the Embedded Web Server.</li> </ul> |
| IPv4                                                                                                    | Enable and configure IPv4 settings in the printer.                                                                                                    |
| Enable DHCP On* Off Set Static IP Address IP Address Netmask Gateway                                                                                                    |                                                                                                    |
| IPv6                                                                                                    | Enable and configure IPv6 settings in the printer.                                                                                                    |
| Enable IPv6 On* Off Enable DHCPv6 On Off* Stateless Address Autoconfiguration On* Off DNS Server Address Manually Assigned IPv6 Address Manually Assigned IPv6 Router Address Prefix All IPv6 Addresses All IPv6 Router Addresses |                                                                                                    |
| Network Address  UAA  LAA                                                                                                    | View the network addresses.                                                                                                    |
| PCL SmartSwitch Off                                                                                                    | Set the printer to switch automatically to PCL emulation when a print job requires it, regardless of the default printer language.                                                       |
| On*                                                                                                    | <b>Note:</b> If PCL SmartSwitch is off, then the printer does not examine incoming data and uses the default printer language specified in the Setup menu.                               |
| PS SmartSwitch Off                                                                                                    | Set the printer to switch automatically to PS emulation when a print job requires it, regardless of the default printer language.                                                        |
| On*                                                                                                    | <b>Note:</b> If PS SmartSwitch is off, then the printer does not examine incoming data and uses the default printer language specified in the Setup menu.                                |

| Menu item                     | Description                                                                                                    |
|-------------------------------|----------------------------------------------------------------------------------------------------|
| Job Buffering On Off*         | Temporarily store print jobs in the printer hard disk before printing.  Note: This menu item appears only when a hard disk is installed.                                        |
| Mac Binary PS  Auto*  On  Off | Set the printer to process Macintosh binary PostScript print jobs.  Notes:  On processes raw binary PostScript print jobs.  Off filters print jobs using the standard protocol. |

### **Wi-Fi Direct**

| Menu item                                 | Description                                                                                                    |
|-------------------------------------------|----------------------------------------------------------------------------------------------------|
| Enable Wi-Fi Direct On Off*               | Set the printer to connect directly to Wi-Fi devices.                                                           |
| Wi-Fi Direct Name                         | Specify the name of the Wi-Fi Direct network.                                                                   |
| Wi-Fi Direct Password                     | Set the password to authenticate and validate users on a Wi-Fi connection.                                      |
| Show Password on Setup Page Off On*       | Show the Wi-Fi Direct Password on the Network Setup Page.                                                       |
| Preferred Channel Number<br>1–11<br>Auto* | Set the preferred channel of the Wi-Fi network.                                                                 |
| Group Owner IP Address                    | Specify the IP address of the group owner.                                                                      |
| Auto-Accept Push Button Requests Off* On  | Accept requests to connect to the network automatically.  Note: Accepting clients automatically is not secured. |
|                                           | indicates the factory default setting.                                                                          |

#### **Ethernet**

| Menu item                     | Description                                                                                                    |
|-------------------------------|----------------------------------------------------------------------------------------------------|
| Network Speed                 | Show the speed of an active network adapter.                                                                                                    |
| IPv4                          | Enable Dynamic Host Configuration Protocol (DHCP).                                                                                              |
| Enable DHCP<br>Off<br>On*     | <b>Note:</b> DHCP is a standard protocol that allows a server to distribute IP addressing and configuration information dynamically to clients. |
| Note: An asterisk (*) next to | a value indicates the factory default setting.                                                                                                  |

| Menu item                             | Description                                                                        |
|---------------------------------------|------------------------------------------------------------------------------------|
| IPv4                                  | Set the static IP address of your printer.                                         |
| Set Static IP Address                 |                                                                                    |
| IP Address                            |                                                                                    |
| Netmask                               |                                                                                    |
| Gateway                               |                                                                                    |
| IPv6                                  | Enable IPv6 in the printer.                                                        |
| Enable IPv6                           |                                                                                    |
| Off                                   |                                                                                    |
| On*                                   |                                                                                    |
| IPv6                                  | Enable DHCPv6 in the printer.                                                      |
| Enable DHCPv6                         |                                                                                    |
| Off*                                  |                                                                                    |
| On                                    |                                                                                    |
| IPv6                                  | Set the network adapter to accept the automatic IPv6 address configuration         |
| Stateless Address                     | entries provided by a router.                                                      |
| Autoconfiguration                     |                                                                                    |
| Off                                   |                                                                                    |
| On*                                   |                                                                                    |
| IPv6                                  | Specify the DNS server address.                                                    |
| DNS Server Address                    |                                                                                    |
| IPv6                                  | Assign the IPv6 address.                                                           |
| Manually Assigned IPv6                |                                                                                    |
| Address                               |                                                                                    |
| IPv6                                  | Assign the IPv6 address.                                                           |
| Manually Assigned IPv6 Router         |                                                                                    |
| IPv6                                  | Specify the address prefix.                                                        |
| Address Prefix                        |                                                                                    |
| 0–128 (64*)                           |                                                                                    |
| IPv6                                  | Show all IPv6 addresses.                                                           |
| All IPv6 Addresses                    |                                                                                    |
| IPv6                                  | Show all IPv6 router addresses.                                                    |
| All IPv6 Router Addresses             | Show an in vo roater addresses.                                                    |
| Network Address                       | Show the printer Media Access Control (MAC) addresses: Locally Administered        |
| UAA                                   | Address (LAA) and Universally Administered Address (UAA).                          |
| LAA                                   | Note: You can change the printer LAA manually.                                     |
| PCL SmartSwitch                       | Set the printer to switch automatically to PCL emulation when a print job          |
| Off                                   | requires it, regardless of the default printer language.                           |
| On*                                   | <b>Note:</b> If PCL SmartSwitch is off, then the printer does not examine incoming |
|                                       | data and uses the default printer language specified in the Setup menu.            |
| Note: An asterisk (*) next to a value | indicates the factory default setting.                                             |

| Menu item                          | Description                                                                                                    |
|------------------------------------|----------------------------------------------------------------------------------------------------|
| PS SmartSwitch Off                 | Set the printer to switch automatically to PS emulation when a print job requires it, regardless of the default printer language.                         |
| On*                                | <b>Note:</b> If PS SmartSwitch is off, then the printer does not examine incoming data and uses the default printer language specified in the Setup menu. |
| Job Buffering                      | Temporarily store jobs on the printer hard disk before printing.                                                                                          |
| Off                                | Note: This menu item appears only when a hard disk is installed.                                                                                          |
| On*                                |                                                                                                    |
| Mac Binary PS                      | Set the printer to process Macintosh binary PostScript print jobs.                                                                                        |
| Auto*                              | Notes:                                                                                                    |
| On<br>Off                          | On processes raw binary PostScript print jobs.                                                                                                    |
|                                    | Off filters print jobs using the standard protocol.                                                                                                    |
| Energy Efficient Ethernet          | Reduce power consumption when the printer does not receive data from the                                                                                  |
| Off                                | Ethernet network.                                                                                                    |
| On*                                |                                                                                                    |
| Note: An asterisk (*) next to a va | llue indicates the factory default setting.                                                                                                    |

## TCP/IP

**Note:** This menu appears only in network printers or printers attached to print servers.

| Menu item                                     | Description                                                                                                    |  |
|-----------------------------------------------|----------------------------------------------------------------------------------------------------|--|
| Set Hostname                                  | Set the current TCP/IP host name.                                                                                       |  |
| Domain Name                                   | Set the domain name.                                                                                                    |  |
| Allow DHCP/BOOTP to update NTP server On* Off | Allow the DHCP and BOOTP clients to update the NTP settings of the printer.                                             |  |
| Zero Configuration Name                       | Specify a service name for the zero configuration network.                                                              |  |
| Enable Auto IP On* Off                        | Assign an IP address automatically.                                                                                     |  |
| DNS Server Address                            | Specify the current Domain Name System (DNS) server address.                                                            |  |
| Backup DNS Server Address                     | Specify the backup DNS server addresses.                                                                                |  |
| Backup DNS Server Address 2                   |                                                                                                    |  |
| Backup DNS Server Address 3                   |                                                                                                    |  |
| Domain Search Order                           | Specify a list of domain names to locate the printer and its resources that reside in different domains on the network. |  |
| Note: An asterisk (*) next to a valu          | Note: An asterisk (*) next to a value indicates the factory default setting.                                            |  |

| Menu item                                                                                        | Description                                                                                                    |
|--------------------------------------------------------------------------------------------------|----------------------------------------------------------------------------------------------------|
| Enable DDNS Off* On                                                                              | Update the Dynamic DNS settings.                                                                                                    |
| DDNS TTL<br>300–31536000 seconds<br>(3600*)                                                      | Specify the current DDNS settings.                                                                                                    |
| Default TTL<br>5–254 seconds (254*)                                                              |                                                                                                    |
| DDNS Refresh Time<br>300–31536000 seconds<br>(604800*)                                           |                                                                                                    |
| Enable mDNS On* Off                                                                              | Update multicast DNS settings.                                                                                                    |
| WINS Server Address                                                                              | Specify a server address for Windows Internet Name Service (WINS).                                                                                                    |
| Enable BOOTP Off* On                                                                             | Allow the BOOTP to assign a printer IP address.                                                                                                    |
| Restricted Server List                                                                           | <ul> <li>Specify an IP address for the TCP connections.</li> <li>Notes:</li> <li>Use a comma to separate each IP address.</li> <li>You can add up to 50 IP addresses.</li> </ul> |
| Restricted Server List Options Block All Ports* Block Printing Only Block Printing and HTTP Only | Specify how the IP addresses in the list can access the printer functionality.                                                                                                   |
| <b>MTU</b> 256–1500 (1500*)                                                                      | Specify a maximum transmission unit (MTU) parameter for the TCP connections.                                                                                                    |
| Raw Print Port<br>1–65535 (9100*)                                                                | Specify a raw port number for printers connected on a network.                                                                                                    |
| Outbound Traffic Maximum Speed Disabled* Enabled 100–1000000 (100000*)                           | Enable the printer maximum transfer rate.                                                                                                    |
| Enable TLSv1.0<br>On*<br>Off                                                                     | Enable the TLSv1.0 protocol.                                                                                                    |

| Menu item                                                                    | Description                                                              |
|------------------------------------------------------------------------------|--------------------------------------------------------------------------|
| Enable TLSv1.1                                                               | Enable the TLSv1.1 protocol.                                             |
| On*                                                                          |                                                                          |
| Off                                                                          |                                                                          |
| SSL Cipher List                                                              | Specify the cipher algorithms to use for the SSL or the TLS connections. |
| Note: An asterisk (*) next to a value indicates the factory default setting. |                                                                          |

#### **SNMP**

**Note:** This menu appears only in network printers or printers that are attached to print servers.

| Menu item              | Description                                                    |
|------------------------|----------------------------------------------------------------|
| SNMP Versions 1 and 2c | Configure Simple Network Management Protocol (SNMP) versions 1 |
| Enabled                | and 2c to install print drivers and applications.              |
| Off                    |                                                                |
| On*                    |                                                                |
| Allow SNMP Set         |                                                                |
| Off                    |                                                                |
| On*                    |                                                                |
| Enable PPM MIB         |                                                                |
| Off                    |                                                                |
| On*                    |                                                                |
| SNMP Community         |                                                                |

**Note:** An asterisk (\*) next to a value indicates the factory default setting.

| Menu item                     | Description                                                         |
|-------------------------------|---------------------------------------------------------------------|
| SNMP Version 3                | Configure SNMP version 3 to install and update the printer security |
| Enabled                       |                                                                     |
| Off                           |                                                                     |
| On*                           |                                                                     |
| Context Name                  |                                                                     |
| Set Read/Write Credentials    |                                                                     |
| User Name                     |                                                                     |
| Authentication Password       |                                                                     |
| Privacy Password              |                                                                     |
| Set Read-only Credentials     |                                                                     |
| User Name                     |                                                                     |
| Authentication Password       |                                                                     |
| Privacy Password              |                                                                     |
| Authentication Hash           |                                                                     |
| MD5                           |                                                                     |
| SHA1*                         |                                                                     |
| Minimum Authentication Level  |                                                                     |
| No Authentication, No Privacy |                                                                     |
| Authentication, No Privacy    |                                                                     |
| Authentication, Privacy*      |                                                                     |
| Privacy Algorithm             |                                                                     |
| DES                           |                                                                     |
| AES-128*                      |                                                                     |

### **IPSec**

**Note:** This menu appears only in network printers or printers that are attached to print servers.

| Menu item                          | Description                                                      |
|------------------------------------|------------------------------------------------------------------|
| Enable IPSec                       | Enable Internet Protocol Security (IPSec).                       |
| Off*                               |                                                                  |
| On                                 |                                                                  |
| Base Configuration                 | Set the IPSec base configuration.                                |
| Default*                           | Note: This menu item appears only when Enable IPSec is set to    |
| Compatibility                      | On.                                                              |
| Secure                             |                                                                  |
| DH (Diffie-Hellman) Group Proposal | Set the IPSec base configuration.                                |
| modp2048 (14)*                     | Note: This menu item appears only when Base Configuration is set |
| modp3072 (15)                      | to Compatibility.                                                |
| modp4096 (16)                      |                                                                  |
| modp6144 (17)                      |                                                                  |

| Menu item                                                       | Description                                                                                                    |
|-----------------------------------------------------------------|----------------------------------------------------------------------------------------------------|
| Proposed Encryption Method                                      | Set the encryption method.                                                                                                  |
| 3DES<br>AES*                                                    | <b>Note:</b> This menu item appears only when Base Configuration is set to Compatibility.                                   |
| Proposed Authentication Method                                  | Set the authentication method.                                                                                              |
| SHA1<br>SHA256*<br>SHA512                                       | <b>Note:</b> This menu item appears only when Base Configuration is set to Compatibility.                                   |
| IKE SA Lifetime (Hours)                                         | Specify the IKE SA expiry period.                                                                                           |
| 1<br>2<br>4<br>8<br>24*                                         | <b>Note:</b> This menu item appears only when Base Configuration is set to Secure.                                          |
| IPSec SA Lifetime (Hours)                                       | Specify the IPSec SA expiry period.                                                                                         |
| 1<br>2<br>4<br>8*<br>24                                         | <b>Note:</b> This menu item appears only when Base Configuration is set to Secure.                                          |
| IPSec Device Certificate                                        | Specify an IPSec certificate.                                                                                               |
|                                                                 | <b>Note:</b> This menu item appears only when Enable IPSec is set to On.                                                    |
| Pre-Shared Key Authenticated Connections Host [x]               | Configure the authenticated connections of the printer.  Note: These menu items appear only when Enable IPSec is set to On. |
| Certificate Authenticated Connections Host [x] Address[/subnet] |                                                                                                    |
| Note: An asterisk (*) next to a value indicate                  | s the factory default setting.                                                                                              |

#### 802.1x

**Note:** This menu appears only in network printers or printers that are attached to print servers.

| Menu item                                                                    | Description                                                      |
|------------------------------------------------------------------------------|------------------------------------------------------------------|
| Active                                                                       | Let the printer join networks that require authentication before |
| Off*                                                                         | allowing access.                                                 |
| On                                                                           |                                                                  |
| Note: An asterisk (*) next to a value indicates the factory default setting. |                                                                  |

## **LPD** Configuration

**Note:** This menu appears only in network printers or printers that are attached to print servers.

| Menu item                                                                    | Description                                                                                                    |
|------------------------------------------------------------------------------|----------------------------------------------------------------------------------------------------|
| LPD Timeout<br>0–65535 seconds (90*)                                         | Set the time-out value to stop the Line Printer Daemon (LPD) server from waiting indefinitely for hung or invalid print jobs.                                                                |
| LPD Banner Page Off* On                                                      | Print a banner page for all LPD print jobs.  Note: A banner page is the first page of a print job used as a separator of print jobs and to identify the originator of the print job request. |
| LPD Trailer Page Off* On                                                     | Print a trailer page for all LPD print jobs.  Note: A trailer page is the last page of a print job.                                                                                          |
| LPD Carriage Return Conversion  Off*  On                                     | Enable carriage return conversion.  Note: Carriage return is a mechanism that commands the printer to move the position of the cursor to the first position on the same line.                |
| Note: An asterisk (*) next to a value indicates the factory default setting. |                                                                                                    |

## **HTTP/FTP Settings**

| Menu item                                 | Description                                                                                                  |
|-------------------------------------------|----------------------------------------------------------------------------------------------------|
| Enable HTTP Server Off On*                | Access the Embedded Web Server to monitor and manage the printer.                                            |
| Enable HTTPS Off On*                      | Enable Hypertext Transfer Protocol Secure (HTTPS) to encrypt data transferring to and from the print server. |
| Force HTTPS Connections On Off*           | Force the printer to use HTTPS connections.                                                                  |
| Enable FTP/TFTP Off On*                   | Send files using FTP/TFTP.                                                                                   |
| Local Domains                             | Specify domain names for HTTP and FTP servers.                                                               |
| HTTP Proxy IP Address                     | Configure the HTTP and FTP server settings.                                                                  |
| FTP Proxy IP Address                      |                                                                                                    |
| HTTP Default IP Port                      |                                                                                                    |
| HTTPS Device Certificate                  |                                                                                                    |
| FTP Default IP Port                       |                                                                                                    |
| Timeout for HTTP/FTP Requests 1–299 (30*) | Specify the amount of time before the server connection stops.                                               |
| Note: An asterisk (*) next to a v         | alue indicates the factory default setting.                                                                  |

| Menu item                                                                    | Description                                                  |
|------------------------------------------------------------------------------|--------------------------------------------------------------|
| Retries for HTTP/FTP Requests<br>1–299 (3*)                                  | Set the number of retries to connect to the HTTP/FTP server. |
| Note: An asterisk (*) next to a value indicates the factory default setting. |                                                              |

### **ThinPrint**

| Menu item                                                                    | Description                                                |
|------------------------------------------------------------------------------|------------------------------------------------------------|
| Enable ThinPrint Off* On                                                     | Print using ThinPrint.                                     |
| Port Number<br>4000–4999 (4000*)                                             | Set the port number for the ThinPrint server.              |
| Bandwidth (bits/sec)<br>100–1000000 (0*)                                     | Set the speed to transmit data in a ThinPrint environment. |
| Packet Size (kbytes)<br>0-64000 (0*)                                         | Set the packet size for data transmission.                 |
| Note: An asterisk (*) next to a value indicates the factory default setting. |                                                            |

## **USB**

| Description                                                                                                    |
|----------------------------------------------------------------------------------------------------|
| Set the printer to switch to PCL emulation when a print job received through a USB port requires it, regardless of the default printer language.                                                          |
| <b>Note:</b> When this setting is disabled, the printer does not examine incoming data and uses the default printer language specified in the Setup menu.                                                 |
| Set the printer to switch to PostScript emulation when a print job received through a USB port requires it, regardless of the default printer language.                                                   |
| <b>Note:</b> When this setting is disabled, the printer does not examine incoming data and uses the default printer language specified in the Setup menu.                                                 |
| Temporarily store jobs on the hard disk before printing.                                                                                                    |
| Note: This menu item appears only when a hard disk is installed.                                                                                                    |
| Set the printer to process Macintosh binary PostScript print jobs.                                                                                                    |
| <ul> <li>Notes:</li> <li>Auto processes print jobs from computers using either Windows or Macintosh operating systems.</li> <li>Off filters PostScript print jobs using the standard protocol.</li> </ul> |
|                                                                                                    |

| Menu item                                                                    | Description                      |
|------------------------------------------------------------------------------|----------------------------------|
| Enable USB Port                                                              | Enable the front USB drive port. |
| Off                                                                          |                                  |
| On*                                                                          |                                  |
| Note: An asterisk (*) next to a value indicates the factory default setting. |                                  |

#### **Restrict external network access**

| Menu item                                                                    | Description                                                        |
|------------------------------------------------------------------------------|--------------------------------------------------------------------|
| Restrict external network                                                    | Restrict access to network sites.                                  |
| access                                                                       |                                                                    |
| Off*                                                                         |                                                                    |
| On                                                                           |                                                                    |
| External network address                                                     | Specify the network addresses with restricted access.              |
| E-mail address for notification                                              | Specify an e-mail address to send a notification of logged events. |
| Ping frequency                                                               | Specify the network query interval in seconds.                     |
| 1–300 (10*)                                                                  |                                                                    |
| Subject                                                                      | Specify the subject and message of the notification e-mail.        |
| Message                                                                      |                                                                    |
| Note: An asterisk (*) next to a value indicates the factory default setting. |                                                                    |

# **Security**

## **Login Methods**

#### **Manage Permissions**

| Mary than                        |                                              |  |
|----------------------------------|----------------------------------------------|--|
| Menu item                        | Description                                  |  |
| Function Access                  | Control access to the printer functions.     |  |
| Access Address Book in Apps      |                                              |  |
| Modify Address Book              |                                              |  |
| Manage Shortcuts                 |                                              |  |
| Create Profiles                  |                                              |  |
| Manage Bookmarks                 |                                              |  |
| Flash Drive Print                |                                              |  |
| Flash Drive Scan                 |                                              |  |
| Copy Function                    |                                              |  |
| Color Dropout                    |                                              |  |
| E-mail Function                  |                                              |  |
| Fax Function                     |                                              |  |
| FTP Function                     |                                              |  |
| Release Held Faxes               |                                              |  |
| Held Jobs Access                 |                                              |  |
| User Profiles                    |                                              |  |
| Cancel Jobs at the Device        |                                              |  |
| Change Language                  |                                              |  |
| Internet Printing Protocol (IPP) |                                              |  |
| Initiate Scans Remotely          |                                              |  |
| B/W Print                        |                                              |  |
| Network Folder - Scan            |                                              |  |
| Administrative Menus             | Control access to the printer menu settings. |  |
| Security Menu                    |                                              |  |
| Network/Ports Menu               |                                              |  |
| Paper Menu                       |                                              |  |
| Reports Menu                     |                                              |  |
| Function Configuration Menus     |                                              |  |
| Supplies Menu                    |                                              |  |
| Option Card Menu                 |                                              |  |
| SE Menu                          |                                              |  |
| Device Menu                      |                                              |  |

| Menu item                  | Description                                       |
|----------------------------|---------------------------------------------------|
| Device Management          | Control access to the printer management options. |
| Remote Management          |                                                   |
| Firmware Updates           |                                                   |
| Apps Configuration         |                                                   |
| Import/Export All Settings |                                                   |
| Out of Service Erase       |                                                   |
| Embedded Web Server Access |                                                   |
| Apps                       | Control access to printer applications.           |
| New Apps                   |                                                   |
| Scan Center                |                                                   |
| Scan Center Custom 1       |                                                   |
| Scan Center Custom 2       |                                                   |
| Scan Center Custom 3       |                                                   |
| Scan Center Custom 4       |                                                   |
| Scan Center Custom 5       |                                                   |
| Scan Center Custom 6       |                                                   |
| Scan Center Custom 7       |                                                   |
| Scan Center Custom 8       |                                                   |
| Scan Center Custom 9       |                                                   |
| Scan Center Custom 10      |                                                   |

### **Local Accounts**

| Menu item                 | Description                                                                       |
|---------------------------|-----------------------------------------------------------------------------------|
| Manage Groups/Permissions | Control group or user access to the printer functions, applications, and security |
| Add Group                 | settings.                                                                         |
| Import Access Controls    |                                                                                   |
| Function Access           |                                                                                   |
| Administrative Menus      |                                                                                   |
| Device Management         |                                                                                   |
| Apps                      |                                                                                   |
| All Users                 |                                                                                   |
| Import Access Controls    |                                                                                   |
| Function Access           |                                                                                   |
| Administrative Menus      |                                                                                   |
| Device Management         |                                                                                   |
| Apps                      |                                                                                   |
| Admin                     |                                                                                   |

| Menu item                                          | Description                                                      |
|----------------------------------------------------|------------------------------------------------------------------|
| Add User User Name/Password User Name Password PIN | Create local accounts to manage access to the printer functions. |
| User Name/Password Accounts Add User               |                                                                  |
| User Name Accounts Add User                        |                                                                  |
| Password Accounts Add User                         |                                                                  |
| PIN Accounts Add User                              |                                                                  |

### **Schedule USB Devices**

| Menu item        | Description                            |
|------------------|----------------------------------------|
| Schedules        | Schedule access to the front USB port. |
| Add New Schedule |                                        |

# **Security Audit Log**

| Menu item                                                                    | Description                                                           |
|------------------------------------------------------------------------------|-----------------------------------------------------------------------|
| Enable Audit Off* On                                                         | Record the events in the secure audit log and remote syslog.          |
| Enable Remote Syslog  Off*  On                                               | Send audit logs to a remote server.                                   |
| Remote Syslog Server                                                         | Specify the remote syslog server.                                     |
| Remote Syslog Port<br>1–65535 (514*)                                         | Specify the remote syslog port.                                       |
| Remote Syslog Method  Normal UDP*  Stunnel                                   | Specify a syslog method to transmit logged events to a remote server. |
| Note: An asterisk (*) next to a value indicates the factory default setting. |                                                                       |

| Menu item                                       | Description                                                                       |
|-------------------------------------------------|-----------------------------------------------------------------------------------|
| Remote Syslog Facility                          | Specify a facility code that the printer uses when sending log events to a remote |
| 0 - Kernel Messages                             | server.                                                                           |
| 1 - User-Level Messages                         |                                                                                   |
| 2 - Mail System                                 |                                                                                   |
| 3 - System Daemons                              |                                                                                   |
| 4 - Security/Authorization<br>Messages*         |                                                                                   |
| 5 - Messages Generated<br>Internally by Syslogs |                                                                                   |
| 6 - Line Printer Subsystem                      |                                                                                   |
| 7 - Network News Subsystem                      |                                                                                   |
| 8 - UUCP Subsystem                              |                                                                                   |
| 9 - Clock Daemon                                |                                                                                   |
| 10 - Security/Authorization<br>Messages         |                                                                                   |
| 11 - FTP Daemon                                 |                                                                                   |
| 12 - NTP Subsystem                              |                                                                                   |
| 13 - Log Audit                                  |                                                                                   |
| 14 - Log Alert                                  |                                                                                   |
| 15 - Clock Daemon                               |                                                                                   |
| 16 - Local Use 0 (local0)                       |                                                                                   |
| 17- Local Use 1 (local1)                        |                                                                                   |
| 18 - Local Use 2 (local2)                       |                                                                                   |
| 19 - Local Use 3 (local3)                       |                                                                                   |
| 20 - Local Use 4 (local4)                       |                                                                                   |
| 21 - Local Use 5 (local5)                       |                                                                                   |
| 22 - Local Use 6 (local6)                       |                                                                                   |
| 23 - Local Use 7 (local7)                       |                                                                                   |
| Severity of Events to Log                       | Specify the priority level cutoff for logging messages and events.                |
| 0 - Emergency                                   |                                                                                   |
| 1 - Alert                                       |                                                                                   |
| 2 - Critical                                    |                                                                                   |
| 3 - Error                                       |                                                                                   |
| 4 - Warning*                                    |                                                                                   |
| 5 - Notice                                      |                                                                                   |
| 6 - Informational                               |                                                                                   |
| 7 - Debug                                       |                                                                                   |
| Remote Syslog Non-Logged<br>Events              | Send all events, regardless of severity level, to the remote server.              |
| Off*                                            |                                                                                   |
| On                                              |                                                                                   |
| Admin's E-mail Address                          | Send e-mail notification of logged events to the administrator.                   |
| Note: An asterisk (*) next to a value           | e indicates the factory default setting.                                          |

| Menu item                                                                     | Description                                                                                                    |
|-------------------------------------------------------------------------------|----------------------------------------------------------------------------------------------------|
| E-mail Log Cleared Alert<br>Off*<br>On                                        | Send e-mail notification to the administrator when a log entry is deleted.                                          |
| E-mail Log Wrapped Alert Off* On                                              | Send e-mail notification to the administrator when the log becomes full and begins to overwrite the oldest entries. |
| Log Full Behavior Wrap Over Older Entries* E-mail Log Then Delete All Entries | Resolve log storage issues when the log fills its allotted memory.                                                  |
| E-mail % Full Alert Off* On                                                   | Send e-mail notification to the administrator when the log fills its allotted memory.                               |
| % Full Alert Level<br>1–99 (90*)                                              |                                                                                                    |
| E-mail Log Exported Alert Off* On                                             | Send e-mail notification to the administrator when a log is exported.                                               |
| E-mail Log Settings Changed<br>Alert<br>Off*<br>On                            | Send e-mail notification to the administrator when Enable Audit is set.                                             |
| Log Line Endings  LF (\n)*  CR (\r)  CRLF (\r\n)                              | Specify how the log file terminates the end of each line.                                                           |
| <b>Digitally Sign Exports</b> Off* On                                         | Add a digital signature to each exported log file.                                                                  |
| Clear Log                                                                     | Delete all audit logs.                                                                                              |
| Export Log Syslog (RFC 5424) Syslog (RFC 3164) CSV                            | Export a security log to a flash drive.                                                                             |

# **Login Restrictions**

| Menu item                                | Description                                                                           |  |
|------------------------------------------|---------------------------------------------------------------------------------------|--|
| Login failures<br>1–10 (3*)              | Specify the number of failed login attempts before the user gets locked out.          |  |
| Failure time frame<br>1–60 minutes (5*)  | Specify the time frame between failed login attempts before the user gets locked out. |  |
| Lockout time<br>1–60 minutes (5*)        | Specify the lockout duration.                                                         |  |
| Web Login Timeout<br>1–120 minutes (10*) | Specify the delay for a remote login before the user is logged off automatically.     |  |
| Note: An asterisk (*) nex                | Note: An asterisk (*) next to a value indicates the factory default setting.          |  |

# **Confidential Print Setup**

| Menu item                       | Description                                                                                                    |  |
|---------------------------------|----------------------------------------------------------------------------------------------------|--|
| Max Invalid PIN                 | Set the number of times an invalid PIN can be entered.                                                                                                    |  |
| 2–10                            | Notes:                                                                                                    |  |
|                                 | A value of zero turns off this setting.                                                                                                    |  |
|                                 | When the limit is reached, the print jobs for that user name and PIN are deleted.                                                                                                    |  |
| Confidential Job Expiration     | Set the expiration time for confidential print jobs.                                                                                                    |  |
| Off*                            | Notes:                                                                                                    |  |
| 1 Hour<br>4 Hours<br>24 Hours   | If this menu item is changed while confidential print jobs reside in the printer memory or hard disk, then the expiration time for those print jobs does not change to the new default value. |  |
| 1 Week                          | If the printer is turned off, then all confidential jobs held in the printer memory are deleted.                                                                                              |  |
| Repeat Job Expiration           | Set the expiration time for a print job that you want to repeat.                                                                                                    |  |
| Off*                            |                                                                                                    |  |
| 1 Hour                          |                                                                                                    |  |
| 4 Hours                         |                                                                                                    |  |
| 24 Hours                        |                                                                                                    |  |
| 1 Week                          |                                                                                                    |  |
| Verify Job Expiration Off*      | Set the expiration time that the printer prints a copy for the user to examine its quality, before printing the remaining copies.                                                             |  |
| 1 Hour                          |                                                                                                    |  |
| 4 Hours                         |                                                                                                    |  |
| 24 Hours                        |                                                                                                    |  |
| 1 Week                          |                                                                                                    |  |
| Note: An asterisk (*) next to a | a value indicates the factory default setting.                                                                                                    |  |

| Menu item                                                  | Description                                                                                                 |  |
|------------------------------------------------------------|----------------------------------------------------------------------------------------------------|--|
| Reserve Job Expiration Off* 1 Hour 4 Hours 24 Hours 1 Week | Set the expiration time that the printer stores print jobs for printing later.                              |  |
| Require All Jobs to be Held Off* On                        | Set the printer to hold all print jobs.                                                                     |  |
| Keep duplicate documents Off* On                           | Set the printer to print other documents with the same file name without overwriting any of the print jobs. |  |
| Note: An asterisk (*) next to a                            | Note: An asterisk (*) next to a value indicates the factory default setting.                                |  |

# **Disk Encryption**

**Note:** This menu appears only when a hard disk is installed.

| Menu item        | Description             |
|------------------|-------------------------|
| Status           | Enable disk encryption. |
| Enabled          |                         |
| Disabled         |                         |
| Start encryption |                         |

# **Erase Temporary Data Files**

| Menu item                                                                    | Description                                    |
|------------------------------------------------------------------------------|------------------------------------------------|
| Stored in onboard memory                                                     | Delete all files stored on the printer memory. |
| Off*                                                                         |                                                |
| On                                                                           |                                                |
| Note: An asterisk (*) next to a value indicates the factory default setting. |                                                |

# **Solutions LDAP Settings**

| Menu item                     | Description                                                                |  |
|-------------------------------|----------------------------------------------------------------------------|--|
| Follow LDAP Referrals         | Search the different servers in the domain for the logged-in user account. |  |
| Off*                          |                                                                            |  |
| On                            |                                                                            |  |
| LDAP Certificate Verification | Enable verification of LDAP certificates.                                  |  |
| Yes                           |                                                                            |  |
| No*                           |                                                                            |  |

# **Mobile Services Management**

| Use      | То                                                 |
|----------|----------------------------------------------------|
| AirPrint | Enable functions in the AirPrint software feature. |
| Print    |                                                    |
| Scan     |                                                    |
| Fax      |                                                    |

## Miscellaneous

| Menu item                                                    | Description                                                                                                    |  |
|--------------------------------------------------------------|----------------------------------------------------------------------------------------------------|--|
| Protected Features Show*                                     | Show all the features that Function Access Control (FAC) protects regardless of the security permission that the user has.                                                                                                    |  |
| Hide                                                         | <b>Note:</b> Hide displays only FAC-protected features that the user has access.                                                                                                    |  |
| Print Permission Off* On                                     | Let the user log in before printing.                                                                                                    |  |
| Default Print Permission Login User Name/Password* User Name | Set the default login for Print Permission.                                                                                                    |  |
| Security Reset Jumper Enable "Guest" access* No Effect       | Specify user access to the printer.  Notes:  The jumper is located beside a lock icon on the controller board.  Enable "Guest" access provides anyone access to all aspects of the printer.  No Effect may make access to the printer impossible when the required security information is unavailable. |  |
| Minimum Password Length<br>0-32                              | Specify the password length.                                                                                                    |  |
| Note: An asterisk (*) next to a value                        | e indicates the factory default setting.                                                                                                    |  |

# **Reports**

# **Menu Settings Page**

| Menu item          | Description                                     |  |
|--------------------|-------------------------------------------------|--|
| Menu Settings Page | Print a report that contains the printer menus. |  |

### **Device**

| Menu item                | Description                                                            |  |
|--------------------------|------------------------------------------------------------------------|--|
| Device Information       | Print a report that contains information about the printer.            |  |
| <b>Device Statistics</b> | Print a report about printer usage and supply status.                  |  |
| Profiles List            | Print a list of profiles that are stored in the printer.               |  |
| Asset Report             | Print a report that contains the printer serial number and model name. |  |

### **Print**

| Menu item                      | Description                                                                                                    |
|--------------------------------|----------------------------------------------------------------------------------------------------|
| Print Fonts PCL Fonts PS Fonts | Print samples and information about the fonts that are available in each printer language.                                                                            |
| Print Demo<br>Demo Page        | Print a page that shows the printer capabilities and supported solutions.                                                                                             |
| Print Directory                | Print the resources that are stored in the flash drive or printer hard disk.  Note: This menu item appears only when a flash drive or printer hard disk is installed. |

### **Shortcuts**

| Menu item                | Description                                                             |
|--------------------------|-------------------------------------------------------------------------|
| All Shortcuts            | Print a report that lists the shortcuts that are stored in the printer. |
| Fax Shortcuts            | Note: Fax Shortcuts appears only in some printer models.                |
| Copy Shortcuts           |                                                                         |
| E-mail Shortcuts         |                                                                         |
| FTP Shortcuts            |                                                                         |
| Network Folder Shortcuts |                                                                         |

### Fax

**Note:** This menu appears only in some printer models.

| Menu item    | Description                                                               |  |
|--------------|---------------------------------------------------------------------------|--|
| Fax Job Log  | Print a report about the last 200 completed fax jobs.                     |  |
|              | Note: This menu item appears only when Enable Job Log is set to On.       |  |
| Fax Call Log | Print a report about the last 100 attempted, received, and blocked calls. |  |
|              | Note: This menu item appears only when Enable Job Log is set to On.       |  |

### **Network**

| Menu item                      | Description                                                                                          |
|--------------------------------|----------------------------------------------------------------------------------------------------|
| Network Setup Page             | Print a page that shows the configured network and wireless settings on the printer.                 |
|                                | <b>Note:</b> This menu item appears only in network printers or printers connected to print servers. |
| Wi-Fi Direct Connected Clients | Print a page that shows the list of devices that are connected to the printer using Wi-Fi Direct.    |
|                                | Note: This menu item appears only when Enable Wi-Fi Direct is set to On.                             |

# Help

| Menu item           | Description                                                                     |  |
|---------------------|---------------------------------------------------------------------------------|--|
| Print All Guides    | Prints all the guides                                                           |  |
| Connection Guide    | Provides information about connecting the printer locally (USB) or to a network |  |
| Copy Guide          | Provides information about making copies and configuring the settings           |  |
| E-mail Guide        | Provides information about sending e-mails and configuring the settings         |  |
| Fax Guide           | Provides information about sending faxes and configuring the settings           |  |
| FTP Guide           | Provides information about scanning documents and configuring the settings      |  |
| Information Guide   | Provides more information sources about the printer                             |  |
| Media Guide         | Provides information about loading paper and specialty media                    |  |
| Mono Quality Guide  | Provides information about mono print quality settings                          |  |
| Moving Guide        | Provides information about moving, locating, or shipping the printer            |  |
| Print Quality Guide | Provides information about solving print quality issues                         |  |
| Supplies Guide      | Provides information about ordering supplies                                    |  |

# **Troubleshooting**

| Menu item                | Description                                                       |  |
|--------------------------|-------------------------------------------------------------------|--|
| Print Quality Test Pages | Print sample pages to identify and correct print quality defects. |  |
| Cleaning the Scanner     | Print instructions on how to clean the scanner.                   |  |

# **Printing the Menu Settings Page**

From the home screen, touch **Settings** > **Reports** > **Menu Settings Page**.

Securing the printer 154

# **Securing the printer**

# Locating the security slot

The printer is equipped with a security lock feature. Attach a security lock compatible with most laptop computers in the location shown to secure the printer in place.

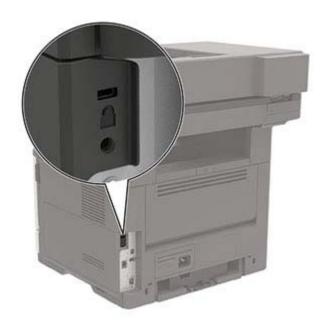

## **Erasing printer memory**

To erase volatile memory or buffered data in your printer, turn off the printer.

To erase non-volatile memory or individual settings, device and network settings, security settings, and embedded solutions, do the following:

- 1 From the home screen, touch Settings > Device > Maintenance > Out of Service Erase.
- 2 Select the Sanitize all information on nonvolatile memory check box, and then touch OK.
- 3 Select either Start initial setup or Leave printer offline, and then touch OK.

## **Erasing printer hard disk memory**

- 1 From the home screen, touch Settings > Device > Maintenance > Out of Service Erase.
- 2 Select the Sanitize all information on hard disk check box, and then touch ERASE.
- **3** Select a method to erase data.
- **4** Start the operation.

**Note:** This process can take from several minutes to more than an hour, making the printer unavailable for other tasks.

Securing the printer 155

# **Encrypting the printer hard disk**

This process erases all contents in the hard disk. If necessary, back up important data from the printer before starting the encryption.

- 1 From the home screen, touch Settings > Security > Disk Encryption > Start encryption.
- **2** Follow the instructions on the display.

#### **Notes:**

- To avoid loss of data, do not turn off the printer during the encryption process.
- This process can take from several minutes to more than an hour, making the printer unavailable for other tasks.
- After encryption, the printer automatically restarts.

# Restoring factory default settings

- 1 From the home screen, touch Settings > Device > Restore Factory Defaults.
- **2** In the Restore Settings menu, select the settings that you want to restore.
- 3 Touch RESTORE.
- **4** Follow the instructions on the display.

# **Statement of Volatility**

| Type of memory      | Description                                                                                                    |
|---------------------|----------------------------------------------------------------------------------------------------|
| Volatile memory     | The printer uses standard random access memory (RAM) to buffer temporarily user data during simple print and copy jobs.                                                                                                    |
| Non-volatile memory | The printer may use two forms of non-volatile memory: EEPROM and NAND (flash memory). Both types are used to store the operating system, printer settings, network information, scanner and bookmark settings, and embedded solutions. |
| Hard disk memory    | Some printers may have a hard disk drive installed. The printer hard disk is designed for printer-specific functionality. The hard disk lets the printer retain buffered user data from complex print jobs, form data, and font data.  |

Erase the content of any installed printer memory in the following circumstances:

- The printer is decommissioned.
- The printer hard disk is replaced.
- The printer is moved to a different department or location.
- The printer is serviced by someone from outside your organization.
- The printer is removed from your premises for service.
- The printer is sold to another organization.

Securing the printer 156

### Disposing of a printer hard disk

- **Degaussing**—Flushes the hard disk with a magnetic field that erases stored data
- **Crushing**—Physically compresses the hard disk to break component parts and render them unreadable
- Milling—Physically shreds the hard disk into small metal bits

**Note:** To guarantee that all data are completely erased, destroy physically each hard disk where data is stored.

# **Maintaining the printer**

**Warning—Potential Damage:** Failure to maintain optimum printer performance, or to replace parts and supplies, may cause damage to your printer.

## Adjusting the speaker volume

### Adjusting the default headphone volume

**1** From the control panel, navigate to:

Settings > Device > Accessibility

2 Adjust the headphone volume.

**Note:** The volume resets to the default value after the session is logged out or when the printer wakes from Sleep or Hibernate mode.

### Configuring the fax speaker settings

Note: Make sure that fax is configured. For more information, see "Setting up the printer to fax" on page 56.

- 1 From the home screen, touch Settings > Fax > Fax Setup > Speaker Settings.
- **2** Do the following:
  - Set Speaker Mode to Always On.
  - Set Speaker Volume to High.
  - Enable Ringer Volume.

## **Networking**

**Note:** For information on installing the wireless network adapter, see the setup sheet that came with the adapter.

### Connecting the printer to a Wi-Fi network

Make sure that Active Adapter is set to Auto. From the home screen, touch **Settings > Network/Ports > Network Overview > Active Adapter**.

#### Using the control panel

- 1 From the home screen, touch Settings > Network/Ports > Wireless > Setup On Printer Panel > Choose Network.
- **2** Select a Wi-Fi network, and then type the network password.

**Note:** For Wi-Fi-network-ready printer models, a prompt for Wi-Fi network setup appears during initial setup.

#### **Using Lexmark Mobile Assistant**

- **1** Depending on your mobile device, download the Lexmark Mobile Assistant application from either the Google Play store or App Store online store.
- 2 From the printer home screen, touch Settings > Network/Ports > Wireless > Setup Using Mobile App > Printer ID.
- **3** From your mobile device, launch the application, and then accept the Terms of Use.

**Note:** If necessary, grant permissions.

- 4 Tap Connect to Printer > Go to Wi-Fi Settings.
- **5** Connect your mobile device to the printer wireless network.
- 6 Return to the application, and then tap Setup Wi-Fi Connection
- **7** Select a Wi-Fi network, and then type the network password.
- 8 Tap Done.

# Connecting the printer to a wireless network using Wi-Fi Protected Setup (WPS)

Before you begin, make sure that:

- The access point (wireless router) is WPS-certified or WPS-compatible. For more information, see the documentation that came with your access point.
- A wireless network adapter is installed in your printer. For more information, see the instructions that came with the adapter.
- Active Adapter is set to Auto. From the home screen, touch Settings > Network/Ports > Network Overview > Active Adapter.

#### **Using the Push Button method**

- 1 From the home screen, touch Settings > Network/Ports > Wireless > Wi-Fi Protected Setup > Start Push Button Method.
- **2** Follow the instructions on the display.

#### Using the personal identification number (PIN) method

- 1 From the home screen, touch Settings > Network/Ports > Wireless > Wi-Fi Protected Setup > Start PIN Method.
- **2** Copy the eight-digit WPS PIN.
- 3 Open a web browser, and then type the IP address of your access point in the address field.

#### Notes:

- To know the IP address, see the documentation that came with your access point.
- If you are using a proxy server, then temporarily disable it to load the web page correctly.
- **4** Access the WPS settings. For more information, see the documentation that came with your access point.
- **5** Enter the eight-digit PIN, and then save the changes.

### **Configuring Wi-Fi Direct**

Wi-Fi Direct® is a Wi-Fi-based peer-to-peer technology that allows wireless devices to connect directly to a Wi-Fi Direct-enabled printer without using an access point (wireless router).

- 1 From the home screen, touch **Settings** > **Network/Ports** > **Wi-Fi Direct**.
- **2** Configure the settings.
  - Enable Wi-Fi Direct—Enables the printer to broadcast its own Wi-Fi Direct network.
  - Wi-Fi Direct Name—Assigns a name for the Wi-Fi Direct network.
  - **Wi-Fi Direct Password**—Assigns the password for negotiating the wireless security when using the peer-to-peer connection.
  - Show Password on Setup Page—Shows the password on the Network Setup Page.
  - Auto-Accept Push Button Requests—Lets the printer accept connection requests automatically.

Note: Accepting push-button requests automatically is not secured.

#### Notes:

- By default, the Wi-Fi Direct network password is not visible on the printer display. To show the password, enable the password peek icon. From the home screen, touch Settings > Security > Miscellaneous > Enable Password/PIN Reveal.
- To know the password of the Wi-Fi Direct network without showing it on the printer display, from the home screen touch **Settings** > **Reports** > **Network** > **Network Setup Page**.

### Connecting a mobile device to the printer

Before connecting your mobile device, make sure that Wi-Fi Direct has been configured. For more information, see "Configuring Wi-Fi Direct" on page 159.

#### **Connecting using Wi-Fi Direct**

**Note:** These instructions apply only to Android mobile devices.

- **1** From the mobile device, go to the settings menu.
- **2** Enable **Wi-Fi**, and then tap **Wi-Fi Direct**.
- **3** Select the printer Wi-Fi Direct name.
- **4** Confirm the connection on the printer control panel.

#### Connecting using Wi-Fi

- **1** From the mobile device, go to the settings menu.
- **2** Tap **Wi-Fi**, and then select the printer Wi-Fi Direct name.

**Note:** The string DIRECT-xy (where x and y are two random characters) is added before the Wi-Fi Direct name.

**3** Enter the Wi-Fi Direct password.

### Connecting a computer to the printer

Before connecting your computer, make sure that Wi-Fi Direct has been configured. For more information, see <u>"Configuring Wi-Fi Direct" on page 159</u>.

#### For Windows users

- 1 Open Printers & scanners, and then click Add a printer or scanner.
- **2** Click **Show Wi-Fi Direct printers**, and then select the printer Wi-Fi Direct name.
- **3** From the printer display, take note of the eight-digit PIN of the printer.
- **4** Enter the PIN on the computer.

Note: If the print driver is not already installed, then Windows downloads the appropriate driver.

#### For Macintosh users

**1** Click the wireless icon, and then select the printer Wi-Fi Direct name.

**Note:** The string DIRECT-xy (where x and y are two random characters) is added before the Wi-Fi Direct name.

2 Type the Wi-Fi Direct password.

**Note:** Switch your computer back to its previous network after disconnecting from the Wi-Fi Direct network.

### **Deactivating the Wi-Fi network**

- 1 From the home screen, touch Settings > Network/Ports > Network Overview > Active Adapter > Standard Network.
- **2** Follow the instructions on the display.

### Changing the printer port settings after installing an internal solutions port

#### **Notes:**

- If the printer has a static IP address, then do not change the configuration.
- If the computers are configured to use the network name instead of an IP address, then do not change the configuration.
- If you are adding a wireless internal solutions port (ISP) to a printer previously configured for an Ethernet connection, then disconnect the printer from the Ethernet network.

#### For Windows users

- 1 Open the printers folder.
- **2** From the shortcut menu of the printer with the new ISP, open the printer properties.
- **3** Configure the port from the list.
- 4 Update the IP address.
- **5** Apply the changes.

#### For Macintosh users

- 1 From System Preferences in the Apple menu, navigate to the list of printers, and then select + > IP.
- 2 Type the IP address in the address field.
- **3** Apply the changes.

### Setting up serial printing (Windows only)

- **1** Set the parameters in the printer.
  - **a** From the control panel, navigate to the menu for the port settings.
  - **b** Locate the menu for the serial port settings, and then adjust the settings, if necessary.
  - c Apply the changes.
- **2** From your computer, open the printers folder, and then select your printer.
- **3** Open the printer properties, and then select the COM port from the list.
- 4 Set the COM port parameters in Device Manager.

#### **Notes:**

- Serial printing reduces printing speed.
- Make sure that the serial cable is connected to the serial port on your printer.

## Cleaning printer parts

### Cleaning the printer

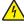

**CAUTION—SHOCK HAZARD:** To avoid the risk of electrical shock when cleaning the exterior of the printer, unplug the power cord from the electrical outlet and disconnect all cables from the printer before proceeding.

#### Notes:

- Perform this task after every few months.
- Damage to the printer caused by improper handling is not covered by the printer warranty.
- 1 Turn off the printer, and then unplug the power cord from the electrical outlet.
- **2** Remove paper from the standard bin and multipurpose feeder.
- 3 Remove any dust, lint, and pieces of paper around the printer using a soft brush or vacuum.
- **4** Wipe the outside of the printer with a damp, soft, lint-free cloth.

#### Notes:

• Do not use household cleaners or detergents, as they may damage the finish of the printer.

- Make sure that all areas of the printer are dry after cleaning.
- **5** Connect the power cord to the electrical outlet, and then turn on the printer.

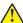

**CAUTION—POTENTIAL INJURY:** To avoid the risk of fire or electrical shock, connect the power cord to an appropriately rated and properly grounded electrical outlet that is near the product and easily accessible.

### Cleaning the touch screen

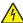

**CAUTION—SHOCK HAZARD:** To avoid the risk of electric shock when cleaning the exterior of the printer, unplug the power cord from the electrical outlet and disconnect all cables from the printer before proceeding.

- 1 Turn off the printer, and then unplug the power cord from the electrical outlet.
- **2** Using a damp, soft, lint-free cloth, wipe the touch screen.

#### Notes:

- Do not use household cleaners or detergents, as they may damage the touch screen.
- Make sure that the touch screen is dry after cleaning.
- 3 Connect the power cord to the electrical outlet, and then turn on the printer.

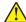

**CAUTION—POTENTIAL INJURY:** To avoid the risk of fire or electrical shock, connect the power cord to an appropriately rated and properly grounded electrical outlet that is near the product and easily accessible.

### Cleaning the scanner

1 Open the scanner cover.

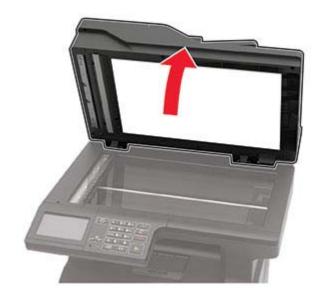

**2** Using a damp, soft, lint-free cloth, wipe the following areas:

• ADF glass

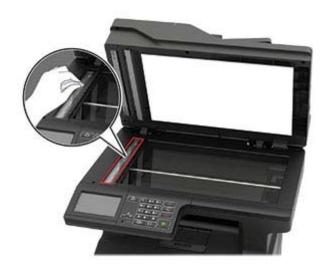

• ADF glass pad

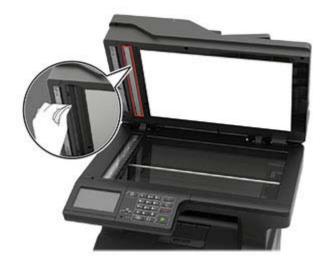

• Scanner glass

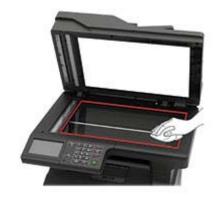

• Scanner glass pad

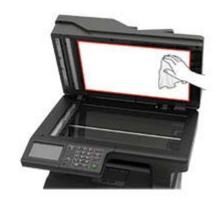

- **3** Close the scanner cover.
- 4 Open the ADF cover.

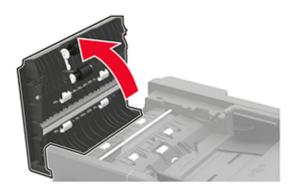

- **5** Using a damp, soft, lint-free cloth, wipe the following areas:
  - ADF glass pad in the ADF cover

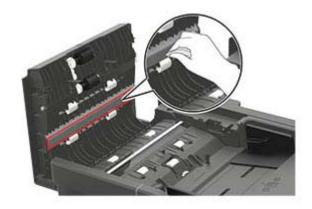

• ADF glass in the ADF cover

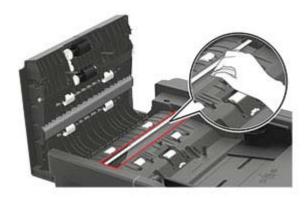

6 Close the ADF cover.

## Ordering parts and supplies

To order parts and supplies in the U.S., contact 1-800-539-6275 for information about Lexmark authorized dealers in your area. In other countries or regions, go to <a href="https://www.lexmark.com">www.lexmark.com</a> or contact the place where you purchased the printer.

Note: All life estimates for printer supplies assume printing on letter- or A4-size plain paper.

### Using genuine Lexmark parts and supplies

Your Lexmark printer is designed to function best with genuine Lexmark parts and supplies. Use of third-party supplies or parts may affect the performance, reliability, or life of the printer and its imaging components. It can also affect warranty coverage. Damage caused by the use of third-party parts and supplies is not covered by the warranty. All life indicators are designed to function with Lexmark parts and supplies, and may deliver unpredictable results if third-party parts and supplies are used. Imaging component usage beyond the intended life may damage your Lexmark printer or its associated components.

### Checking the status of parts and supplies

- 1 From the home screen, touch Status/Supplies.
- **2** Select the parts or supplies that you want to check.

Note: You can also access this setting by touching the top section of the home screen.

### Ordering a toner cartridge

#### Notes:

- The estimated cartridge yield is based on the ISO/IEC 19752 standard.
- Extremely low print coverage for extended periods of time may negatively affect actual yield.

### Lexmark MX421, MX521, and MX522 Return Program toner cartridges

| Item                                                                                  | United States<br>and Canada | European<br>Economic<br>Area | Rest of Asia<br>Pacific | Latin America | Rest of<br>Europe,<br>Middle East,<br>and Africa | Australia and<br>New Zealand |
|---------------------------------------------------------------------------------------|-----------------------------|------------------------------|-------------------------|---------------|--------------------------------------------------|------------------------------|
| Return<br>Program toner<br>cartridge                                                  | 56F1000                     | 56F2000                      | 56F3000                 | 56F4000       | 56F5000                                          | 56F6000                      |
| High yield<br>Return<br>Program toner<br>cartridge                                    | 56F1H00                     | 56F2H00                      | 56F3H00                 | 56F4H00       | 56F5H00                                          | 56F6H00                      |
| Extra high<br>yield Return<br>Program toner<br>cartridge                              | 56F1X00                     | 56F2X00                      | 56F3X00                 | 56F4X00       | 56F5X00                                          | 56F6X00                      |
| Ultra high yield<br>Return<br>Program toner<br>cartridge <sup>1</sup>                 | 56F1U00                     | 56F2U00                      | 56F3U00                 | 56F4U00       | 56F5U00                                          | 56F6U00                      |
| High yield<br>Corporate<br>Return<br>Program toner<br>cartridge <sup>2</sup>          | 56F1H0E                     | 56F2H0E                      | 56F3H0E                 | 56F4H0E       | 56F5H0E                                          | 56F6H0E                      |
| Extra high yield Corporate Return Program toner cartridge <sup>2</sup>                | 56F1X0E                     | 56F2X0E                      | 56F3X0E                 | 56F4X0E       | 56F5X0E                                          | 56F6X0E                      |
| Ultra high yield<br>Corporate<br>Return<br>Program toner<br>cartridge <sup>1, 2</sup> | 56F1U0E                     | 56F2U0E                      | 56F3U0E                 | 56F4U0E       | 56F5U0E                                          | 56F6U0E                      |

 $<sup>^{\</sup>rm 1}\, Supported$  only in Lexmark MX521 and MX522 printer models.

 $<sup>^2</sup>$  Available only for contract-managed printers. For more information, contact your Lexmark representative or system administrator.

#### Lexmark MX421, MX521, and MX522 regular toner cartridge

| Item                                                                   | Worldwide |  |  |
|------------------------------------------------------------------------|-----------|--|--|
| Extra high yield regular toner cartridge <sup>1</sup>                  | 56F0XA0   |  |  |
| Ultra high yield regular toner cartridge <sup>2</sup>                  | 56F0UA0   |  |  |
| <sup>1</sup> Supported only in the Lexmark MX421 printer model.        |           |  |  |
| <sup>2</sup> Supported only in Lexmark MX521 and MX522 printer models. |           |  |  |

#### Lexmark XM1242 and XM1246 Return Program toner cartridges

| ltem                                  | United States, Canada,<br>Australia, and New<br>Zealand | European<br>Economic Area | Rest of Asia Pacific | Latin America |
|---------------------------------------|---------------------------------------------------------|---------------------------|----------------------|---------------|
| XM1242 Return Program toner cartridge | 24B6885                                                 | 24B6888                   | 24B6891              | 24B6894       |
| XM1246 Return Program toner cartridge | 24B6886                                                 | 24B6889                   | 24B6892              | 24B6895       |

#### Lexmark MB2442 and MB2546 Return Program toner cartridges

| Item                                                   | United States<br>and Canada | European<br>Economic<br>Area | Rest of Asia<br>Pacific | Latin<br>America | Rest of Europe,<br>Middle East,<br>and Africa | Australia and<br>New Zealand |
|--------------------------------------------------------|-----------------------------|------------------------------|-------------------------|------------------|-----------------------------------------------|------------------------------|
| Return Program<br>toner cartridge                      | B231000                     | B232000                      | B233000                 | B234000          | B235000                                       | B236000                      |
| High yield Return<br>Program toner<br>cartridge        | B241H00                     | B242H00                      | B243H00                 | B244H00          | B245H00                                       | B246H00                      |
| Extra high yield<br>Return Program<br>toner cartridge* | B251X00                     | B252X00                      | B253X00                 | B254X00          | B255X00                                       | B256X00                      |
| * Supported only in the Lexmark MB2546 printer model.  |                             |                              |                         |                  |                                               |                              |

#### Lexmark MB2442 and MB2546 Regular toner cartridges

| Item                           | Worldwide |
|--------------------------------|-----------|
| MB2442 Regular toner cartridge | B240HA0   |
| MB2546 Regular toner cartridge | B250XA0   |

# Ordering an imaging unit

Extremely low print coverage for extended periods of time may cause imaging unit parts to fail before the toner is exhausted.

| Item                                                                                                    | Part Number |  |  |
|----------------------------------------------------------------------------------------------------|-------------|--|--|
| Return Program imaging unit                                                                                                    | 56F0Z00     |  |  |
| Regular imaging unit                                                                                                    | 56F0ZA0     |  |  |
| Corporate Return Program imaging unit*                                                                                                    | 56F0Z0E     |  |  |
| * This imaging unit is available only for contract-managed printers. For more information, contact your Lexmark representative or system administrator. |             |  |  |

### Ordering a maintenance kit

Match the maintenance kit to the printer voltage.

#### **Notes:**

- Using certain types of paper may require more frequent replacement of the maintenance kit.
- The maintenance kit includes a fuser, MPF pick roller and separator pad, pick tires, separator roller assembly, and transfer roller. These parts may be individually ordered and replaced if necessary.

| Item                        | Part number |
|-----------------------------|-------------|
| 200K maintenance kit, 100 V | 41X1230     |
| 200K maintenance kit, 110 V | 41X1228     |
| 200K maintenance kit, 220 V | 41X1229     |

#### Notes:

- Only an authorized service technician can replace the maintenance kit. Contact your service provider.
- Supported only in Lexmark MX521 and MX522 printer models.

### **Configuring supply notifications**

1 Open a web browser, and then type the printer IP address in the address field.

#### **Notes:**

- View the printer IP address on the printer home screen. The IP address appears as four sets of numbers separated by periods, such as 123.123.123.
- If you are using a proxy server, then temporarily disable it to load the web page correctly.
- 2 Click Settings > Device > Notifications.
- **3** From the Supplies menu, click **Custom Supply Notifications**.
- **4** Select a notification for each supply item.
- **5** Apply the changes.

# Replacing parts and supplies

# Replacing the toner cartridge

1 Open door A.

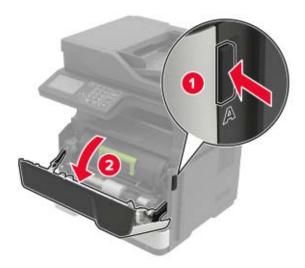

**2** Remove the used toner cartridge.

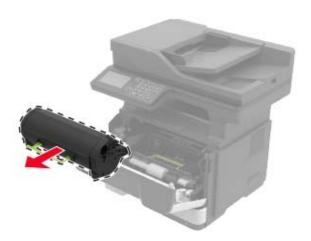

**3** Unpack the new toner cartridge, and then shake it three times to redistribute the toner.

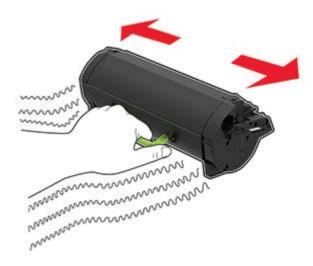

**4** Insert the new toner cartridge.

**Note:** Use the arrows inside the printer as guides.

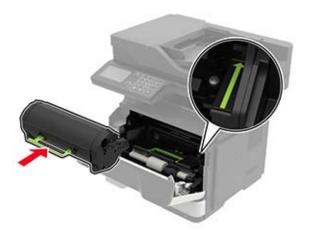

**5** Close door A.

# Replacing the imaging unit

**1** Open door A.

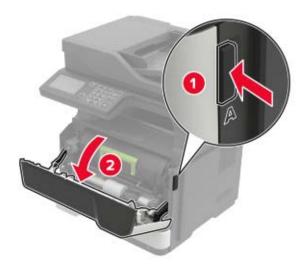

**2** Remove the toner cartridge.

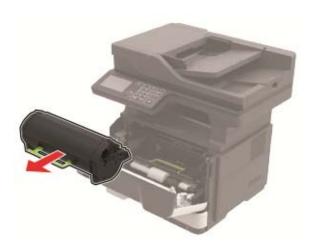

**3** Remove the used imaging unit.

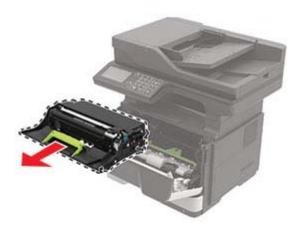

**4** Unpack the new imaging unit, and then shake it three times to redistribute the toner.

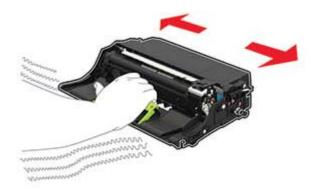

**Warning—Potential Damage:** Do not expose the imaging unit to direct light for more than 10 minutes. Extended exposure to light may cause print quality problems.

**Warning—Potential Damage:** Do not touch the photoconductor drum. Doing so may affect the quality of future print jobs.

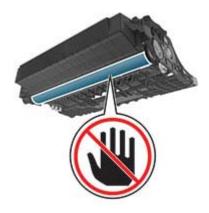

**5** Insert the new imaging unit.

Note: Use the arrows inside the printer as guides.

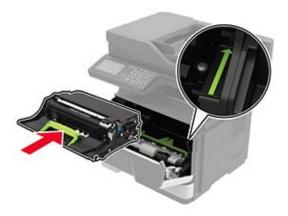

**6** Insert the toner cartridge.

**Note:** Use the arrows inside the printer as guides.

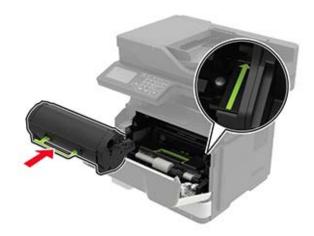

Close door A.

# Replacing the pick tires

- Turn off the printer.
- Unplug the power cord from the electrical outlet, and then from the printer.
- Remove the tray.

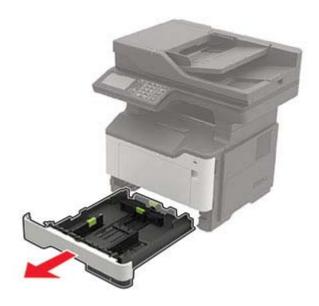

**4** Remove the used pick tires one after the other.

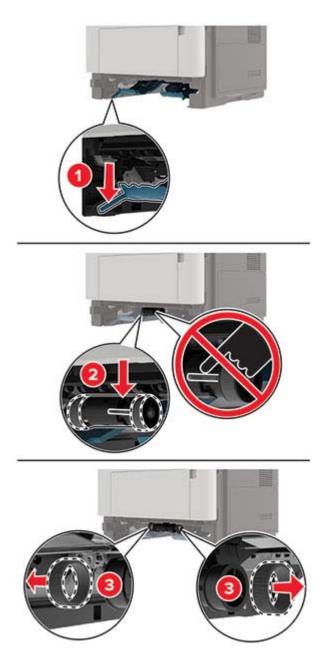

**5** Unpack the new pick tires.

6 Insert the new pick tires.

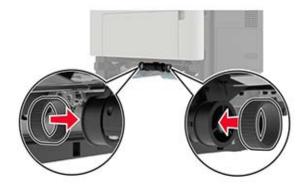

- 7 Insert the tray.
- **8** Connect the power cord to the printer, and then to the electrical outlet.

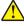

**CAUTION—POTENTIAL INJURY:** To avoid the risk of fire or electrical shock, connect the power cord to an appropriately rated and properly grounded electrical outlet that is near the product and easily accessible.

9 Turn on the printer.

### Replacing the pick roller assembly

- 1 Turn off the printer.
- **2** Unplug the power cord from the electrical outlet, and then from the printer.
- **3** Remove the optional tray.

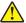

**CAUTION—POTENTIAL INJURY:** If the printer weight is greater than 20 kg (44 lb), then it may require two or more people to lift it safely.

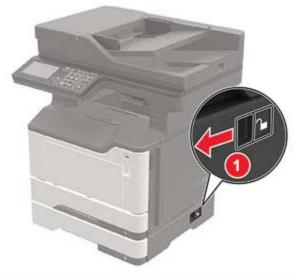

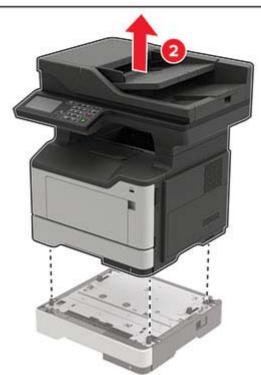

Remove the tray insert, and then flip the tray base.

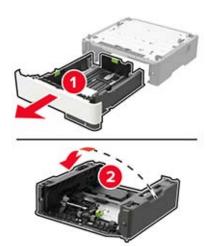

Remove the used pick roller assembly.

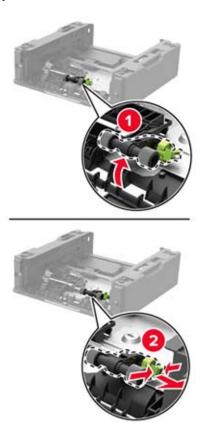

Unpack the new pick roller assembly.

7 Insert the new pick roller assembly.

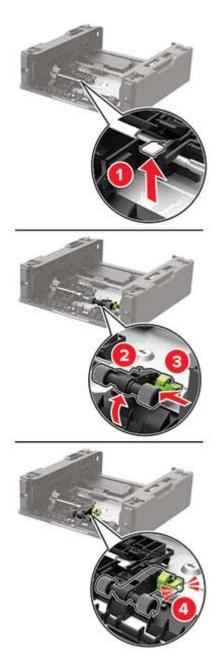

8 Flip the tray base, and then insert the tray insert.

**9** Align the printer with the optional tray, and then lower the printer until it *clicks* into place.

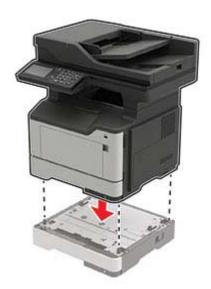

**10** Connect the power cord to the printer, and then to the electrical outlet.

**CAUTION—POTENTIAL INJURY:** To avoid the risk of fire or electrical shock, connect the power cord to an appropriately rated and properly grounded electrical outlet that is near the product and easily accessible.

**11** Turn on the printer.

### Replacing the ADF separator roller

1 Open the ADF cover.

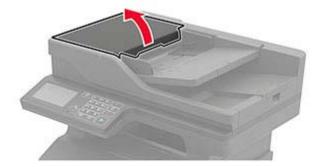

### **2** Remove the used ADF separator roller.

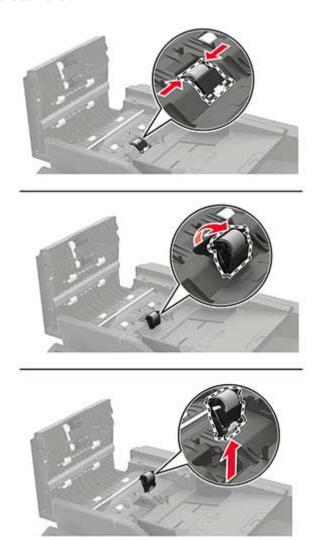

**3** Unpack the new ADF separator roller.

**Warning—Potential Damage:** To avoid damage and poor printer performance, handle this part with clean hands.

Maintaining the printer 181

**4** Insert the new ADF separator roller until it *clicks* into place.

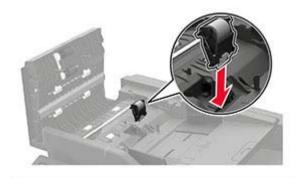

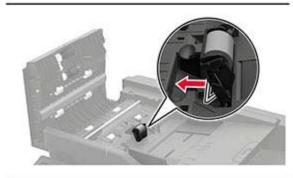

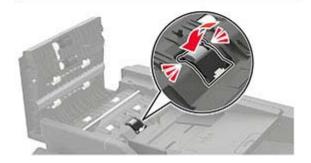

**5** Close the ADF cover.

## Moving the printer

## Moving the printer to another location

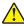

**CAUTION—POTENTIAL INJURY:** If the printer weight is greater than 20 kg (44 lb), then it may require two or more people to lift it safely.

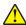

**CAUTION—POTENTIAL INJURY:** To avoid the risk of fire or electrical shock, use only the power cord provided with this product or the manufacturer's authorized replacement.

CAUTION—POTENTIAL INJURY: When moving the printer, follow these guidelines to avoid personal injury or printer damage:

- Make sure that all doors and trays are closed.
- Turn off the printer, and then unplug the power cord from the electrical outlet.

Maintaining the printer 182

- Disconnect all cords and cables from the printer.
- If the printer has separate floor-standing optional trays or output options attached to it, then disconnect them before moving the printer.
- If the printer has a caster base, then carefully roll it to the new location. Use caution when passing over thresholds and breaks in flooring.
- If the printer does not have a caster base but is configured with optional trays or output options, then remove the output options and lift the printer off the trays. Do not try to lift the printer and any options at the same time.
- Always use the handholds on the printer to lift it.
- Any cart used to move the printer must have a surface able to support the full footprint of the printer.
- Any cart used to move the hardware options must have a surface able to support the dimensions of the options.
- Keep the printer in an upright position.
- Avoid severe jarring movements.
- Make sure that your fingers are not under the printer when you set it down.
- Make sure that there is adequate clearance around the printer.

Note: Damage to the printer caused by improper moving is not covered by the printer warranty.

### Shipping the printer

For shipping instructions, go to <a href="http://support.lexmark.com">http://support.lexmark.com</a> or contact customer support.

## Saving energy and paper

### Configuring the power save mode settings

#### Sleep mode

- 1 From the home screen, touch Settings > Device > Power Management > Timeouts > Sleep Mode.
- **2** Specify the amount of time that the printer stays idle before it enters Sleep Mode.

#### Hibernate mode

- 1 From the home screen, touch Settings > Device > Power Management > Timeouts > Hibernate Timeout.
- **2** Select the amount of time that the printer stays idle before it enters Hibernate mode.

#### Notes:

- For Hibernate Timeout to work, set Hibernate Timeout on Connection to Hibernate.
- The Embedded Web Server is disabled when the printer is in Hibernate mode.

Maintaining the printer 183

### Adjusting the brightness of the printer display

- 1 From the home screen, touch Settings > Device > Preferences > Screen Brightness.
- **2** Adjust the setting.

### **Conserving supplies**

• Print on both sides of the paper.

Note: Two-sided printing is the default setting in the print driver.

- Print multiple pages on a single sheet of paper.
- Use the preview feature to see how the document looks like before printing it.
- Print one copy of the document to check its content and format for accuracy.

## Recycling

### **Recycling Lexmark products**

To return Lexmark products for recycling:

- 1 Go to www.lexmark.com/recycle.
- **2** Select the product you want to recycle.

**Note:** Printer supplies and hardware not listed in the Lexmark Collection and Recycling Program may be recycled through your local recycling center.

## **Recycling Lexmark packaging**

Lexmark continually strives to minimize packaging. Less packaging helps to ensure that Lexmark printers are transported in the most efficient and environmentally sensitive manner and that there is less packaging to dispose of. These efficiencies result in fewer greenhouse emissions, energy savings, and natural resource savings. Lexmark also offers recycling of packaging components in some countries or regions. For more information, go to <a href="https://www.lexmark.com/recycle">www.lexmark.com/recycle</a>, and then choose your country or region. Information on available packaging recycling programs is included with the information on product recycling.

Lexmark cartons are 100% recyclable where corrugated recycling facilities exist. Facilities may not exist in your area.

The foam used in Lexmark packaging is recyclable where foam recycling facilities exist. Facilities may not exist in your area.

When you return a cartridge to Lexmark, you can reuse the box that the cartridge came in. Lexmark recycles the box.

# **Clearing jams**

## **Avoiding jams**

### Load paper properly

• Make sure that the paper lies flat in the tray.

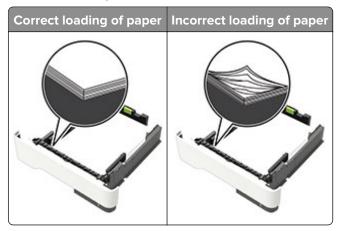

- Do not load or remove a tray while the printer is printing.
- Do not load too much paper. Make sure that the stack height is below the maximum paper fill indicator.
- Do not slide paper into the tray. Load paper as shown in the illustration.

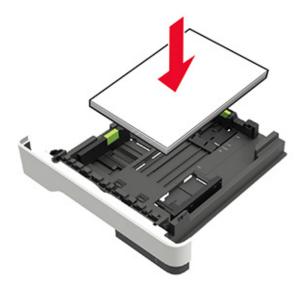

- Make sure that the paper guides are positioned correctly and are not pressing tightly against the paper or envelopes.
- Push the tray firmly into the printer after loading paper.

#### Use recommended paper

- Use only recommended paper or specialty media.
- Do not load paper that is wrinkled, creased, damp, bent, or curled.

• Flex, fan, and align the paper edges before loading.

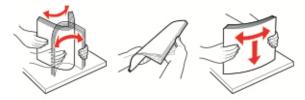

- Do not use paper that has been cut or trimmed by hand.
- Do not mix paper sizes, weights, or types in the same tray.
- Make sure that the paper size and type are set correctly on the computer or printer control panel.
- Store paper according to manufacturer recommendations.

## Identifying jam locations

#### **Notes:**

- When Jam Assist is set to On, the printer automatically flushes blank pages or partially printed pages with after a jammed page is cleared. Check your printed output for blank pages.
- When Jam Recovery is set to On or Auto, the printer reprints jammed pages.

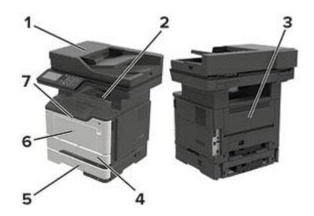

|   | Jam location                    |
|---|---------------------------------|
| 1 | Automatic document feeder       |
| 2 | Standard bin                    |
| 3 | Rear door                       |
| 4 | Standard 250-sheet tray         |
| 5 | Optional 250- or 550-sheet tray |
| 6 | Multipurpose feeder             |
| 7 | Door A                          |

# Paper jam in door A

**1** Remove the tray.

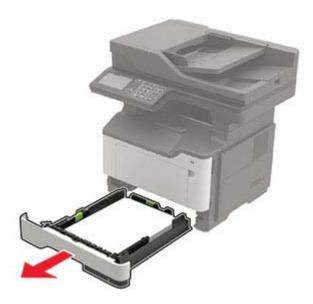

2 Open door A.

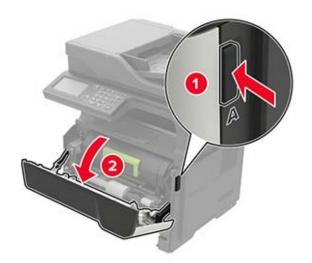

**3** Remove the toner cartridge.

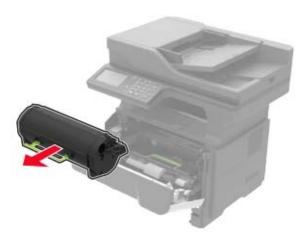

**4** Remove the imaging unit.

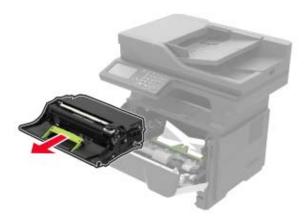

**Warning—Potential Damage:** Do not expose the imaging unit to direct light for more than 10 minutes. Extended exposure to light may cause print quality problems.

**Warning—Potential Damage:** Do not touch the photoconductor drum. Doing so may affect the quality of future print jobs.

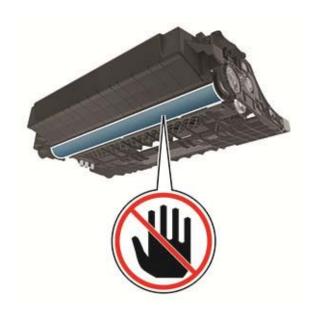

### **5** Remove the jammed paper.

CAUTION—HOT SURFACE: The inside of the printer might be hot. To reduce the risk of injury from a hot component, allow the surface to cool before touching it.

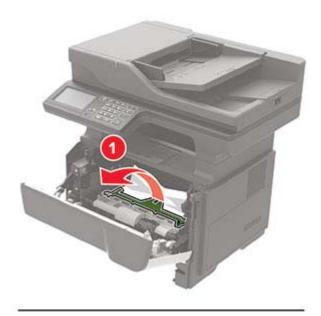

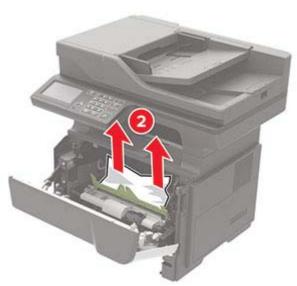

**6** Insert the imaging unit.

**Note:** Use the arrows inside the printer as guides.

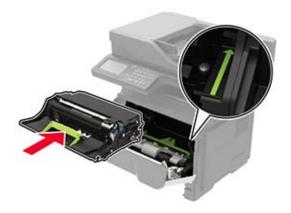

**7** Insert the toner cartridge.

**Note:** Use the arrows inside the printer as guides.

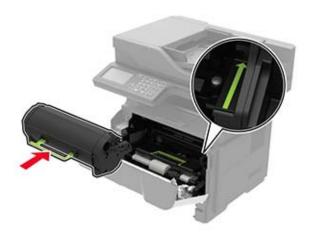

- 8 Close door A.
- **9** Insert the tray.

# Paper jam in the rear door

**1** Open the rear door.

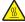

**CAUTION—HOT SURFACE:** The inside of the printer might be hot. To reduce the risk of injury from a hot component, allow the surface to cool before touching it.

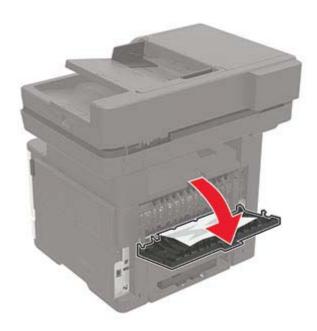

### **2** Remove the jammed paper.

Note: Make sure that all paper fragments are removed.

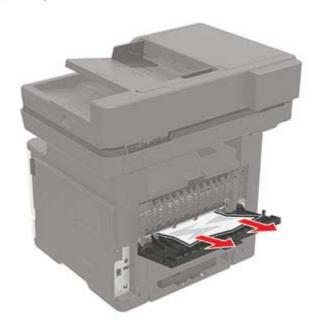

**3** Close the rear door.

# Paper jam in the standard bin

Remove the jammed paper.

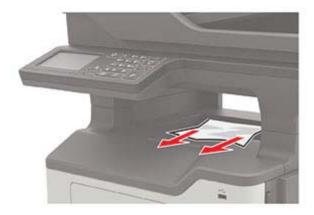

# Paper jam in the duplex unit

**1** Remove the tray.

**Warning—Potential Damage:** To prevent damage from electrostatic discharge, touch the metal plate at the back of the printer where the cables plug in before accessing or touching interior areas of the printer.

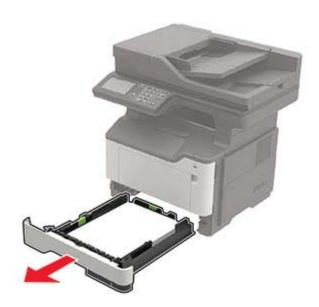

**2** Remove the jammed paper.

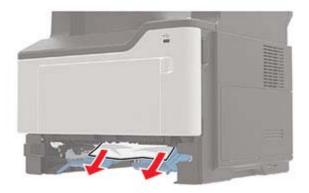

**3** Insert the tray.

# Paper jam in trays

**1** Remove the tray.

**Warning—Potential Damage:** To prevent damage from electrostatic discharge, touch the metal plate at the back of the printer where the cables plug in before accessing or touching interior areas of the printer.

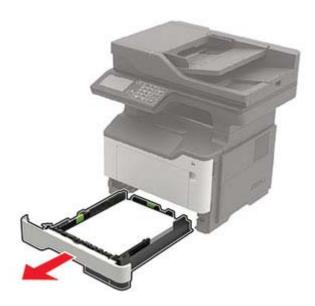

**2** Remove the jammed paper.

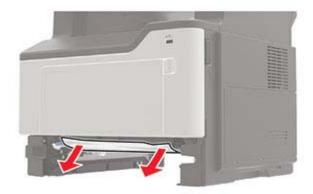

**3** Insert the tray.

# Paper jam in the multipurpose feeder

- **1** Remove paper from the multipurpose feeder.
- **2** Remove the jammed paper.

**Note:** Make sure that all paper fragments are removed.

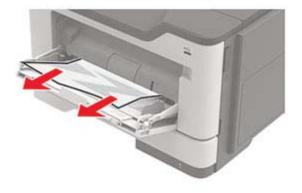

**3** Flex, fan, and align the paper edges before loading.

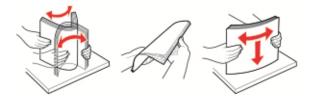

4 Reload paper, and then adjust the paper guide.

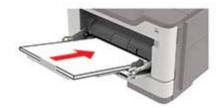

# Paper jam in the automatic document feeder

- **1** Remove all original documents from the ADF tray.
- 2 Open the ADF cover.

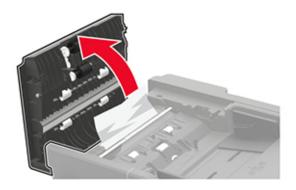

**3** Remove the jammed paper.

**Note:** Make sure that all paper fragments are removed.

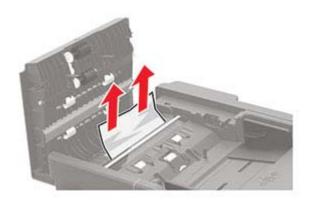

4 Close the ADF cover.

# **Troubleshooting**

## **Print quality problems**

Find the image that resembles the print quality problem you are having, and then click the link below it to read problem-solving steps.

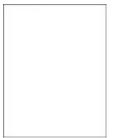

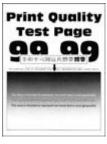

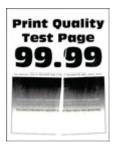

page 197

"Blank or white pages" on "Dark print" on page 198

**Print Quality** 

**Test Page** 

"Fine lines are not printed correctly" on page 200

"Folded or wrinkled paper" on page 201

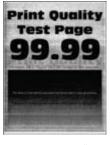

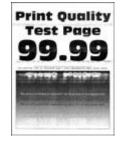

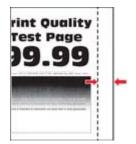

Print Quality Test Page

"Gray background" on page 202

"Horizontal light bands" on page 204

"Incorrect margins" on page 204

"Light print" on page 205

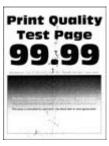

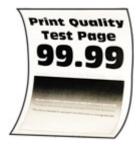

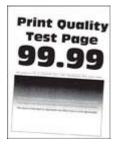

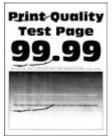

"Mottled print and dots" on "Paper curl" on page 208 page 207

"Print crooked or skewed" on page 209

"Repeating defects" on page 210

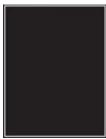

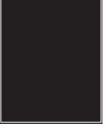

Pri T

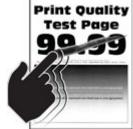

**Print Qualit Test Page** 

"Solid black pages" on page 211

"Text or images cut off" on "Toner easily rubs off" on page 212

page 214

"Vertical dark bands" on page 215

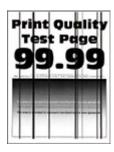

"Vertical dark lines or streaks" on page 216

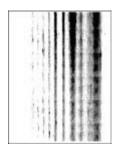

"Vertical dark streaks with "Vertical light bands" on print missing" on page 217

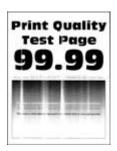

page 218

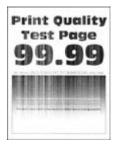

"Vertical white lines" on page 219

# **Printing problems**

## Print quality is poor

### Blank or white pages

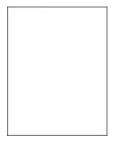

Note: Before solving the problem, print the Print Quality Test Pages. From the control panel, navigate to

| Action                                                                                   | Yes           | No                     |
|------------------------------------------------------------------------------------------|---------------|------------------------|
| Step 1  a Check if the printer is using a genuine and supported Lexmark toner cartridge. | Go to step 2. | The problem is solved. |
| <b>Note:</b> If the cartridge is not supported, then install a supported one.            |               |                        |
| <b>b</b> Print the document.                                                             |               |                        |
| Is the printer printing blank or white pages?                                            |               |                        |

| Action             |                                                                                                    | Yes                     | No                     |
|--------------------|----------------------------------------------------------------------------------------------------|-------------------------|------------------------|
| Step 2             | e any packing material that is left on the imaging unit.                                                                                              | Go to step 3.           | The problem is solved. |
|                    | nove the toner cartridge, and then remove the imaging                                                                                                 |                         |                        |
| unit               | rning—Potential Damage: Do not expose the imaging to direct light for more than 10 minutes. Extended osure to light may cause print quality problems. |                         |                        |
| pho                | rning—Potential Damage: Do not touch the toconductor drum under the imaging unit. Doing so affect the quality of future print jobs.                   |                         |                        |
|                    | eck the imaging unit for signs of damage, and replace if essary.                                                                                      |                         |                        |
|                    | <b>e:</b> Make sure that the photoconductor drum contact is bent or out of place.                                                                     |                         |                        |
| <b>3</b> Firm      | nly shake the imaging unit to redistribute the toner.                                                                                                 |                         |                        |
| <b>4</b> Inse      | ert the imaging unit, and then insert the toner cartridge.                                                                                            |                         |                        |
| <b>b</b> Print the | e document.                                                                                                    |                         |                        |
| Is the printe      | er printing blank or white pages?                                                                                                    |                         |                        |
| Step 3             |                                                                                                    | Contact <u>customer</u> | The problem is         |
| Check the          | status of the toner cartridge, and replace if necessary.                                                                                              | support.                | solved.                |
| <b>a</b> From th   | ne control panel, navigate to:                                                                                                    |                         |                        |
| Status/            | Supplies > Supplies                                                                                                    |                         |                        |
| <b>b</b> Print the | e document.                                                                                                    |                         |                        |
| Is the printe      | er printing blank or white pages?                                                                                                    |                         |                        |

### Dark print

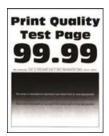

Note: Before solving the problem, print the Print Quality Test Pages. From the control panel, navigate to

| Action                                                                                                    | Yes           | No             |
|----------------------------------------------------------------------------------------------------|---------------|----------------|
| Step 1                                                                                                    | Go to step 2. | The problem is |
| <b>a</b> Check if the printer is using a genuine and supported Lexmark toner cartridge.                                                                                 |               | solved.        |
| <b>Note:</b> If the cartridge is not supported, then install a supported one.                                                                                           |               |                |
| <b>b</b> Print the document.                                                                                                    |               |                |
| Is the print dark?                                                                                                    |               |                |
| Step 2                                                                                                    | Go to step 3. | The problem is |
| <b>a</b> Turn off the printer, wait for about 10 seconds, and then turn on the printer.                                                                                 |               | solved.        |
| <b>b</b> Reduce toner darkness.                                                                                                    |               |                |
| From the control panel, navigate to:                                                                                                    |               |                |
| Settings > Print > Quality > Toner Darkness                                                                                                    |               |                |
| c Print the document.                                                                                                    |               |                |
| Is the print dark?                                                                                                    |               |                |
| Step 3                                                                                                    | Go to step 4. | The problem is |
| <b>a</b> Depending on your operating system, specify the paper type from the Printing Preferences or Print dialog.                                                      |               | solved.        |
| Notes:                                                                                                    |               |                |
| Make sure that the setting matches the paper loaded.                                                                                                    |               |                |
| <ul> <li>You can also change the setting on the printer control<br/>panel. Navigate to Settings &gt; Paper &gt; Tray Configuration<br/>&gt; Paper Size/Type.</li> </ul> |               |                |
| <b>b</b> Print the document.                                                                                                    |               |                |
| Is the print dark?                                                                                                    |               |                |
| Step 4                                                                                                    | Go to step 5. | Go to step 6.  |
| Check if the paper has texture or rough finishes.                                                                                                    | ·             | ·              |
|                                                                                                    |               |                |
| Are you printing on textured or rough paper?                                                                                                    |               |                |
| Step 5                                                                                                    | Go to step 6. | The problem is |
| a Replace textured paper with plain paper.                                                                                                    |               | solved.        |
| <b>b</b> Print the document.                                                                                                    |               |                |
| Is the print dark?                                                                                                    |               |                |

| Action                  |                                                                                                    | Yes                     | No                     |
|-------------------------|----------------------------------------------------------------------------------------------------|-------------------------|------------------------|
|                         | om a fresh package.                                                                                                    | Go to step 7.           | The problem is solved. |
| •                       | osorbs moisture due to high humidity. Store ginal wrapper until you are ready to use it.                                     |                         |                        |
| <b>b</b> Print the docu | ment.                                                                                                    |                         |                        |
| Is the print dark?      |                                                                                                    |                         |                        |
| Step 7                  |                                                                                                    | Go to step 8.           | The problem is solved. |
| ·                       | then insert the imaging unit.                                                                                                |                         | Solved.                |
| to direct light f       | ential Damage: Do not expose the imaging unit<br>for more than 10 minutes. Extended exposure<br>huse print quality problems. |                         |                        |
| photoconduct            | ential Damage: Do not touch the or drum under the imaging unit. Doing so may ity of future print jobs.                       |                         |                        |
| <b>b</b> Print the docu | ment.                                                                                                    |                         |                        |
| Is the print dark?      |                                                                                                    |                         |                        |
| Step 8                  |                                                                                                    | Contact <u>customer</u> | The problem is         |
| <b>a</b> Replace the in | naging unit.                                                                                                    | <u>support</u> .        | solved.                |
| <b>b</b> Print the docu | ment.                                                                                                    |                         |                        |
| Is the print dark?      |                                                                                                    |                         |                        |

### Fine lines are not printed correctly

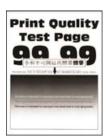

Note: Before solving the problem, print the Print Quality Test Pages. From the control panel, navigate to

| Action                                                                                  | Yes                     | No             |
|-----------------------------------------------------------------------------------------|-------------------------|----------------|
| Step 1                                                                                  | Go to step 2.           | The problem is |
| <b>a</b> Check if the printer is using a genuine and supported Lexmark toner cartridge. |                         | solved.        |
| <b>Note:</b> If the cartridge is not supported, then install a supported one.           |                         |                |
| <b>b</b> Print the document.                                                            |                         |                |
| Are fine lines not printed correctly?                                                   |                         |                |
| Step 2                                                                                  | Contact <u>customer</u> | The problem is |
| a Adjust the print quality settings.                                                    | support.                | solved.        |
| <b>1</b> From the control panel, navigate to:                                           |                         |                |
| Settings > Print > Quality > Pixel Boost > Fonts                                        |                         |                |
| 2 Adjust Toner Darkness to 7. From the control panel, navigate to:                      |                         |                |
| Settings > Print > Quality                                                              |                         |                |
| <b>b</b> Print the document.                                                            |                         |                |
| Are fine lines not printed correctly?                                                   |                         |                |

### Folded or wrinkled paper

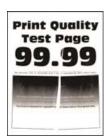

Note: Before solving the problem, print the Print Quality Test Pages. From the control panel, navigate to

| A  | ction                                                                                      | Yes           | No                     |
|----|--------------------------------------------------------------------------------------------|---------------|------------------------|
|    | <b>ep 1</b> Check if the printer is using a genuine and supported Lexmark toner cartridge. | Go to step 2. | The problem is solved. |
|    | <b>Note:</b> If the cartridge is not supported, then install a supported one.              |               |                        |
| b  | Print the document.                                                                        |               |                        |
| ls | the paper folded or wrinkled?                                                              |               |                        |

| Action                                                                                                    | Yes                     | No             |
|----------------------------------------------------------------------------------------------------|-------------------------|----------------|
| Step 2                                                                                                    | Go to step 3.           | The problem is |
| a Load paper from a fresh package.                                                                                                    |                         | solved.        |
| <b>Note:</b> Paper absorbs moisture due to high humidity. Store paper in its original wrapper until you are ready to use it.                                              |                         |                |
| <b>b</b> Print the document.                                                                                                    |                         |                |
| Is the paper folded or wrinkled?                                                                                                    |                         |                |
| Step 3                                                                                                    | Contact <u>customer</u> | The problem is |
| <b>a</b> Depending on your operating system, specify the paper type from the Printing Preferences or Print dialog.                                                        | support.                | solved.        |
| Notes:                                                                                                    |                         |                |
| Make sure that the setting matches the paper loaded.                                                                                                    |                         |                |
| <ul> <li>You can also change the setting from the printer control<br/>panel. Navigate to Settings &gt; Paper &gt; Tray Configuration<br/>&gt; Paper Size/Type.</li> </ul> |                         |                |
| <b>b</b> Print the document.                                                                                                    |                         |                |
| Is the paper folded or uniplied?                                                                                                    |                         |                |
| Is the paper folded or wrinkled?                                                                                                    |                         |                |

## **Gray background**

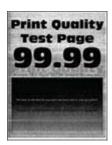

**Note:** Before solving the problem, print the Print Quality Test Pages. From the control panel, navigate to **Settings** > **Troubleshooting** > **Print Quality Test Pages**.

| Action                                                                                                    | Yes           | No                     |
|----------------------------------------------------------------------------------------------------|---------------|------------------------|
| Step 1  a Turn off the printer, wait for 10 seconds, and then turn on the printer.                            | Go to step 2. | The problem is solved. |
| <b>b</b> Decrease toner darkness.                                                                             |               |                        |
| From the control panel, navigate to <b>Settings</b> > <b>Print</b> > <b>Quality</b> > <b>Toner Darkness</b> . |               |                        |
| c Print the document.                                                                                         |               |                        |
| Does gray background appear on prints?                                                                        |               |                        |

| Action                                                                                                    | Yes                     | No             |
|----------------------------------------------------------------------------------------------------|-------------------------|----------------|
| Step 2                                                                                                    | Go to step 3.           | The problem is |
| <b>a</b> Check if the printer is using a genuine and supported Lexmark toner cartridge.                                                                                   |                         | solved.        |
| <b>Note:</b> If the cartridge is not supported, then install a supported one.                                                                                             |                         |                |
| <b>b</b> Print the document.                                                                                                    |                         |                |
| Does gray background appear on prints?                                                                                                    |                         |                |
| Step 3                                                                                                    | Go to step 4.           | The problem is |
| <b>a</b> Depending on your operating system, specify the paper type from the Printing Preferences or Print dialog.                                                        |                         | solved.        |
| Notes:                                                                                                    |                         |                |
| <ul> <li>Make sure that the setting matches the paper loaded.</li> </ul>                                                                                                  |                         |                |
| <ul> <li>You can also change the setting from the printer control<br/>panel. Navigate to Settings &gt; Paper &gt; Tray Configuration<br/>&gt; Paper Size/Type.</li> </ul> |                         |                |
| <b>b</b> Print the document.                                                                                                    |                         |                |
| Does gray background appear on prints?                                                                                                    |                         |                |
| Step 4                                                                                                    | Go to step 5.           | The problem is |
| a Remove, and then insert the imaging unit.                                                                                                    |                         | solved.        |
| Warning—Potential Damage: Do not expose the imaging unit to direct light. Extended exposure to light may cause print quality problems.                                    |                         |                |
| Warning—Potential Damage: Do not touch the photoconductor drum. Doing so may affect the quality of future print jobs.                                                     |                         |                |
| <b>b</b> Print the document.                                                                                                    |                         |                |
| Does gray background appear on prints?                                                                                                    |                         |                |
| Step 5                                                                                                    | Go to step 6.           | The problem is |
| <b>a</b> Update the printer firmware. For more information, see the "Updating firmware" section.                                                                          |                         | solved.        |
| <b>b</b> Print the document.                                                                                                    |                         |                |
| Does gray background appear on prints?                                                                                                    |                         |                |
| Step 6                                                                                                    | Contact <u>customer</u> | The problem is |
| a Replace the imaging unit.                                                                                                    | support.                | solved.        |
| <b>b</b> Print the document.                                                                                                    |                         |                |
| Does gray background appear on prints?                                                                                                    |                         |                |

### **Horizontal light bands**

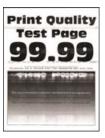

Note: Before solving the problem, print the Print Quality Test Pages. From the control panel, navigate to

**Settings** > **Troubleshooting** > **Print Quality Test Pages**. For non-touch-screen printer models, press to navigate through the settings.

| Action |                                                                                | Yes                                      | No                     |
|--------|--------------------------------------------------------------------------------|------------------------------------------|------------------------|
| а      | Check if the printer is using a genuine and supported Lexmark toner cartridge. | Contact <u>customer</u> <u>support</u> . | The problem is solved. |
|        | <b>Note:</b> If the cartridge is not supported, then install a supported one.  |                                          |                        |
| b      | Print the document.                                                            |                                          |                        |
| D      | o horizontal light bands appear on prints?                                     |                                          |                        |

### **Incorrect margins**

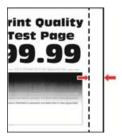

Note: Before solving the problem, print the Print Quality Test Pages. From the control panel, navigate to

| Action                                                                                                    | Yes                    | No            |
|----------------------------------------------------------------------------------------------------|------------------------|---------------|
| <ul> <li>Step 1</li> <li>a Adjust the paper guides to the correct position for the paper loaded.</li> <li>b Print the document.</li> </ul> | The problem is solved. | Go to step 2. |
| Are the margins correct?                                                                                                    |                        |               |

| Action                                                                                                    | Yes                    | No                                       |
|----------------------------------------------------------------------------------------------------|------------------------|------------------------------------------|
| Step 2  a Depending on your operating system, specify the paper size from the Printing Preferences or Print dialog.                                                       | The problem is solved. | Contact <u>customer</u> <u>support</u> . |
| Notes:  • Make sure that the setting matches the paper loaded.                                                                                                    |                        |                                          |
| <ul> <li>You can also change the setting from the printer control<br/>panel. Navigate to Settings &gt; Paper &gt; Tray Configuration<br/>&gt; Paper Size/Type.</li> </ul> |                        |                                          |
| <b>b</b> Print the document.                                                                                                    |                        |                                          |
| Are the margins correct?                                                                                                    |                        |                                          |

## **Light print**

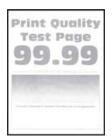

Note: Before solving the problem, print the Print Quality Test Pages. From the control panel, navigate to

| Action                                                                                  | Yes           | No             |
|-----------------------------------------------------------------------------------------|---------------|----------------|
| Step 1                                                                                  | Go to step 2. | The problem is |
| <b>a</b> Check if the printer is using a genuine and supported Lexmark toner cartridge. |               | solved.        |
| <b>Note:</b> If the cartridge is not supported, then install a supported one.           |               |                |
| <b>b</b> Print the document.                                                            |               |                |
| Is the print light?                                                                     |               |                |
| Step 2                                                                                  | Go to step 3. | The problem is |
| <b>a</b> Turn off the printer, wait for about 10 seconds, and then turn on the printer. |               | solved.        |
| <b>b</b> Increase toner darkness.                                                       |               |                |
| From the control panel, navigate to:                                                    |               |                |
| Settings > Print > Quality > Toner Darkness                                             |               |                |
| <b>c</b> Print the document.                                                            |               |                |
| Is the print light?                                                                     |               |                |

| Action                                                                                                    | Yes           | No               |
|----------------------------------------------------------------------------------------------------|---------------|------------------|
| Step 3                                                                                                    | Go to step 4. | The problem is   |
| <b>a</b> Depending on your operating system, specify the paper type from the Printing Preferences or Print dialog.                                                      | ·             | solved.          |
| Notes:                                                                                                    |               |                  |
| Make sure that the setting matches the paper loaded.                                                                                                    |               |                  |
| <ul> <li>You can also change the setting on the printer control<br/>panel. Navigate to Settings &gt; Paper &gt; Tray Configuration<br/>&gt; Paper Size/Type.</li> </ul> |               |                  |
| <b>b</b> Print the document.                                                                                                    |               |                  |
| Is the print light?                                                                                                    |               |                  |
| Step 4                                                                                                    | Go to step 5. | The problem is   |
| <b>a</b> Depending on your operating system, specify the print resolution from the Printing Preferences or Print dialog.                                                |               | solved.          |
| <b>b</b> Set the resolution to <b>600 dpi</b> .                                                                                                    |               |                  |
| c Print the document.                                                                                                    |               |                  |
| Is the print light?                                                                                                    |               |                  |
| Step 5                                                                                                    | Go to step 6. | The problem is   |
| a Remove the imaging unit.                                                                                                    |               | solved.          |
| <b>Warning—Potential Damage:</b> Do not expose the imaging unit to direct light for more than 10 minutes. Extended exposure to light can cause print quality problems.  |               |                  |
| Warning—Potential Damage: Do not touch the photoconductor drum under the imaging unit. Doing so may affect the quality of future print jobs.                            |               |                  |
| <b>b</b> Firmly shake the imaging unit to redistribute the toner.                                                                                                    |               |                  |
| c Insert the imaging unit.                                                                                                    |               |                  |
| <b>d</b> Turn off the printer, wait for 10 seconds, and then turn on the printer.                                                                                       |               |                  |
| e Print the document.                                                                                                    |               |                  |
| Is the print light?                                                                                                    |               |                  |
| Step 6                                                                                                    | Go to step 7. | Contact customer |
| <b>a</b> Check the status of the toner cartridge.                                                                                                    |               | support.         |
| From the control panel, navigate to:                                                                                                    |               |                  |
| Settings > Reports > Device > Device Statistics                                                                                                    |               |                  |
| <b>b</b> From the Supply Information section of the pages printed, check the status of the toner cartridge.                                                             |               |                  |
| Is the toner cartridge near end of life?                                                                                                    |               |                  |

| Action                                                        | Yes                                      | No                     |
|---------------------------------------------------------------|------------------------------------------|------------------------|
| Step 7  a Replace the toner cartridge.  b Print the document. | Contact <u>customer</u> <u>support</u> . | The problem is solved. |
| Is the print light?                                           |                                          |                        |

### Mottled print and dots

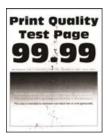

**Note:** Before solving the problem, print the Print Quality Test Pages. From the control panel, navigate to

| Action                                                                                                    | Yes           | No                                       |
|----------------------------------------------------------------------------------------------------|---------------|------------------------------------------|
| <ul> <li>Step 1</li> <li>a Check if the printer is using a genuine and supported Lexmark toner cartridge.</li> <li>Note: If the toner cartridge is not supported, then install a supported one.</li> <li>b Print the document.</li> </ul> | Go to step 2. | The problem is solved.                   |
| Is the print mottled?                                                                                                    |               |                                          |
| Step 2 Check the printer for leaked toner contamination.  Is the printer free of leaked toner?                                                                                                    | Go to step 4. | Go to step 3.                            |
| Step 3 a Replace the toner cartridge. b Print the document.  Is the print mottled?                                                                                                    | Go to step 4. | The problem is solved.                   |
| Step 4 Check the status of the imaging unit. From the control panel, navigate to: Status/Supplies > Supplies                                                                                                    | Go to step 5. | Contact <u>customer</u> <u>support</u> . |
| Is the imaging unit near end of life?                                                                                                    |               |                                          |

| Action                                                   | Yes                                      | No                     |
|----------------------------------------------------------|------------------------------------------|------------------------|
| Step 5 a Replace the imaging unit. b Print the document. | Contact <u>customer</u> <u>support</u> . | The problem is solved. |
| Is the print mottled?                                    |                                          |                        |

## Paper curl

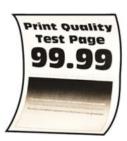

| Action                                                                                                    | Yes           | No                     |
|----------------------------------------------------------------------------------------------------|---------------|------------------------|
| Step 1  a Check if the printer is using a genuine and supported Lexmark topor contridge.                                          | Go to step 2. | The problem is solved. |
| Note: If the toner cartridge is not supported, then install a supported one.                                                      |               |                        |
| <b>b</b> Print the document.                                                                                                    |               |                        |
| Is the paper curled?                                                                                                    |               |                        |
| Step 2                                                                                                    | Go to step 3. | The problem is         |
| <b>a</b> Adjust the guides in the tray to the correct position for the paper loaded.                                              |               | solved.                |
| <b>b</b> Print the document.                                                                                                    |               |                        |
| Is the paper curled?                                                                                                    |               |                        |
| Step 3                                                                                                    | Go to step 4. | The problem is         |
| <b>a</b> Depending on your operating system, specify the paper size and paper type from the Printing Preferences or Print dialog. |               | solved.                |
| Notes:                                                                                                    |               |                        |
| Make sure that the settings match the paper loaded.                                                                               |               |                        |
| <ul> <li>You can also change the settings from the printer control<br/>panel.</li> </ul>                                          |               |                        |
| <b>b</b> Print the document.                                                                                                    |               |                        |
| Is the paper curled?                                                                                                    |               |                        |

| Action                                                                                                    | Yes                                      | No                     |
|----------------------------------------------------------------------------------------------------|------------------------------------------|------------------------|
| Step 4  a Remove paper from the tray, and then turn over the paper.  b Print the document.                                                                                                    | Go to step 5.                            | The problem is solved. |
| Is the paper curled?                                                                                                    |                                          |                        |
| <ul> <li>Step 5</li> <li>a Load paper from a fresh package.</li> <li>Note: Paper absorbs moisture due to high humidity. Store paper in its original wrapper until you are ready to use it.</li> <li>b Print the document.</li> </ul> | Go to step 6.                            | The problem is solved. |
| Step 6  a Check if the paper loaded is supported.  Note: If paper is not supported, then load a supported one.  b Print the document.  Is the paper curled?                                                                          | Contact <u>customer</u> <u>support</u> . | The problem is solved. |

### Print crooked or skewed

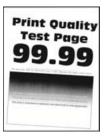

**Note:** Before solving the problem, print the Print Quality Test Pages. From the home screen, touch **Settings** > **Troubleshooting** > **Print Quality Test Pages**.

| Ad | tion                                                                                                    | Yes           | No                     |
|----|----------------------------------------------------------------------------------------------------|---------------|------------------------|
|    | e <b>p 1</b> Pull out the tray.                                                                                              | Go to step 2. | The problem is solved. |
| b  | Remove the paper, and then load paper from a fresh package.                                                                  |               |                        |
|    | <b>Note:</b> Paper absorbs moisture due to high humidity. Store paper in its original wrapper until you are ready to use it. |               |                        |
| С  | Squeeze and slide the paper guides to the correct position for the size of the paper you are loading.                        |               |                        |
| d  | Insert the tray.                                                                                                    |               |                        |
| е  | Print the document.                                                                                                    |               |                        |
| ls | the print crooked or skewed?                                                                                                 |               |                        |

| Action                                                                         | Yes                                      | No                     |
|--------------------------------------------------------------------------------|------------------------------------------|------------------------|
| Step 2 a Check if you are printing on a supported paper. b Print the document. | Contact <u>customer</u> <u>support</u> . | The problem is solved. |
| Is the print crooked or skewed?                                                |                                          |                        |

### **Repeating defects**

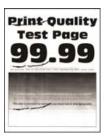

Note: Before solving the problem, print the Print Quality Test Pages. From the control panel, navigate to

| Action                                                                                                    | Yes                                      | No                                                            |
|----------------------------------------------------------------------------------------------------|------------------------------------------|---------------------------------------------------------------|
| Step 1 Using the Print Quality Test Pages, check if the distance between the repeating defects is equal to any of the following:  97 mm (3.82 in.)  47 mm (1.85 in.)  38 mm (1.5 in.) | Go to step 2.                            | Take note of the distance, and then contact customer support. |
| Does the distance between the repeating defects match any of the measurements?                                                                                                    |                                          |                                                               |
| Step 2  a Replace the imaging unit. b Print the document.                                                                                                    | Contact <u>customer</u> <u>support</u> . | The problem is solved.                                        |
| Do the repeating defects appear?                                                                                                    |                                          |                                                               |

### Solid black pages

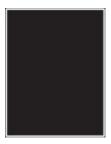

Note: Before solving the problem, print the Print Quality Test Pages. From the control panel, navigate to

| Act   | ion                                                                                                    | Yes           | No                     |
|-------|----------------------------------------------------------------------------------------------------|---------------|------------------------|
|       | <b>p 1</b> Check if the printer is using a genuine and supported Lexmark toner cartridge.                                                                              | Go to step 2. | The problem is solved. |
|       | <b>Note:</b> If the toner cartridge is not supported, then install a supported one.                                                                                    |               |                        |
| b     | Print the document.                                                                                                    |               |                        |
| ls tl | ne printer printing solid black pages?                                                                                                    |               |                        |
| Ste   | p 2                                                                                                    | Go to step 3. | The problem is         |
| a     | Remove, and then insert the imaging unit.                                                                                                    |               | solved.                |
|       | <b>Warning—Potential Damage:</b> Do not expose the imaging unit to direct light for more than 10 minutes. Extended exposure to light may cause print quality problems. |               |                        |
|       | <b>Warning—Potential Damage:</b> Do not touch the photoconductor drum under the imaging unit. Doing so may affect the quality of future print jobs.                    |               |                        |
| b     | Print the document.                                                                                                    |               |                        |
| ls th | ne printer printing solid black pages?                                                                                                    |               |                        |

| Action   |                                                                                                    | Yes                     | No             |
|----------|----------------------------------------------------------------------------------------------------|-------------------------|----------------|
| Step 3   |                                                                                                    | Go to step 4.           | The problem is |
| а        | Remove the imaging unit.                                                                                                    |                         | solved.        |
|          | <b>Warning—Potential Damage:</b> Do not expose the imaging unit to direct light for more than 10 minutes. Extended exposure to light may cause print quality problems. |                         |                |
|          | <b>Warning—Potential Damage:</b> Do not touch the photoconductor drum under the imaging unit. Doing so may affect the quality of future print jobs.                    |                         |                |
| b        | Remove any packing material that is stuck on the imaging unit.                                                                                                    |                         |                |
| c        | Note: Make sure to remove any obstruction between the charge roller and photoconductor drum.  Insert the imaging unit.                                                 |                         |                |
|          | Print the document.                                                                                                    |                         |                |
| <b>—</b> | Thirt the document.                                                                                                    |                         |                |
| ls :     | the printer printing solid black pages?                                                                                                    |                         |                |
| St       | ep <b>4</b>                                                                                                    | Contact <u>customer</u> | Go to step 5.  |
| Ch       | eck the imaging unit for signs of damage.                                                                                                    | support.                |                |
| ls i     | the imaging unit free from damage?                                                                                                    |                         |                |
| Step 5   |                                                                                                    | Contact customer        | The problem is |
|          | Replace the imaging unit.                                                                                                    | support.                | solved.        |
|          | Print the document.                                                                                                    |                         |                |
| ls i     | the printer printing solid black pages?                                                                                                    |                         |                |
| <u></u>  |                                                                                                    |                         |                |

### Text or images cut off

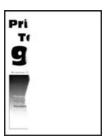

Note: Before solving the problem, print the Print Quality Test Pages. From the control panel, navigate to

| Action                                                                                                    | Yes           | No                     |
|----------------------------------------------------------------------------------------------------|---------------|------------------------|
| <ul> <li>Step 1</li> <li>a Check if the printer is using a genuine and supported Lexmark toner cartridge.</li> <li>Note: If the toner cartridge is not supported, then install a supported one.</li> <li>b Print the document.</li> </ul>  | Go to step 2. | The problem is solved. |
|                                                                                                    |               |                        |
| Are text or images cut off?                                                                                                    |               |                        |
| Remove, and then insert the imaging unit.      Warning—Potential Damage: Do not expose the imaging unit to direct light for more than 10 minutes. Extended exposure to light may cause print quality problems.                             | Go to step 3. | The problem is solved. |
| Warning—Potential Damage: Do not touch the photoconductor drum under the imaging unit. Doing so may affect the quality of future print jobs.  b Print the document.                                                                        |               |                        |
| b Time the document.                                                                                                    |               |                        |
| Are text or images cut off?                                                                                                    |               |                        |
| Remove the imaging unit.      Warning—Potential Damage: Do not expose the imaging unit to direct light for more than 10 minutes. Extended exposure to light may cause print quality problems.                                              | Go to step 4. | The problem is solved. |
| <ul> <li>Warning—Potential Damage: Do not touch the photoconductor drum under the imaging unit. Doing so may affect the quality of future print jobs.</li> <li>b Remove any packing material that is stuck on the imaging unit.</li> </ul> |               |                        |
|                                                                                                    |               |                        |
| <b>Note:</b> Make sure to remove any obstruction between the charge roller and photoconductor drum.                                                                                                    |               |                        |
| <ul><li>c Insert the imaging unit.</li><li>d Print the document.</li></ul>                                                                                                    |               |                        |
| Are text or images cut off?                                                                                                    |               |                        |

| Action                                                    | Yes                                      | No                     |
|-----------------------------------------------------------|------------------------------------------|------------------------|
| Step 4  a Replace the imaging unit. b Print the document. | Contact <u>customer</u> <u>support</u> . | The problem is solved. |
| Are text or images cut off?                               |                                          |                        |

### Toner easily rubs off

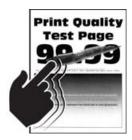

**Note:** Before solving the problem, print the Print Quality Test Pages. From the control panel, navigate to

| Action                                                                                                    | Yes                                      | No                     |
|----------------------------------------------------------------------------------------------------|------------------------------------------|------------------------|
| a Check if the printer is using a genuine and supported Lexmark toner cartridge.  Note: If the toner cartridge is not supported, then install a supported one.  b Print the document. | Go to step 2.                            | The problem is solved. |
| Does the toner easily rub off?                                                                                                    | Contact quaternor                        | The problem is         |
| <ul><li>Step 2</li><li>a Depending on your operating system, specify the paper type from the Printing Preferences or Print dialog.</li></ul>                                          | Contact <u>customer</u> <u>support</u> . | The problem is solved. |
| Notes:                                                                                                    |                                          |                        |
| <ul> <li>Make sure that the setting matches the paper loaded.</li> <li>You can also change the setting on the printer control panel.</li> <li><b>b</b> Print the document.</li> </ul> |                                          |                        |
| Does the toner easily rub off?                                                                                                    |                                          |                        |

#### Vertical dark bands

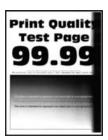

Note: Before solving the problem, print the Print Quality Test Pages. From the control panel, navigate to

| Action                                                                                                    | Yes           | No                     |
|----------------------------------------------------------------------------------------------------|---------------|------------------------|
| Step 1  a Check if the printer is using a genuine and supported Lexmark toner cartridge.  Note: If the toner cartridge is not supported, then install a                | Go to step 2. | The problem is solved. |
| supported one.  b Print the document.                                                                                                    |               |                        |
| Do vertical dark bands appear on prints?                                                                                                    |               |                        |
| Step 2                                                                                                    | Go to step 3. | The problem is         |
| a Remove the toner cartridge, and then remove the imaging unit.                                                                                                    |               | solved.                |
| <b>Warning—Potential Damage:</b> Do not expose the imaging unit to direct light for more than 10 minutes. Extended exposure to light may cause print quality problems. |               |                        |
| <b>Warning—Potential Damage:</b> Do not touch the photoconductor drum under the imaging unit. Doing so may affect the quality of future print jobs.                    |               |                        |
| <b>b</b> Insert the imaging unit, and then insert the cartridge.                                                                                                    |               |                        |
| <b>c</b> Print the document.                                                                                                    |               |                        |
| Do vertical dark bands appear on prints?                                                                                                    |               |                        |

| Action                                                                                                    | Yes                                      | No                     |
|----------------------------------------------------------------------------------------------------|------------------------------------------|------------------------|
| Step 3  a Remove the imaging unit.                                                                                                    | Go to step 4.                            | The problem is solved. |
| Warning—Potential Damage: Do not expose the imaging unit to direct light for more than 10 minutes. Extended exposure to light may cause print quality problems. |                                          |                        |
| Warning—Potential Damage: Do not touch the photoconductor drum under the imaging unit. Doing so may affect the quality of future print jobs.                    |                                          |                        |
| <b>b</b> Remove any packing material that is stuck on the imaging unit.                                                                                         |                                          |                        |
| Note: Make sure to remove any obstruction between the charge roller and photoconductor drum.  c Insert the imaging unit.                                        |                                          |                        |
| <b>d</b> Print the document.                                                                                                    |                                          |                        |
| Do vertical dark bands appear on prints?                                                                                                    |                                          |                        |
| Step 4  a Check if a bright light enters the right side of the printer, and move the printer if necessary.  b Print the document.                               | Contact <u>customer</u> <u>support</u> . | The problem is solved. |
| Do vertical dark bands appear on prints?                                                                                                    |                                          |                        |

### Vertical dark lines or streaks

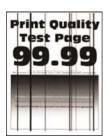

| Action                                              | Yes           | No            |
|-----------------------------------------------------|---------------|---------------|
| Step 1                                              | Go to step 3. | Go to step 2. |
| <b>a</b> From the control panel, navigate to:       |               |               |
| Settings > Troubleshooting > Cleaning the scanner   |               |               |
| <b>b</b> Print the document.                        |               |               |
|                                                     |               |               |
| Do vertical dark lines or streaks appear on prints? |               |               |

| Action                                                                                                    | Yes                                      | No                     |
|----------------------------------------------------------------------------------------------------|------------------------------------------|------------------------|
| <ul> <li>Step 2</li> <li>a Using a damp, soft, lint-free cloth, clean the scanner. For more information, see "Cleaning the scanner" on page 162.</li> <li>b Copy the document using the ADF.</li> <li>Do vertical dark lines or streaks appear on prints?</li> </ul>                                                                                                    | Contact <u>customer</u> <u>support</u> . | The problem is solved. |
| <ul> <li>Step 3</li> <li>a Check if the printer is using a genuine and supported Lexmark toner cartridge.</li> <li>Note: If the toner cartridge is not supported, then install a supported one.</li> <li>b Print the document.</li> <li>Do vertical dark lines or streaks appear on prints?</li> </ul>                                                                                                    | Go to step 4.                            | The problem is solved. |
| Step 4  a Remove, and then insert the imaging unit.  Warning—Potential Damage: Do not expose the imaging unit to direct light for more than 10 minutes. Extended exposure to light can cause print quality problems.  Warning—Potential Damage: Do not touch the photoconductor drum under the imaging unit. Doing so may affect the quality of future print jobs.  b Print the document.  Do vertical dark lines or streaks appear on prints? | Go to step 5.                            | The problem is solved. |
| Step 5  a Replace the imaging unit. b Print the document.  Do vertical dark lines or streaks appear on prints?                                                                                                    | Contact <u>customer</u> <u>support</u> . | The problem is solved. |

#### Vertical dark streaks with print missing

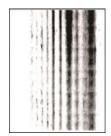

Note: Before solving the problem, print the Print Quality Test Pages. From the control panel, navigate to

Settings > Troubleshooting > Print Quality Test Pages. For non-touch-screen printer models, press to navigate through the settings.

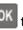

| Ac  | tion                                                                                                    | Yes                     | No             |
|-----|----------------------------------------------------------------------------------------------------|-------------------------|----------------|
|     | ep 1                                                                                                    | Go to step 2.           | The problem is |
| а   | Remove the imaging unit.                                                                                                    |                         | solved.        |
|     | <b>Warning—Potential Damage:</b> Do not expose the imaging unit to direct light for more than 10 minutes. Extended exposure to light may cause print quality problems. |                         |                |
|     | <b>Warning—Potential Damage:</b> Do not touch the photoconductor drum under the imaging unit. Doing so may affect the quality of future print jobs.                    |                         |                |
| b   | Remove any packing material that is stuck on the imaging unit.                                                                                                    |                         |                |
|     | Note: Make sure to remove any obstruction between the charge roller and photoconductor drum.  Insert the imaging unit.  Print the document.                            |                         |                |
| Do  | vertical dark streaks with missing images appear on prints?                                                                                                    |                         |                |
| Ste | ep 2                                                                                                    | Contact <u>customer</u> | The problem is |
| а   | Check if the printer is using a genuine and supported Lexmark toner cartridge. $ \\$                                                                                   | support.                | solved.        |
|     | <b>Note:</b> If the toner cartridge is not supported, then install a supported one.                                                                                    |                         |                |
| b   | Print the document.                                                                                                    |                         |                |
| Do  | vertical dark streaks with missing images appear on prints?                                                                                                    |                         |                |

#### Vertical light bands

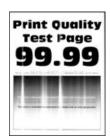

**Note:** Before solving the problem, print the Print Quality Test Pages. From the control panel, navigate to

**Settings** > **Troubleshooting** > **Print Quality Test Pages**. For non-touch-screen printer models, press to navigate through the settings.

| A | ction                                                                          | Yes                                      | No                     |
|---|--------------------------------------------------------------------------------|------------------------------------------|------------------------|
| â | Check if the printer is using a genuine and supported Lexmark toner cartridge. | Contact <u>customer</u> <u>support</u> . | The problem is solved. |
|   | <b>Note:</b> If the cartridge is not supported, then install a supported one.  |                                          |                        |
| k | Print the document.                                                            |                                          |                        |
| D | o vertical light bands appear on prints?                                       |                                          |                        |

#### **Vertical white lines**

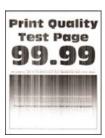

Note: Before solving the problem, print the Print Quality Test Pages. From the control panel, navigate to

**Settings** > **Troubleshooting** > **Print Quality Test Pages**. For non-touch-screen printer models, press to navigate through the settings.

| Action                                                                                                    | Yes                                      | No                     |
|----------------------------------------------------------------------------------------------------|------------------------------------------|------------------------|
| Step 1  a Check if the printer is using a genuine and supported Lexmark toner cartridge.  Note: If the cartridge is not supported, then install a supported one.  b Print the document. | Go to step 2.                            | The problem is solved. |
| Do vertical white lines appear on prints?                                                                                                    |                                          |                        |
| Step 2  a Depending on your operating system, specify the paper type from the Printing Preferences or Print dialog.                                                                     | Contact <u>customer</u> <u>support</u> . | The problem is solved. |
| Notes:                                                                                                    |                                          |                        |
| <ul> <li>Make sure that the setting matches the paper loaded.</li> <li>You can also change the setting on the printer control panel.</li> <li>b Print the document.</li> </ul>          |                                          |                        |
| Do vertical white lines appear on prints?                                                                                                    |                                          |                        |

## Print jobs do not print

| Action                                                                                                    | Yes                    | No                                       |
|----------------------------------------------------------------------------------------------------|------------------------|------------------------------------------|
| <ul> <li>Step 1</li> <li>a From the document you are trying to print, open the Print dialog, and then check if you have selected the correct printer.</li> <li>b Print the document.</li> </ul>                                                      | The problem is solved. | Go to step 2.                            |
| Is the document printed?                                                                                                    |                        |                                          |
| <ul> <li>Step 2</li> <li>a Check if the printer is on.</li> <li>b Resolve any error messages that appear on the display.</li> <li>c Print the document.</li> </ul>                                                                                   | The problem is solved. | Go to step 3.                            |
| Is the document printed?                                                                                                    |                        |                                          |
| <ul> <li>a Check if the ports are working and if the cables are securely connected to the computer and the printer.</li> <li>For more information, see the setup documentation that came with the printer.</li> <li>b Print the document.</li> </ul> | The problem is solved. | Go to step 4.                            |
| <ul> <li>Step 4</li> <li>a Turn off the printer, wait for about 10 seconds, and then turn on the printer.</li> <li>b Print the document.</li> </ul>                                                                                                  | The problem is solved. | Go to step 5.                            |
| Step 5 a Remove, and then reinstall the print driver. b Print the document.  Is the document printed?                                                                                                    | The problem is solved. | Contact <u>customer</u> <u>support</u> . |

## Confidential and other held documents do not print

| Action                                                                                                    | Yes            | No                      |
|----------------------------------------------------------------------------------------------------|----------------|-------------------------|
| Step 1                                                                                                    | The problem is | Go to step 2.           |
| <b>a</b> From the control panel, check if the documents appear in the Held Jobs list.                                    | solved.        |                         |
| <b>Note:</b> If the documents are not listed, then print the documents using the Print and Hold options.                 |                |                         |
| <b>b</b> Print the documents.                                                                                            |                |                         |
| Are the documents printed?                                                                                               |                |                         |
| Step 2                                                                                                    | The problem is | Go to step 3.           |
| The print job may contain a formatting error or invalid data. Delete the print job, and then send it again.              | solved.        |                         |
| Are the documents printed?                                                                                               |                |                         |
| Step 3                                                                                                    | The problem is | Go to step 4.           |
| If you are printing from the Internet, then the printer may be reading the multiple job titles as duplicates.            | solved.        |                         |
| For Windows users                                                                                                    |                |                         |
| a Open the Printing Preferences dialog.                                                                                  |                |                         |
| <b>b</b> From the Print and Hold tab, click <b>Use Print and Hold</b> , and then click <b>Keep duplicate documents</b> . |                |                         |
| <b>c</b> Enter a PIN, and then save the changes.                                                                         |                |                         |
| <b>d</b> Send the print job.                                                                                             |                |                         |
| For Macintosh users                                                                                                    |                |                         |
| a Save and name each job differently.                                                                                    |                |                         |
| <b>b</b> Send the job individually.                                                                                      |                |                         |
| Are the documents printed?                                                                                               |                |                         |
| Step 4                                                                                                    | The problem is | Go to step 5.           |
| a Delete some held jobs to free up printer memory.                                                                       | solved.        |                         |
| <b>b</b> Print the documents.                                                                                            |                |                         |
| Are the documents printed?                                                                                               |                |                         |
| Step 5                                                                                                    | The problem is | Contact <u>customer</u> |
| a Add printer memory.                                                                                                    | solved.        | support.                |
| <b>b</b> Print the documents.                                                                                            |                |                         |
| Are the documents printed?                                                                                               |                |                         |

### Job prints from the wrong tray or on the wrong paper

| Action                                                                                                    | Yes                    | No                                          |
|----------------------------------------------------------------------------------------------------|------------------------|---------------------------------------------|
| Step 1 a Check if you are printing on the correct paper. b Print the document.  Is the document printed on the correct paper?                  | Go to step 2.          | Load the correct paper size and paper type. |
|                                                                                                    |                        |                                             |
| <ul> <li>a Depending on your operating system, specify the paper size and paper type from the Printing Preferences or Print dialog.</li> </ul> | The problem is solved. | Go to step 3.                               |
| <b>Note:</b> You can also change the settings on the printer control panel. Navigate to:                                                       |                        |                                             |
| Settings > Paper > Tray Configuration > Paper Size/Type                                                                                        |                        |                                             |
| <b>b</b> Make sure that the settings match the paper loaded.                                                                                   |                        |                                             |
| <b>c</b> Print the document.                                                                                                    |                        |                                             |
| Is the document printed on the correct paper?                                                                                                  |                        |                                             |
| Step 3                                                                                                    | The problem is         | Contact <u>customer</u>                     |
| a Check if the trays are linked.                                                                                                    | solved.                | support.                                    |
| For more information, see "Linking trays" on page 32.                                                                                          |                        |                                             |
| <b>b</b> Print the document.                                                                                                    |                        |                                             |
| Is the document printed from the correct tray?                                                                                                 |                        |                                             |

## **Slow printing**

| Action                                                                                                    | Yes           | No             |
|----------------------------------------------------------------------------------------------------|---------------|----------------|
| Step 1                                                                                                    | Go to step 2. | The problem is |
| <b>a</b> Make sure that the printer is not in Eco-Mode and Quiet Mode.                                             |               | solved.        |
| <b>b</b> Print the document.                                                                                       |               |                |
| Is the printer still printing slow?                                                                                |               |                |
| Step 2                                                                                                    | Go to step 3. | The problem is |
| <b>a</b> Depending on your operating system, specify the paper type from the Printing Preferences or Print dialog. |               | solved.        |
| Notes:                                                                                                    |               |                |
| <ul> <li>Make sure that the setting matches the paper loaded in<br/>the tray.</li> </ul>                           |               |                |
| <ul> <li>You can also change the setting from the Paper menu on<br/>the printer control panel.</li> </ul>          |               |                |
| <b>b</b> Print the document.                                                                                       |               |                |
| Is the printer still printing slow?                                                                                |               |                |

| Action                                                                                                    | Yes                                      | No                     |
|----------------------------------------------------------------------------------------------------|------------------------------------------|------------------------|
| <ul> <li>Step 3</li> <li>a Reduce the number of pages to print.</li> <li>b Print the document.</li> <li>ls the printer still printing slow?</li> </ul>                                                                                                    | Go to step 4.                            | The problem is solved. |
|                                                                                                    | Co to oton E                             | The problem is         |
| <ul> <li>Step 4</li> <li>a Connect the printer cable securely to the printer and the computer, print server, option, or other network device.</li> <li>b Print the document.</li> </ul>                                                                                         | Go to step 5.                            | The problem is solved. |
| Is the printer still printing slow?                                                                                                    |                                          |                        |
| Step 5  a From the Quality menu on the control panel, set Print Resolution to 600 dpi.  b Print the document.                                                                                                    | Go to step 6.                            | The problem is solved. |
| Is the printer still printing slow?                                                                                                    | C. I. I                                  | The second leaves to   |
| <ul><li>Step 6</li><li>a Make sure that the printer is not overheating.</li></ul>                                                                                                    | Go to step 7.                            | The problem is solved. |
| Notes:                                                                                                    |                                          |                        |
| <ul> <li>Allow the printer to cool down after a very long print job.</li> <li>Observe the recommended ambient temperature for the printer. For more information, see <u>"Selecting a location for the printer" on page 13</u>.</li> <li><b>b</b> Print the document.</li> </ul> |                                          |                        |
| Is the printer still printing slow?                                                                                                    |                                          |                        |
| Step 7  a Add more printer memory.  b Print the document.                                                                                                    | Contact <u>customer</u> <u>support</u> . | The problem is solved. |
| Is the printer still printing slow?                                                                                                    |                                          |                        |

### The printer is not responding

| Action                                                                                                    | Yes                                         | No                                       |
|----------------------------------------------------------------------------------------------------|---------------------------------------------|------------------------------------------|
| Step 1                                                                                                    | The problem is                              | Go to step 2.                            |
| Check if the power cord is connected to the electrical outlet.                                                                                                    | solved.                                     |                                          |
| CAUTION—POTENTIAL INJURY: To avoid the risk of fire or electrical shock, connect the power cord to an appropriately rated and properly grounded electrical outlet that is near the product and easily accessible. |                                             |                                          |
| Is the printer responding?                                                                                                    |                                             |                                          |
| Step 2                                                                                                    | Turn on the switch or                       | Go to step 3.                            |
| Check if the electrical outlet is turned off by a switch or breaker.                                                                                                    | reset the breaker.                          |                                          |
| Is the electrical outlet turned off by a switch or breaker?                                                                                                    |                                             |                                          |
| Step 3                                                                                                    | Go to step 4.                               | Turn on the printer.                     |
| Check if the printer is on.                                                                                                    |                                             |                                          |
| Is the printer on?                                                                                                    |                                             |                                          |
| Step 4 Check if the printer is in Sleep or Hibernate mode.                                                                                                    | Press the power button to wake the printer. | Go to step 5.                            |
| Is the printer in Sleep or Hibernate mode?                                                                                                    |                                             |                                          |
| Step 5 Check if the cables connecting the printer and the computer are inserted to the correct ports.                                                                                                    | Go to step 6.                               | Insert the cables to the correct ports.  |
| Are the cables inserted to the correct ports?                                                                                                    |                                             |                                          |
| Step 6 Turn off the printer, install the hardware options, and then turn on the printer. For more information, see the documentation that came with the option.                                                   | The problem is solved.                      | Go to step 7.                            |
| Is the printer responding?                                                                                                    |                                             |                                          |
| Step 7 Install the correct print driver.                                                                                                    | The problem is solved.                      | Go to step 8.                            |
| Is the printer responding?                                                                                                    |                                             |                                          |
| Step 8  Turn off the printer, wait for about 10 seconds, and then turn on the printer.                                                                                                    | The problem is solved.                      | Contact <u>customer</u> <u>support</u> . |
| Is the printer responding?                                                                                                    |                                             |                                          |

### **Adjusting toner darkness**

- **1** From the home screen, touch **Settings** > **Print** > **Quality**.
- **2** In the Toner Darkness menu, adjust the settings.

## **Network connection problems**

#### **Cannot open Embedded Web Server**

| Action                                                               | Yes           | No                                       |
|----------------------------------------------------------------------|---------------|------------------------------------------|
| Step 1                                                               | Go to step 2. | Turn on the printer.                     |
| Check if the printer is on.                                          |               |                                          |
|                                                                      |               |                                          |
| Is the printer on?                                                   |               |                                          |
| Step 2                                                               | Go to step 3. | Type the correct                         |
| Make sure that the printer IP address is correct.                    |               | printer IP address in the address field. |
| Notes:                                                               |               | and address north                        |
| View the IP address on the home screen.                              |               |                                          |
| An IP address appears as four sets of numbers separated by           |               |                                          |
| periods, such as 123.123.123.                                        |               |                                          |
| Is the printer IP address correct?                                   |               |                                          |
| Step 3                                                               | Go to step 4. | Install a supported                      |
| Check if you are using a supported browser:                          | ·             | browser.                                 |
| Internet Explorer version 11 or later                                |               |                                          |
| Microsoft Edge                                                       |               |                                          |
| Safari version 6 or later                                            |               |                                          |
| Google Chrome <sup>TM</sup> version 32 or later                      |               |                                          |
| Mozilla Firefox version 24 or later                                  |               |                                          |
| Is your browser supported?                                           |               |                                          |
| Step 4                                                               | Go to step 5. | Contact your                             |
| Check if the network connection is working.                          |               | administrator.                           |
| Is the network connection working?                                   |               |                                          |
| Step 5                                                               | Go to step 6. | Secure the cable                         |
| Make sure that the cable connections to the printer and print server | ·             | connections.                             |
| are secure. For more information, see the documentation that         |               |                                          |
| came with the printer.                                               |               |                                          |
| Are the cable connections secure?                                    |               |                                          |
| <del>.</del>                                                         | 1             | L                                        |

| Action                                              | Yes                    | No                                       |
|-----------------------------------------------------|------------------------|------------------------------------------|
| Step 6 Check if the web proxy servers are disabled. | Go to step 7.          | Contact your administrator.              |
| Are the web proxy servers disabled?                 |                        |                                          |
| Step 7 Access the Embedded Web Server.              | The problem is solved. | Contact <u>customer</u> <u>support</u> . |
| Did the Embedded Web Server open?                   |                        |                                          |

## Cannot connect the printer to the Wi-Fi network

| Action                                                                                                    | Yes            | No            |
|----------------------------------------------------------------------------------------------------|----------------|---------------|
| Step 1                                                                                                    | The problem is | Go to step 2. |
| Make sure that Active Adapter is set to Auto.                                                                               | solved.        |               |
| From the home screen, touch Settings > Network/Ports > Network                                                              |                |               |
| Overview > Active Adapter > Auto.                                                                                           |                |               |
| Can the printer connect to the Wi-Fi network?                                                                               |                |               |
| Step 2                                                                                                    | Go to step 4.  | Go to step 3. |
| Check if the correct Wi-Fi network is selected.                                                                             |                |               |
| <b>Note:</b> Some routers may share the default SSID.                                                                       |                |               |
| Are you connecting to the correct Wi-Fi network?                                                                            |                |               |
| Step 3                                                                                                    | The problem is | Go to step 4. |
| Connect to the correct Wi-Fi network. For more information, see<br>"Connecting the printer to a Wi-Fi network" on page 157. | solved.        |               |
| Can the printer connect to the Wi-Fi network?                                                                               |                |               |
| Step 4                                                                                                    | Go to step 6.  | Go to step 5. |
| Check the wireless security mode.                                                                                           |                |               |
| From the home screen, touch <b>Settings</b> > <b>Network/Ports</b> > <b>Wireless</b> > <b>Wireless Security Mode</b> .      |                |               |
| Is the correct wireless security mode selected?                                                                             |                |               |
| Step 5                                                                                                    | The problem is | Go to step 6. |
| Select the correct wireless security mode.                                                                                  | solved.        |               |
| Can the printer connect to the Wi-Fi network?                                                                               |                |               |

| Action                                                                             | Yes                    | No                                       |
|------------------------------------------------------------------------------------|------------------------|------------------------------------------|
| Step 6  Make sure that you entered the correct network password.                   | The problem is solved. | Contact <u>customer</u> <u>support</u> . |
| <b>Note:</b> Take note of the spaces, numbers, and capitalization in the password. |                        |                                          |
| Can the printer connect to the Wi-Fi network?                                      |                        |                                          |

#### Unable to read flash drive

| Action                                                                                                    | Yes                    | No                                                       |
|----------------------------------------------------------------------------------------------------|------------------------|----------------------------------------------------------|
| Step 1 Check if the printer is not busy processing another print, copy, scan, or fax job.                                   | Go to step 2.          | Wait for the printer to finish processing the other job. |
| Is the printer ready?                                                                                                    |                        |                                                          |
| Step 2 Check if the flash drive is supported. For more information, see "Supported flash drives and file types" on page 40. | Go to step 3.          | Insert a supported flash drive.                          |
| Is the flash drive supported?                                                                                               |                        |                                                          |
| Step 3 Remove, and then insert the flash drive.                                                                             | The problem is solved. | Contact <u>customer</u> <u>support</u> .                 |
| Does the printer recognize the flash drive?                                                                                 |                        |                                                          |

### **Enabling the USB port**

From the home screen, touch **Settings** > **Network/Ports** > **USB** > **Enable USB Port**.

### Checking the printer connectivity

- 1 From the home screen, touch Settings > Reports > Network > Network Setup Page.
- **2** Check the first section of the network setup page, and confirm that the status is connected. If the status is not connected, then the LAN drop may be inactive, or the network cable may be malfunctioning. Contact your administrator for assistance.

# Hardware options problems

## **Cannot detect internal option**

| Action                                                                                                    | Yes                    | No                                       |
|----------------------------------------------------------------------------------------------------|------------------------|------------------------------------------|
| Step 1 Turn off the printer, wait for about 10 seconds, and then turn on the printer.                                                                                                    | The problem is solved. | Go to step 2.                            |
| Does the internal option operate correctly?                                                                                                    |                        |                                          |
| Step 2 Print the Menu Settings Page, and then check if the internal option appears in the Installed Features list.                                                                                                    | Go to step 4.          | Go to step 3.                            |
| Is the internal option listed in the menu settings page?                                                                                                    |                        |                                          |
| <ul> <li>Step 3</li> <li>Check if the internal option is installed properly into the controller board.</li> <li>a Turn off the printer, and then unplug the power cord from the electrical outlet.</li> <li>b Make sure that the internal option is installed in the appropriate connector in the controller board.</li> <li>c Connect the power cord to the electrical outlet, and then turn on the printer.</li> <li>CAUTION—POTENTIAL INJURY: To avoid the risk of fire or electrical shock, connect the power cord to an appropriately rated and properly grounded electrical outlet that is near the product and easily accessible.</li> </ul> | The problem is solved. | Go to step 4.                            |
| Does the internal option operate correctly?                                                                                                    |                        |                                          |
| <ul> <li>Step 4</li> <li>a Check if the internal option is available in the print driver.</li> <li>Note: If necessary, manually add the internal option in the print driver to make it available for print jobs. For more information, see "Adding available options in the print driver" on page 264.</li> <li>b Resend the print job.</li> </ul>                                                                                                    | The problem is solved. | Contact <u>customer</u> <u>support</u> . |
| Does the internal option operate correctly?                                                                                                    |                        |                                          |

#### Internal solutions port does not operate correctly

| Action                                                                                                    | Yes                    | No                                       |
|----------------------------------------------------------------------------------------------------|------------------------|------------------------------------------|
| Step 1 Print a menu settings page, and then check if the internal solutions port (ISP) appears in the Installed Features list.  Is the ISP listed in the Installed Features list?                                                                                                    | Go to step 3.          | Go to step 2.                            |
| Step 2 Remove, and then install the ISP. For more information, see "Installing an internal solutions port" on page 255.  Note: Use a supported ISP.  Does the ISP operate correctly?                                                                                                    | The problem is solved. | Go to step 3.                            |
| Step 3  Check the cable and the ISP connection.  a Use the correct cable, and then make sure that it is securely connected to the ISP.  b Check if the ISP solution interface cable is securely connected into the receptacle of the controller board.  Does the ISP operate correctly? | The problem is solved. | Contact <u>customer</u> <u>support</u> . |

#### **Defective flash detected**

Try one or more of the following:

- Replace the defective flash memory.
- From the printer control panel, select Continue to ignore the message and continue printing.
- Cancel the current print job.

### Not enough free space in flash memory for resources

Try one or more of the following:

- From the printer control panel, select Continue to clear the message and continue printing.
- Delete fonts, macros, and other data stored in the flash memory.
- Install flash memory with larger capacity.

Note: Downloaded fonts and macros that are not previously stored in the flash memory are deleted.

#### Unformatted flash detected

Try one or more of the following:

- From the control panel, select **Continue** to stop the defragmentation and continue printing.
- Format the flash memory.

**Note:** If the error message remains, then the flash memory may be defective and needs to be replaced.

## Issues with supplies

#### Replace cartridge, printer region mismatch

To correct this problem, purchase a cartridge with the correct region that matches the printer region, or purchase a worldwide cartridge.

- The first number in the message after 42 indicates the region of the printer.
- The second number in the message after 42 indicates the region of the cartridge.

#### Printer and toner cartridge regions

| Region                                                                | Numeric code |
|-----------------------------------------------------------------------|--------------|
| Worldwide or Undefined region                                         | 0            |
| North America (United States, Canada)                                 | 1            |
| European Economic Area, Western Europe, Nordic countries, Switzerland | 2            |
| Asia Pacific                                                          | 3            |
| Latin America                                                         | 4            |
| Rest of Europe, Middle East, Africa                                   | 5            |
| Australia, New Zealand                                                | 6            |
| Invalid region                                                        | 9            |

**Note:** To find the region settings of the printer and toner cartridge, print the print quality test pages. From the control panel, navigate to: **Settings** > **Troubleshooting** > **Print Quality Test Pages**.

### Refilled regular [color] cartridge

The printer has detected a Lexmark Regular cartridge that has been refilled with non-genuine toner by a party other than Lexmark.

Select **OK** to continue.

All printer component life indicators are designed to function with Lexmark supplies and parts and may deliver unpredictable results when using supplies or parts in your Lexmark printer that are remanufactured by parties other than Lexmark.

For more information, see the printer statement of limited warranty.

#### Non-Lexmark supply

The printer has detected a non-Lexmark supply or part installed in the printer.

Your Lexmark printer is designed to function best with genuine Lexmark supplies and parts. Use of third-party supplies or parts may affect the performance, reliability, or life of the printer and its imaging components.

All life indicators are designed to function with Lexmark supplies and parts and may deliver unpredictable results if third-party supplies or parts are used. Imaging component usage beyond the intended life may damage your Lexmark printer or associated components.

**Warning—Potential Damage:** Use of third-party supplies or parts can affect warranty coverage. Damage caused by the use of third-party supplies or parts may not be covered by the warranty.

To accept any and all of these risks and to proceed with the use of non-genuine supplies or parts in your printer, from the control panel, press and hold **X** and **#** simultaneously for 15 seconds.

If you do not want to accept these risks, then remove the third-party supply or part from your printer and install a genuine Lexmark supply or part. For more information, see "Using genuine Lexmark parts and supplies" on page 165.

If the printer does not print after pressing and holding  $\mathbf{X}$  and  $\mathbf{\#}$  simultaneously for 15 seconds, then reset the supply usage counter.

- **1** From the control panel, navigate to:
  - Settings > Device > Maintenance > Configuration Menu > Supply Usage And Counters
- 2 Select the part or supply that you want to reset, and then select Start.
- **3** Read the warning message, and then select **Continue**.
- 4 Press and hold X and # simultaneously for 15 seconds to clear the message.

**Note:** If you are unable to reset the supply usage counters, then return the item to the place of purchase.

### Paper feed problems

#### **Envelope seals when printing**

| Action                                                                            | Yes           | No                     |
|-----------------------------------------------------------------------------------|---------------|------------------------|
| Step 1  a Use an envelope that has been stored in a dry environment.              | Go to step 2. | The problem is solved. |
| <b>Note:</b> Printing on envelopes with high moisture content can seal the flaps. |               |                        |
| <b>b</b> Send the print job.                                                      |               |                        |
| Does the envelope seal when printing?                                             |               |                        |

| Action                                                                                                    | Yes                                      | No                     |
|----------------------------------------------------------------------------------------------------|------------------------------------------|------------------------|
| Step 2 a Make sure that paper type is set to Envelope. From the control panel, navigate to: Settings > Paper > Tray Configuration > Paper Size/Type b Send the print job. | Contact <u>customer</u> <u>support</u> . | The problem is solved. |
| Does the envelope seal when printing?                                                                                                    |                                          |                        |

## Collated printing does not work

| Action                                                                                                    | Yes            | No                      |
|----------------------------------------------------------------------------------------------------|----------------|-------------------------|
| Step 1                                                                                                    | The problem is | Go to step 2.           |
| a From the control panel, navigate to:                                                                           | solved.        |                         |
| Settings > Print > Layout > Collate                                                                              |                |                         |
| <b>b</b> Touch <b>On</b> [1,2,1,2,1,2].                                                                          |                |                         |
| c Print the document.                                                                                            |                |                         |
|                                                                                                    |                |                         |
| Is the document collated correctly?                                                                              |                |                         |
| Step 2                                                                                                    | The problem is | Go to step 3.           |
| <b>a</b> From the document that you are trying to print, open the Print dialog, and then select <b>Collate</b> . | solved.        |                         |
| <b>b</b> Print the document.                                                                                     |                |                         |
|                                                                                                    |                |                         |
| Is the document collated correctly?                                                                              |                |                         |
| Step 3                                                                                                    | The problem is | Contact <u>customer</u> |
| a Reduce the number of pages to print.                                                                           | solved.        | support.                |
| <b>b</b> Print the document.                                                                                     |                |                         |
|                                                                                                    |                |                         |
| Are the pages collated correctly?                                                                                |                |                         |

## Tray linking does not work

| Action                                                                                                    | Yes                    | No            |
|----------------------------------------------------------------------------------------------------|------------------------|---------------|
| <ul> <li>Step 1</li> <li>a Check if the trays contain the same paper size and paper type.</li> <li>b Check if the paper guides are positioned correctly.</li> <li>c Print the document.</li> </ul> | The problem is solved. | Go to step 2. |
| Do the trays link correctly?                                                                                                    |                        |               |

| Action                                                                                                    | Yes            | No                      |
|----------------------------------------------------------------------------------------------------|----------------|-------------------------|
| Step 2                                                                                                    | The problem is | Go to step 3.           |
| <ul><li>a From the control panel, touch Settings &gt; Paper &gt; Tray</li><li>Configuration &gt; Paper Size/Type</li></ul> | solved.        |                         |
| <b>b</b> Set the paper size and paper type to match the paper loaded in the linked trays.                                  |                |                         |
| <b>c</b> Print the document.                                                                                               |                |                         |
| Do the trays link correctly?                                                                                               |                |                         |
| Step 3                                                                                                    | The problem is | Contact <u>customer</u> |
| <b>a</b> Make sure that Tray Linking is set to Automatic. For more information, see <u>"Linking trays" on page 32</u> .    | solved.        | support.                |
| <b>b</b> Print the document.                                                                                               |                |                         |
| Do the trays link correctly?                                                                                               |                |                         |

## Paper frequently jams

| Ac  | tion                                                                                               | Yes           | No             |
|-----|----------------------------------------------------------------------------------------------------|---------------|----------------|
| Ste | ep 1                                                                                               | Go to step 2. | The problem is |
| а   | Remove the tray.                                                                                   |               | solved.        |
| b   | Check if paper is loaded correctly.                                                                |               |                |
|     | Notes:                                                                                             |               |                |
|     | Make sure that the paper guides are positioned correctly.                                          |               |                |
|     | <ul> <li>Make sure that the stack height is below the maximum<br/>paper fill indicator.</li> </ul> |               |                |
|     | Make sure to print on recommended paper size and type.                                             |               |                |
| С   | Insert the tray.                                                                                   |               |                |
| d   | Print the document.                                                                                |               |                |
| Do  | paper jams occur frequently?                                                                       |               |                |
| Ste | ep 2                                                                                               | Go to step 3. | The problem is |
| а   | From the control panel, navigate to:                                                               |               | solved.        |
|     | Settings > Paper > Tray Configuration > Paper Size/Type                                            |               |                |
| b   | Set the correct paper size and type.                                                               |               |                |
| С   | Print the document.                                                                                |               |                |
| Do  | paper jams occur frequently?                                                                       |               |                |

| Action                                                                                                    | Yes                                      | No                     |
|----------------------------------------------------------------------------------------------------|------------------------------------------|------------------------|
| Step 3  a Load paper from a fresh package.                                                                                   | Contact <u>customer</u> <u>support</u> . | The problem is solved. |
| <b>Note:</b> Paper absorbs moisture due to high humidity. Store paper in its original wrapper until you are ready to use it. |                                          |                        |
| <b>b</b> Print the document.                                                                                                 |                                          |                        |
| Do paper jams occur frequently?                                                                                              |                                          |                        |

## Jammed pages are not reprinted

| Action                                                               | Yes            | No                      |
|----------------------------------------------------------------------|----------------|-------------------------|
| a From the control panel, navigate to:                               | The problem is | Contact <u>customer</u> |
| Settings > Device > Notifications > Jam Content Recovery             | solved.        | support.                |
| <b>b</b> In the Jam Recovery menu, select <b>On</b> or <b>Auto</b> . |                |                         |
| <b>c</b> Print the document.                                         |                |                         |
|                                                                      |                |                         |
| Are the jammed pages reprinted?                                      |                |                         |

# **E-mailing problems**

#### **Cannot send e-mails**

| Action                                                                                                    | Yes                    | No                                       |
|----------------------------------------------------------------------------------------------------|------------------------|------------------------------------------|
| Step 1  Make sure that the e-mail SMTP settings are configured correctly. For more information, see "Configuring the e-mail SMTP settings" on page 47.  Can you send an e-mail?                                                                                                  | The problem is solved. | Go to step 2.                            |
| Step 2  Make sure that you are using the correct password. Depending on your e-mail service provider, use your account password, app password, or authentication password. For more information, see "Configuring the e-mail SMTP settings" on page 47.  Can you send an e-mail? | The problem is solved. | Go to step 3.                            |
| Step 3  Make sure that the printer is connected to a network and that the network is connected to the Internet.  Can you send an e-mail?                                                                                                    | The problem is solved. | Contact <u>customer</u> <u>support</u> . |

## **Faxing problems**

#### Caller ID is not shown

**Note:** These instructions apply only to printers that support analog fax. For more information, see <u>"Setting up the printer to fax" on page 56.</u>

| Action                                                                                                    | Yes                    | No                                       |
|----------------------------------------------------------------------------------------------------|------------------------|------------------------------------------|
| Enable caller ID.  From the home screen, touch Settings > Fax > Fax Setup > Fax  Receive Settings > Admin Controls > Enable Caller ID. | The problem is solved. | Contact <u>customer</u> <u>support</u> . |
| Does the caller ID appear?                                                                                                    |                        |                                          |

#### Cannot set up etherFAX

| Action                                                                                                    | Yes            | No                                |
|----------------------------------------------------------------------------------------------------|----------------|-----------------------------------|
| Step 1                                                                                                    | Go to step 3.  | Go to step 2.                     |
| Check the printer connectivity.                                                                                                    |                |                                   |
| <ul><li>a Print the Network Setup Page. From the home screen, touch</li><li>Settings &gt; Reports &gt; Network &gt; Network Setup Page.</li></ul> |                |                                   |
| <b>b</b> Check the network status.                                                                                                    |                |                                   |
| Is the printer connected to the network?                                                                                                    |                |                                   |
| Step 2                                                                                                    | The problem is | Go to step 3.                     |
| Make sure that the printer is connected to a network and that the network is connected to the Internet.                                           | solved.        |                                   |
| Can you set up etherFAX?                                                                                                    |                |                                   |
| Step 3                                                                                                    | The problem is | Go to                             |
| Make sure that etherFAX is set up correctly. For more information, see <u>"Setting up the fax function using etherFAX" on page 59</u> .           | solved.        | https://www.etherfax.net/lexmark. |
| Can you set up etherFAX?                                                                                                    |                |                                   |

## Cannot send or receive faxes using analog fax

| Action                                                                                                    | Yes            | No            |
|----------------------------------------------------------------------------------------------------|----------------|---------------|
| Step 1                                                                                                    | The problem is | Go to step 2. |
| Resolve any error messages that appear on the display.                                                     | solved.        |               |
| Can you send or receive a fax?                                                                             |                |               |
| Step 2                                                                                                    | The problem is | Go to step 3. |
| Make sure that the cable connections for the following equipment are secure:                               | solved.        |               |
| Telephone                                                                                                  |                |               |
| Handset                                                                                                    |                |               |
| Answering machine                                                                                          |                |               |
| Can you send or receive a fax?                                                                             |                |               |
| Step 3                                                                                                    | Go to step 5.  | Go to step 4. |
| Check for a dial tone.                                                                                     |                |               |
| Call the fax number to check if it is working properly.                                                    |                |               |
| If you are using the On Hook Dial feature, then turn up the volume to check if you hear a dial tone.       |                |               |
| Can you hear a dial tone?                                                                                  |                |               |
| Step 4                                                                                                    | The problem is | Go to step 5. |
| Check the telephone wall jack.                                                                             | solved.        |               |
| <b>a</b> Connect the analog telephone directly to the wall jack.                                           |                |               |
| <b>b</b> Listen for a dial tone.                                                                           |                |               |
| <b>c</b> If you do not hear a dial tone, then use a different telephone cable.                             |                |               |
| <b>d</b> If you still do not hear a dial tone, then connect the analog telephone to a different wall jack. |                |               |
| <b>e</b> If you hear a dial tone, then connect the printer to that wall jack.                              |                |               |
| Can you send or receive a fax?                                                                             |                |               |

| The problem is solved. | Go to step 6.                            |
|------------------------|------------------------------------------|
|                        |                                          |
| The problem is         | Go to step 7.                            |
| solved.                | or to step "                             |
|                        |                                          |
|                        |                                          |
| The problem is solved. | Contact <u>customer</u> <u>support</u> . |
| :                      | The problem is                           |

#### Cannot send or receive faxes using etherFAX

| Action                                                                                                    | Yes                    | No                                      |
|----------------------------------------------------------------------------------------------------|------------------------|-----------------------------------------|
| Step 1  Make sure that the printer is connected to a network and that the network is connected to the Internet. | The problem is solved. | Go to step 2.                           |
| Can you send or receive faxes using etherFAX?                                                                   |                        |                                         |
| Step 2  a From the control panel, navigate to:                                                                  | The problem is solved. | Go to step 3.                           |
| Settings > Fax > Fax Setup > General Fax Settings.                                                              |                        |                                         |
| For non-touch-screen printer models, press ok to navigate through the settings.                                 |                        |                                         |
| <b>b</b> Make sure that you have the correct fax number.                                                        |                        |                                         |
| <b>c</b> Make sure that Fax Transport is set to etherFAX.                                                       |                        |                                         |
| Can you send or receive faxes using etherFAX?                                                                   |                        |                                         |
| Step 3 Split large documents into smaller file sizes.                                                           | The problem is solved. | Go to https://www.etherfax.net/lexmark. |
| Can you send or receive faxes using etherFAX?                                                                   |                        |                                         |

### Can receive but not send faxes using analog fax

| Action                                                                               | Yes                    | No                      |
|--------------------------------------------------------------------------------------|------------------------|-------------------------|
| Step 1 Load an original document properly into the ADF tray or on the scanner glass. | The problem is solved. | Go to step 2.           |
| Can you send faxes?                                                                  |                        |                         |
| Step 2                                                                               | The problem is         | Contact <u>customer</u> |
| Set up the shortcut number properly.                                                 | solved.                | <u>support</u> .        |
| Check if the shortcut number is set for the telephone number that you want to dial.  |                        |                         |
| Dial the telephone number manually.                                                  |                        |                         |
| Can you send faxes?                                                                  |                        |                         |

## Can send but not receive faxes using analog fax

| Action                                                                                                    | Yes                    | No                                       |
|----------------------------------------------------------------------------------------------------|------------------------|------------------------------------------|
| Step 1  Make sure that the paper source is not empty.                                                                                                    | The problem is solved. | Go to step 2.                            |
| Can you receive faxes?                                                                                                    |                        |                                          |
| Step 2 Check the ring count delay settings. From the home screen, touch Settings > Fax > Fax Setup > Fax Receive Settings > Rings to Answer.  Can you receive faxes? | The problem is solved. | Go to step 3.                            |
| Step 3 If the printer is printing blank pages, then see "Blank or white pages" on page 197.  Can you receive faxes?                                                  | The problem is solved. | Contact <u>customer</u> <u>support</u> . |

## **Poor fax print quality**

| Action                                                                                                    | Yes            | No                      |
|----------------------------------------------------------------------------------------------------|----------------|-------------------------|
| Step 1                                                                                                    | The problem is | Go to step 2.           |
| Make sure that there are no print quality defects.                                                                                        | solved.        |                         |
| <ul><li>a From the control panel, touch Settings &gt; Troubleshooting &gt; Print Quality Test Pages.</li></ul>                            |                |                         |
| <b>b</b> Correct any print quality defects. For more information, see<br><u>"Print quality is poor" on page 197.</u>                      |                |                         |
| Is the fax print quality satisfactory?                                                                                                    |                |                         |
| Step 2                                                                                                    | The problem is | Contact <u>customer</u> |
| Decrease the incoming fax transmission speed.                                                                                             | solved.        | support.                |
| <ul><li>a From the control panel, touch Settings &gt; Fax &gt; Fax Setup &gt; Fax</li><li>Receive Settings &gt; Admin Controls.</li></ul> |                |                         |
| <b>b</b> In the Max Speed menu, select a lower transmission speed.                                                                        |                |                         |
| Is the fax print quality satisfactory?                                                                                                    |                |                         |

#### Missing information on the fax cover page

| Action                                                                                  | No | Yes                                         |
|-----------------------------------------------------------------------------------------|----|---------------------------------------------|
| <b>a</b> Turn off the printer, wait for about 10 seconds, and then turn on the printer. |    | Contact <u>customer</u><br><u>support</u> . |
| <b>b</b> Send or retrieve the fax.                                                      |    |                                             |
| Is there missing information on the fax cover page?                                     |    |                                             |

### Cannot send the fax cover page from the computer

| Action                                                                                                    | Yes                    | No                                       |
|----------------------------------------------------------------------------------------------------|------------------------|------------------------------------------|
| <ul> <li>Step 1</li> <li>a Make sure that the print driver is updated. For more information, see "Installing the printer software" on page 262.</li> <li>b Send the fax.</li> </ul>                                                                                                    | The problem is solved. | Go to step 2.                            |
| Can you send the fax cover page?                                                                                                    |                        |                                          |
| <ul> <li>Step 2</li> <li>a From the document that you are trying to fax, open the Print dialog.</li> <li>b Select the printer, and then click Properties, Preferences, Options, or Setup.</li> <li>c Click Fax, and then clear the Always display settings prior to faxing setting.</li> <li>d Send the fax.</li> </ul> | The problem is solved. | Contact <u>customer</u> <u>support</u> . |
| Can you send the fax cover page?                                                                                                    |                        |                                          |

# **Scanning problems**

### Cannot scan to a computer

| Action                                                                              | Yes                    | No            |
|-------------------------------------------------------------------------------------|------------------------|---------------|
| Step 1                                                                              | Go to step 3.          | Go to step 2. |
| Perform a copy job.                                                                 |                        |               |
| Is the copy job successful?                                                         |                        |               |
| Step 2                                                                              | The problem is solved. | Go to step 3. |
| <b>a</b> Turn off the printer, wait for about 10 seconds, and then turn it back on. |                        |               |
| <b>b</b> Scan the document.                                                         |                        |               |
| Can you scan the document to a computer?                                            |                        |               |

| Action                                                                                  | Yes            | No                      |
|-----------------------------------------------------------------------------------------|----------------|-------------------------|
| Step 3                                                                                  | Go to step 5.  | Go to step 4.           |
| Check the printer connectivity.                                                         |                |                         |
| <b>a</b> Print the Network Setup Page. From the control panel, navigate to:             |                |                         |
| Settings > Reports > Network > Network Setup Page.                                      |                |                         |
| <b>b</b> Check the network status.                                                      |                |                         |
| Is the printer connected to the network?                                                |                |                         |
| Step 4                                                                                  | The problem is | Go to step 5.           |
| a Connect the printer to the network.                                                   | solved.        |                         |
| <b>b</b> Scan the document.                                                             |                |                         |
| Can you scan the document to a computer?                                                |                |                         |
| Step 5                                                                                  | The problem is | Contact <u>customer</u> |
| <b>a</b> Make sure that the printer and the computer are connected to the same network. | solved.        | support.                |
| <b>b</b> Scan the document.                                                             |                |                         |
| Can you scan the document to a computer?                                                |                |                         |

#### Cannot scan to a network folder

| Action                                                                                                    | Yes                    | No            |
|----------------------------------------------------------------------------------------------------|------------------------|---------------|
| <ul> <li>Step 1</li> <li>a Create a network folder shortcut.</li> <li>b Scan a document using the shortcut. For more information, see "Scanning to a network folder" on page 71.</li> <li>Can you scan a document and save it to a network folder?</li> </ul> | The problem is solved. | Go to step 2. |
| Step 2  Make sure that the network folder path and format are correct. For example, //server_hostname/foldername/path, where server_hostname is a fully qualified domain (FQDN) or IP address.  Is the network folder path and format correct?                | Go to step 3.          | Go to step 4. |
| Step 3  Make sure that you have a write access permission to the network folder.  Can you scan a document and save it to a network folder?                                                                                                    | The problem is solved. | Go to step 4. |

| Action                                                                                                    | Yes            | No               |
|----------------------------------------------------------------------------------------------------|----------------|------------------|
| Step 4                                                                                                    | The problem is | Go to step 5.    |
| Update the network folder shortcut.                                                                                                    | solved.        |                  |
| <b>a</b> Open a web browser, and then type the printer IP address in the address field.                                                                                |                |                  |
| Notes:                                                                                                    |                |                  |
| <ul> <li>View the printer IP address on the home screen. The IP<br/>address appears as four sets of numbers separated by<br/>periods, such as 123.123.123.1</li> </ul> |                |                  |
| <ul> <li>If you are using a proxy server, then temporarily disable it<br/>to load the web page correctly.</li> </ul>                                                   |                |                  |
| <b>b</b> Click <b>Shortcuts</b> , and then select a shortcut.                                                                                                    |                |                  |
| Note: If you have multiple shortcut types, then select Network Folder.                                                                                                 |                |                  |
| <b>c</b> In the Share Path field, type the network folder path.                                                                                                    |                |                  |
| Notes:                                                                                                    |                |                  |
| <ul> <li>If your share path is \\server_hostname<br/>\\foldername\\path then</li> <li>type //server_hostname/foldername/path.</li> </ul>                               |                |                  |
| <ul> <li>Make sure that you use forward slashes when typing the<br/>share path.</li> </ul>                                                                             |                |                  |
| <b>d</b> From the Authentication menu, select your authentication method.                                                                                              |                |                  |
| <b>Note:</b> If Authentication is set to "Use assigned username and password," then in the User Name and Password fields, type your credentials.                       |                |                  |
| e Click Save.                                                                                                    |                |                  |
| Can you scan a document and save it to a network folder?                                                                                                    |                |                  |
| Step 5                                                                                                    | The problem is | Contact customer |
| Make sure that the printer and the network folder are connected to the same network.                                                                                   | solved.        | support.         |
| Can you scan a document and save it to a network folder?                                                                                                    |                |                  |

## Partial copies of document or photo

| Action                                                                                                    | Yes                    | No            |
|----------------------------------------------------------------------------------------------------|------------------------|---------------|
| Step 1     a Make sure that the document or photo is loaded facedown on the upper left corner of the scanner glass.     b Copy the document or photo. | The problem is solved. | Go to step 2. |
| Is the document or photo copied correctly?                                                                                                    |                        |               |

| Action                                                                                                  | Yes                    | No                                       |
|----------------------------------------------------------------------------------------------------|------------------------|------------------------------------------|
| Step 2  a Match the paper size setting and the paper loaded in the tray.  b Copy the document or photo. | The problem is solved. | Contact <u>customer</u> <u>support</u> . |
| Is the document or photo copied correctly?                                                              |                        |                                          |

## **Poor copy quality**

| Action                                                                                                    | Yes            | No                      |
|----------------------------------------------------------------------------------------------------|----------------|-------------------------|
| Step 1                                                                                                    | The problem is | Go to step 2.           |
| <b>a</b> Clean the scanner glass and the ADF glass with a damp, soft, lint-free cloth. If your printer has a second ADF glass inside the ADF, then also clean that glass. | solved.        |                         |
| For more information, see <u>"Cleaning the scanner" on page 162</u> .                                                                                                    |                |                         |
| <b>b</b> Make sure that the document or photo is loaded facedown on the upper left corner of the scanner glass.                                                           |                |                         |
| <b>c</b> Copy the document or photo.                                                                                                    |                |                         |
| Is the copy quality satisfactory?                                                                                                    |                |                         |
| Step 2                                                                                                    | The problem is | Contact <u>customer</u> |
| a Check the quality of the original document or photo.                                                                                                    | solved.        | support.                |
| <b>b</b> Adjust the scan quality settings.                                                                                                    |                |                         |
| <b>c</b> Copy the document or photo.                                                                                                    |                |                         |
| Is the copy quality satisfactory?                                                                                                    |                |                         |

## Vertical dark streaks on output when scanning from the ADF

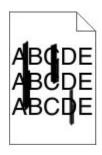

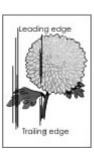

| Action                                                                                                    | Yes                                      | No                     |
|----------------------------------------------------------------------------------------------------|------------------------------------------|------------------------|
| <ul><li>a Open the scanner cover.</li><li>b Using a damp, soft, lint-free cloth, wipe the ADF glass and the ADF glass pad.</li></ul> | Contact <u>customer</u> <u>support</u> . | The problem is solved. |
| <b>c</b> Close the scanner cover.                                                                                                    |                                          |                        |
| <b>d</b> Scan the document.                                                                                                    |                                          |                        |
| Do vertical streaks appear on scanned documents?                                                                                     |                                          |                        |

## Jagged image or text when scanning from the ADF

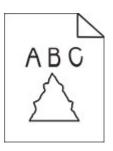

| Action                                                                                               | Yes                     | No             |
|----------------------------------------------------------------------------------------------------|-------------------------|----------------|
| a Load 50 sheets of clean, plain paper into the ADF.                                                 | Contact <u>customer</u> | The problem is |
| <b>Note:</b> The plain paper helps clean or remove dust and other coating from the ADF feed rollers. | support.                | solved.        |
| <b>b</b> From the control panel, press .                                                             |                         |                |
| <b>c</b> Load an original document into the ADF.                                                     |                         |                |
| <b>d</b> Scan the document.                                                                          |                         |                |
| Do jagged images or texts appear on the output?                                                      |                         |                |

## Scan job was not successful

| Action                                                           | Yes                    | No            |
|------------------------------------------------------------------|------------------------|---------------|
| Step 1 Check the cable connections.                              | The problem is solved. | Go to step 2. |
| a Make sure that the Ethernet or USB cable is securely connected |                        |               |
| to the computer and the printer. <b>b</b> Resend the scan job.   |                        |               |
| Is the scan job successful?                                      |                        |               |

| Action                                                                                                    | Yes            | No                      |
|----------------------------------------------------------------------------------------------------|----------------|-------------------------|
| Step 2                                                                                                    | The problem is | Go to step 3.           |
| Check the file you want to scan.                                                                                                    | solved.        |                         |
| <b>a</b> Make sure that the file name is not already used in the destination folder.                                                 |                |                         |
| <b>b</b> Make sure that the document or photo you want to scan is not open in another application.                                   |                |                         |
| <b>c</b> Resend the scan job.                                                                                                    |                |                         |
| Is the scan job successful?                                                                                                    |                |                         |
| Step 3                                                                                                    | The problem is | Contact <u>customer</u> |
| Make sure that the Append time stamp or the Overwrite existing file check box is selected in the destination configuration settings. | solved.        | support.                |
| <b>b</b> Resend the scan job.                                                                                                    |                |                         |
| Is the scan job successful?                                                                                                    |                |                         |

#### **Scanner does not close**

| Action                                                | Yes                    | No                                          |
|-------------------------------------------------------|------------------------|---------------------------------------------|
| Remove obstructions that keep the scanner cover open. | The problem is solved. | Contact <u>customer</u><br><u>support</u> . |
| Did the scanner cover close correctly?                |                        |                                             |

## Scanning takes too long or freezes the computer

| Action                                              | Yes                                      | No                     |
|-----------------------------------------------------|------------------------------------------|------------------------|
|                                                     | Contact <u>customer</u> <u>support</u> . | The problem is solved. |
| Does scanning take too long or freeze the computer? |                                          |                        |

#### Scanner does not respond

| Action                                                                                                    | Yes                    | No                                       |
|----------------------------------------------------------------------------------------------------|------------------------|------------------------------------------|
| Step 1  a Check if the power cord is connected properly to the printer and the electrical outlet.                                                                                                    | The problem is solved. | Go to step 2.                            |
| CAUTION—POTENTIAL INJURY: To avoid the risk of fire or electrical shock, connect the power cord to an appropriately rated and properly grounded electrical outlet that is near the product and easily accessible. |                        |                                          |
| <b>b</b> Copy or scan the document.                                                                                                    |                        |                                          |
| Is the scanner responding?                                                                                                    |                        |                                          |
| <ul> <li>Step 2</li> <li>a Check if the printer is turned on.</li> <li>b Resolve any error messages that appear on the display.</li> <li>c Copy or scan the document.</li> </ul>                                  | The problem is solved. | Go to step 3.                            |
| Is the scanner responding?                                                                                                    |                        |                                          |
| <ul> <li>Step 3</li> <li>a Turn off the printer, wait for about 10 seconds, and then turn the printer on.</li> <li>b Copy or scan the document.</li> </ul>                                                        | The problem is solved. | Contact <u>customer</u> <u>support</u> . |
| Is the scanner responding?                                                                                                    |                        |                                          |

### **Adjusting scanner registration**

- 1 From the home screen, touch Settings > Device > Maintenance > Configuration Menu > Scanner Configuration > Scanner Manual Registration.
- **2** In the Print Quick Test menu, touch **Start**.
- **3** Place the Print Quick Test page on the scanner glass, and then touch **Flatbed Registration**.
- 4 In the Copy Quick Test menu, touch Start.
- **5** Compare the Copy Quick Test page with the original document.

**Note:** If the margins of the test page are different from the original document, then adjust Left Margin and Top Margin.

**6** Repeat step 4 and step 5 until the margins of the Copy Quick Test page closely match the original document.

### **Adjusting ADF registration**

- 1 From the home screen, touch Settings > Device > Maintenance > Configuration Menu > Scanner Configuration > Scanner Manual Registration.
- 2 In the Print Quick Test menu, touch Start.

- **3** Place the Print Quick Test page on the ADF tray.
- 4 Touch Front ADF Registration or Rear ADF Registration.

#### **Notes:**

- To align Front ADF Registration, place the test page faceup, short edge first into the ADF.
- To align Rear ADF Registration, place the test page facedown, short edge first into the ADF.
- 5 In the Copy Quick Test menu, touch Start.
- **6** Compare the Copy Quick Test page with the original document.

**Note:** If the margins of the test page are different from the original document, then adjust Horizontal Adjust and Top Margin.

7 Repeat step 5 and step 6 until the margins of the Copy Quick Test page closely match the original document.

## **Contacting customer support**

Before contacting customer support, make sure to have the following information:

- Printer problem
- Error message
- Printer model type and serial number

Go to <a href="http://support.lexmark.com">http://support.lexmark.com</a> to receive e-mail or chat support, or browse through the library of manuals, support documentation, drivers, and other downloads.

Technical support via telephone is also available. In the U.S. or Canada, call 1-800-539-6275. For other countries or regions, go to <a href="http://support.lexmark.com">http://support.lexmark.com</a>.

# **Upgrading and migrating**

#### **Hardware**

#### **Available internal options**

- Flash memory
- Font cards
- Firmware cards
  - Forms and Bar Code
  - IPDS
  - PRESCRIBE
- Internal solutions port
  - RS-232C Serial Interface Card
  - Parallel 1284-B Interface Card
  - MarkNet<sup>TM</sup> N8230 Fiber Ethernet
- MarkNet N8372 Wireless Print Server Interface Card
- Printer hard disk

#### Accessing the controller board

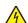

**CAUTION—SHOCK HAZARD:** To avoid the risk of electrical shock, if you are accessing the controller board or installing optional hardware or memory devices sometime after setting up the printer, then turn the printer off, and unplug the power cord from the electrical outlet before continuing. If you have any other devices attached to the printer, then turn them off as well, and unplug any cables going into the printer.

- **1** Turn off the printer.
- **2** Unplug the power cord from the electrical outlet, and then from the printer.
- **3** Using a flat-head screwdriver, open the controller board access cover.

**Warning—Potential Damage:** Controller board electronic components are easily damaged by static electricity. Touch a metal surface on the printer before touching any controller board components or connectors.

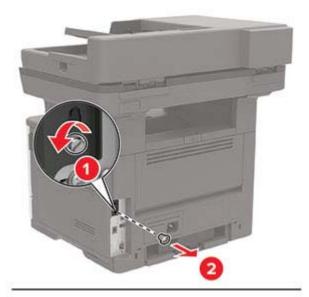

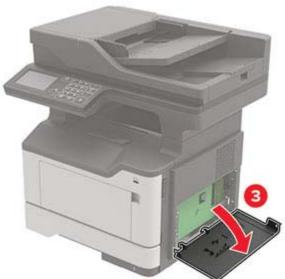

- Close the access cover.
- Connect the power cord to the printer, and then to the electrical outlet.
  - CAUTION—POTENTIAL INJURY: To avoid the risk of fire or electrical shock, connect the power cord to an appropriately rated and properly grounded electrical outlet that is near the product and easily accessible.
- Turn on the printer.

#### Installing a memory card

4

**CAUTION—SHOCK HAZARD:** To avoid the risk of electrical shock, if you are accessing the controller board or installing optional hardware or memory devices sometime after setting up the printer, then turn the printer off, and unplug the power cord from the electrical outlet before continuing. If you have any other devices attached to the printer, then turn them off as well, and unplug any cables going into the printer.

- **1** Turn off the printer.
- **2** Unplug the power cord from the electrical outlet, and then from the printer.
- **3** Open the controller board access cover.

**Warning—Potential Damage:** Controller board electronic components are easily damaged by static electricity. Touch a metal surface on the printer before touching any controller board components or connectors.

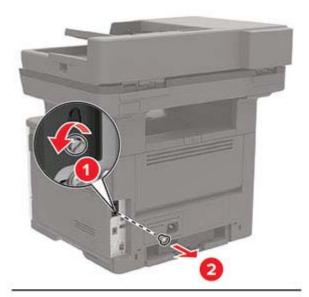

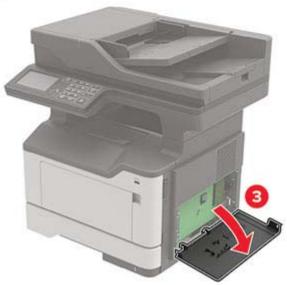

4 Unpack the memory card.

Warning—Potential Damage: Do not touch the connection points along the edge of the card.

**5** Insert the memory card until it *clicks* into place.

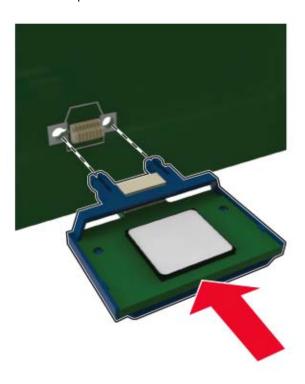

- 6 Close the controller board access cover.
- **7** Connect the power cord to the printer, and then to the electrical outlet.

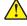

**CAUTION—POTENTIAL INJURY:** To avoid the risk of fire or electrical shock, connect the power cord to an appropriately rated and properly grounded electrical outlet that is near the product and easily accessible.

**8** Turn on the printer.

#### Installing an optional card

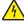

**CAUTION—SHOCK HAZARD:** To avoid the risk of electrical shock, if you are accessing the controller board or installing optional hardware or memory devices sometime after setting up the printer, then turn the printer off, and unplug the power cord from the electrical outlet before continuing. If you have any other devices attached to the printer, then turn them off as well, and unplug any cables going into the printer.

- 1 Turn off the printer.
- **2** Unplug the power cord from the electrical outlet, and then from the printer.
- **3** Open the controller board access cover.

**Warning—Potential Damage:** Controller board electronic components are easily damaged by static electricity. Touch a metal surface on the printer before touching any components or connectors.

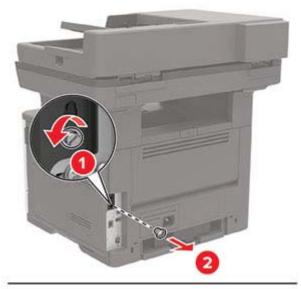

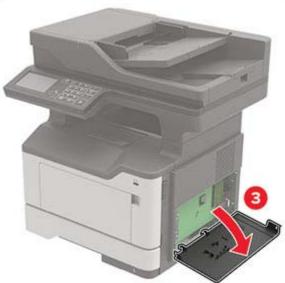

**4** Unpack the optional card.

Warning—Potential Damage: Do not touch the connection points along the edge of the card.

**5** Push the card firmly into place.

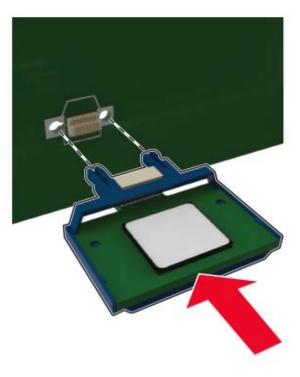

**Note:** The entire length of the connector on the card must touch and be flush against the controller board.

**Warning—Potential Damage:** Improper installation of the card may cause damage to the card and the controller board.

- 6 Close the access cover.
- **7** Connect the power cord to the printer, and then to the electrical outlet.

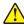

**CAUTION—POTENTIAL INJURY:** To avoid the risk of fire or electrical shock, connect the power cord to an appropriately rated and properly grounded electrical outlet that is near the product and easily accessible.

8 Turn on the printer.

# Installing a printer hard disk

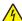

**CAUTION—SHOCK HAZARD:** To avoid the risk of electrical shock, if you are accessing the controller board or installing optional hardware or memory devices sometime after setting up the printer, then turn the printer off, and unplug the power cord from the electrical outlet before continuing. If you have any other devices attached to the printer, then turn them off as well, and unplug any cables going into the printer.

- **1** Turn off the printer.
- **2** Unplug the power cord from the electrical outlet, and then from the printer.
- **3** Open the controller board access cover.

**Warning—Potential Damage:** Controller board electronic components are easily damaged by static electricity. Touch a metal surface on the printer before touching any controller board components or connectors.

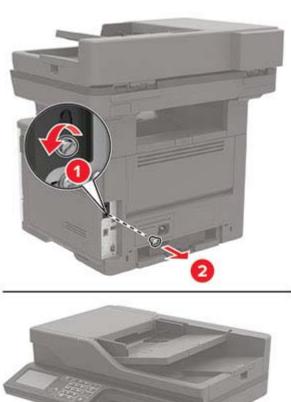

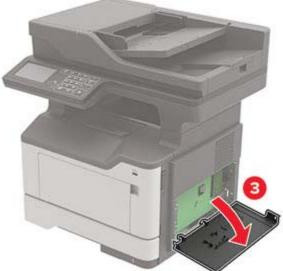

- 4 Unpack the hard disk.
- **5** Attach the hard disk to the controller board.

Warning—Potential Damage: Do not touch or press the center of the hard disk.

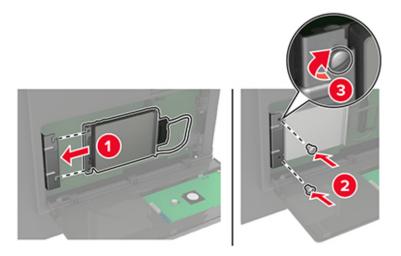

**6** Attach the hard disk interface cable to the controller board.

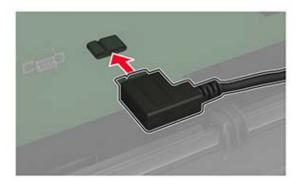

- 7 Close the access cover.
- **8** Connect the power cord to the printer, and then to the electrical outlet.

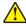

**CAUTION—POTENTIAL INJURY:** To avoid the risk of fire or electrical shock, connect the power cord to an appropriately rated and properly grounded electrical outlet that is near the product and easily accessible.

**9** Turn on the printer.

# Installing an internal solutions port

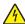

**CAUTION—SHOCK HAZARD:** To avoid the risk of electrical shock, if you are accessing the controller board or installing optional hardware or memory devices sometime after setting up the printer, then turn the printer off, and unplug the power cord from the electrical outlet before continuing. If you have any other devices attached to the printer, then turn them off as well, and unplug any cables going into the printer.

- **1** Turn off the printer.
- **2** Unplug the power cord from the electrical outlet, and then from the printer.
- 3 Unpack the internal solutions port (ISP) kit.

Note: Remove the preinstalled interface cable from the ISP.

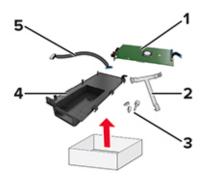

| 1 | ISP              |  |
|---|------------------|--|
| 2 | Mounting bracket |  |
| 3 | Thumbscrews      |  |
| 4 | Housing          |  |
| 5 | Interface cable  |  |

4 Install the ISP into its housing.

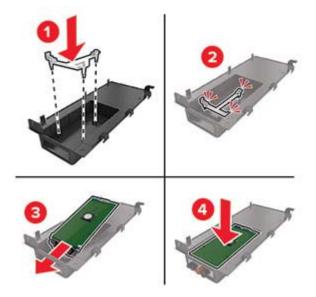

**5** Secure the ISP in place and attach the ISP extended cable.

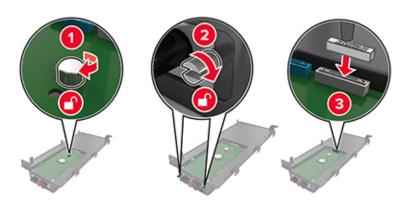

**6** Open, and then remove the controller board access cover.

**Warning—Potential Damage:** Controller board electronic components are easily damaged by static electricity. Touch a metal surface on the printer before touching any controller board electronic components or connectors.

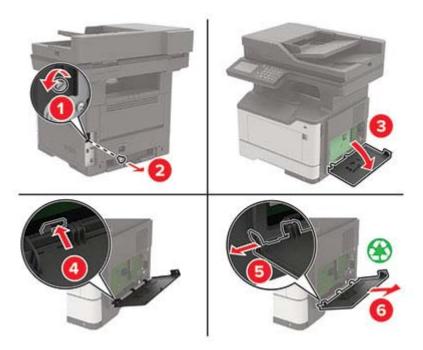

**7** Attach the ISP kit to the printer.

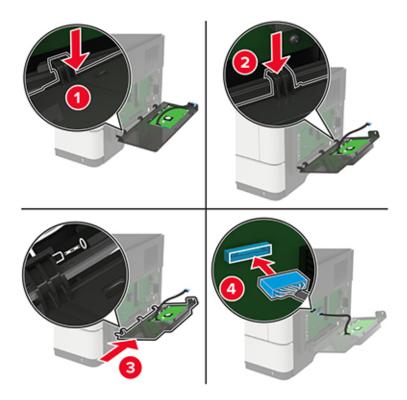

If a printer hard disk is installed, then remove the hard disk before installing the ISP.

**a** Unplug the hard disk interface cable from the controller board.

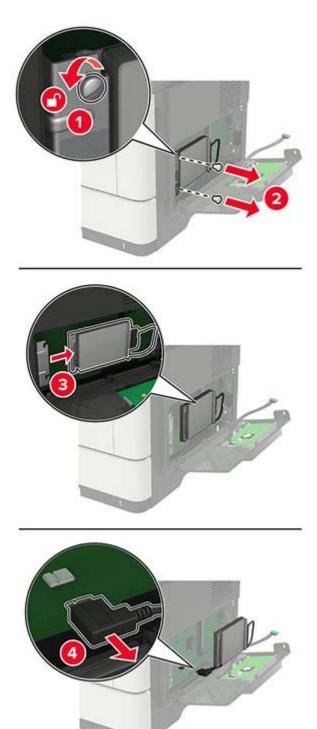

**b** Connect the ISP extended cable to the ISP connector.

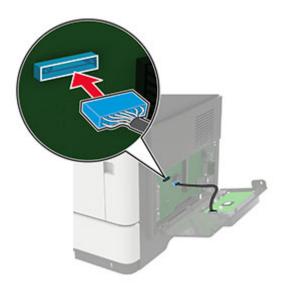

#### **c** Install the hard disk.

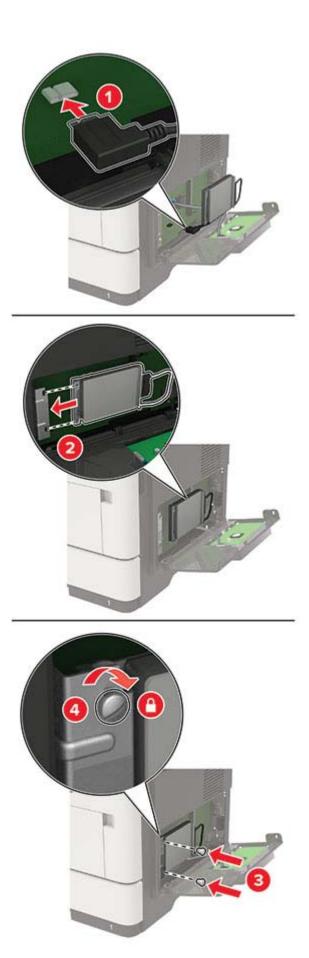

- 8 Close the access cover.
- **9** Connect the power cord to the printer, and then to the electrical outlet.

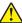

**CAUTION—POTENTIAL INJURY:** To avoid the risk of fire or electrical shock, connect the power cord to an appropriately rated and properly grounded electrical outlet that is near the product and easily accessible.

10 Turn on the printer.

# Installing optional trays

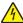

**CAUTION—SHOCK HAZARD:** To avoid the risk of electrical shock, if you are accessing the controller board or installing optional hardware or memory devices sometime after setting up the printer, then turn the printer off, and unplug the power cord from the electrical outlet before continuing. If you have any other devices attached to the printer, then turn them off as well, and unplug any cables going into the printer.

- 1 Turn off the printer.
- **2** Unplug the power cord from the electrical outlet, and then from the printer.
- **3** Unpack the optional tray, and then remove all packing material.

**Note:** If optional trays are already installed, then unlock them from the printer before lifting the printer. Do not try to lift the printer and trays at the same time.

4 Align the printer with the optional tray, and then lower the printer until it *clicks* into place.

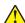

**CAUTION—POTENTIAL INJURY:** If the printer weight is greater than 20 kg (44 lb), then it may require two or more people to lift it safely.

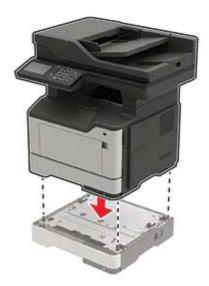

**5** Connect the power cord to the printer, and then to the electrical outlet.

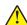

**CAUTION—POTENTIAL INJURY:** To avoid the risk of fire or electrical shock, connect the power cord to an appropriately rated and properly grounded electrical outlet that is near the product and easily accessible.

**6** Turn on the printer.

Add the tray in the print driver to make it available for print jobs. For more information, see <u>"Adding available"</u> options in the print driver" on page 264.

# **Software**

### Supported operating systems

Using the software CD, you can install the printer software on the following operating systems:

- Windows 10
- Windows 8.1
- Windows Server 2012 R2
- Windows Server 2012
- Windows 7 SP1
- Windows Server 2008 R2 SP1
- Windows Server 2008 SP2
- Windows Vista SP2
- Mac OS X version 10.7 or later
- Red Hat Enterprise Linux WS
- openSUSE Linux
- SUSE Linux Enterprise Server
- Debian GNU/Linux
- Ubuntu
- Fedora
- IBM AIX
- Oracle Solaris SPARC
- Oracle Solaris x86

#### Notes:

- For Windows operating systems, the print drivers and utilities are supported in both 32- and 64-bit versions.
- For drivers and utilities that are compatible with Mac OS X version 10.6 or earlier and for specific supported Linux or UNIX operating system versions, go to <a href="http://support.lexmark.com">http://support.lexmark.com</a>.
- For more information on software compatibility with all other operating systems, contact customer support.

# Installing the printer software

#### **Notes:**

• The print driver is included in the software installer package.

- For Macintosh computers with macOS version 10.7 or later, you do not need to install the driver to print on an AirPrint-certified printer. If you want custom printing features, then download the print driver.
- **1** Obtain a copy of the software installer package.
  - From the software CD that came with your printer.
  - Go to www.lexmark.com/downloads.
- **2** Run the installer, and then follow the instructions on the computer screen.

### Installing the fax driver

- **1** Go to <u>www.lexmark.com/downloads</u>, search for your printer model, and then download the appropriate installer package.
- 2 From your computer, click **Printer Properties**, and then navigate to the **Configuration** tab.
- **3** Select **Fax**, and then click **Apply**.

# Adding printers to a computer

Before you begin, do one of the following:

- Connect the printer and the computer to the same network. For more information on connecting the printer to a network, see "Connecting the printer to a Wi-Fi network" on page 157.
- Connect the computer to the printer. For more information, see <u>"Connecting a computer to the printer" on page 160.</u>
- Connect the printer to the computer using a USB cable. For more information, see <u>"Attaching cables" on page 15.</u>

**Note:** The USB cable is sold separately.

#### For Windows users

**1** From a computer, install the print driver.

Note: For more information, see "Installing the printer software" on page 262.

- **2** Open **Printers & scanners**, and then click **Add a printer or scanner**.
- **3** Depending on your printer connection, do one of the following:
  - Select a printer from the list, and then click **Add device**.
  - Click Show Wi-Fi Direct printers, select a printer, and then click Add device.
  - Click **The printer that I want isn't listed**, and then from the Add Printer window, do the following:
    - a Select Add a printer using a TCP/IP address or hostname, and then click Next.
    - **b** In the "Hostname or IP address" field, type the printer IP address, and then click **Next**.

#### Notes:

- View the printer IP address on the printer home screen. The IP address appears as four sets of numbers separated by periods, such as 123.123.123.
- If you are using a proxy server, then temporarily disable it to load the web page correctly.
- **c** Select a print driver, and then click **Next**.
- d Select Use the print driver that is currently installed (recommended), and then click Next.

- e Type a printer name, and then click Next.
- **f** Select a printer sharing option, and then click **Next**.
- g Click Finish.

#### For Macintosh users

- 1 From a computer, open Printers & Scanners.
- 2 Click +, and then select a printer.
- **3** From the Use menu, select a print driver.

#### Notes:

- To use the Macintosh print driver, select either AirPrint or Secure AirPrint.
- If you want custom printing features, then select the Lexmark print driver. To install the driver, see "Installing the printer software" on page 262.
- 4 Add the printer.

# Adding available options in the print driver

#### For Windows users

- **1** Open the printers folder.
- **2** Select the printer you want to update, and then do either of the following:
  - For Windows 7 or later, select **Printer properties**.
  - For earlier versions, select **Properties**.
- 3 Navigate to the Configuration tab, and then select **Update Now Ask Printer**.
- 4 Apply the changes.

#### For Macintosh users

- 1 From System Preferences in the Apple menu, navigate to your printer, and then select **Options & Supplies**.
- 2 Navigate to the list of hardware options, and then add any installed options.
- **3** Apply the changes.

# **Firmware**

# **Exporting or importing a configuration file**

You can export the configuration settings of your printer into a text file, and then import the file to apply the settings to other printers.

1 Open a web browser, and then type the printer IP address in the address field.

#### **Notes:**

- View the printer IP address on the printer home screen. The IP address appears as four sets of numbers separated by periods, such as 123.123.123.
- If you are using a proxy server, then temporarily disable it to load the web page correctly.
- 2 From the Embedded Web Server, click Export Configuration or Import Configuration.
- **3** Follow the instructions on the screen.
- **4** If the printer supports applications, then do the following:
  - a Click Apps > select the application > Configure.
  - **b** Click **Export** or **Import**.

## **Updating firmware**

### Updating the firmware using the control panel

#### Using the notification center

This method is applicable only in some printer models.

1 From the control panel, navigate to the notification center, and then select Firmware update available.

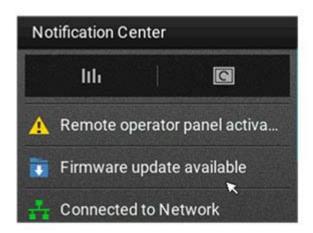

#### 2 Select Install now.

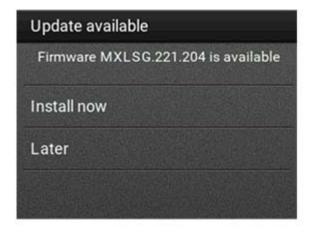

The printer reboots automatically after the update.

#### Using the Settings menu

- 1 From the control panel, navigate to **Settings** > **Device** > **Update Firmware**.
- 2 Depending on your printer model, select Check for updates or Check for updates now.
- **3** If a new update is available, then select **Install now**.

The printer reboots automatically after the update.

#### Updating the firmware using the Embedded Web Server

Before you begin, make sure that:

• You have downloaded the latest printer firmware from <a href="https://support.lexmark.com">https://support.lexmark.com</a> and saved it to your flash drive or computer.

Note: To deploy the printer firmware, extract the .fls firmware file from the ZIP package.

You are not using a special code on your printer to avoid losing this functionality.

**Warning—Potential Damage:** Make sure that all printers receiving firmware updates are turned on during the entire firmware update process. Turning off a printer during a firmware update can severely damage it.

If the printer is connected to the network when checking for updates, then downloading the firmware is not required.

1 Open a web browser, and then type the printer IP address in the address field.

#### Notes:

- View the printer IP address on the printer home screen. The IP address appears as four sets of numbers separated by periods, such as 123.123.123.
- If you are using a proxy server, then temporarily disable it to load the web page correctly.
- 2 Click Device.
- **3** Scroll down, and then click **Update Firmware**.
- **4** Depending on your printer model, click **Check for updates** or **Check for updates now**. If a new update is available, then click **I agree, start update**.

The printer reboots automatically after the update.

# **Notices**

#### **Product information**

Product name:

Lexmark MB2442adwe; Lexmark MB2546ade, Lexmark MB2546adwe; Lexmark MX421ade; Lexmark MX521de, Lexmark MX521ade; Lexmark MX522adhe, Lexmark MX522dhe; Lexmark XM1242; Lexmark XM1246, Lexmark XM1246i MFPs

Machine type:

7017

Models:

476, 478, 496, 636, 676, 678, 679, 686

#### **Edition notice**

March 2024

The following paragraph does not apply to any country where such provisions are inconsistent with local law: LEXMARK INTERNATIONAL, INC., PROVIDES THIS PUBLICATION "AS IS" WITHOUT WARRANTY OF ANY KIND, EITHER EXPRESS OR IMPLIED, INCLUDING, BUT NOT LIMITED TO, THE IMPLIED WARRANTIES OF MERCHANTABILITY OR FITNESS FOR A PARTICULAR PURPOSE. Some states do not allow disclaimer of express or implied warranties in certain transactions; therefore, this statement may not apply to you.

This publication could include technical inaccuracies or typographical errors. Changes are periodically made to the information herein; these changes will be incorporated in later editions. Improvements or changes in the products or the programs described may be made at any time.

References in this publication to products, programs, or services do not imply that the manufacturer intends to make these available in all countries in which it operates. Any reference to a product, program, or service is not intended to state or imply that only that product, program, or service may be used. Any functionally equivalent product, program, or service that does not infringe any existing intellectual property right may be used instead. Evaluation and verification of operation in conjunction with other products, programs, or services, except those expressly designated by the manufacturer, are the user's responsibility.

For Lexmark technical support, go to <a href="http://support.lexmark.com">http://support.lexmark.com</a>.

For information on Lexmark's privacy policy governing the use of this product, go to **www.lexmark.com/privacy**.

For information on supplies and downloads, go to <a href="https://www.lexmark.com">www.lexmark.com</a>.

© 2018 Lexmark International, Inc.

All rights reserved.

#### **GOVERNMENT END USERS**

The Software Program and any related documentation are "Commercial Items," as that term is defined in 48 C.F.R. 2.101, "Computer Software" and "Commercial Computer Software Documentation," as such terms are used in 48 C.F.R. 12.212 or 48 C.F.R. 227.7202, as applicable. Consistent with 48 C.F.R. 12.212 or 48 C.F.R.

227.7202-1 through 227.7207-4, as applicable, the Commercial Computer Software and Commercial Software Documentation are licensed to the U.S. Government end users (a) only as Commercial Items and (b) with only those rights as are granted to all other end users pursuant to the terms and conditions herein.

#### **Trademarks**

Lexmark, the Lexmark logo, and MarkNet are trademarks or registered trademarks of Lexmark International, Inc. in the United States and/or other countries.

Gmail, Android, Google Play, and Google Chrome are trademarks of Google LLC.

Macintosh, Safari, and AirPrint are trademarks of Apple Inc., registered in the U.S. and other countries. App Store and iCloud are service marks of Apple Inc., registered in the U.S. and other countries. Use of the Works with Apple badge means that an accessory has been designed to work specifically with the technology identified in the badge and has been certified by the developer to meet Apple performance standards.

The Mopria® word mark is a registered and/or unregistered trademark of Mopria Alliance, Inc. in the United States and other countries. Unauthorized use is strictly prohibited.

PCL® is a registered trademark of the Hewlett-Packard Company. PCL is Hewlett-Packard Company's designation of a set of printer commands (language) and functions included in its printer products. This printer is intended to be compatible with the PCL language. This means the printer recognizes PCL commands used in various application programs, and that the printer emulates the functions corresponding to the commands.

PostScript is a registered trademark of Adobe Systems Incorporated in the United States and/or other countries.

Wi-Fi® and Wi-Fi Direct® are registered trademarks of Wi-Fi Alliance®.

All other trademarks are the property of their respective owners.

# **Licensing notices**

All licensing notices associated with this product can be viewed from the CD:\NOTICES directory of the installation software CD.

#### Noise emission levels

The following measurements were made in accordance with ISO 7779 and reported in conformance with ISO 9296.

**Note:** Some modes may not apply to your product.

| 1-meter average sound pressure, dBA |                                                                                                    |  |
|-------------------------------------|----------------------------------------------------------------------------------------------------|--|
| Printing                            | One-sided: 55 (MB2442, MX421, XM1242), 56 (MB2546, MX521, MX522, XM1246) Two-sided: 54 (MB2442, MX421, XM1242), 55 (MB2546, MX521, MX522, XM1246) |  |
| Scanning                            | 51 (MX522, XM1246), 54 (MB2442, MX421, XM1242, MX521, MB2546)                                                                                     |  |

| 1-meter average sound pressure, dBA |                                                                     |
|-------------------------------------|---------------------------------------------------------------------|
| Copying                             | 57 (MB2442, MX421, XM1242,<br>MX522, XM1246), 58 (MX521,<br>MB2546) |
| Ready                               | 14                                                                  |

Values are subject to change. See www.lexmark.com for current values.

# Waste from Electrical and Electronic Equipment (WEEE) directive

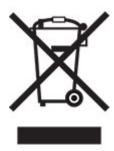

The WEEE logo signifies specific recycling programs and procedures for electronic products in countries of the European Union. We encourage the recycling of our products.

If you have further questions about recycling options, visit the Lexmark Web site at <u>www.lexmark.com</u> for your local sales office phone number.

#### India E-Waste notice

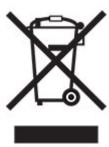

This product including components, consumables, parts and spares complies with the "India E-Waste Rules" and prohibits use of lead, mercury, hexavalent chromium, polybrominated biphenyls or polybrominated diphenyl ethers in concentrations exceeding 0.1% by weight and 0.01% by weight for cadmium, except for the exemption set in the Rule.

# **Product disposal**

Do not dispose of the printer or supplies in the same manner as normal household waste. Consult your local authorities for disposal and recycling options.

# **EU** battery directive

This product may contain a coin-cell lithium rechargeable battery. This product is in compliance with EU Directive 2006/66/EC as amended by Directive 2008/12/EC, 2008/103/EC, and 2013/56/EU.

# Returning Lexmark cartridges for reuse or recycling

The Lexmark Cartridge Collection Program allows you to return used cartridges for free to Lexmark for reuse or recycling. One hundred percent of the empty cartridges returned to Lexmark are either reused or demanufactured for recycling. The boxes used to return the cartridges are also recycled.

To return Lexmark cartridges for reuse or recycling, do the following:

- 1 Go to <u>www.lexmark.com/recycle</u>.
- **2** Select the product that you want to recycle.

## Static sensitivity notice

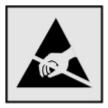

This symbol identifies static-sensitive parts. Do not touch the areas near these symbols without first touching a metal surface in an area away from the symbol.

To prevent damage from electrostatic discharge when performing maintenance tasks such as clearing paper jams or replacing supplies, touch any exposed metal frame of the printer before accessing or touching interior areas of the printer even if the symbol is not present.

### **ENERGY STAR**

Any Lexmark product bearing the ENERGY STAR® emblem on the product or on a start-up screen is certified to comply with Environmental Protection Agency (EPA) ENERGY STAR requirements as of the date of manufacture.

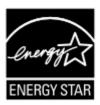

# **Temperature information**

| Ambient operating temperature | 10 to 32.2°C (50 to 90°F)    |
|-------------------------------|------------------------------|
| Shipping temperature          | -40 to 43.3°C (-40 to 110°F) |

| Storage temperature and relative humidity | 0 to 40°C (32 to 104°F) |  |
|-------------------------------------------|-------------------------|--|
|                                           | 8 to 80% RH             |  |

#### Laser notice

The printer is certified in the U.S. to conform to the requirements of DHHS 21 CFR, Chapter I, Subchapter J for Class I (1) laser products, and elsewhere is certified as a Class I laser product conforming to the requirements of IEC 60825-1: 2014.

Class I laser products are not considered to be hazardous. The laser system and printer are designed so there is never any human access to laser radiation above a Class I level during normal operation, user maintenance, or prescribed service conditions. The printer has a non-serviceable printhead assembly that contains a laser with the following specifications:

Class: IIIb (3b) AlGaInP

Nominal output power (milliwatts): 15 Wavelength (nanometers): 650–670

# **Power consumption**

### **Product power consumption**

The following table documents the power consumption characteristics of the product.

**Note:** Some modes may not apply to your product.

| Mode       | Description                                                                           | Power consumption (Watts)                                                                                                    |
|------------|---------------------------------------------------------------------------------------|----------------------------------------------------------------------------------------------------|
| Printing   | The product is generating hard-copy output from electronic inputs.                    | One-sided: 570 (MB2442, MX421, XM1242), 620 (MB2546, MX521, MX522, XM1246)<br>Two-sided: 355 (MB2442, MX421, XM1242), 385 (MB2546, MX521, MX522, XM1246) |
| Сору       | The product is generating hard-copy output from hard-copy original documents.         | 590 (MB2442, MX421, XM1242), 630 (MB2546, MX521, MX522, XM1246)                                                                                          |
| Scan       | The product is scanning hard-copy documents.                                          | 17.5 (MB2442, MX421, XM1242), 20 (MB2546, MX521, MX522, XM1246)                                                                                          |
| Ready      | The product is waiting for a print job.                                               | 11.5 (MB2442, MX421, XM1242), 14.5 (MB2546, MX521, MX522, XM1246)                                                                                        |
| Sleep Mode | The product is in a high-level energy-saving mode.                                    | 1.3 (MB2442, MX421, XM1242), 1.5 (MB2546, MX521), 1.41 (MX522, XM1246)                                                                                   |
| Hibernate  | The product is in a low-level energy-saving mode.                                     | 0.1                                                                                                    |
| Off        | The product is plugged into an electrical outlet, but the power switch is turned off. | 0.1                                                                                                    |

The power consumption levels listed in the previous table represent time-averaged measurements. Instantaneous power draws may be substantially higher than the average.

Values are subject to change. See www.lexmark.com for current values.

#### Sleep Mode

This product is designed with an energy-saving mode called *Sleep Mode*. The Sleep Mode saves energy by lowering power consumption during extended periods of inactivity. The Sleep Mode is automatically engaged after this product is not used for a specified period of time, called the *Sleep Mode Timeout*.

Factory default Sleep Mode Timeout for this product (in minutes):

15

By using the configuration menus, the Sleep Mode Timeout can be modified between 1 minute and 120 minutes. If the print speed is less than or equal to 30 pages per minute, then you can set the timeout only up to 60 minutes. Setting the Sleep Mode Timeout to a low value reduces energy consumption, but may increase the response time of the product. Setting the Sleep Mode Timeout to a high value maintains a fast response, but uses more energy.

#### **Hibernate Mode**

This product is designed with an ultra-low power operating mode called *Hibernate mode*. When operating in Hibernate Mode, all other systems and devices are powered down safely.

The Hibernate mode can be entered in any of the following methods:

- Using the Hibernate Timeout
- Using the Schedule Power modes

Factory default Hibernate Timeout for this product in all countries or regions

3 days

The amount of time the printer waits after a job is printed before it enters Hibernate mode can be modified between one hour and one month.

#### Notes on EPEAT-registered imaging equipment products:

- Standby power level occurs in Hibernate or Off mode.
- The product shall automatically power down to a standby power level of ≤ 1 W. The auto standby function (Hibernate or Off) shall be enabled at product shipment.

#### Off mode

If this product has an off mode which still consumes a small amount of power, then to completely stop product power consumption, disconnect the power supply cord from the electrical outlet.

#### Total energy usage

It is sometimes helpful to estimate the total product energy usage. Since power consumption claims are provided in power units of Watts, the power consumption should be multiplied by the time the product spends in each mode in order to calculate energy usage. The total product energy usage is the sum of each mode's energy usage.

# Applicability of Regulation (EU) 2019/2015 and (EU) 2019/2020

Per Commission Regulation (EU) 2019/2015 and (EU) 2019/2020, the light source contained within this product or its component is intended to be used for Image Capture or Image Projection only, and is not intended for use in other applications.

# The UK Product Security and Telecommunications Infrastructure Act 2022 (PSTI Act)—Summary Statement of Compliance

Lexmark International Inc., 740 West New Circle Road, Lexington, KY 40550 USA, declares that this product complies with the applicable security requirements in Schedule 1 of The Product Security and Telecommunications Infrastructure (Security Requirements for Relevant Connectable Products) Regulations 2023. The defined support period for this product can be found at the following web page: <a href="https://www.lexmark.com/firmware-eos">https://www.lexmark.com/firmware-eos</a>.

A copy of the Statement of Compliance is available for download at the following web page: <a href="https://www.lexmark.com/en\_us/about/regulatory-compliance/all-regulatory-docs.html">https://www.lexmark.com/en\_us/about/regulatory-compliance/all-regulatory-docs.html</a>.

# Regulatory notices for telecommunication terminal equipment

This section contains regulatory information pertaining to products that contain the analog facsimile card:

LEX-M14-002 or LEX-M03-002

Lexmark Regulatory Type/Model Number:

# Notice to users of the US telephone network: FCC requirements

This equipment complies with Part 68 of the FCC rules and the requirements adopted by the Administrative Council for Terminal Attachments (ACTA). On the back of this equipment is a label that contains, among other information, a product identifier in the format US:AAAEQ##TXXXX. If requested, this number must be provided to your telephone company.

This equipment uses the RJ-11C Universal Service Order Code (USOC) jack.

A plug and jack used to connect this equipment to the premises' wiring and telephone network must comply with the applicable FCC Part 68 rules and requirements adopted by the ACTA. Use a compliant telephone cord (RJ-11) that is 26 AWG or larger when connecting this product to the public switched telephone network. See your setup documentation for more information.

The Ringer Equivalence Number (REN) is used to determine the number of devices that may be connected to a telephone line. Excessive RENs on a telephone line may result in the devices not ringing in response to an incoming call. In most but not all areas, the sum of RENs should not exceed five (5.0). To be certain of the number of devices that may be connected to a line, as determined by the total RENs, contact your local telephone company. For products approved after July 23, 2001, the REN for this product is part of the product identifier that has the format US:AAAEQ##TXXXX. The digits represented by ## are the REN without a decimal point (for example, 03 is a REN of 0.3). For earlier products, the REN is shown separately on the label.

If this equipment causes harm to the telephone network, the telephone company will notify you in advance that temporary discontinuance of service may be required. If advance notice is not practical, the telephone company will notify the customer as soon as possible. You will also be advised of your right to file a complaint with the FCC.

The telephone company may make changes in its facilities, equipment, operations or procedures that could affect the operation of this equipment. If this happens, the telephone company will provide advance notice in order for you to make necessary modifications to maintain uninterrupted service.

If you experience trouble with this equipment, for repair or warranty information, contact Lexmark International, Inc. at <a href="https://www.lexmark.com">www.lexmark.com</a> or your Lexmark representative. If the equipment is causing harm to the telephone network, the telephone company may request that you disconnect the equipment until the problem is resolved.

This equipment contains no user serviceable parts. For repair and warranty information, contact Lexmark International, Inc. See the previous paragraph for contact information.

Connection to party line service is subject to state tariffs. Contact the state public utility commission, public service commission, or corporation commission for information.

If your home has specially wired alarm equipment connected to the telephone line, ensure the installation of this equipment does not disable your alarm equipment. If you have questions about what will disable alarm equipment, consult your telephone company or a qualified installer.

The Telephone Consumer Protection Act of 1991 makes it unlawful for any person to use a computer or other electronic device, including fax machines, to send any message unless said message clearly contains in a margin at the top or bottom of each transmitted page or on the first page of the transmission, the date and time it is sent and an identification of the business or other entity, or other individual sending the message, and the telephone number of the sending machine or such business, other entity, or individual. (The telephone number provided may not be a 900 number or any other number for which charges exceed local or long-distance transmission charges.)

See your user documentation in order to program this information into your fax machine.

# Notice to users of the Canadian telephone network

This product meets the applicable Innovation, Science and Economic Development Canada technical specifications.

The Ringer Equivalence Number (REN) indicates the maximum number of devices allowed to be connected to a telephone interface. The termination of an interface may consist of any combination of devices subject only to the requirement that the sum of the RENs of all the devices not exceed five. The REN is located on the product label.

This equipment uses CA11A telephone jacks.

#### Avis réservé aux utilisateurs du réseau téléphonique du Canada

Ce produit est conforme aux spécifications techniques d'Innovation, Sciences et Développement économique Canada.

Le numéro REN (ringer equivalence number : numéro d'équivalence de sonnerie) indique le nombre maximum d'appareils pouvant être connectés à l'interface téléphonique. En bout de ligne, le nombre d'appareils qui peuvent être connectés n'est pas directement limité, mais la somme des REN de ces appareils ne doit pas dépasser cinq. Le numéro REN est indiqué sur l'étiquette produit.

Cet équipement utilise des prises de téléphone CA11A.

# Notice to users of the New Zealand telephone network

The following are special conditions for the Facsimile User Instructions. The grant of a telepermit for any item of terminal equipment indicates only that Telecom has accepted that the item complies with minimum conditions for connection to its network. It indicates no endorsement of the product by Telecom, nor does it provide any sort of warranty. Above all, it provides no assurance that any item will work correctly in all respects with another item of telepermitted equipment of a different make or model, nor does it imply that any product is compatible with all of Telecom's network services.

This equipment shall not be set up to make automatic calls to the Telecom "111" Emergency Service.

This equipment may not provide for the effective hand-over of a call to another device connected to the same line.

This equipment should not be used under any circumstances that may constitute a nuisance to other Telecom customers.

This equipment is not capable, under all operating conditions, of correct operation at the higher speeds for which it is designed. Telecom will accept no responsibility should difficulties arise in such circumstances.

The decadic (or pulse) dialing on this device is unsuitable for use on the Telecom network in New Zealand.

For correct operation, the total of all the Ringer Equivalence Numbers (RENs) of all parallel devices connected to the same telephone line may not exceed 5. The REN of this device is located on the label.

This device uses an RJ-11C modular connector. Contact your point of purchase if a BT adapter is required. The Lexmark part number is 80D1873.

Some parameters required for compliance with Telecom's telepermit requirements are dependent on the equipment associated with this device. The associated equipment shall be set to operate within the following limits for compliance to Telecom's specifications:

- There shall be no more than 10 call attempts to the same number within any 30 minute period for any single manual call initiation, and
- The equipment shall go on-hook for a period of not less than 30 seconds between the end of one attempt and the beginning of the next call attempt.
- The equipment shall be set to ensure that automatic calls to different numbers are spaced such that there is not less than 5 seconds between the end of one call attempt and the beginning of another.

# Japanese telecom notice

The installed optional modem is in compliance with Japanese Telecommunication Law and has been Certified by JATE, with the following Certification Number:

A18-0046001 or A11-0160001

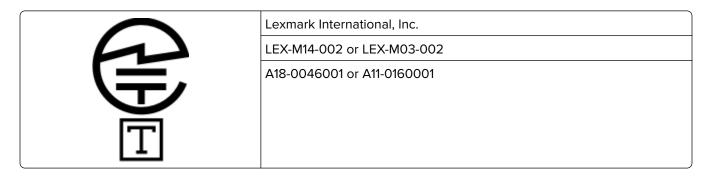

# Using this product in Switzerland

This product requires a Swiss billing tone filter (Lexmark part number 80D1877) to be installed on any line which receives metering pulses in Switzerland.

# Utilisation de ce produit en Suisse

Cet appareil nécessite l'utilisation d'un filtre de tonalité de facturation suisse (n° de référence Lexmark : 80D1877) devant être installé sur toute ligne recevant des impulsions de comptage en Suisse.

# Verwendung dieses Produkts in der Schweiz

Für dieses Produkt muss ein schweizerischer Billing Tone Filter zur Zählzeichenübertragung (Lexmark Teilenummer 80D1877) für jede Leitung installiert werden, über die in der Schweiz Zeitsteuertakte übertragen werden.

### Uso del prodotto in Svizzera

Questo prodotto richiede un filtro toni Billing svizzero, (codice Lexmark 80D1877) da installare su tutte le linee che ricevono impulsi remoti in Svizzera.

# Regulatory notices for wireless products

This section contains regulatory information that applies only to wireless models.

If in doubt as to whether your model is a wireless model, go to <a href="http://support.lexmark.com">http://support.lexmark.com</a>.

# Modular component notice

Wireless models contain one of the following modular components:

Lexmark Regulatory Type/Model Number LEX-M07-001; FCC ID:IYLLEXM07001; Industry Canada IC:2376A-LEXM07001

Lexmark Regulatory Type/Model Number LEX-M08-001; FCC ID:IYLLEXM08001; IC:2376A-LEXM08001

To determine which modular components are installed in your particular product, refer to the labeling on your actual product.

# **Exposure to radio frequency radiation**

The radiated output power of this device is far below the radio frequency exposure limits of the FCC and other regulatory agencies. A minimum separation of 20 cm (8 inches) must be maintained between the antenna and any persons for this device to satisfy the RF exposure requirements of the FCC and other regulatory agencies.

### Innovation, Science and Economic Development Canada

This device complies with Innovation, Science and Economic Development Canada license-exempt RSS standards. Operation is subject to the following two conditions: (1) this device may not cause interference, and (2) this device must accept any interference, including interference that may cause undesired operation of the device.

#### Innovation, Sciences et Développement économique Canada

Cet appareil est conforme aux normes RSS exemptes de licence d'Innovation, Sciences et Développement économique Canada. Son fonctionnement est soumis aux deux conditions suivantes : (1) cet appareil ne doit pas causer d'interférences et (2) il doit accepter toutes les interférences, y compris les celles qui peuvent entraîner un fonctionnement indésirable.

# **European Community (EC) directives conformity**

This product is in conformity with the protection requirements of EC Council directive 2014/53/EU on the approximation and harmonization of the laws of the Member States relating to radio equipment.

The manufacturer of this product is: Lexmark International, Inc., 740 West New Circle Road, Lexington, KY, 40550 USA. The EEA/EU authorized representative is: Lexmark International Technology Hungária Kft., 8 Lechner Ödön fasor, Millennium Tower III, 1095 Budapest HUNGARY. The EEA/EU Importer is: Lexmark International Technology S.à.r.l. 20, Route de Pré-Bois, ICC Building, Bloc A, CH-1215 Genève, Switzerland. A declaration of conformity to the requirements of the Directives is available upon request from the Authorized Representative or may be obtained at

www.lexmark.com/en\_us/about/regulatory-compliance/european-union-declaration-of-conformity.html.

Compliance is indicated by the CE marking:

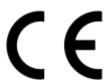

#### Restrictions

This radio equipment is restricted to indoor use only. Outdoor use is prohibited. This restriction applies to all the countries listed in the table below:

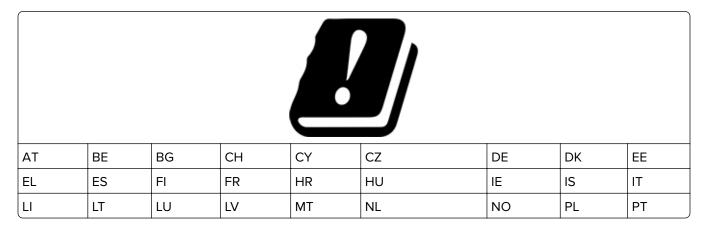

|--|

# EU and other countries statement of radio transmitter operational frequency bands and maximum RF power

This radio product transmits in either the 2.4GHz (2.412–2.472 GHz in the EU) or 5GHz (5.15–5.35, 5.47–5.725 in the EU) bands. The maximum transmitter EIRP power output, including antenna gain, is  $\leq$  20dBm for both bands.

# **United Kingdom (UK) conformity**

This product is in conformity with the protection requirements of the Radio Equipment Regulations 2017.

The manufacturer of this product is: Lexmark International, Inc., 740 West New Circle Road, Lexington, KY, 40550 USA. The UK Importer is: Lexmark International Ltd, Highfield House, Foundation Park - 8 Roxborough Way, Maidenhead Berkshire - SL6 3UD, United Kingdom. A declaration of conformity is available upon request from the UK Importer or may be obtained at

www.lexmark.com/en\_us/about/regulatory-compliance/uk-declaration-of-conformity.html.

Compliance is indicated by the UKCA marking:

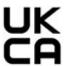

#### Restrictions or requirements in the UK

This radio equipment is restricted to indoor use only. Outdoor use is prohibited.

#### UK statement of radio transmitter operational frequency bands and maximum RF power

This radio product transmits in either the 2.4GHz (2.412–2.472 GHz in the UK) or 5GHz (5.15–5.35, 5.47–5.725 in the UK) bands. The maximum transmitter EIRP power output, including antenna gain, is  $\leq$  20dBm for both bands.

# Multiple model information

The following information applies to all MB2546 (7017-676), MX521 (7017-636 and 7017-676), MX522 (7017-678), and XM1246 (7017-679) printer models.

# Federal Communications Commission (FCC) compliance information statement

This product has been tested and found to comply with the limits for a Class A digital device, pursuant to Part 15 of the FCC Rules. Operation is subject to the following two conditions: (1) this device may not cause harmful interference, and (2) this device must accept any interference received, including interference that may cause undesired operation.

The FCC Class A limits are designed to provide reasonable protection against harmful interference when the equipment is operated in a commercial environment. This equipment generates, uses, and can radiate radio frequency energy and, if not installed and used in accordance with the instruction manual, may cause harmful interference to radio communications. Operation of this equipment in a residential area is likely to cause harmful interference, in which case the user will be required to correct the interference at his own expense.

The manufacturer is not responsible for any radio or television interference caused by using other than recommended cables or by unauthorized changes or modifications to this equipment. Unauthorized changes or modifications could void the user's authority to operate this equipment.

**Note:** To assure compliance with FCC regulations on electromagnetic interference for a Class A computing device, use a properly shielded and grounded cable such as Lexmark part number 1021231 for parallel attach or 1021294 for USB attach. Use of a substitute cable not properly shielded and grounded may result in a violation of FCC regulations.

Any questions regarding this compliance information statement should be directed to:

Director of Lexmark Technology & Services Lexmark International, Inc. 740 West New Circle Road Lexington, KY 40550 Telephone: (859) 232–2000

E-mail: regulatory@lexmark.com

# Innovation, Science and Economic Development Canada compliance statement

This Class A digital apparatus meets all requirements of the Canadian Interference-Causing Equipment Standard ICES-003.

# Avis de conformité aux normes de l'Innovation, Sciences et Développement économique Canada

Cet appareil numérique de classe A est conforme aux exigences de la norme canadienne relative aux équipements pouvant causer des interférences NMB-003.

# Aviso aos usuários de produtos Classe A no Brasil.

Este produto não é apropriado para uso em ambientes domésticos, pois poderá causar interferências eletromagnéticas que obrigam o usuário a tomar medidas necessárias para minimizar estas interferências.

# **European Community (EC) directives conformity**

This product is in conformity with the protection requirements of EC Council directives 2014/30/EU, 2014/35/EU, and 2011/65/EU as amended by (EU) 2015/863 on the approximation and harmonization of the laws of the Member States relating to electromagnetic compatibility, safety of electrical equipment designed for use within certain voltage limits, and on the restrictions of use of certain hazardous substances in electrical and electronic equipment.

The manufacturer of this product is: Lexmark International, Inc., 740 West New Circle Road, Lexington, KY, 40550 USA. The EEA/EU authorized representative is: Lexmark International Technology Hungária Kft., 8 Lechner Ödön fasor, Millennium Tower III, 1095 Budapest HUNGARY. The EEA/EU Importer is: Lexmark International Technology S.à.r.l. 20, Route de Pré-Bois, ICC Building, Bloc A, CH-1215 Genève, Switzerland. A declaration of conformity to the requirements of the Directives is available upon request from the Authorized Representative or may be obtained at

www.lexmark.com/en\_us/about/regulatory-compliance/european-union-declaration-of-conformity.html.

This product satisfies the Class A limits of EN 55032 and safety requirements of EN 62368-1.

# **United Kingdom (UK) conformity**

This product is in conformity with the protection requirements of the Electromagnetic Compatibility Regulations 2016, the Electrical Equipment (Safety) Regulations 2016, and the Restriction of the Use of Certain Hazardous Substances in Electrical and Electronic Equipment Regulations 2012.

The manufacturer of this product is: Lexmark International, Inc., 740 West New Circle Road, Lexington, KY, 40550 USA. The UK Importer is: Lexmark International Ltd, Highfield House, Foundation Park - 8 Roxborough Way, Maidenhead Berkshire - SL6 3UD, United Kingdom. A declaration of conformity is available upon request from the UK Importer or may be obtained at

www.lexmark.com/en\_us/about/regulatory-compliance/uk-declaration-of-conformity.html.

This product satisfies the Class A limits of BS EN 55032 and safety requirements of BS EN 62368-1.

### Radio interference notice

#### Warning

This is a product that complies with the emission requirements of EN 55032 Class A limits and immunity requirements of EN 55024. This product is not intended to be used in residential/domestic environments.

This is a Class A product. In a domestic environment, this product may cause radio interference, in which case the user may be required to take adequate measures.

# **Model-specific information**

The following information applies only to MB2442 (7017-478), MX421 (7017-476), and XM1242 (7017-496) printer models.

# Federal Communications Commission (FCC) compliance information statement

This product has been tested and found to comply with the limits for a Class B digital device, pursuant to Part 15 of the FCC Rules. Operation is subject to the following two conditions: (1) this device may not cause harmful interference, and (2) this device must accept any interference received, including interference that may cause undesired operation.

The FCC Class B limits are designed to provide reasonable protection against harmful interference when the equipment is operated in a residential installation. This equipment generates, uses, and can radiate radio frequency energy and, if not installed and used in accordance with the instructions, may cause harmful interference to radio communications. However, there is no guarantee that interference will not occur in a

particular installation. If this equipment does cause harmful interference to radio or television reception, which can be determined by turning the equipment off and on, the user is encouraged to try to correct the interference by one or more of the following measures:

- Reorient or relocate the receiving antenna.
- Increase the separation between the equipment and receiver.
- Connect the equipment into an outlet on a circuit different from that to which the receiver is connected.
- Consult your point of purchase or service representative for additional suggestions.

The manufacturer is not responsible for radio or television interference caused by using other than recommended cables or by unauthorized changes or modifications to this equipment. Unauthorized changes or modifications could void the user's authority to operate this equipment.

**Note:** To assure compliance with FCC regulations on electromagnetic interference for a Class B computing device, use a properly shielded and grounded cable such as Lexmark part number 1021231 for parallel attach or 1021294 for USB attach. Use of a substitute cable not properly shielded and grounded may result in a violation of FCC regulations.

Any questions regarding this compliance information statement should be directed to:

Director of Lexmark Technology & Services Lexmark International, Inc. 740 West New Circle Road Lexington, KY 40550 Telephone: (859) 232–2000 E-mail: regulatory@lexmark.com

# Innovation, Science and Economic Development Canada compliance statement

This Class B digital apparatus meets all requirements of the Canadian Interference-Causing Equipment Standard ICES-003.

# Avis de conformité aux normes de l'Innovation, Sciences et Développement économique Canada

Cet appareil numérique de classe B est conforme aux exigences de la norme canadienne relative aux équipements pouvant causer des interférences NMB-003.

# **European Community (EC) directives conformity**

This product is in conformity with the protection requirements of EC Council directives 2014/30/EU, 2014/35/EU, 2009/125/EC, and 2011/65/EU as amended by (EU) 2015/863 on the approximation and harmonization of the laws of the Member States relating to electromagnetic compatibility, safety of electrical equipment designed for use within certain voltage limits, the ecodesign of energy-related products, and on the restrictions of use of certain hazardous substances in electrical and electronic equipment.

The manufacturer of this product is: Lexmark International, Inc., 740 West New Circle Road, Lexington, KY, 40550 USA. The EEA/EU authorized representative is: Lexmark International Technology Hungária Kft., 8 Lechner Ödön fasor, Millennium Tower III, 1095 Budapest HUNGARY. The EEA/EU Importer is: Lexmark International Technology S.à.r.l. 20, Route de Pré-Bois, ICC Building, Bloc A, CH-1215 Genève, Switzerland. A

declaration of conformity to the requirements of the Directives is available upon request from the Authorized Representative or may be obtained at

www.lexmark.com/en\_us/about/regulatory-compliance/european-union-declaration-of-conformity.html.

This product satisfies the Class B limits of EN 55032 and safety requirements of EN 62368-1.

# **United Kingdom (UK) conformity**

This product is in conformity with the protection requirements of the Electromagnetic Compatibility Regulations 2016, the Electrical Equipment (Safety) Regulations 2016, the Ecodesign for Energy-Related Products and Energy Information (Amendment) (EU Exit) Regulations 2019, and the Restriction of the Use of Certain Hazardous Substances in Electrical and Electronic Equipment Regulations 2012.

The manufacturer of this product is: Lexmark International, Inc., 740 West New Circle Road, Lexington, KY, 40550 USA. The UK Importer is: Lexmark International Ltd, Highfield House, Foundation Park - 8 Roxborough Way, Maidenhead Berkshire - SL6 3UD, United Kingdom. A declaration of conformity is available upon request from the UK Importer or may be obtained at

www.lexmark.com/en\_us/about/regulatory-compliance/uk-declaration-of-conformity.html.

This product satisfies the Class B limits of BS EN 55032 and safety requirements of BS EN 62368-1.

# STATEMENT OF LIMITED WARRANTY FOR LEXMARK LASER PRINTERS, LEXMARK LED PRINTERS, AND LEXMARK MULTIFUNCTION LASER PRINTERS

#### Lexmark International, Inc., Lexington, KY

This limited warranty applies to the United States and Canada. For customers outside the U.S., refer to the country-specific warranty information that came with your product.

This limited warranty applies to this product only if it was originally purchased for your use, and not for resale, from Lexmark or a Lexmark Remarketer, referred to in this statement as "Remarketer."

#### Limited warranty

Lexmark warrants that this product:

- —Is manufactured from new parts, or new and serviceable used parts, which perform like new parts
- —ls, during normal use, free from defects in material and workmanship

If this product does not function as warranted during the warranty period, contact a Remarketer or Lexmark for repair or replacement (at Lexmark's option).

If this product is a feature or option, this statement applies only when that feature or option is used with the product for which it was intended. To obtain warranty service, you may be required to present the feature or option with the product.

If you transfer this product to another user, warranty service under the terms of this statement is available to that user for the remainder of the warranty period. You should transfer proof of original purchase and this statement to that user.

#### Limited warranty service

The warranty period starts on the date of original purchase as shown on the purchase receipt and ends 12 months later provided that the warranty period for any supplies and for any maintenance items included with the printer shall end earlier if it, or its original contents, are substantially used up, depleted, or consumed. Fuser Units, Transfer/Transport Units, Paper Feed items, if any, and any other items for which a Maintenance Kit is available are substantially consumed when the printer displays a "Life Warning" or "Scheduled Maintenance" message for such item.

To obtain warranty service you may be required to present proof of original purchase. You may be required to deliver your product to the Remarketer or Lexmark, or ship it prepaid and suitably packaged to a Lexmark designated location. You are responsible for loss of, or damage to, a product in transit to the Remarketer or the Lexmark designated location.

When warranty service involves the exchange of a product or part, the item replaced becomes the property of the Remarketer or Lexmark. The replacement may be a new or repaired item.

The replacement item assumes the remaining warranty period of the original product.

Replacement is not available to you if the product you present for exchange is defaced, altered, in need of a repair not included in warranty service, damaged beyond repair, or if the product is not free of all legal obligations, restrictions, liens, and encumbrances.

As part of your warranty service and/or replacement, Lexmark may update the firmware in your printer to the latest version. Firmware updates may modify printer settings and cause counterfeit and/or unauthorized products, supplies, parts, materials (such as toners and inks), software, or interfaces to stop working. Authorized use of genuine Lexmark products will not be impacted.

Before you present this product for warranty service, remove all print cartridges, programs, data, and removable storage media (unless directed otherwise by Lexmark).

For further explanation of your warranty alternatives and the nearest Lexmark authorized servicer in your area contact Lexmark on the World Wide Web.

Remote technical support is provided for this product throughout its warranty period. For products no longer covered by a Lexmark warranty, technical support may not be available or only be available for a fee.

#### **Extent of limited warranty**

Lexmark does not warrant uninterrupted or error-free operation of any product or the durability or longevity of prints produced by any product.

Warranty service does not include repair of failures caused by:

- -Modification or unauthorized attachments
- -Accidents, misuse, abuse or use inconsistent with Lexmark user's guides, manuals, instructions or guidance
- -Unsuitable physical or operating environment
- -Maintenance by anyone other than Lexmark or a Lexmark authorized servicer
- —Operation of a product beyond the limit of its duty cycle
- —Use of printing media outside of Lexmark specifications
- -Refurbishment, repair, refilling or remanufacture by a third party of products, supplies or parts
- -Products, supplies, parts, materials (such as toners and inks), software, or interfaces not furnished by Lexmark

TO THE EXTENT PERMITTED BY APPLICABLE LAW, NEITHER LEXMARK NOR ITS THIRD PARTY SUPPLIERS OR REMARKETERS MAKE ANY OTHER WARRANTY OR CONDITION OF ANY KIND, WHETHER EXPRESS OR IMPLIED, WITH RESPECT TO THIS PRODUCT, AND SPECIFICALLY DISCLAIM THE IMPLIED WARRANTIES OR CONDITIONS OF MERCHANTABILITY, FITNESS FOR A PARTICULAR PURPOSE, AND SATISFACTORY QUALITY. ANY WARRANTIES THAT MAY NOT BE DISCLAIMED UNDER APPLICABLE LAW ARE LIMITED IN DURATION TO THE WARRANTY PERIOD. NO WARRANTIES, EXPRESS OR IMPLIED, WILL APPLY AFTER THIS PERIOD. ALL INFORMATION, SPECIFICATIONS, PRICES, AND SERVICES ARE SUBJECT TO CHANGE AT ANY TIME WITHOUT NOTICE.

#### Limitation of liability

Your sole remedy under this limited warranty is set forth in this document. For any claim concerning performance or nonperformance of Lexmark or a Remarketer for this product under this limited warranty, you may recover actual damages up to the limit set forth in the following paragraph.

Lexmark's liability for actual damages from any cause whatsoever will be limited to the amount you paid for the product that caused the damages. This limitation of liability will not apply to claims by you for bodily injury or damage to real property or tangible personal property for which Lexmark is legally liable. **IN NO EVENT WILL LEXMARK BE LIABLE FOR ANY LOST PROFITS, LOST SAVINGS, INCIDENTAL DAMAGE, OR OTHER ECONOMIC OR CONSEQUENTIAL DAMAGES.** This is true even if you advise Lexmark or a Remarketer of the possibility of such damages. Lexmark is not liable for any claim by you based on a third party claim.

This limitation of remedies also applies to claims against any Suppliers and Remarketers of Lexmark. Lexmark's and its Suppliers' and Remarketers' limitations of remedies are not cumulative. Such Suppliers and Remarketers are intended beneficiaries of this limitation.

#### **Additional rights**

Some states do not allow limitations on how long an implied warranty lasts, or do not allow the exclusion or limitation of incidental or consequential damages, so the limitations or exclusions contained above may not apply to you.

This limited warranty gives you specific legal rights. You may also have other rights that vary from state to state.

# Index

#### automatic document feeder Cleaning the Scanner 153 Α cleaning the scanner 162 accessing the controller using 44, 47, 66, 69 cleaning the touch screen 162 board 248 avoiding paper jams 184 clearing jam activating Voice Guidance 27 in door A 186 adapter plug 63 В in the duplex unit 192 adding a shortcut in trays 193 blank pages 197 copy 46 Cloud Connector profile blocking junk faxes 68 adding contacts 25 creating 23 bookmarks adding groups 25 printing from 42 adding hardware options creating 24 scanning to 72 creating folders for 24 print driver 264 collated printing does not adding internal options work 232 print driver 264 C collating copies adding printers to a cables copying 45 computer 263 Ethernet 15 computer adding shortcut **USB 15** connecting to the printer 160 e-mail 55 canceling a print job computer, scanning to 69 fax destination 67 from the computer 42 confidential documents do not FTP address 71 from the printer control print 221 ADF registration panel 42 confidential print jobs 41 adjusting 246 cannot connect printer to printing 41 ADF separator roller Wi-Fi 226 configuring daylight saving replacing 179 cannot open Embedded Web time 65 adjusting Server 225 configuring fax speaker scanner registration 246 cannot receive faxes using settings 157 adjusting ADF registration 246 analog fax 239 configuring supply adjusting default volume cannot scan to a network notifications 168 headphone 157 folder 241 configuring the e-mail server adjusting fax darkness 67 cannot send e-mails 234 settings 47 adjusting speech rate cannot send or receive faxes configuring Wi-Fi Direct 159 Voice Guidance 28 using analog fax 236 connecting a computer to the adjusting the brightness cannot send or receive faxes printer 160 printer display 183 using etherFAX 238 connecting mobile device adjusting the brightness of the cannot send the fax cover page to printer 159 printer display 183 from the computer 240 connecting printer to distinctive adjusting toner darkness 225 Card Copy ring service 65 **AirPrint** setting up 20 connecting the printer using 37 changing resolution to a wireless network 157 analog fax fax 67 connecting to a wireless network setting up 57 changing the printer port settings using PIN method 158 answering machine after installing ISP 160 using Push Button method 158 setting up 60 changing the wallpaper 21 conserving supplies 183 applications, supported 20 checking the status of parts and contacting customer support 247 assigning printer to a ring supplies 165 contacts pattern 65 cleaning adding 25 attaching cables 15 exterior of the printer 161 deleting 26

interior of the printer 161

cleaning the printer 161

editing 26

| control panel                    | Defective flash detected 229      | e-mailing                      |
|----------------------------------|-----------------------------------|--------------------------------|
| using 17                         | deleting contacts 26              | using the automatic document   |
| controller board                 | deleting groups 26                | feeder (ADF) 47                |
| accessing 248                    | Device Quotas                     | using the scanner glass 47     |
| copy troubleshooting             | setting up 23                     |                                |
| partial copies of documents or   | different paper sizes, copying 44 | F                              |
| photos 242                       | directory list                    | factory default settings       |
| poor copy quality 243            | printing 42                       | restoring 155                  |
| scanner does not respond 246     | Display Customization             | fax                            |
| copying                          | using 21                          | forwarding 68                  |
| multiple pages onto a single     | distinctive ring service, fax     | holding 68                     |
| sheet 46                         | enabling 65                       | scheduling send time and       |
| on both sides of the paper 45    | documents, printing               | date 67                        |
| on letterhead 45                 | from a computer 37                | sending 66                     |
| photos 44                        | from a mobile device 37           | fax darkness                   |
| separator sheets between         | dots on print 207                 | adjusting 67                   |
| copies 45                        |                                   | fax destination shortcut       |
| using the automatic document     | E                                 | creating 67                    |
| feeder (ADF) 44                  | Eco-Settings                      | fax driver                     |
| using the scanner glass 44       | configuring 22                    | installing 263                 |
| copying different paper sizes 44 | editing contacts 26               | fax log                        |
| copying from                     | editing groups 26                 | viewing 68                     |
| selected tray 44                 | emission notices 269, 277         | fax port 15                    |
| creating a Cloud Connector       | enabling Magnification mode 28    | fax resolution                 |
| profile 23                       | enabling personal identification  | changing 67                    |
| creating a shortcut              | numbers 28                        | fax server, using              |
| copy 46                          | enabling spoken passwords 28      | setting up the fax function 59 |
| creating bookmarks 24            | enabling the USB port 227         | fax setup                      |
| creating folders                 | enabling Wi-Fi Direct 159         | country- or region-specific 63 |
| for bookmarks 24                 | encrypting                        | standard telephone line        |
| creating shortcut                | printer hard disk 155             | connection 60                  |
| e-mail 55                        | enlarging a copy size 45          | fax speaker settings           |
| fax destination 67               | environmental settings 182        | configuring 157                |
| FTP address 71                   | erasing hard disk memory 154      | fax troubleshooting            |
| creating shortcuts 21            | erasing printer memory 154, 155   | caller ID is not shown 235     |
| crooked print 209                | etherFAX                          | can send but not receive faxes |
| Customer Support                 | setting up fax function 59        | using analog fax 239           |
| using 22                         | Ethernet port 15                  | cannot send faxes using analog |
| customer support                 | exporting a configuration file    | fax 238                        |
| contacting 247                   | using the Embedded Web            | cannot send or receive faxes   |
| customizing the display 21       | Server 264                        | using analog fax 236           |
| <b>D</b>                         | e-mail                            | cannot send or receive faxes   |
| D                                | sending 55                        | using etherFAX 238             |
| dark print 198                   | e-mail function                   | cannot send the fax cover page |
| date and time                    | setting up 47                     | from the computer 240          |
| fax settings 65                  | e-mail server                     | cannot set up etherFAX 235     |
| daylight saving time             | configuring 47                    | missing information on the fax |
| configuring 65                   | e-mail service providers 47       | cover page 240                 |
| deactivating the Wi-Fi           | e-mail shortcut                   | poor print quality 239         |
| network 160                      | creating 55                       | faxing                         |
| default headphone volume         | e-mail troubleshooting            | setting the date and time 65   |

cannot send e-mails 234

adjusting 157

| using the automatic document    | 1                                    | in the standard bin 191                                |
|---------------------------------|--------------------------------------|--------------------------------------------------------|
| feeder (ADF) 66                 | Same an Alex Income and an           | junk faxes                                             |
| using the scanner glass 66      | icons on the home screen             | blocking 68                                            |
| FCC notices 277                 | showing 20                           | <u> </u>                                               |
| finding information about the   | identifying jam locations 185        | K                                                      |
| printer 11                      | imaging unit                         |                                                        |
| firmware, updating              | ordering 167                         | keyboard on the display using 28                       |
| using Embedded Web              | replacing 171                        | using 20                                               |
| Server 266                      | importing a configuration file       | •                                                      |
| using the control panel 265     | using the Embedded Web<br>Server 264 | L                                                      |
| flash drive                     | incorrect margins 204                | letterhead                                             |
| printing from 39                | indicator light                      | copying on 45                                          |
| scanning to 71                  | understanding the status 17          | Lexmark Mobile Print                                   |
| folder paper 201                | installing a memory card 250         | using 37                                               |
| font sample list                | installing a printer hard disk 253   | Lexmark ScanBack Utility 69                            |
| printing 42                     | installing an internal solutions     | light print 205                                        |
| forwarding fax 68               | port 255                             | LINE port 15                                           |
| FTP address                     | installing an optional card 251      | linking trays 32                                       |
| creating shortcut 71            | installing options                   | loading                                                |
| FTP server, scanning to         | printer hard disk 253                | multipurpose feeder 31                                 |
| using the control panel 70      | installing the fax driver 263        | loading envelopes                                      |
|                                 | installing the print driver 262      | in the multipurpose feeder 31                          |
| G                               | installing the printer               | loading trays 29                                       |
| gray background on prints 202   | software 262                         | locating paper jams 185 locating the security slot 154 |
| groups                          | internal option is not               | locating the security slot 154                         |
| adding 25                       | detected 228                         | NA.                                                    |
| deleting 26                     | internal options                     | M                                                      |
| editing 26                      | firmware cards 248                   | Magnification mode                                     |
|                                 | flash memory 248                     | enabling 28                                            |
| Н                               | font cards 248                       | maintenance kit                                        |
| hard disk memory                | installing 251                       | ordering 168                                           |
| erasing 154                     | internal solutions port 248          | making copies 44                                       |
| hardware options                | memory card 250                      | managing screen saver 21                               |
| trays 261                       | printer hard disk 248, 253           | memory card                                            |
| hardware options, adding        | internal options, adding             | installing 250<br>menu                                 |
| print driver 264                | print driver 264                     | 802.1x 140                                             |
| held documents do not print 221 | internal solutions port              | About this Printer 87                                  |
| held jobs 41                    | installing 255                       | Accessibility 81                                       |
| printing 41                     | troubleshooting 229                  | Anonymous Data Collection 80                           |
| Help menu 153                   | _                                    | Confidential Print Setup 149                           |
| Hibernate mode                  | J                                    | Configuration Menu 82                                  |
| configuring 182                 | jagged image                         | Copy Defaults 98                                       |
| holding faxes 68                | scanning from the ADF 244            | Custom Scan Sizes 97                                   |
| home screen                     | jagged text                          | Device 152                                             |
| customizing 20                  | scanning from the ADF 244            | Disk Encryption 150                                    |
| using 19                        | *                                    | - ·                                                    |
| _                               | jams                                 | Eco-Mode 75                                            |
| home screen icons 19            | jams<br>avoiding 184                 |                                                        |
| _                               | avoiding 184<br>jams, clearing       | Erase Temporary Data Files 150 Ethernet 134            |
| home screen icons 19            | avoiding 184                         | Erase Temporary Data Files 150                         |

in the multipurpose feeder 194

Fax 152

Fax Cover Page 109 Universal Setup 96 ordering **USB 142** Fax Log Settings 109 imaging unit 167 Fax Mode 101 Visible Home Screen Icons 87 ordering supplies Web Link Setup 120 Fax Receive Settings 106 maintenance kit 168 Fax Send Settings 102 Wi-Fi Direct 134 toner cartridge 165 **XPS 91** Fax Server E-mail Settings 111 Fax Server Scan Settings 113 Menu Settings Page P Flash Drive Print 129 printing 153 paper Flash Drive Scan 125 menus Universal size setting 29 FTP Defaults 120 Wireless 131 paper jam in door A 186 General Fax Settings 101, 111 missing information on the fax paper jam in the automatic HTML 94 cover page 240 document feeder 195 HTTP/FTP Settings 141 mobile device paper jam in the duplex unit 192 Image 95 connecting to printer 159 paper jam in the multipurpose IPSec 139 printing from 37, 38 feeder 194 Job Accounting 90 Mopria Print Service 37 paper jam in the rear door 190 Layout 87 mottled print 207 paper jam in trays 193 Local Accounts 145 moving the printer 13, 181 paper jam, clearing Login Restrictions 149 multiple pages onto a single in the automatic document LPD Configuration 140 sheet feeder 195 Manage Permissions 144 copying 46 in the multipurpose feeder 194 Media Types 97 multipurpose feeder in the rear door 190 Menu Settings Page 151 loading 31 paper jams Miscellaneous 151 avoiding 184 Mobile Services Ν paper jams, clearing Management 151 navigating the screen in the standard bin 191 Network 153 using gestures 27 paper sizes Network Overview 130 navigating the screen using supported 33 Notifications 77 gestures 27 paper types Out of Service Erase 86 Network Setup Page supported 35 PCL 93 printing 18 paper weights PDF 92 network setup page supported 36 PostScript 92 printing 227 parts status Power Management 80 noise emission levels 269 checking 165 Preferences 74 personal identification number non-genuine toner 230 Print 152 method 158 Non-Lexmark supply 231 Quality 90 personal identification numbers non-volatile memory 155 Remote Operator Panel 76 erasing 154 enabling 28 Restore Factory Defaults 82 photos Not enough free space in flash Restrict external network memory for resources 229 copying 44 access 143 notices 269, 270, 271, 272, 273, pick roller assembly Schedule USB Devices 146 277, 279, 281 replacing 175 Security Audit Log 146 pick tires Setup 89 replacing 173 O Shortcuts 152 placing separator sheets operating systems **SNMP 138** between copies 45 supported 262 Solutions LDAP Settings 150 poor fax print quality 239 optional card Speaker Settings 110 power button light installing 251 TCP/IP 136 understanding the status 17 options ThinPrint 142 power save modes internal solutions port 255 Tray Configuration 95 configuring 182

Troubleshooting 153

print driver print jobs do not print 220 hardware options, adding 264 slow printing 222 installing 262 tray linking does not work 232 unable to read flash drive 227 print job printer canceling from the computer 42 minimum clearances 13 canceling from the printer selecting a location 13 control panel 42 shipping 182 print jobs not printed 220 printer configurations 14 print quality problem printer display gray background on prints 202 adjusting the brightness 183 print quality problems 196 printer hard disk Print Quality Test Pages 153 encrypting 155 printer hard disk memory 155 print quality troubleshooting blank or white pages 197 printer information crooked print 209 finding 11 dark print 198 printer is not responding 224 fine lines are not printed printer memory correctly 200 erasing 154 folded or wrinkled paper 201 printer menus 73 horizontal light bands 204 printer messages Defective flash detected 229 light print 205 mottled print and dots 207 Non-Lexmark supply 231 paper curl 208 Not enough free space in flash print quality problems 196 memory for resources 229 repeating defects 210 refilled regular cartridge 230 skewed print 209 Replace cartridge, printer region solid black pages 211 mismatch 230 text or images cut off 212 Unformatted flash toner easily rubs off 214 detected 230 vertical dark bands 215 printer options troubleshooting vertical dark lines or cannot detect internal streaks 216 option 228 vertical dark streaks with print internal solutions port 229 missing 217 printer port settings vertical light bands 218 changing 160 vertical white lines 219 printer ports 15 print troubleshooting printer serial number collated printing does not finding 12 work 232 printer settings confidential and other held restoring factory default 155 documents do not print 221 printer software envelope seals when installing 262 printing 231 printer status 17 incorrect margins 204 printing jammed pages are not confidential print jobs 41 reprinted 234 directory list 42 job prints from the wrong font sample list 42 tray 222 from a Cloud Connector job prints on the wrong profile 42 paper 222 from a computer 37 from a flash drive 39 paper frequently jams 233

from a mobile device 37, 38
held jobs 41
Menu Settings Page 153
Network Setup Page 18
network setup page 227
using Mopria Print Service 37
using Wi-Fi Direct 38
printing a directory list 42
printing a font sample list 42
printing a network setup
page 227
printing from a computer 37
printing from a flash drive 39
Push Button method 158

#### Q

QR codes adding 22

#### R

recycling Lexmark packaging 183 Lexmark products 183 reducing a copy size 45 removing jam in the duplex unit 192 removing paper jam in door A 186 in trays 193 repeat print jobs 41 Replace cartridge, printer region mismatch 230 replacing parts ADF separator roller 179 replacing supplies imaging unit 171 toner cartridge 169 replacing the pick roller assembly 175 replacing the pick tires 173 resetting supply usage counters 231 resetting the supply usage counters 231 restoring factory default settings 155 RJ-11 adapter 63 running a slideshow 21

#### S

safety information 8, 9, 10

| saving paper 46                     | serial number, printer            | supported applications 20       |
|-------------------------------------|-----------------------------------|---------------------------------|
| Scan Center                         | finding 12                        | supported fax 56                |
| setting up 23                       | serial printing                   | supported file types 40         |
| scan troubleshooting                | setting up 161                    | supported flash drives 40       |
| cannot scan to a computer 240       | setting the paper size 29         | supported operating             |
| cannot scan to network              | setting the paper type 29         | systems 262                     |
| folder 241                          | setting the Universal paper       | supported paper sizes 33        |
| jagged image when scanning          | size 29                           | supported paper types 35        |
| from the ADF 244                    | setting up                        | supported paper weights 36      |
| jagged text when scanning from      | analog fax 57                     |                                 |
| the ADF 244                         | Card Copy 20                      | Т                               |
| partial copies of documents or      | setting up Device Quotas 23       | <del>-</del>                    |
| photos 242                          | setting up fax                    | third-party supplies 230        |
| poor copy quality 243               | country- or region-specific 63    | toner cartridge                 |
| scan job was not                    | standard telephone line           | ordering 160                    |
| successful 244                      | connection 60                     | replacing 169<br>toner darkness |
| scanner does not respond 246        | setting up fax function           |                                 |
| scanning freezes the                | using etherFAX 59                 | adjusting 225                   |
| computer 245                        | setting up serial printing 161    | touch screen                    |
| scanning takes too long 245         | setting up the fax function using | cleaning 162                    |
| vertical dark streaks on output     | fax server 59                     | trays                           |
| when scanning from the              | shipping the printer 182          | installing 261                  |
| ADF 243                             | shortcut                          | linking 32                      |
| scanner                             | Copy 21                           | loading 29                      |
| cleaning 162                        | Email 21                          | unlinking 32                    |
| scanner does not close 245          | Fax 21                            | troubleshooting                 |
| scanner glass                       | FTP 21                            | cannot connect printer to       |
| using 44, 47, 66, 69                | shortcut, creating                | Wi-Fi 226                       |
| scanning                            | e-mail 55                         | cannot open Embedded Web        |
| to a Cloud Connector profile 72     | fax destination 67                | Server 225                      |
| to a computer 69                    | FTP address 71                    | print quality problems 196      |
| to a network folder 71              | shortcut, creating a              | printer is not responding 224   |
| to an FTP server 70                 | copy 46                           | troubleshooting, copy           |
| to flash drive 71                   | shortcuts                         | partial copies of documents or  |
| using the automatic document        | creating 21                       | photos 242                      |
| feeder (ADF) 69                     | skewed print 209                  | poor copy quality 243           |
| using the scanner glass 69          | Sleep mode                        | scanner does not close 245      |
| scanning from ADF                   | configuring 182                   | scanner does not respond 246    |
| jagged image 244                    | SMTP settings                     | troubleshooting, e-mail         |
| jagged image 244<br>jagged text 244 | configuring 47                    | cannot send e-mails 234         |
| • • • •                             |                                   | troubleshooting, fax            |
| scanning quality problem 243        | spoken passwords                  | caller ID is not shown 235      |
| scanning to an FTP server           | enabling 28                       | can send but not receive faxes  |
| using the control panel 70          | statement of volatility 155       | using analog fax 239            |
| scheduling a fax 67                 | storing print jobs 41             | cannot send faxes using analog  |
| securing printer memory 155         | supplies                          | fax 238                         |
| security slot                       | conserving 183                    | cannot send or receive faxes    |
| locating 154                        | supplies status                   | using analog fax 236            |
| selecting a location for the        | checking 165                      | cannot send or receive faxes    |
| printer 13                          | supply notifications              | using etherFAX 238              |
| sending e-mail 55                   | configuring 168                   | cannot send the fax cover page  |
| sending fax 66                      | supply usage counters             | from the computer 240           |
|                                     | resetting 231                     | cannot set up etherFAX 235      |
|                                     |                                   |                                 |

missing information on the fax cover page 240 poor print quality 239 troubleshooting, print collated printing does not work 232 confidential and other held documents do not print 221 envelope seals when printing 231 incorrect margins 204 jammed pages are not reprinted 234 job prints from the wrong tray 222 job prints on the wrong paper 222 paper frequently jams 233 print jobs do not print 220 slow printing 222 tray linking does not work 232 troubleshooting, print quality blank or white pages 197 crooked print 209 dark print 198 fine lines are not printed correctly 200 folded or wrinkled paper 201 horizontal light bands 204 light print 205 mottled print and dots 207 paper curl 208 repeating defects 210 skewed print 209 solid black pages 211 text or images cut off 212 toner easily rubs off 214 vertical dark bands 215 vertical dark lines or streaks 216 vertical dark streaks with print missing 217 vertical light bands 218 vertical white lines 219 troubleshooting, printer options cannot detect internal option 228 internal solutions port 229 troubleshooting, scan cannot scan to a computer 240 cannot scan to a network folder 241

jagged image when scanning from the ADF 244 jagged text when scanning from the ADF 244 partial copies of documents or photos 242 poor copy quality 243 scan job was not successful 244 scanner does not close 245 scanner does not respond 246 vertical dark streaks on output when scanning from the ADF 243 two-sided copying 45

#### U

unable to read flash drive troubleshooting, print 227 Unformatted flash detected 230 Universal paper size setting 29 unlinking trays 32 updating firmware using Embedded Web Server 266 using the control panel 265 USB port 15 enabling 227 using genuine Lexmark parts 165 genuine Lexmark supplies 165 using Customer Support 22 using Display Customization 21 using QR Code Generator 22 using the ADF copying 44 using the automatic document feeder (ADF) 44, 47, 66, 69 using the control panel 17 using the home screen 19 using the scanner glass 44, 47, 66, 69 copying 44

#### V

verify print jobs 41 vertical dark lines on prints 216 vertical dark streaks on output when scanning from the ADF 243 vertical streaks on prints 216
viewing a fax log 68
virtual keyboard
using 28
Voice Guidance
activating 27
speech rate 28
Voice Guidance speech rate
adjusting 28
volatile memory 155
erasing 154

#### W

white lines 219 white pages 197 Wireless menu 131 wireless network connecting the printer to 157 Wi-Fi Protected Setup 158 wireless networking 157 Wi-Fi Direct configuring 159 enabling 159 printing from a mobile device 38 Wi-Fi network deactivating 160 Wi-Fi Protected Setup wireless network 158 wrinkled paper 201